# **I** UKB DEBUGGER

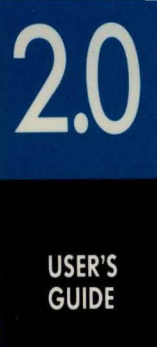

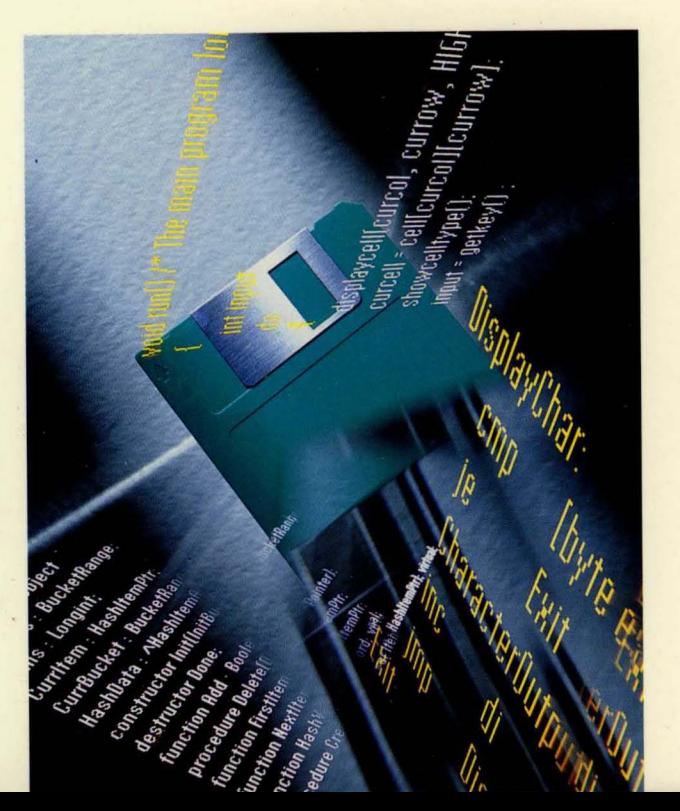

**BORLAND .** 

## **Turbo Debugger<sup>®</sup>**

**Version 2.0** 

**User's Guide** 

BORlAND INTERNATIONAL. INC. 1800 GREEN HILLS ROAD P.O. BOX 660001, scons VALLEY, CA 95066-0001

Copyright © 1988, 1990 by Borland International. All rights reserved. All Borland products are trademarks or registered trademarks of Borland International, Inc. Other brand and product names are trademarks or registered trademarks of their respective holders.

PRINTED IN THE USA. 10 9 8

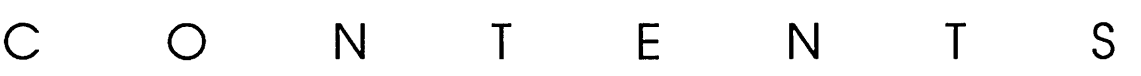

 $\mathbf{i}$ 

#### **Introduction** 1

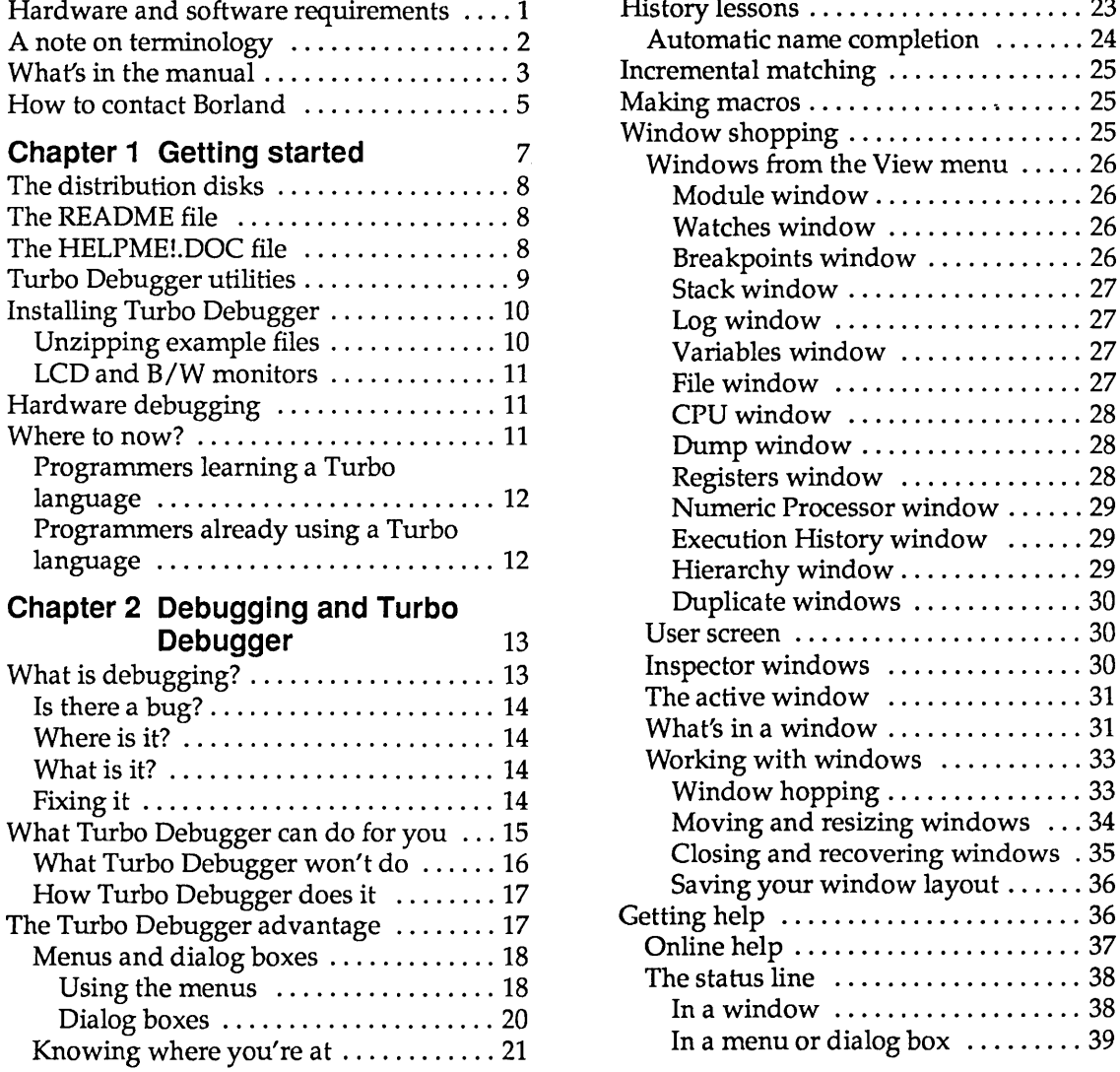

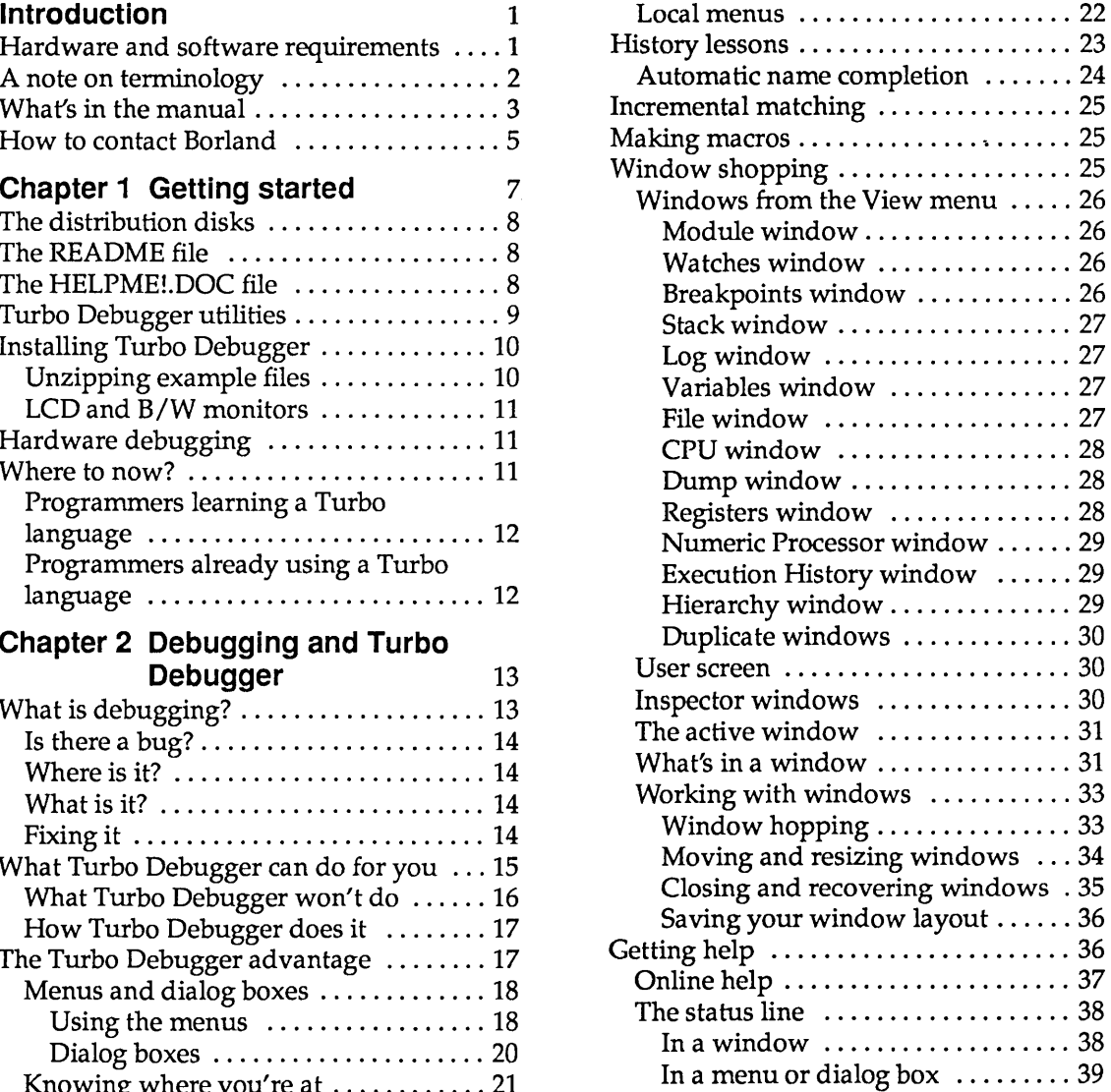

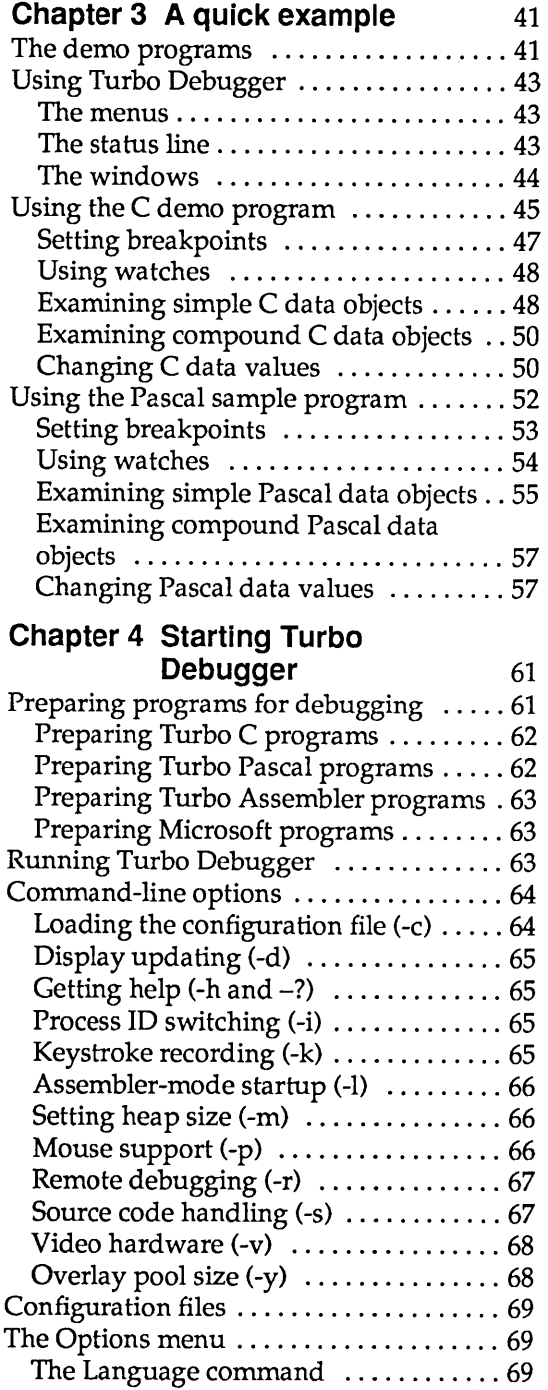

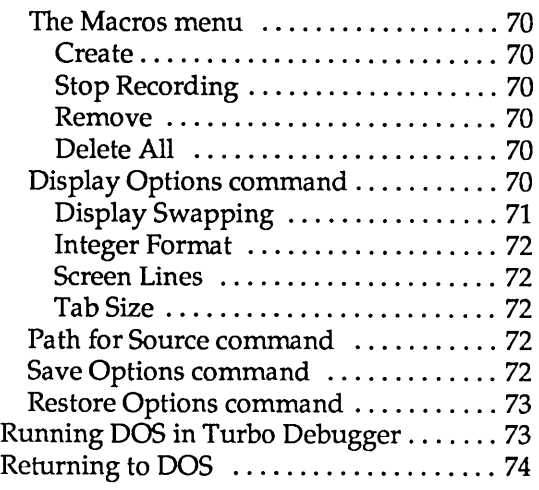

#### **Chapter 5 Controlling program execution** 75

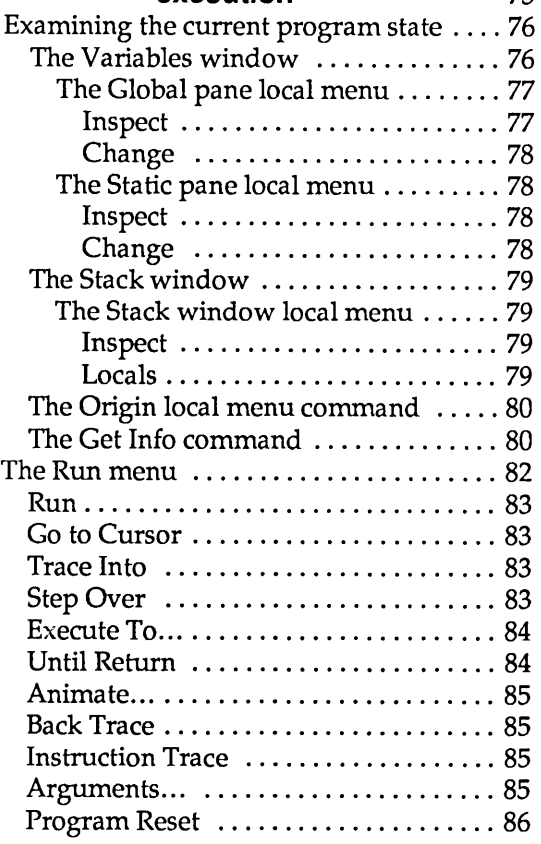

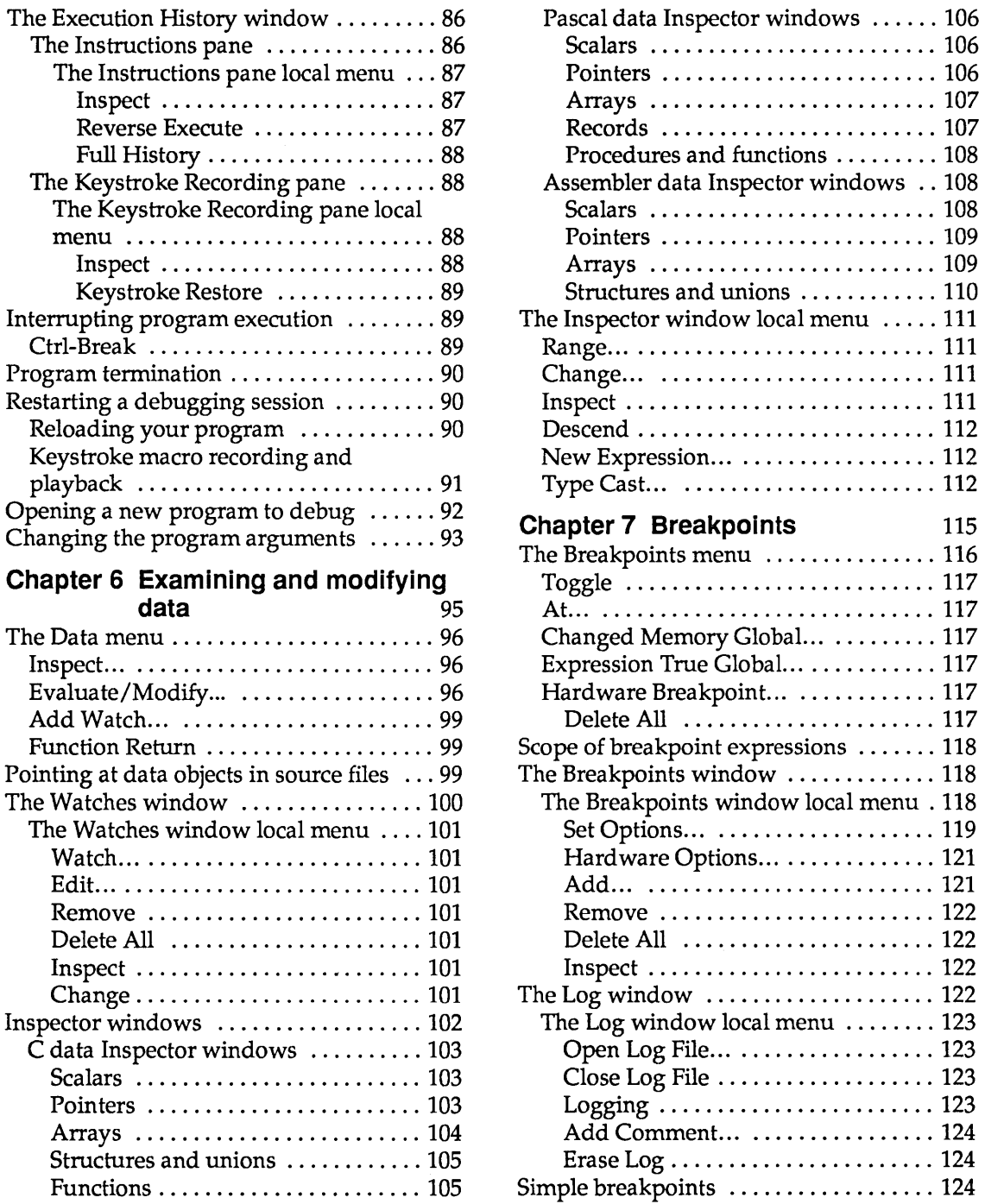

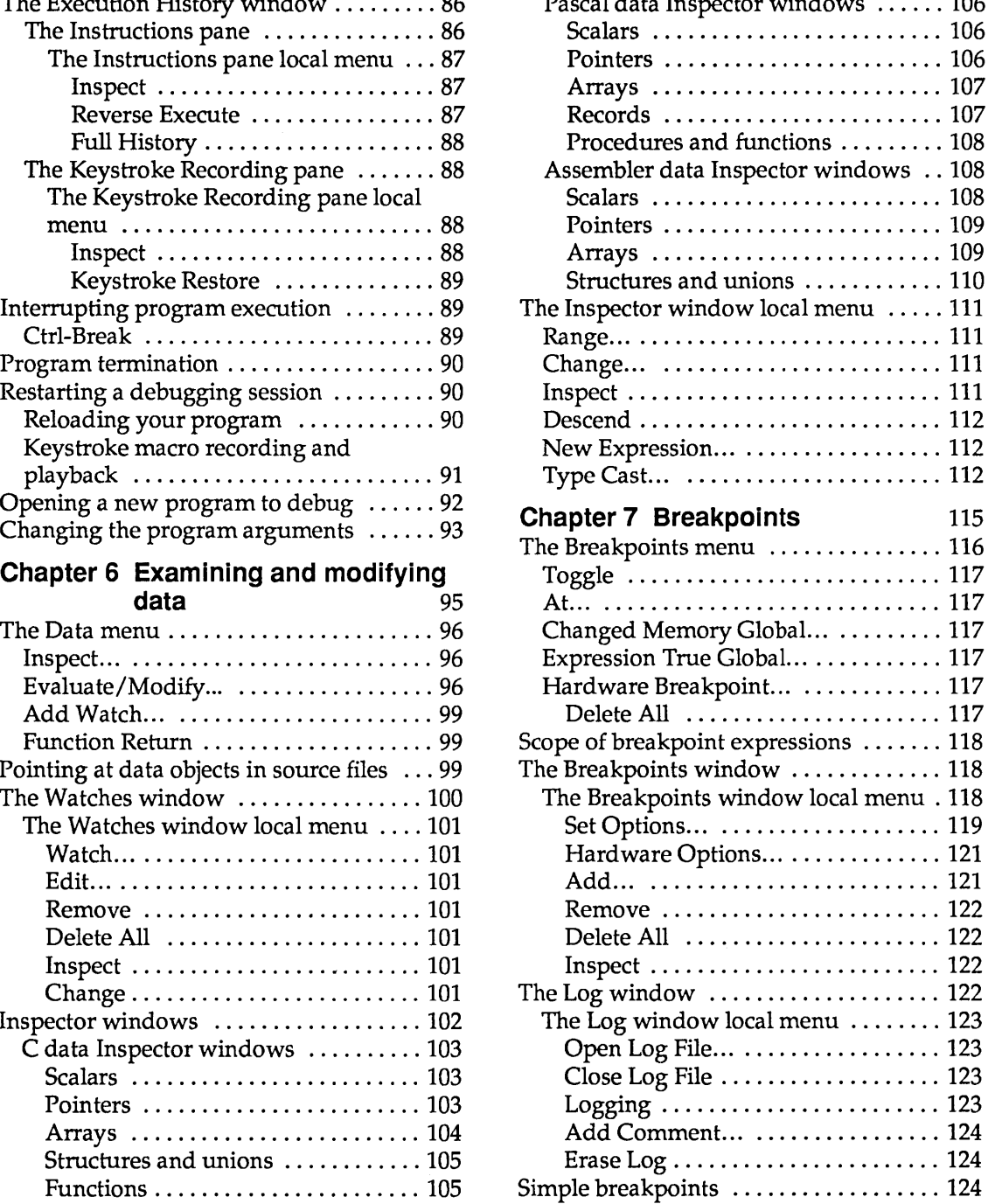

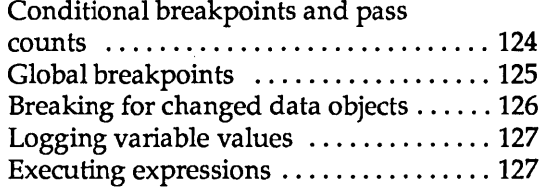

#### **Chapter 8 Examining and modifying**

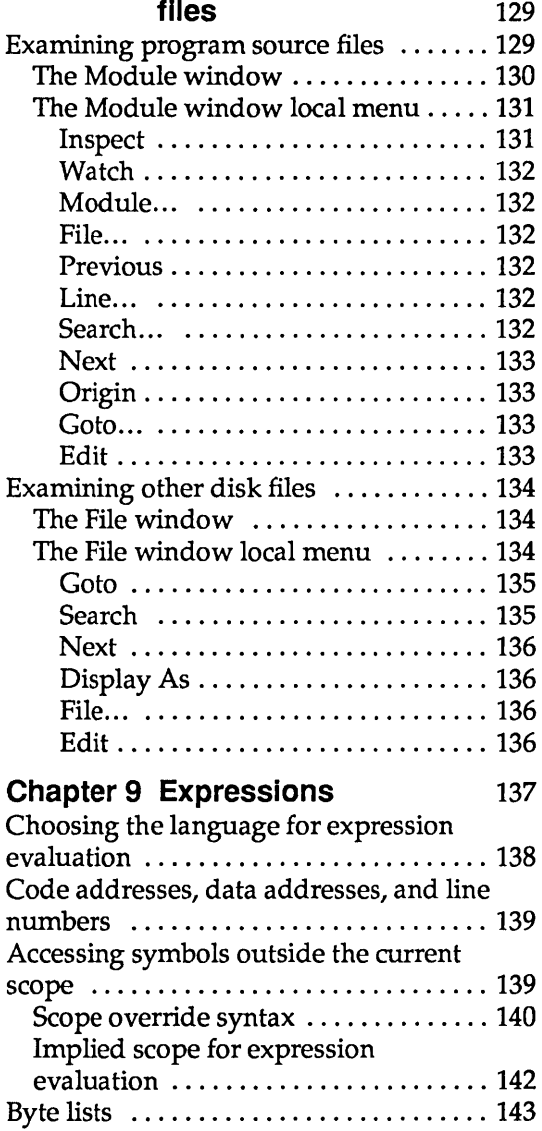

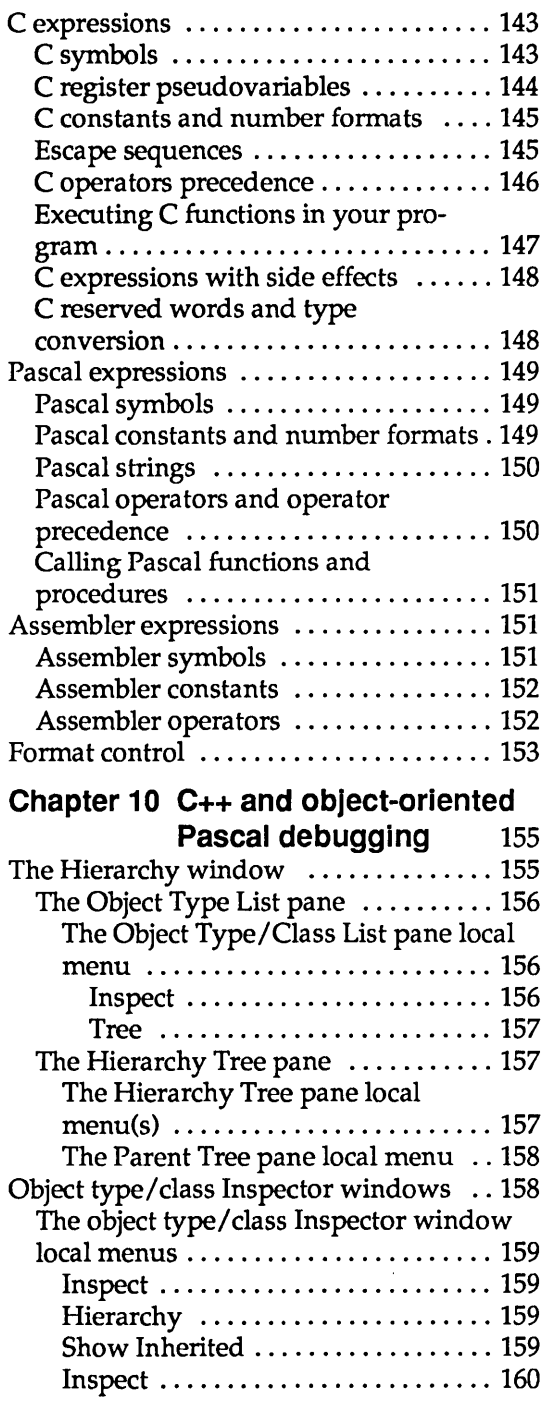

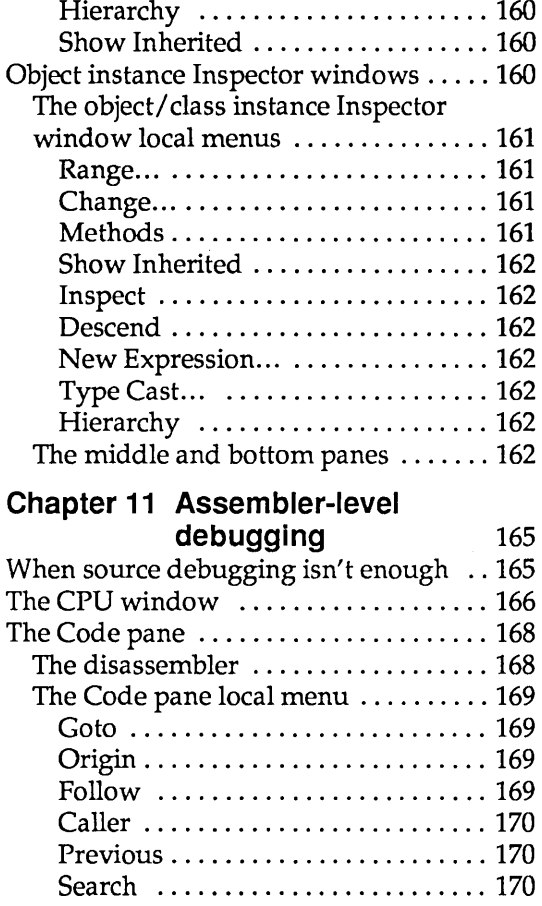

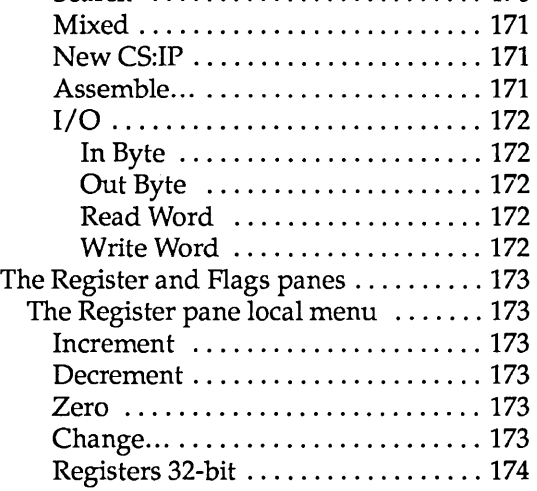

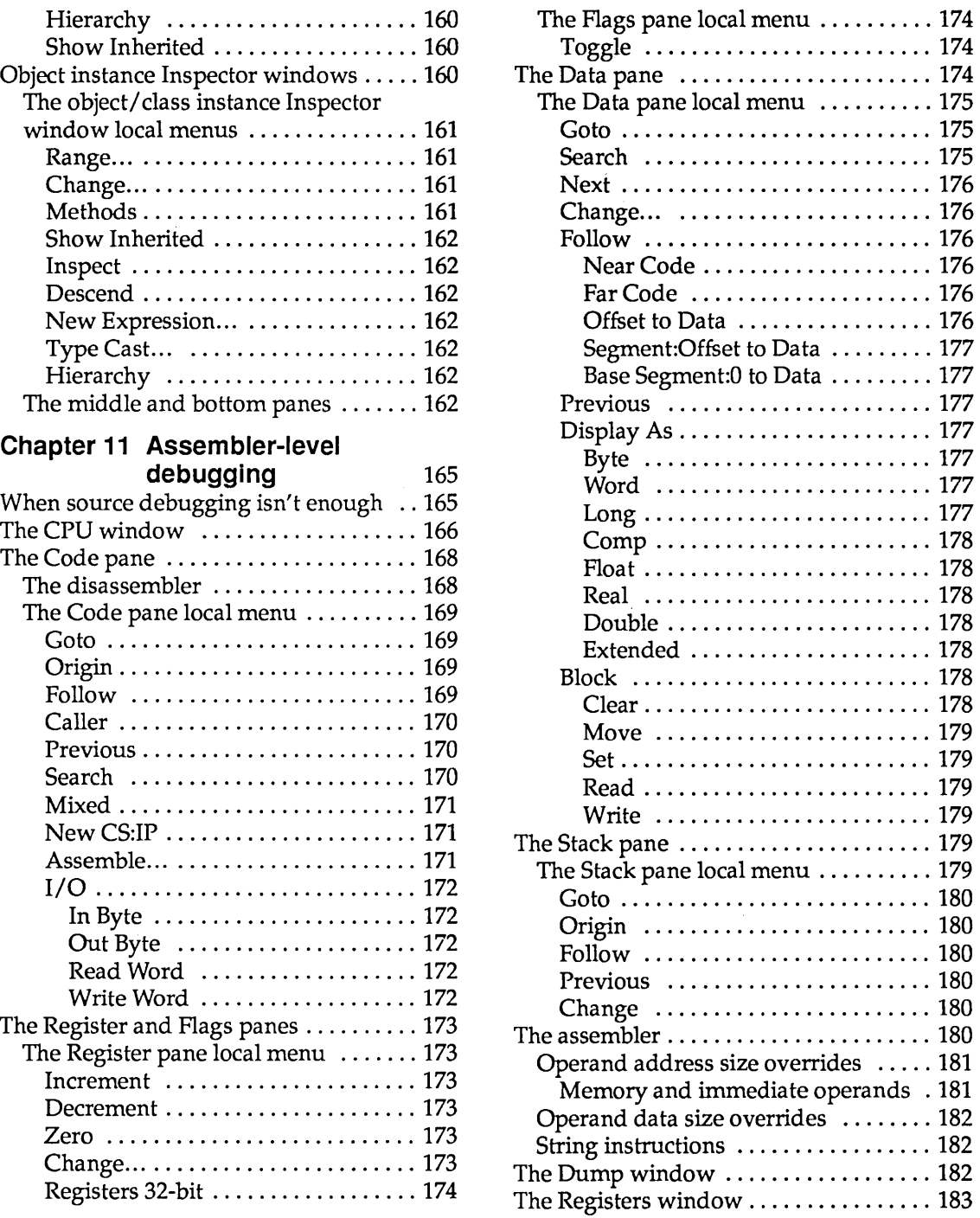

ł

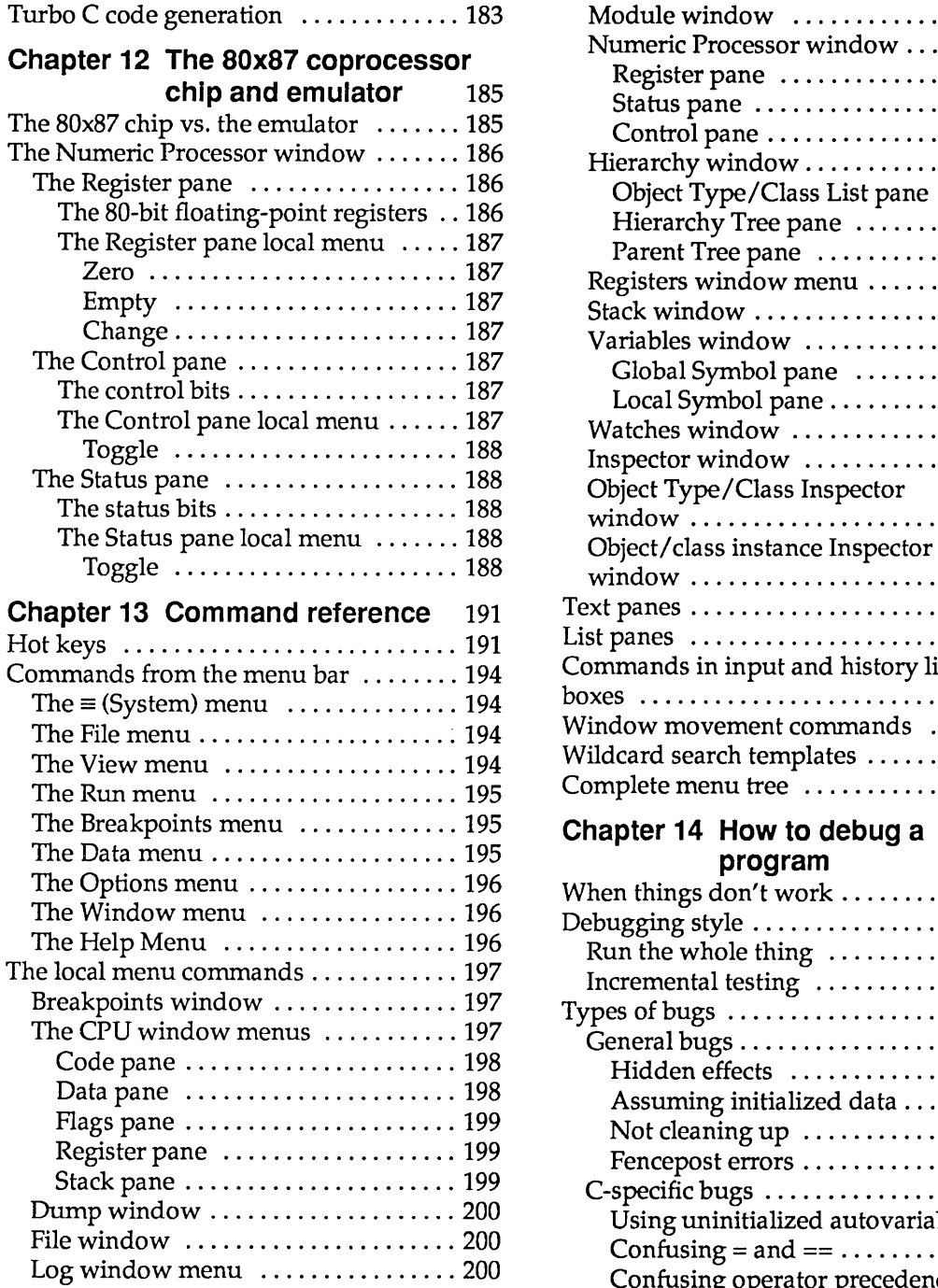

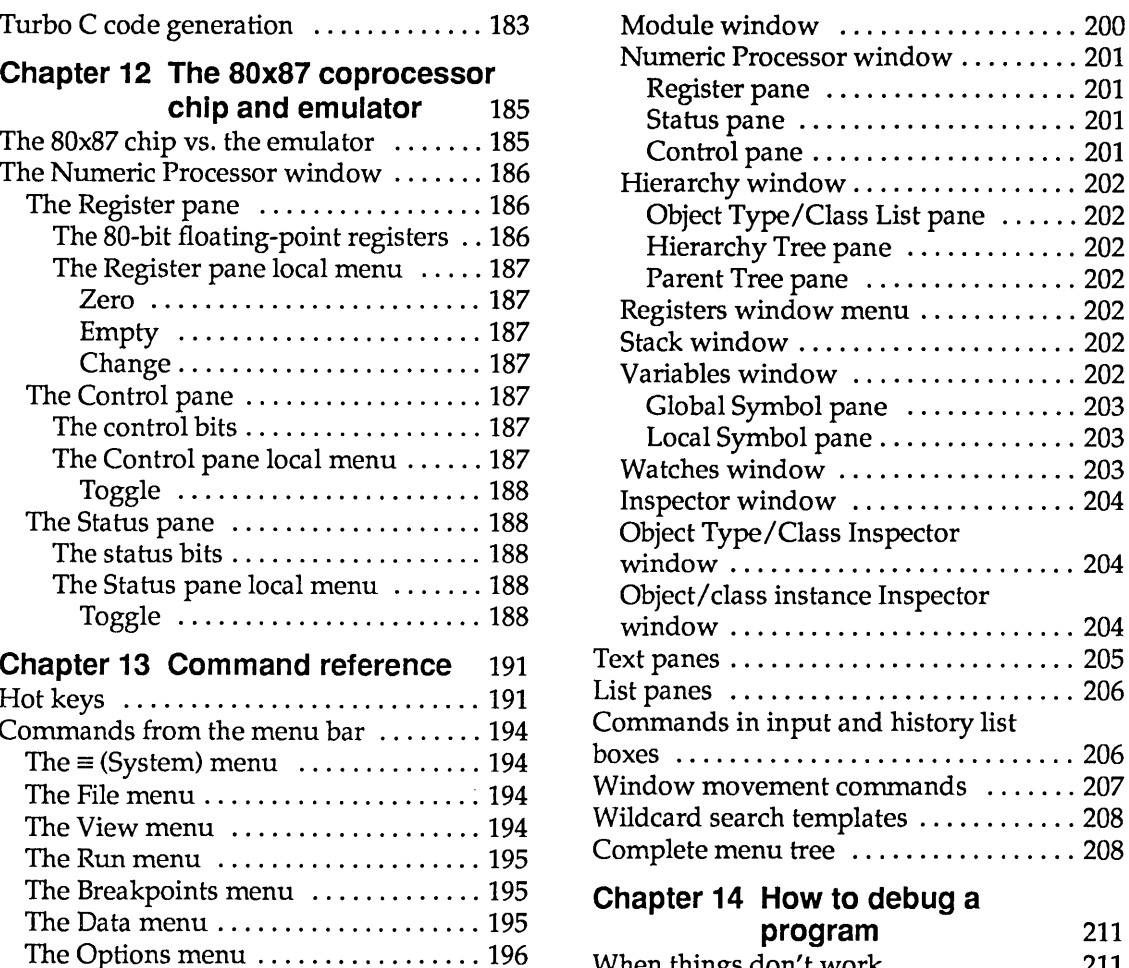

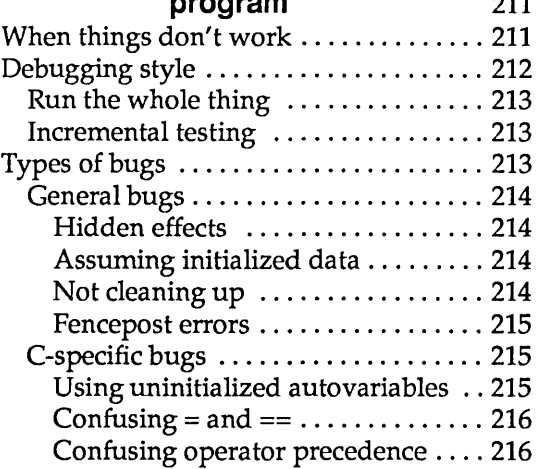

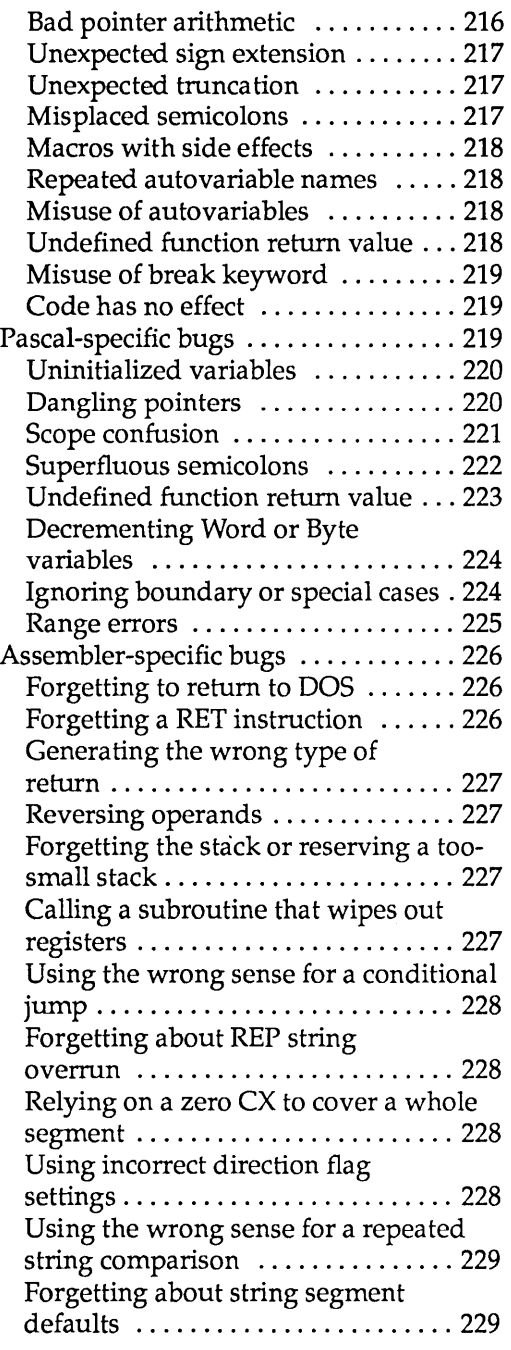

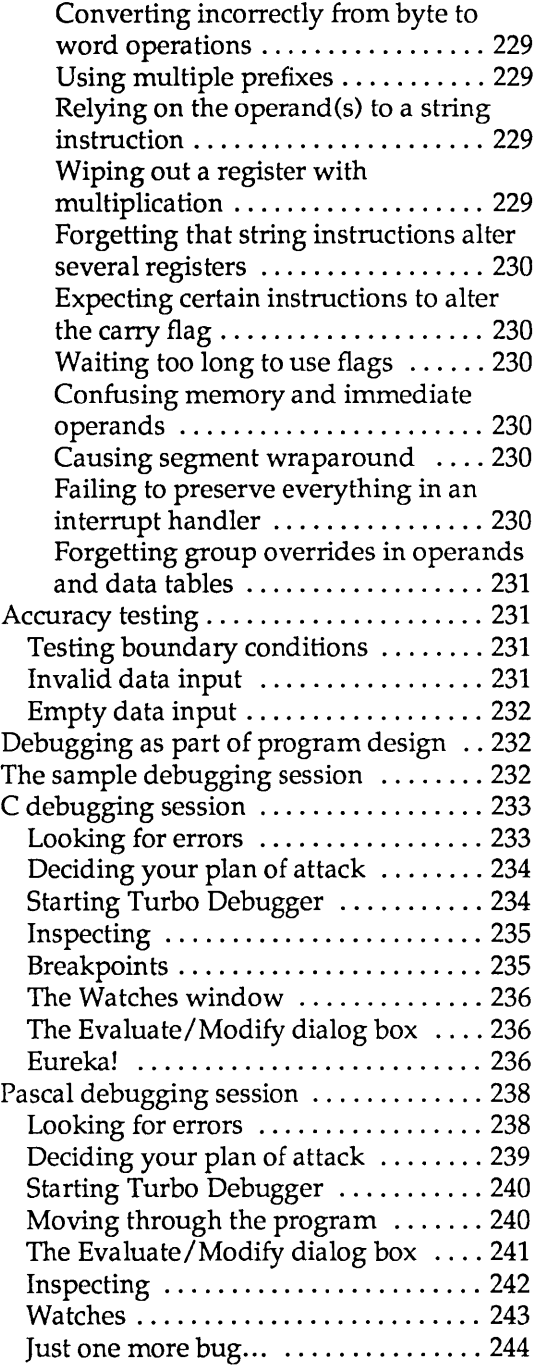

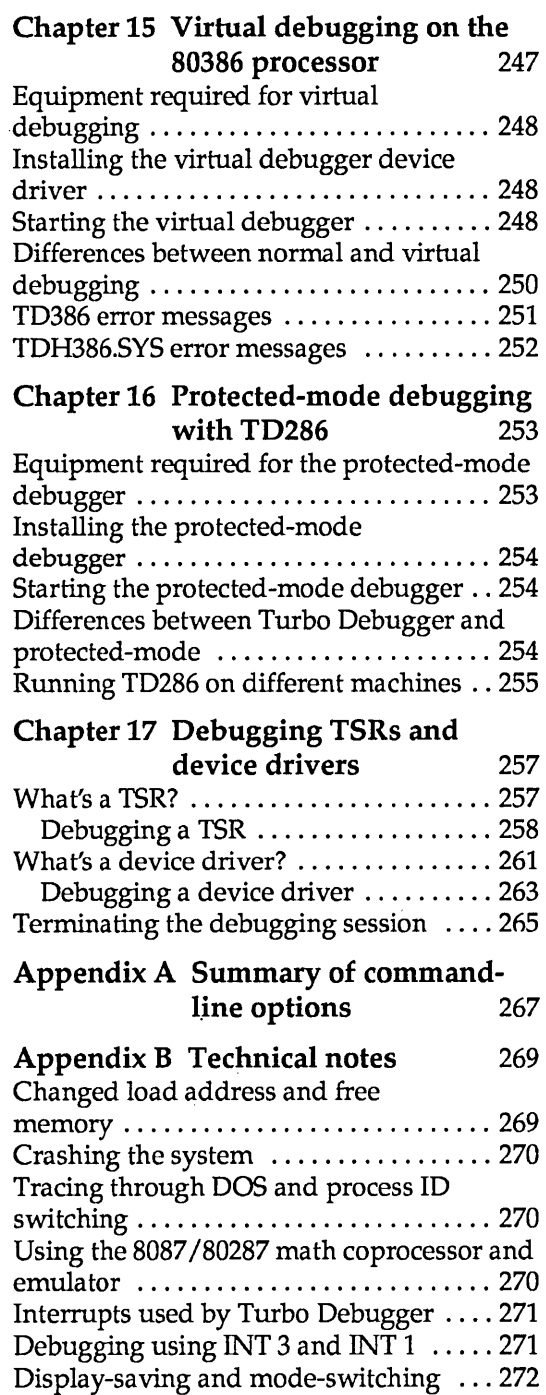

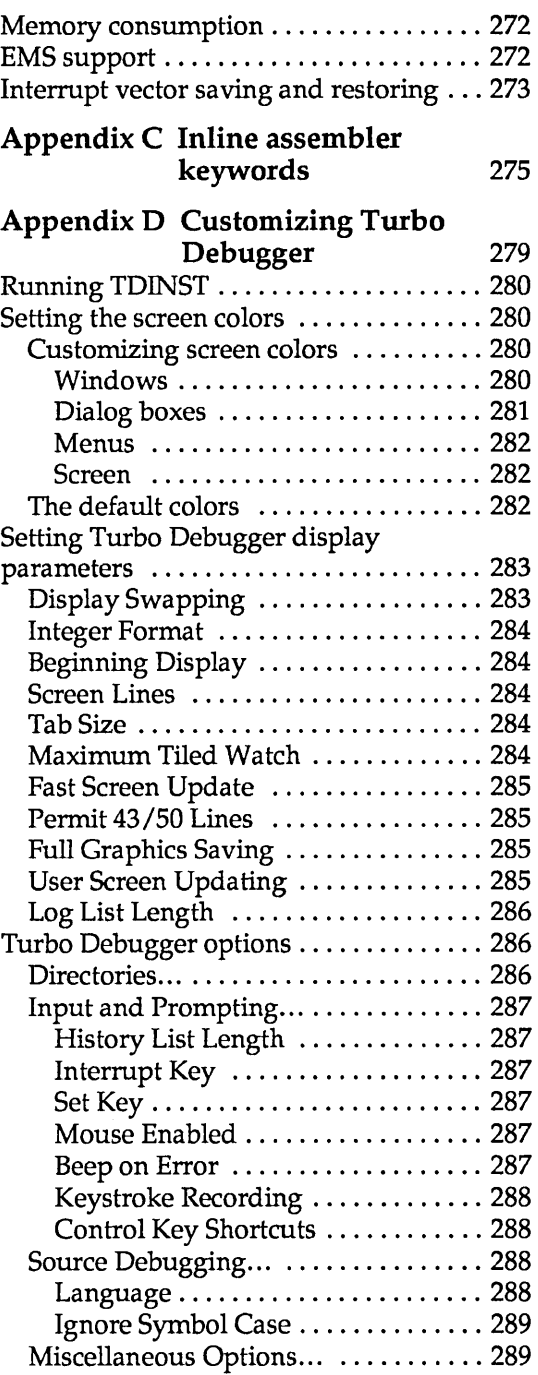

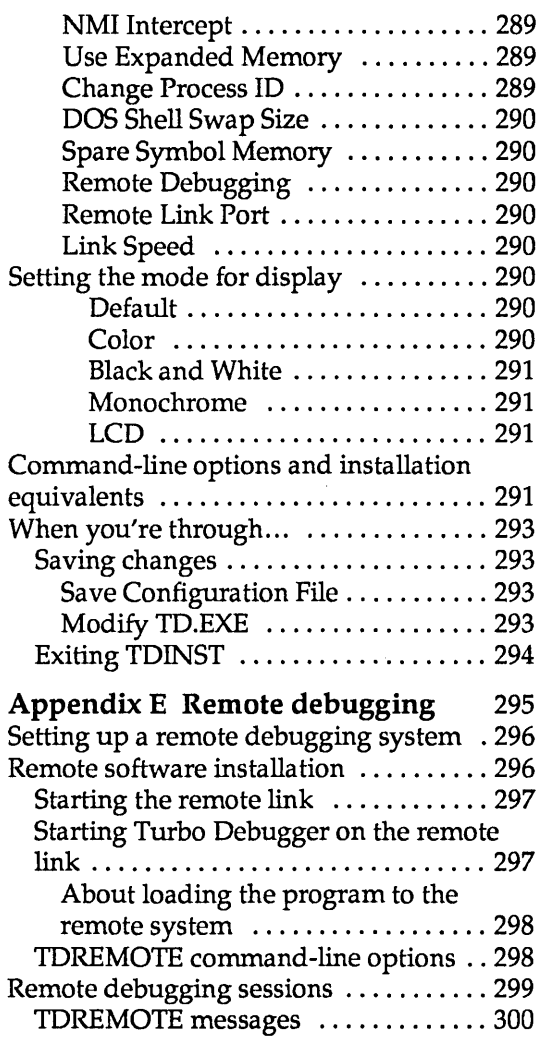

 $\hat{\boldsymbol{\beta}}$ 

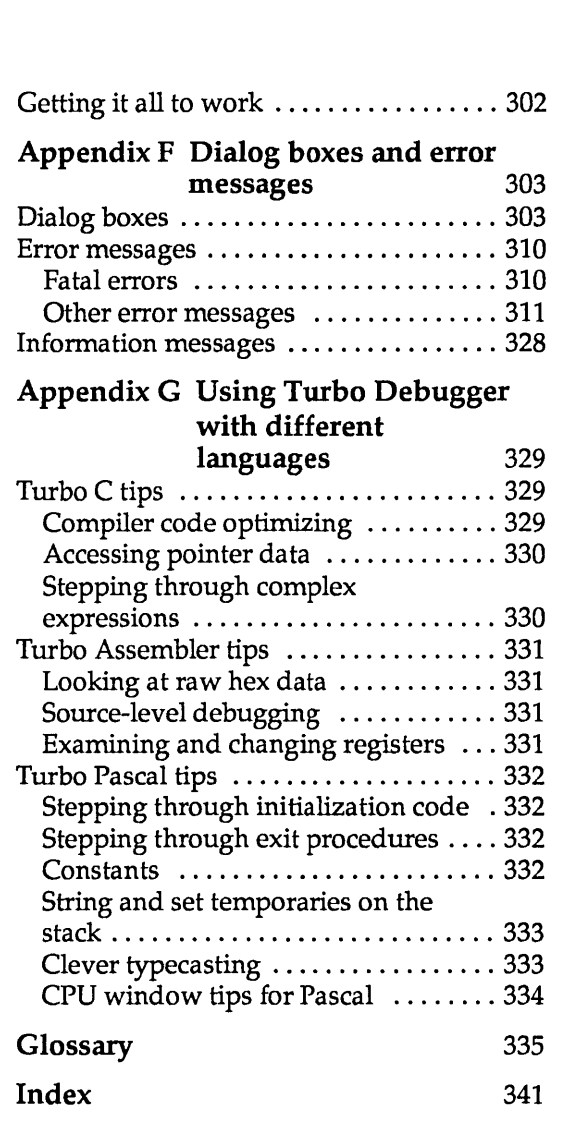

 $\overline{\phantom{a}}$ 

÷,

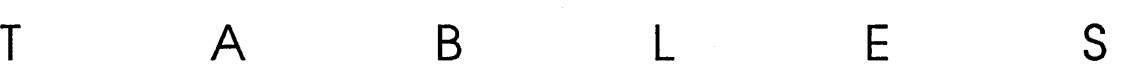

 $\mathcal{L}^{\text{max}}_{\text{max}}$ 

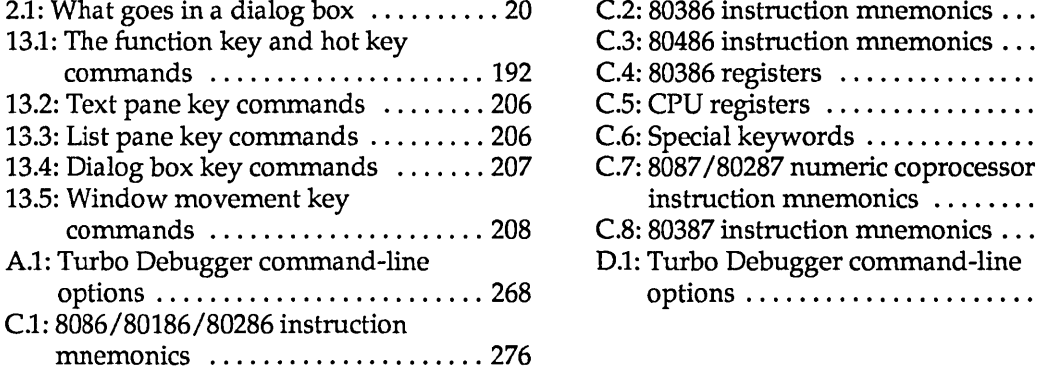

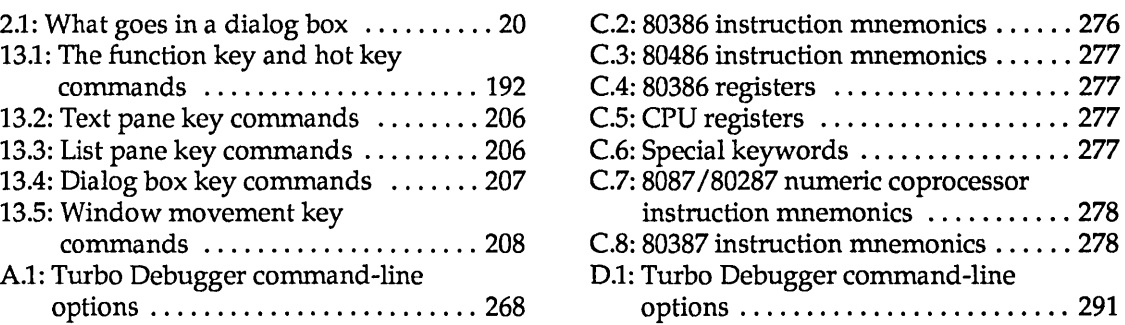

 $\mathcal{L}^{\text{max}}_{\text{max}}$  and  $\mathcal{L}^{\text{max}}_{\text{max}}$ 

 $\label{eq:3.1} \rho_{\rm{eff}}$ 

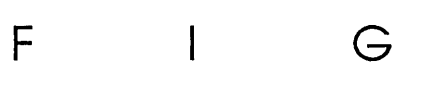

U R E S

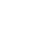

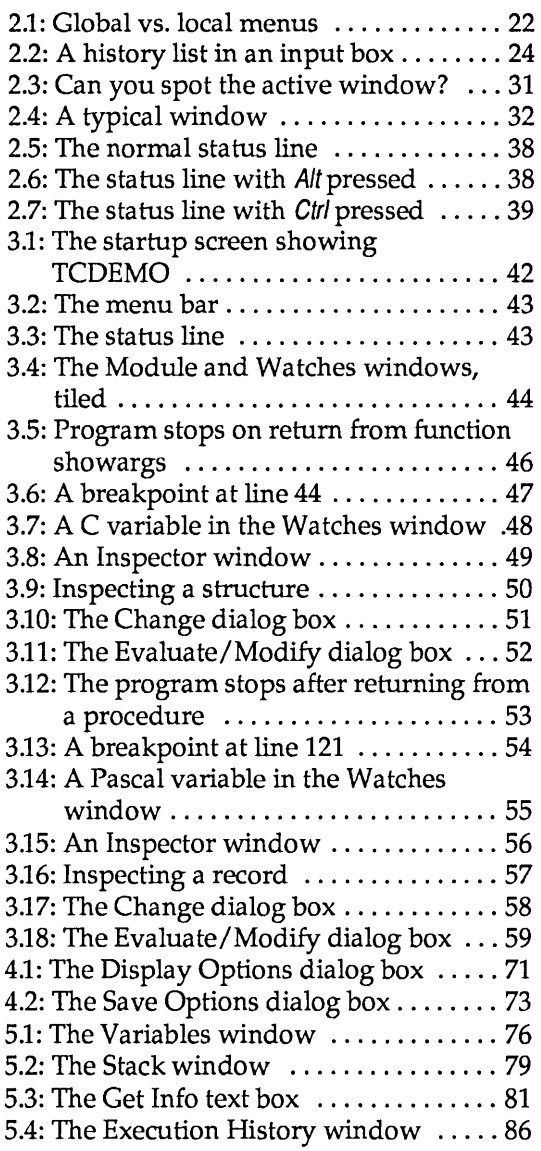

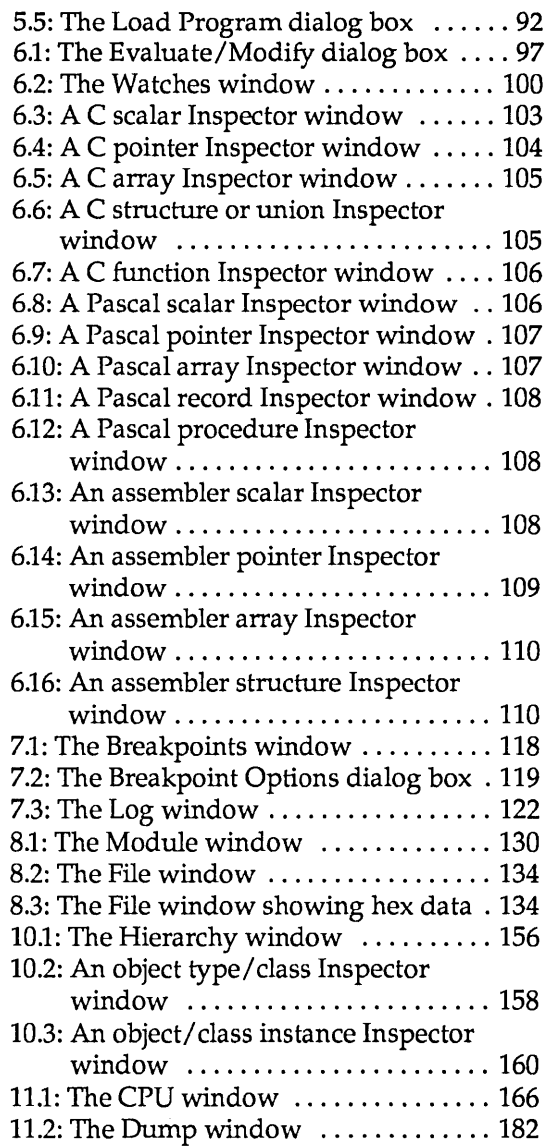

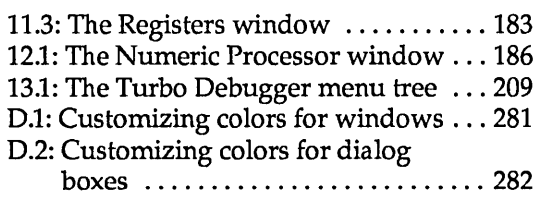

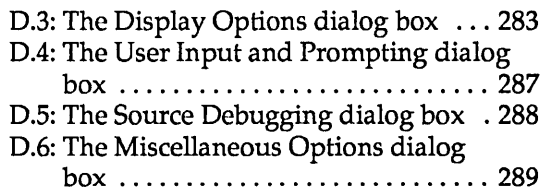

 $\sim$ 

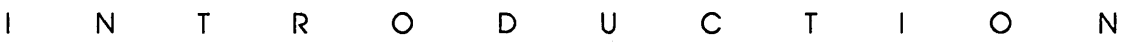

Turbo Debugger is a state-of-the-art, source-level debugger designed for Borland Turbo language programmers and programmers using other compilers who want a more powerful debugging environment.

Multiple, overlapping windows, a combination of pull-down and pqp-uP menus, and mouse support provide a fast, interactive environment. An online context-sensitive help system provides you with help during all phases of operation.

Here are just some of Turbo Debugger's features:

- $\blacksquare$  uses the expanded memory specification (EMS) for debugging large programs
- full C, Pascal, and assembler expression evalua tion
- **reconfigurable screen layout**
- **E** assembler/CPU access when needed
- $\blacksquare$  powerful breakpoint and logging facility
- **keystroke recording (macros)**
- $\blacksquare$  back tracing
- **E** remote system for debugging large programs
- $\blacksquare$  support for 80386 and other vendors' debugging hardware
- full support for object-oriented programming in Turbo Pascal  $-5.5$
- 00P

00P

- $\blacksquare$  full support for C++ in Turbo C++
- **THE 19** TSR and device driver debugging

#### **Hardware and software requirements**

Turbo Debugger runs on the IBM PC family of computers, including the XT and AT, the PS/2 series, and all true IBM compatibles. DOS 2.0 or higher is required and at least 384K of RAM. It runs on any 80-column monitor, either color or monochrome. We recommend a hard disk. If you want to run Turbo Debugger on a two-floppy system, you must use high-density disks. You can also use 3.5-inch, 720K disks; INSTALL won't install Turbo Debugger on these, so you will have to copy the files over yourself.

- $\Box$  Turbo Debugger does not require an 8087 math coprocessor chip.
- $\Box$  To use Turbo Debugger with Borland products, you must have Turbo Pascal 5.0 or later, Turbo C 2.0, Turbo C++, or Turbo Assembler 1.0 or later. You must already have compiled your source code into an executable (.EXE file) with full debugging information turned on.
- **EVALUARE:** When you run Turbo Debugger, you'll need *both* the .EXE file and the original source files. Turbo Debugger searches for source files first in the directory where the compiler found them when it compiled, second in the directory specified in the Options/Path for Source command, third in the current directory, and fourth in the directory the .EXE file is in.

#### **A note on terminology**

For convenience and brevity, we use a couple of terms in this manual in slightly more generic ways than usual. These terms are *module, function,* and *argument.* 

- Module Refers to what is usually called a module in C and in assembler, but also to what is called a *unit* in Pascal.
- Function Refers to both a C function and to what is known in Pascal as a subprogram (or routine), which encompasses *functions, procedures,*  and object *methods.* In C, a function can return a value (like a Pascal function) or not (like a Pascal procedure). (When a C function doesn't return a value, it's called a *void function.)* In the interest of brevity, we often use *function* in a generic way to stand for both C functions and Pascal functions and procedures except, of course, in the language-specific areas of the manual.
- Argument Is used interchangeably with *parameter* in this manual. This applies to references to command-line arguments (or parameters), as well as to arguments (or parameters) passed to procedures and functions.

Here is a brief synopsis of the chapters and appendixes in this manual:

**Chapter 1: Getting started** describes the contents of the distribution disk and tells you how to load Turbo Debugger files into your system. It also gives you advice on which chapter to go to next, depending on your level of expertise.

**Chapter 2: Debugging and Turbo Debugger** explains the Turbo Debugger environment, menus, and windows, and shows you how to respond to prompts and error messages.

**Chapter 3: A quick example** leads you through a sample session- using either a Pascal or C program—that demonstrates many of the powerful capabilities of Turbo Debugger.

**Chapter 4: Starting Turbo Debugger** shows how to run the debugger from the DOS prompt, when to use command-line options, and how to record commonly used settings in configuration files.

**Chapter 5: Controlling program execution** demonstrates the various ways of starting and stopping your program, as well as how to restart a session or replay the last session.

**Chapter 6: Examining and modifying data** explains the unique capabilities Turbo Debugger has for examining and changing data inside your program.

**Chapter 7: Breakpoints** introduces the concept of actions, and how they encompass the behavior of what are sometimes referred to as breakpoints, watchpoints, and tracepoints. Both conditional and unconditional actions are explained, as well as the various things that can happen when an action is triggered.

**Chapter 8: Examining and modifying files** describes how to examine and change program source files, as well as how to examine and modify arbitrary disk files, either as text or binary data.

**Chapter 9: Expressions** describes the syntax of C, Pascal, and assembler expressions accepted by the debugger, as well as the format control characters used to modify how an expression's value is displayed.

00P

Chapter 10: C++ and object-oriented Pascal debugging explains the debugger's special features that let you examine objects in Turbo Pascal 5.5 programs and classes in Turbo C++ programs.

Chapter 11: Assembler-level debugging explains how to view and change memory as raw hex data, how to use the built-in assembler and disassembler, and how to examine or modify the CPU registers and flags.

Chapter 12: The 80x87 coprocessor chip and emulator discusses how to examine and modify the contents of the floating-point hardware or emulator.

Chapter 13: Command reference is a complete listing of all main menu commands and all local menu commands for each window type.

Chapter 14: How to debug a program is an introduction to strategies for effective debugging of your programs.

Chapter 15: Virtual debugging on the 80386 processor describes how you can take advantage of the extended memory and power of an 80386 computer by letting the program you're debugging use the full address space below 640K, as if no debugger were loaded.

Chapter 16: Protected-mode debugging with TD286 tells you how to use TD286 to run Turbo Debugger in protected mode, freeing up memory for debugging large programs.

Chapter 17: Debugging TSRs and device drivers explains how to debug terminate and stay resident programs and programs that become resident at startup time with Turbo Debugger, and how to load a symbol table manually.

Appendix A: Summary of command-line options is a summary of all the command-line options that are completely described in Chapter 4.

Appendix B: Technical notes is for experienced programmers. It describes implementation details of Turbo Debugger that explain how it interacts with both your program and with DOS.

Appendix C: Inline assembler keywords lists all instruction mnemonics and other special words used for entering inline 8086/80286/80386 and 8087/80287/80837 instructions.

**Appendix 0: Customizing Turbo Debugger** explains how to use the installation program (TDINST) to customize screen colors and change default options.

**Appendix E: Remote debugging** explains how to use the TDREMOTE utility so that you can run Turbo Debugger on one system and the program you are debugging on another.

**Appendix F: Dialog boxes and error messages** lists all the prompts and error messages that can occur, with suggestions on how to respond to them.

**Appendix G: Using Turbo Debugger with different languages**  provides several tips when you're debugging programs written in C, assembler, or Pascal.

**Glossary** is an alphabetical list of commonly used terms in this manual, with short definitions.

#### **How to contact Borland'**

The best way to contact Borland is to log on to Borland's Forum on CompuServe: Type GO BOR from the main CompuServe menu and choose "Borland Programming Forum B (Turbo Prolog, Turbo Assembler, Turbo Debugger, & Turbo C)" from the Borland main menu. Leave your questions or comments there for the support staff to process.

If you prefer, write a letter with your comments and send it to

Borland International Technical Support Department - Turbo Debugger 1800 Green Hills Road P.O. Box 660001 Scotts Valley, CA 95066-0001, USA

- 408-438-5300 You can also telephone our Technical Support department. Please have the following information handy before you call:
	- 1. Product name and serial number on your original distribution disk. Please have your serial number ready, or we won't be able to process your call.
	- 2. Product version number. The version number for Turbo Debugger is displayed when you first load the program and before you press any keys. If you are in Turbo Debugger, choose **A**bout from the  $\equiv$  (System) menu.
- 3. Computer brand, model, and the brands and model numbers of any additional hardware.
- 4. Operating system and version number. (The version number can be determined by typing VER at the MS-DOS prompt.)
- 5. Contents of your AUTOEXEC.BAT file.
- 6. Contents of your CONFIG.SYS file.

#### **Recommended reading**

Many leading publishers support Borland products with a wide range of excellent books, serving everyone from beginning programmers to advanced users. Here are a few titles that offer additional information on Turbo Debugger and Tools:

Ackerman, Charles. *Turbo Debugger and Tools: A Self-Teaching Guide,* John Wiley and Sons (New York: 1990).

Swan, Tom. *Mastering Turbo Assembler,* Howard W. Sams and Co. (Carmel, IN: 1989).

Swan, Tom. *Mastering Turbo Debugger and Tools,* Howard W. Sams and Co. (Carmel, IN: 1990).

Syck, Gary. *The Waite Group's Turbo Assembler Bible,* Howard W. Sams and Co. (Carmel, IN: 1990).

c <sup>H</sup> A p T E R

## **Getting started**

1

Your Turbo Debugger package consists of a set of distribution disks and the *Turbo Debugger User's Guide* (this manual). The distribution disks contain all the programs, files, and utilities needed to debug programs written in Turbo C, Turbo Assembler, Turbo Pascal, and any program written with a Microsoft compiler. In the README and the HELPME!.DOC files, the Turbo Debugger package also contains documentation on subjects not covered in this manual.

The *Turbo Debugger User's Guide* provides a subject-by-subject introduction of Turbo Debugger's capabilities and a complete command reference.

Before you get started using Turbo Debugger, you should make a complete working copy of the distribution disks, then store the original disks in a safe place. Use the original distribution disks as your backup *only,* and run Turbo Debugger off of the copy you've just made—the distribution disks are your only backup in case anything happens to your working files.

H you are not familiar with Borland's no-nonsense license statement, now's the time to read the agreement. Mail your filled-in product registration card, so you'll be notified about updates and new products as they become available.

When you install Turbo Debugger on your system, files from the distribution disks are copied to your working floppies or to your hard disk. Just run INSTALL.EXE, the easy-to-use installation program on your distribution disks. The distribution disks are formatted for double-sided, double-density disk drives and can be read by IBM PCs and close compatibles.

For a list of the files on your distribution disks, see the README file on the Installation disk.

### **The README file**

 $\Box$  It is very important that you take the time to look at the README file on the Installation disk before you do anything else with Turbo Debugger. This file contains last-minute information that may not be in the manual. It also lists every file on the distribution disks, with a brief description of each.

To access the README file, insert the Installation disk in drive A, switch to drive A by typing A: and pressing *Enter*, then type README and press Enter again. Once you are in README, use the  $\top$  and  $\downarrow$ keys to scroll through the file. Press Esc to exit.

#### The **HELPME**.DOC file

Your Installation disk also contains a file called HELPME!.DOC, which contains answers to problems that users commonly run into. Consult it if you find yourself having difficulties. Among other things, the HELPME!.DOC file deals with:

- Screen output for graphics and text-based programs
- **Executing other programs while you are still using the** debugger
- EI Breaking out of a program
- **¤** The syntactic and parsing differences between Turbo Debugger and the Turbo languages
- **¤** Debugging multi-language programs with Turbo Debugger
- **¤ Tandy 1000A, IBM PC Convertible, or NEC MultiSpeed, and** other computers that use the NMI (nonmaskable interrupt)

#### **Turbo Debugger utilities**

Your Turbo Debugger package comes with several utility programs. Detailed information on these utilities is available on your distribution disks. See the README file for how to access this disk-based documentation.

Here is a brief description of each of the Turbo Debugger utilities:

- The CodeView to Turbo Debugger utility, TDCONVRT.EXE, lets you debug C and assembler programs developed with Microsoft compilers.
- IJ The remote file transfer utility, TDRF.EXE, works in conjunction with remote debugging and lets you issue basic filemaintenance commands to a remote system.
- **n** The symbol table stripping utility, TDSTRIP.EXE, lets you strip the debugging information (the "symbol table") from your programs without relinking.
- IJ TDP ACK.EXE lets you pack the debugging information.
- IJ TDMAP.EXE appends debugging information to a .MAP file.
- D Finally, TDUMP.EXE is a generic object module and .EXE file disassembler program.
- $\square$  Additionally, we give you a small TSR program, TDNMI.COM that resets the breakout-switch latch if you are using a Periscope I board.
- $\mathbb{F}$  For a list of all the command-line options available for TDCONVRT.EXE, TDRF.EXE, TDSTRIP.EXE, TDPACK.EXE, TDMAP.EXE, or TDUMP.EXE, just type the program name and press Enter. For example, to see the command-line options for TDMAP.EXE, you would enter

TDMAP

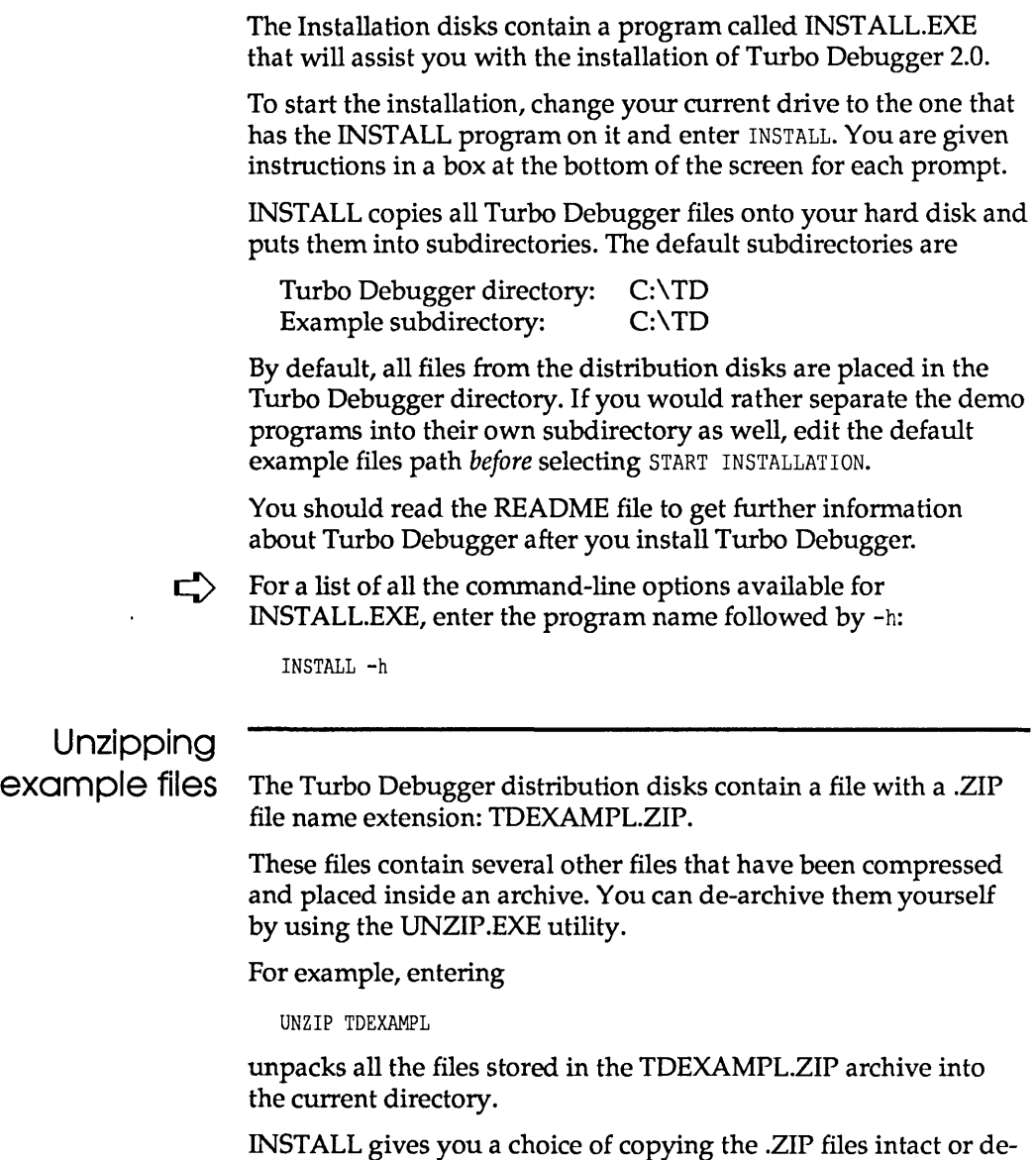

archiving and copying all of the individual files onto your hard

disk during the installation process.

#### LCD and B/W monitors If you have difficulty reading the text displayed by the INSTALL utility, it accepts an optional /**B** command-line parameter that forces it to use black-and-white (BW80) mode:

A:INSTALL /B

Specifying the 18 parameter may be necessary if you are using an LCD screen or a system that has a color graphics adapter and a monochrome or composite monitor.

#### Hardware debugging

If you're using an 80386 system, you can install the TDH386.SYS device driver supplied with Turbo Debugger. This device driver will vastly speed up breakpoints that watch for changed memory areas and I/O port accesses.

Copy this file to the directory where you keep your device drivers and put a line in your CONFIG.SYS file that loads the driver, such as

DEVICE = \SYS\TDH386.SYS

The next time you boot up your system, Turbo Debugger will be able to find and use this device driver.

See the disk-based documentation on the hardware debugger interface for complete information on this device driver interface.

 $\Box$  If you have a hardware debugging board (such as Atron, Periscope, Purart Trapper, and so on), you may be able to use the board with Turbo Debugger. Check with the vendor of your board for its compatibility with Turbo Debugger.

#### Where to now?

Now that you've loaded all the files, you can start learning about Turbo Debugger. Since this *User's Guide* is written for two types of users, different chapters of the manual may appeal to you. The following roadmap will guide you.

#### **Programmers learning a Turbo language**

If you are just starting to learn one of the languages in the Turbo family, you will want to be able to create small programs using it before you learn about the debugger. What better way to learn how to use the debugger than to have a real live problem of your own to debug! After you have gained a working knowledge of the language, work your way through Chapter 3, "A quick example," for a speedy tour of the major functions of Turbo Debugger. There you'll learn enough about the features you need to debug your first program; you'll find out about the debugger's more sophisticated capabilities in later chapters.

**Programmers already using a Turbo language** 

If you are an experienced Turbo family programmer, you can learn about the exciting new features of the Turbo Debugger environment by reading Chapter 2, "Debugging and Turbo Debugger." If it suits your style, you can then work through the tutorial or, if you prefer, move straight on to Chapter 4, "Starting Turbo Debugger." For a complete rundown of all commands, tum to Chapter 13, "Command reference."

c H A p T E R 2

## Debugging and Turbo Debugger

The simple truth is that no one's perfect; we all make mistakes. Whether it's with simple things like walking or complicated things like programming, we all stumble sometimes.

If you're a programmer, stumbling is a way of life. You hardly ever write an error-free program the first time out the gate. That's nothing to be ashamed of. Stumbling also implies picking yourself up off the floor and trying again, and again, and maybe again. In programming parlance, that's debugging.

#### What is debugging?

Debugging is the process of finding and correcting errors (''bugs'') in your programs. It's not unusual to spend more time on finding and fixing bugs in your program than on writing the program in the first place. Debugging is not an exact science; the best debugging tool you have is your own "feel" for where a program has gone wrong. Nonetheless, you can always profit from a systematic method of debugging.

The debugging process can be broadly divided into four steps:

- 1. Realizing you have an error
- 2. Finding where the error is
- 3. Finding the cause of the error
- 4. Fixing the error

#### Is there a bug?

The first step can be really obvious. The computer freezes up (or *hangs)* whenever you run it. Or perhaps it crashes in a shower of meaningless characters. Sometimes, however, the presence of a bug is not so obvious. The program might work fine until you enter a certain number (like 0 or a negative number) or until you examine the output closely. Only then do you notice that the result is off by a factor of .2 or that the middle initials in a list of names are wrong.

#### Where is it?

The second step is sometimes the hardest: isolating where the error occurs. Let's face it, you simply can't keep the entire program in your head at one time (unless it's a very small program indeed). Your best approach is to divide and conquer—break up the program into parts and debug them separately. Structured programming is perfect for this type of debugging.

#### What is it?

The third step, finding the cause of the error, is probably the second-hardest part of debugging. Once you've discovered where the bug is, it's usually somewhat easier to find out why the program is misbehaving. For example, if you've determined the error is in a procedure called *PrintNames,* you have only to examine the lines of that procedure instead of the entire program. Even so, the error can be elusive and you might need to experiment a bit before you succeed in tracking down.

#### Fixing it

The final step is fixing the error. Armed with your knowledge of the program language and knowing where the error is, you can

squash the bug. Now you run the program again, wait for the next error to show up, and start the debugging process again.

See Chapter 14 for a more detailed discussion of the debugging process.

Many times this four-step process is accomplished when you are writing the program itself. Syntax errors, for example, prevent your programs from compiling until they're corrected. The Borland language products have built-in syntax checkers that inform you of these errors and let you fix them on the spot.

But other errors are more insidious and subtle. They lie in wait until you enter a negative number, or they're so elusive you're stymied. That's where Turbo Debugger comes in.

#### **What Turbo Debugger can do for you**

Adding a full-feature debugger to the compiler itself would make it too big.

You must use a conversion utility that we supply before you debug a program written in a Microsoft language. With the standalone Turbo Debugger, you have access to a much more powerful debugger than exists in your language compiler.

You can use Turbo Debugger with any program written in C, Pascal, or assembly language, either the Borland Turbo languages or those from other manufacturers if the compiler generates CodeView information. You can also debug any program created with another manufacturer's language product, but you'll be restricted to debugging on the assembly level—unless CodeView information is present. Then you must use the TDCONVRT utility described in the documentation on Turbo Debugger utilities on your distribution disks.

Turbo Debugger helps with the two hardest parts of the debugging process: finding where the error is and finding the cause of the error. It does this by slowing down program execution so you can examine the state of the program at any given spot. You can even test new values in variables to see how they affect your program. With Turbo Debugger, you can perform *tracing, stepping, viewing, inspecting, changing,* and *watching.* 

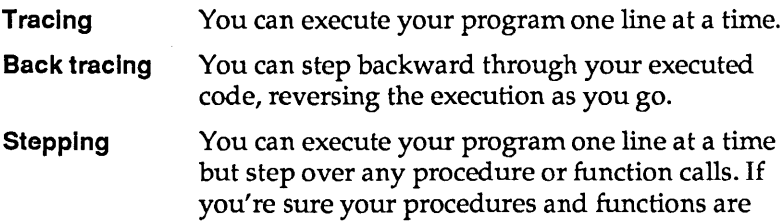

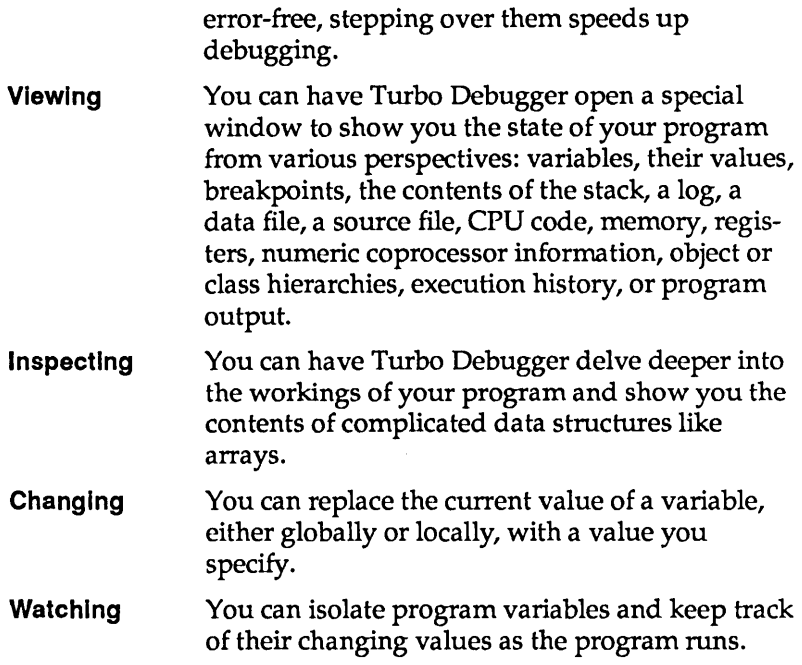

You can use these powerful tools to dissect your program into discrete chunks, confirming that one chunk works before moving to the next. In this way, you can burrow through the program, no matter how large or complicated, until you find where that bug is hiding. Maybe you'll find there's a function that inadvertently reassigns a value to a variable, or maybe the program gets stuck in an endless loop, or maybe it gets pulled into an unfortunate recursion. Whatever the problem, Turbo Debugger helps you find where it is and what's at fault.

Turbo Debugger 2.0 has even been enhanced to let you debug 00P C++ and object-oriented Pascal programs. It is smart about objects and classes, and it correctly handles late binding of virtual methods or member functions so that it always executes and displays the correct code.

What Turbo Debugger won't do

With all the features built into Turbo Debugger, you might be thinking that it's got it all. In truth, there are at least three things Turbo Debugger *won't* do for you.

- Turbo Debugger does not have a built-in editor to change your source code. Most programmers have their favorite editor and are comfortable with it. You can, however, easily transfer control to your text editor by choosing the local Edit command from a File window (more on local commands in a minute). Turbo Debugger uses the editor you specified with the TDINST installation program. Better still, if you have Turbo C++, you can use the new Transfer feature to run Turbo Debugger from inside the Turbo language's integrated environment.
- Turbo Debugger cannot recompile your program for you. You need the original program compiler (like Turbo Pascal or Turbo C) to do that.
- **In** Turbo Debugger does not take the place of thinking. When you're debugging a program, your greatest asset is simple thought. Turbo Debugger is a powerful tool, but if you use it mindlessly, it's unlikely to save you time or effort.

## How Turbo

**Debugger does it** Here's the really good news: Turbo Debugger gives you all this power and sophistication, and at the same time it's easy-dare we say intuitive—to use.

> Turbo Debugger accomplishes this artful blend of power and ease by offering an exciting environment. The next section examines the advantages of Turbo Debugger's revolutionary environment.

#### **The Turbo Debugger advantage**

Once you start using Turbo Debugger, we think you'll be totally addicted to it. Turbo Debugger has been especially designed to be as easy and convenient as possible. To this end, Turbo Debugger offers you these powerful features:

- **E** Convenient and logical global menus.
- **E** Context-sensitive local menus throughout the product, which practically do away with memorizing and typing commands.
- Dialog boxes in which you can choose, set, and toggle options and type in information.
- When you need to type, Turbo Debugger keeps a *history list* of the text you've typed in similar situations. You can choose text from the history list, edit the text, or type in new text.
- Full macro control to speed up series of commands and keystrokes.
- **E** Convenient, complete window management.
- Mouse support.
- Access to several types of online help.
- $\blacksquare$  Session recording and reverse execution.

The rest of this chapter discusses these six features of the Turbo Debugger environment.

#### Menus and dialog boxes

ri

As with many Borland products, Turbo Debugger has a convenient global menu system accessible from a menu bar running along the top of the screen. This menu system is always available, no matter which of the debugger windows is *active* (that is, has a cursor in it).

A *pull-down menu* is available for each item on the menu bar. Through the pull-down menus, you can

- execute a command.
- II open a *pop-up menu.* Pop-up menus appear when you choose a menu item that is followed by a menu icon  $(\blacktriangleright)$ .
- **n** open a *dialog box*. Dialog boxes appear when you choose a menu item that is followed by a dialog box icon (...).

#### USing the menus There are four ways you can open the menus on the menu bar:

- Getting  $\ln$  **II** Press F10, use  $\rightarrow$  or  $\leftarrow$  to go to the desired menu, and press Enter.
	- **m** Press F10, then press the first letter of the menu name (Spacebar, F, V, R, a, 0, 0, W, H).
	- **IF** Press Alt plus the first letter of any menu bar command (Spacebar, F, *V,* R, a, 0, 0, W, H). For example, wherever you are in the system, Alt-F takes you to the File menu. The  $\equiv$  (System) menu opens with Alt-Spacebar.

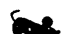

 $\blacksquare$  Click the menu bar command with the mouse.

Once you are in the global menu system, here is how you move around in it:

- Getting around  $\mathbf{u}$  Use  $\rightarrow$  and  $\leftarrow$  to move from one pull-down menu to another. (For example, when you are in the File menu, pressing  $\rightarrow$  takes you to the View menu.)
	- $\Box$  Use  $\uparrow$  and  $\downarrow$  to scroll through the commands in a specific menu.
	- **E** Use *Home* and *End* to go to the first and last menu items, respectively.
	- **¤** Highlight a menu command and press *Enter* to move to a lower-level (pop-up) menu or dialog box.
	- $\Box$  Click the mouse on a command to move to a lower-level (pop-**COOL** up) menu or dialog box.

This is how you get out of a menu or the menu system:

- Getting out  $\Box$  Press Esc to exit a lower-level menu and return to the previous menu.
	- IJ Press Esc in a pull-down menu to leave the menu system and return to the active window.
	- D Press *F10* at any menu level (but *not* in a dialog box) to leave the menu system and return to the active window.
	- **EMPLE II** Click the active window with the mouse to leave the menu system and return to the active window.

Some menu commands have a shortcut *hot* key that you press to execute them. The hot key appears in the menu to the right of these commands.

Figure 13.1 in Chapter 13 shows the complete pull-down menu tree for Turbo Debugger. Table 13.1 on page 192 lists all the hot keys. For a summary of all the commands available in Turbo Debugger, refer to Chapter 13.

Dialog boxes Many of Turbo Debugger's command options are available to you in *dialog boxes.* A dialog box contains one or more of the following items:  $\bar{L}$ 

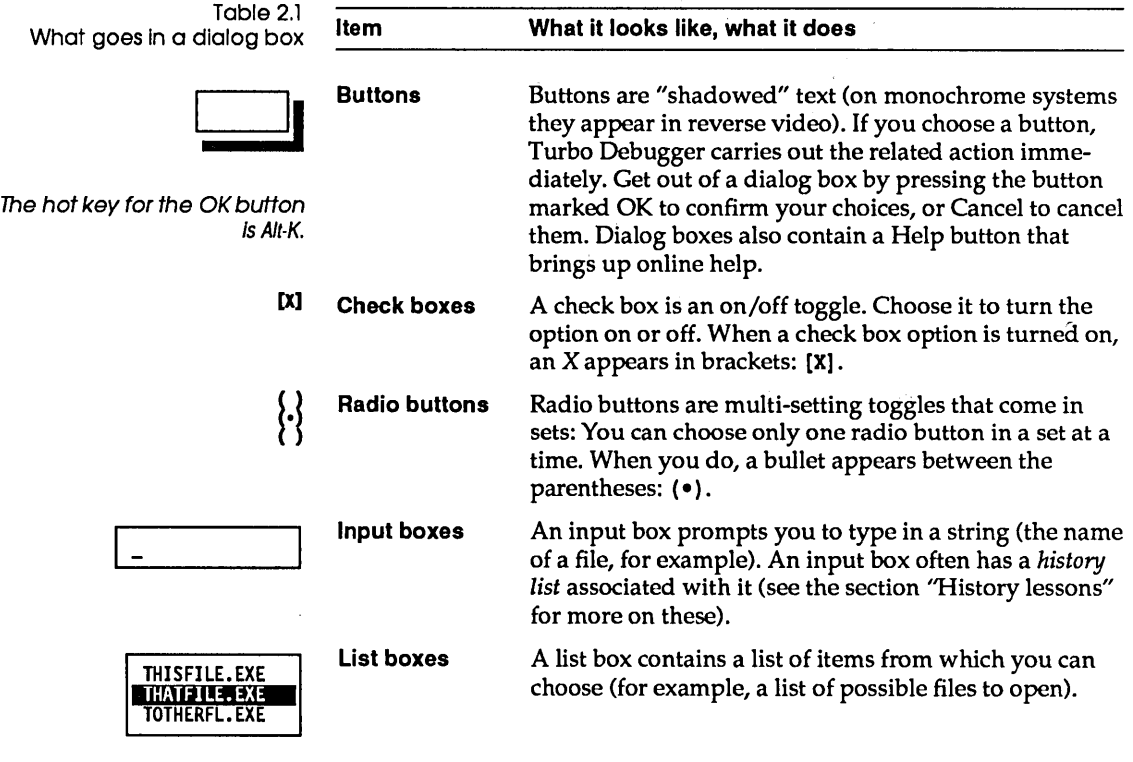

You navigate around dialog boxes by pressing Tab and Shift-Tab. Within sets of radio buttons, use the arrow keys to change the settings. To choose a button, tab to it and press Enter.

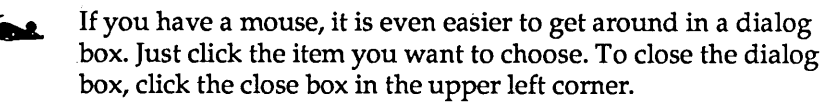

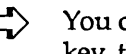

 $\Box$  You can also choose items in a dialog box by pressing their hot key, the highlighted letter in each command.

## Knowing where

you're at In addition to the convenient system of Borland pull-down menus, the Turbo Debugger advantage consists of a powerful feature that lessens confusion by actually reducing the number of menus.

> To understand this feature, you must realize that first and foremost, Turbo Debugger is context-sensitive. That means it keeps tabs on exactly which window you have open, what text is selected, and which subdivision, or *pane,* of the window your cursor is in. In other words, it knows precisely what you're looking at and where the cursor is when you choose a command. And it uses this information when it responds. Let's take an example to illustrate.

Suppose your Pascal program has a line like this:

MyCounter[TheGrade] := MyCounter[TheGrade] + 1;

As you'll discover when you work with Turbo Debugger, getting information on data structures is easy; all you do is press Ctrl-l, the hot key that opens an Inspector window, to *inspect* it. When the cursor is at *MyCounter,* Turbo Debugger shows you information on the contents of the entire array variable. But if you were to select (that is, highlight) the whole array name and the index and then press Ctrl-I, Turbo Debugger knows that you want to inspect one member and shows you only that member.

You can tunnel down to finer and finer program detail in this way. Pressing Ctrl-I while you're already inspecting an array gives you a look at a particular member.

This sort of context-sensitivity makes Turbo Debugger extremely easy to use. It saves you the trouble of memorizing and typing complicated strings of menu commands or arcane command-line switches. You simply move to the item you want to examine (or select it using the Ins key or drag over it with the mouse), and then invoke the command (Ctrl-I for Inspect, for example). Turbo Debugger always does its best on delivering the goods for the particular item.

This context-sensitivity, which makes life easy for the user, also makes the task of documenting commands difficult. This is because Ctrl-I, for example, in Turbo Debugger does not have a
*single* result; instead, *the outcome of a command depends on where your cursor* is *or what text* is *selected.* 

Local menus Another aspect of Turbo Debugger's context-sensitivity is in its use of *local menus* specific to different windows or panes within windows.

> Local menus in Turbo Debugger are tailored to the particular window or pane you are in. It's important not to confuse them with global menus. Here is a composite screen shot of both kinds of menus (when you're actually working in Turbo Debugger, however, you could never have both types of menus showing at the same time):

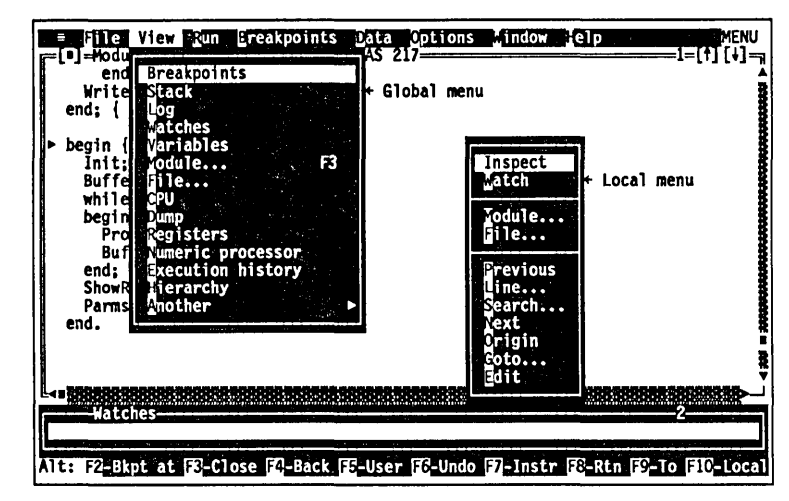

Compare the following two lists:

**Global menus •** Global menus are those that you access by pressing F10 and using the arrow keys or typing the first letter of the menu name.

- **The global menus are always available from the menu bar,** visible at the top of the screen.
- **Their contents never change.**
- Some of the menu commands have hot key shortcuts that are available from any part of Turbo Debugger.

- **Local menus** You call up a local menu by pressing AIt-F10 or Ctrl-F10, or by clicking the right button on your mouse.
	- $\blacksquare$  The placement and contents of the menu depends on which window or pane you are in and where your cursor is.

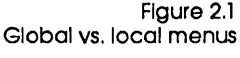

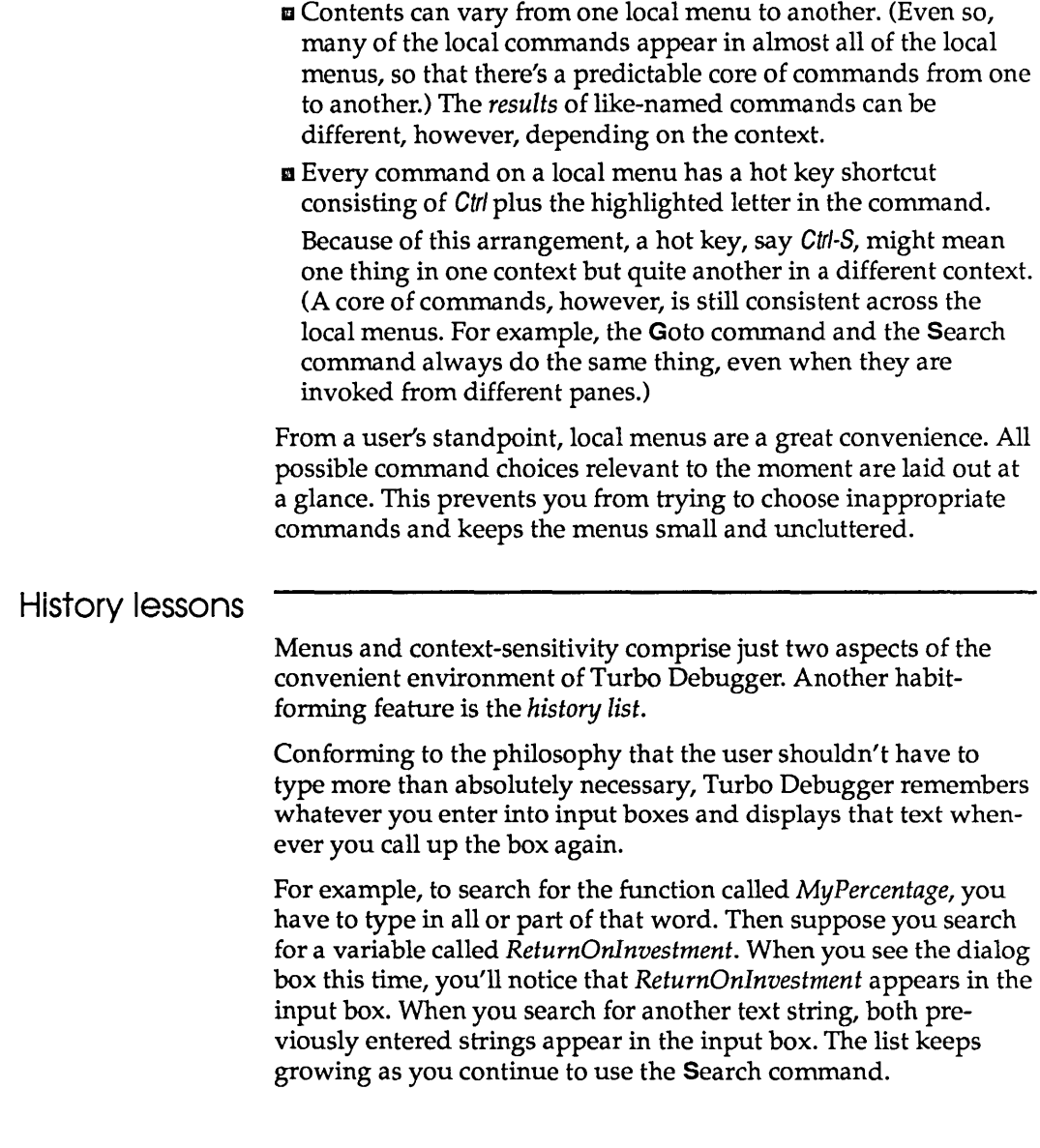

 $\begin{array}{c} \hline \end{array}$ 

The search input box might look like this:

Figure 2.2 File View Run Breakpoints Data Options (indow elp<br>Fi-Module: TPDEMO File: TPDEMO PAS 219 PROMPT<br>۱=[t][t] A history list In an Input box end: Writeln; end; { ParmsOnHeap } begin { progran } Init; Buffer :∞ GetLine;<br>while Buffer ⇔ '' do while Buffer  $\infty$  '' do<br>
begin<br>
ProcessLine(Buffer);<br>end;<br>ShowResults; setLine<br>ShowResults; setLine PamsOnHeap; end. Isletter **Numlines** Getline Cancel - $OK$ l Help <sub>I</sub> **PRODUCED BOOK** 5333 Enter item prompted for in dialog title The first Item In a search list is You can use this history list as a shortcut to typing by using the always the word the cursor Is arrow keys to select any previous entry then pressing Enter to start on In the Module window. the search. If you have a mouse, you can also use the scroll bar to scroll to the entry you want. If you use an unaltered entry from the history list, that entry is copied to the top of the list. You can also edit entries (use the arrow keys to insert the cursor in the highlighted text, then edit as usual, using Del or Backspace). For example, you can select *MyPercentage* and change it to *HisPercentage,* instead of typing in the entire text. If you start to type a new item when an entry is highlighted, you will overwrite the highligh ted item. A history list lists the last five responses unless you tell it otherwise. (You can change its size using the TDINST program.) Turbo Debugger keeps a separate history list for most input boxes. That way, the text you enter to do a search does not clutter up the box for, say, going to a particular label or line number. Automatic name Whenever you are prompted for text entry in an input box, you completion can type in just part of a symbol name in your program, then

> Warning! press Ctrl-N. When the word READY... appears in the upper right corner of the screen with three dots after it, it means the symbol table is being sorted. Ctrl-N won't work until the three dots go away, indicating that the symbol table is available for name completion.

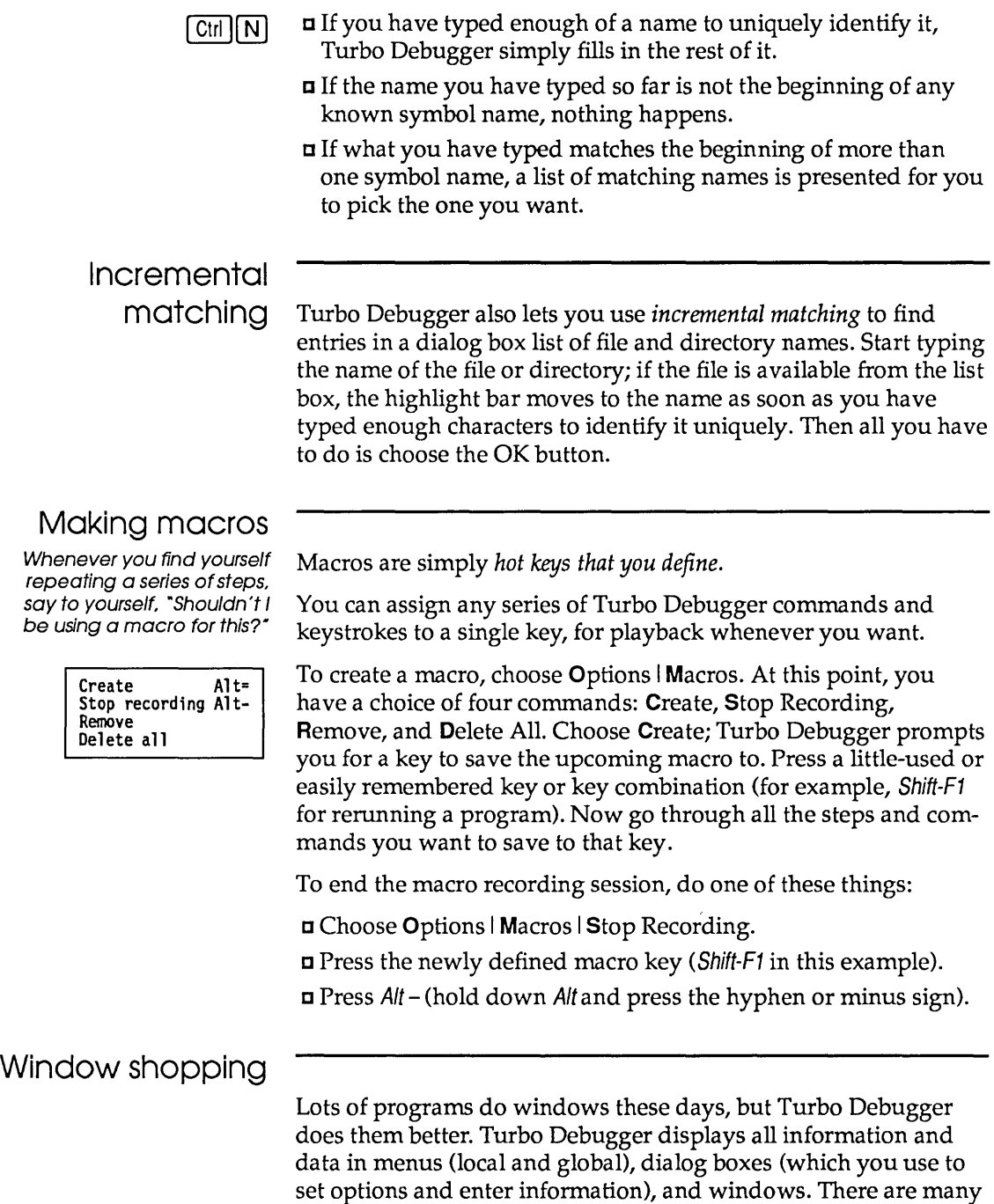

types of windows; a window's type depends on what sort of information it holds. You open and close all windows using menu commands (or hot key shortcuts for those commands). Most of Turbo Debugger's windows come from the View menu, which lists fourteen types of windows. Another class of window, called the Inspector window, is opened by choosing either Data I Inspect or Inspect from a local menu.

Here is a list of the thirteen types of windows that you can open from the View menu:

Once you have opened one or more of these windows, you can move, resize, close, and otherwise manage them with commands from the Window and  $\equiv$  (System) menus, which are discussed in the section "Working with windows."

### **Module window**

Displays the program code that you're debugging. You can move around inside the module and examine data and code by positioning the cursor on program variable names and issuing the appropriate local menu command.

You will probably spend more time in Module windows than in any other type, so take the time to learn about all the various local menu commands for this type of window.

You can also press F3 to open a Module window.

### **Watches window**

Displays variables and their changing values. You can add a variable to the window by pressing Ctrl-W when the cursor is on the variable in the Module window.

### **Breakpoints window**

Displays the breakpoints you have set. A breakpoint defines a location in your program where execution stops so you can examine the program's status. The left pane lists the position of every breakpoint (or indicates that it is global), and the right pane indicates the conditions under which the currently highlighted breakpoint executes.

Use this window to modify, delete, or add breakpoints.

Windows from the View menu

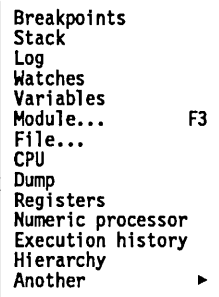

Chapter 8 details the Module window and its commands.

See Chapter 6 for more about the Watches window.

See Chapter 7 for a complete description of this type of window and how breakpoints work.

### **Stack window**

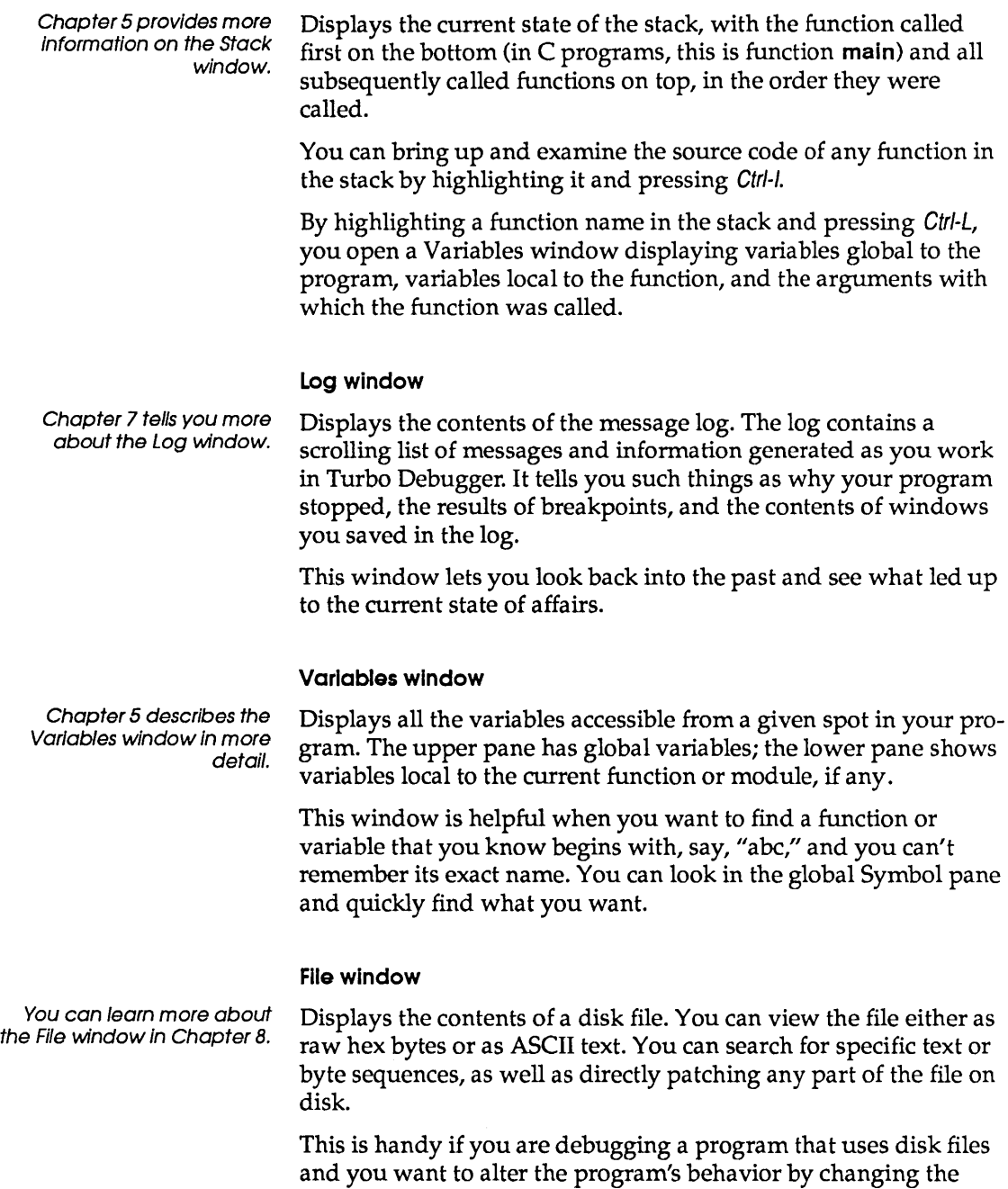

contents of one of its files. You can also correct a mistake in the contents of a file, or examine a file produced by a program to make sure the contents are correct.

### **CPU window**

Chapter 11 discusses the CPU window and assemblerlevel debugging.

Displays the current state of the central processing unit (CPU). This window has five panes: one that contains disassembled machine instructions, one that shows hex data bytes, one that displays a raw stack of hex words, one that lists the contents of the CPU registers, and one that indicates the state of the CPU flags.

The CPU window is useful when you want to watch the exact sequence of instructions that make up a line of source code or the bytes that comprise a data structure. If you know assembler code, this can help locate subtle bugs. You do not need to use this window to debug the majority of programs.

Turbo Debugger sometimes opens a CPU window automatically, if your program stops on an instruction in the middle of a line of source code.

### Dump window

See Chapter 11, which discusses assembler debugging, for more on this window.

Displays a raw display of an area of memory. (This window is the same as the Data pane of a CPU window.) You can view the data as characters, hex bytes, words, double words, or any floatingpoint format. You can use this window to look at some raw data when you don't need to see the rest of the CPU state. The local menu has commands to let you modify the displayed data, change the format in which you view the data, and manipulate blocks of data.

### **Registers window**

Chapter 11, which discusses assembler debugging, has more Information on this window.

Displays the contents of the CPU registers and flags. This window has two panes, which are the same as the registers pane and flags pane, respectively, of a CPU window. Use this window when you want to look at the contents of the registers but don't need to see the rest of the CPU state. You can change the value of any of the registers or flags through commands in the local menu.

### **Numeric Processor window**

See Chapter 12 for more information about using the Numeric Processor window. Displays the current state of the math coprocessor. This window has three panes: one pane that shows the contents of the floatingpoint registers, one that shows the status flag values, and one that shows the control flag values.

This window can help you diagnose problems in programs that use floating-point numbers. You need to have a fair understanding of the inner workings of the math coprocessor in order to really reap the benefits of this window.

### **Execution History window**

See Chapter 5 for more Information on the Execution History window.

Displays assembly code and source lines for your program, up to the last line executed. The upper pane contains the assembly code that has been executed, so you can reverse back through it; the lower pane displays

- 1. whether you are tracing or stepping
- 2. the line of source code for the instruction about to be executed
- 3. the line number of the source code

You can examine it or use it to rerun your program to a particular spot.

### **Hierarchy window**

00P

Lists and displays a hierarchy tree of all object or class types used by the current module. The window has two panes: one for the object/ class type list, the other for the object/ class hierarchy tree. (If you're debugging a C++ program with multiple inheritance, a third pane also opens, showing the parents of the highlighted class type.)

See Chapter 10 for more information about using the Hierarchy window. This window shows you the relationship of the objects or classes used by the current module. It also makes it possible for you to examine any object or class type, as well as its component data fields or members, and its methods or member functions, via its local menus.

## Duplicate windows

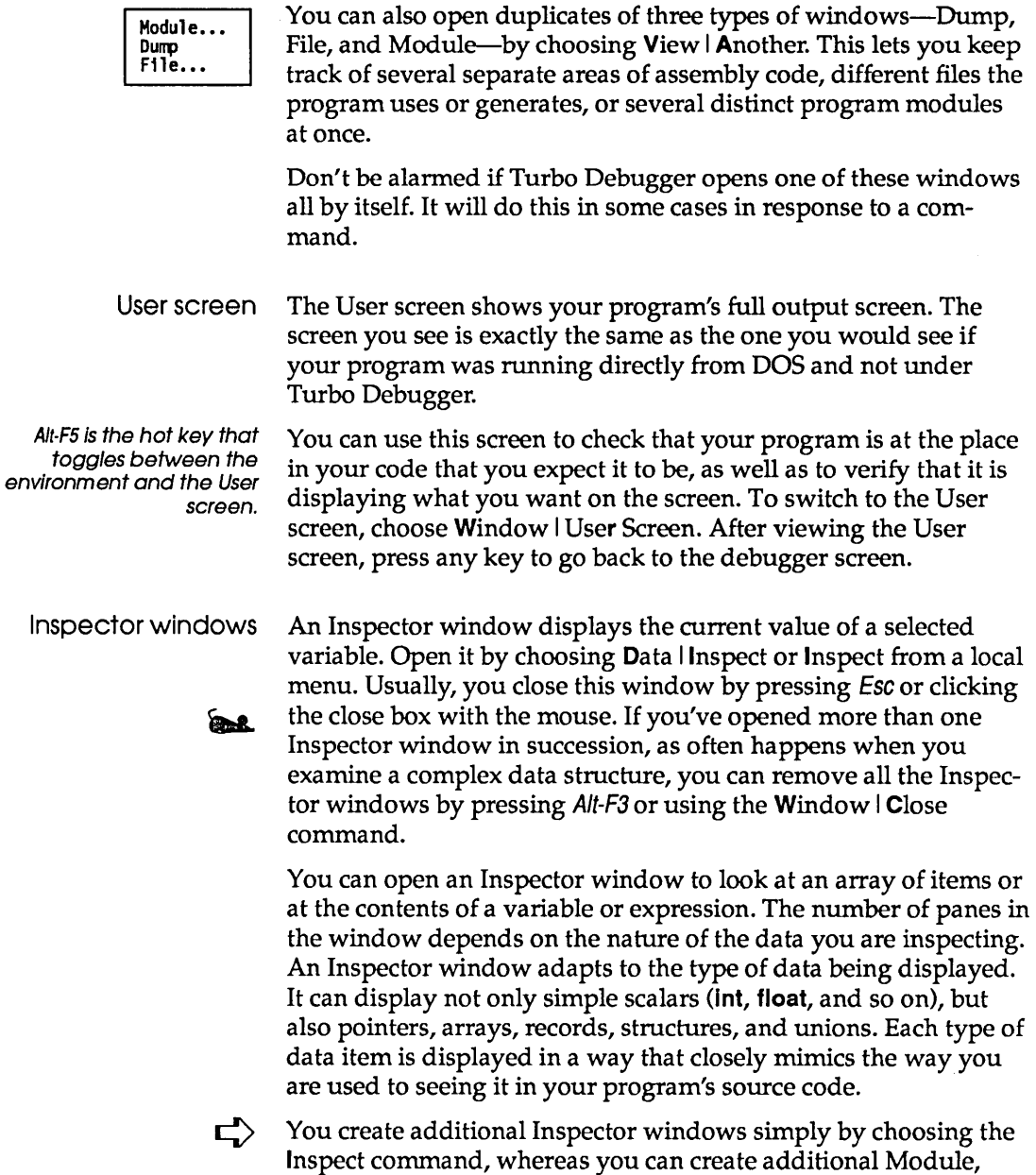

File, or CPU windows only by choosing View | Another.

- The active window Even though you can have many windows *open* in Turbo Debugger at the same time, only one window can be *active.* You can spot the active window by the following criteria:
	- e The active window has a double outline around it, not a single line.
	- e The active window contains the cursor or highlight bar.
	- e If your windows are overlapping, the active window is the topmost one.

When you issue commands, enter text, or scroll, you affect only the active window, not any other windows that are open.

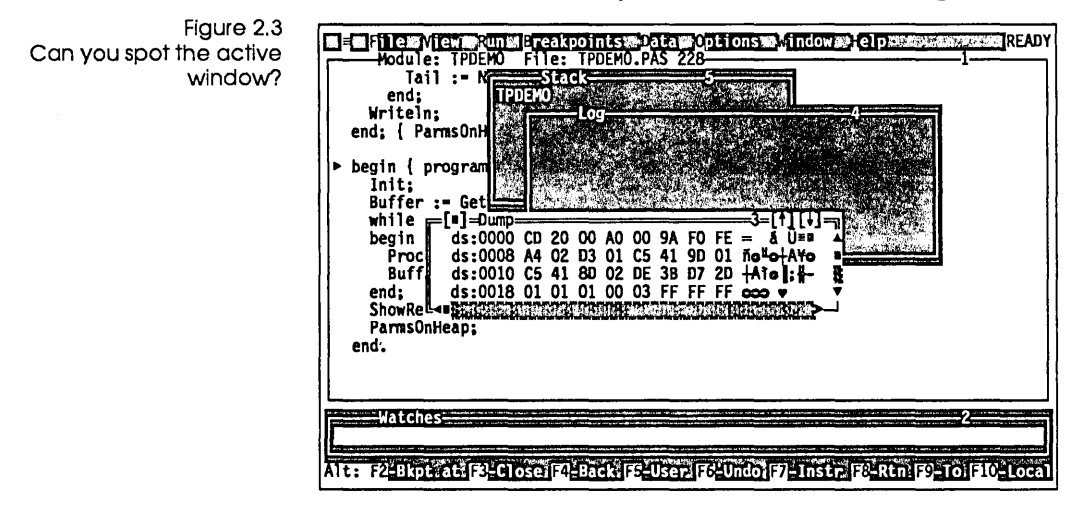

What's in a window A window always has most or all of the following features, which give you information about it or let you do things to it:

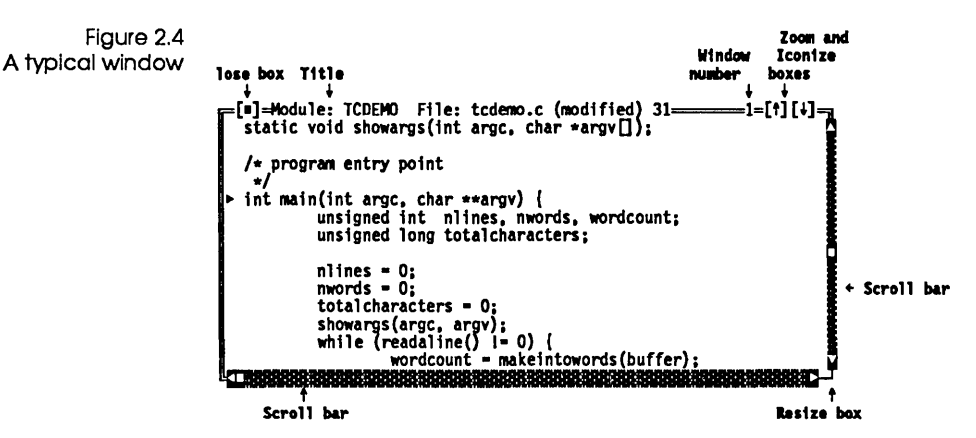

- An outline (double if the window is active, single otherwise).
- **A** title, located at the left top.
- $\blacksquare$  A scroll bar or bars on the right or bottom if the window opens on more information than it can hold at one time. You operate the scroll bars with the mouse:
	- Click the direction arrows at the ends of the bar to move one line or one character in the indicated direction.
	- Click the gray area in the middle of the bar to move one window size in the indicated direction.
	- Drag the scroll box to move as much as you want in the direction you want.
- $\blacksquare$  A resize box in the lower right corner. Drag this with your mouse to make the window larger or smaller.
	- $\blacksquare$  A window number in the upper right, reflecting the order in which the window was opened.
- $\bullet$  **a** A zoom box and iconize box in the upper right corner. The one on the left contains the zoom icon, the one on the right the iconize icon. Click these with your mouse to expand the window to full screen size, restore it to its original size, or iconize it. (When a window is zoomed to full size, only the iconize box is available, and when it is iconized, only the zoom box is available.)
- $\bullet$  **a** A close box in the upper left corner. Click it with your mouse to close the window.

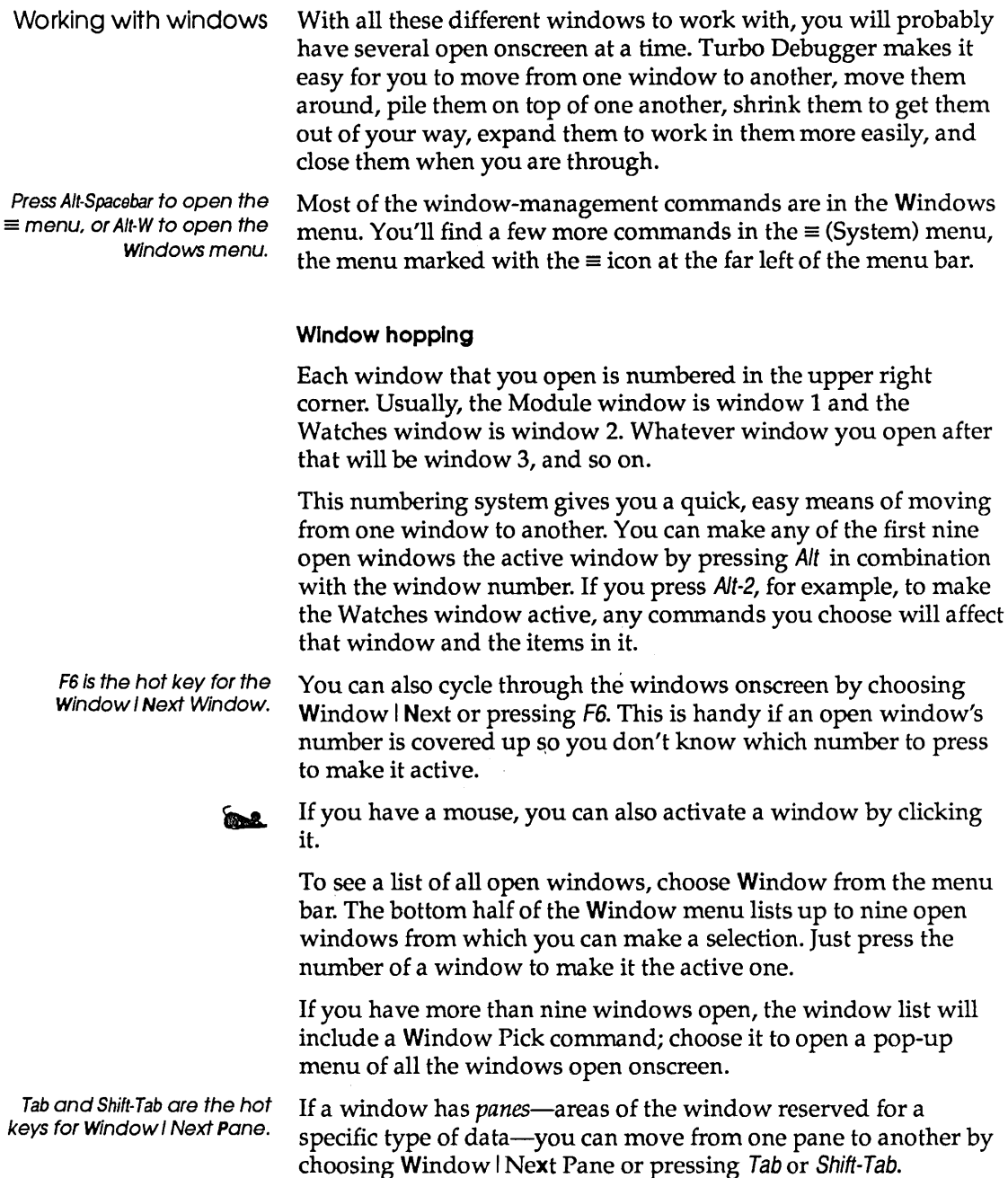

You can also click the pane with the mouse.

The most pane-ful window in Turbo Debugger is the CPU window, which has five panes.

As you hop from pane to pane, you'll notice that a blinking cursor appears in some panes, and a highlight bar appears in others. If a cursor appears, you move around the text using standard keypad commands. (PgUp, Gtr/-Home, and Gtri-PgUp, for example, move the cursor up one screen, to the top of pane, or to the top of the list, respectively.) You can also use WordStar-like hot keys for moving around in the pane. Refer to Chapter 13 for a table of keystroke commands in panes.

If there's a highlight bar in a pane instead of a cursor, you can still use standard cursor-movement keys to get around, but a couple of special keystrokes also apply. In alphabetical lists, for example, you can *select by typing.* As you type each letter, the highlight bar moves to the first item starting with the letters you've just typed. The position of the cursor in the highlighted item indicates how much of the name you have already typed. Once the highlight bar is on the desired item, your search is complete. This incremental matching or select by typing minimizes the number of characters you must type in order to choose an item from a list.

Once an item is selected (highlighted) from a list, you can press Alt-F10 or Gtrl-F10 to choose a command relevant to it from its local menu. In many lists, you can also just press Enter once you have selected an item. This acts as a hot key to one of the commonly used local menu commands. The exact function of the Enter key in these cases is described in the reference section starting on page 197.

Finally, a number of panes let you start typing a new value or search string without choosing a command first. This usually applies to the most frequently used local menu command in a pane or window-like Goto in a Module window, Search in a File window, or Change in a Registers window.

### **Moving and resizing windows**

When you open a new window in Turbo Debugger, it appears near the current cursor location and has a default size suitable for the kind of window it is. If you find either the size or the location

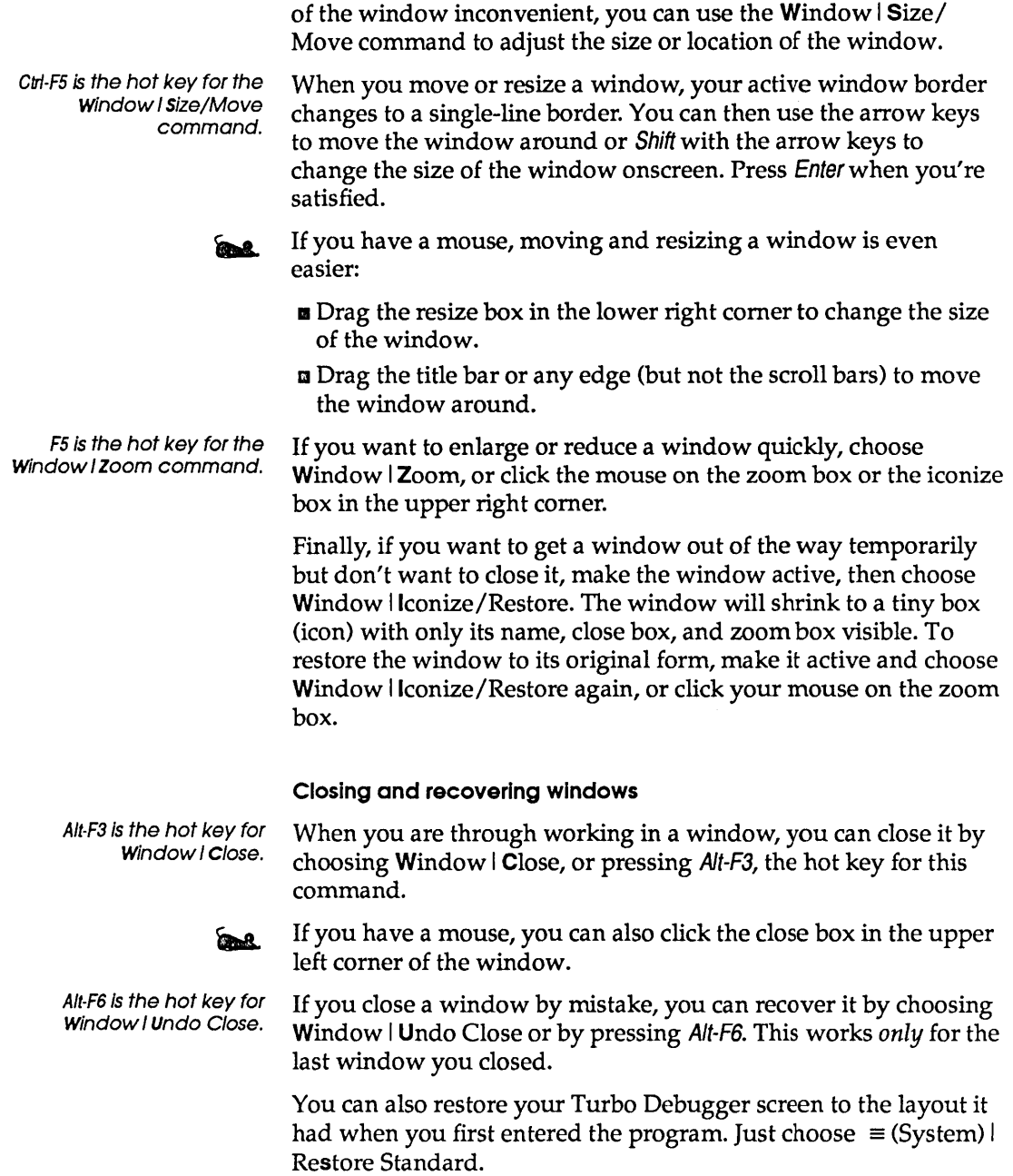

Finally, if your program has overwritten your environment screen with output (because you turned off screen swapping), you can clean it up again with  $\equiv$  (System) | Repaint Desktop.

### **Saving your window layout**

Use the Options I Save Options command to save a specific window configuration once you have the screen arranged the way you like. In the Save Configuration dialog box, tab to Layout and press Spacebar to toggle it on. The screen will then appear with your chosen layout each time you start Turbo Debugger from DOS, if the configuration has been saved to a file called TOCONFIG.TD. This is the only configuration file that is loaded automatically when Turbo Debugger is loaded. Other configurations *can* be loaded by using the Options I Restore Options command, if they have been saved to configuration files with a different name.

## Getting help

As you've seen, Turbo Debugger goes out of its way to make debugging easy for you. It doesn't require you to remember obscure commands; it keeps lists of what you type, in case you want to repeat it; it lets you define macros; and it offers incredible control of windows. Even so, Turbo Debugger is a sophisticated program with lots of features and commands. To avoid potential confusion, Turbo Debugger offers the following help features:

**READY** 

- An activity indicator in the upper right corner always displays the current activity. For example, if your cursor is in a window, the activity indicator reads READY; if there's a menu visible, it reads MENU; if you're in a dialog box, it reads PROMPT. If you ever get confused about what's happening in Turbo Debugger, look at the activity indicator for help. (Other activity indicator modes are SIZE/MOVE, MOVE, ERROR, RECORDING, WAIT, RUNNING, MENU, HELP, STATUS, and PLAYBACK.)
- The active window is always topmost and has a double line around it.

 $\lceil F1 \rceil$ 

- **•** You can access an extensive context-sensitive help system by pressing F1. Press F1 again to bring up an index of help topics from which you can select what you need.
	- $\blacksquare$  The status line at the bottom of the screen always offers a quick reference summary of keystroke commands. The line changes

as you press Alt or Ctrl. Whenever you are in the menu system, the status line offers a one-line synopsis of the current menu command.

For more information on the last two avenues for help, read the following two sections.

Online help Turbo Debugger, like other Borland products, gives contextsensitive onscreen help at the touch of a single key. Help is available anytime you're within a menu or window, as well as when an error message or prompt is displayed.

> Press F1 to bring up a Help screen showing information pertinent to the current context (window or menu). If you have a mouse, you can also bring up help by clicking FI in the status line. Some Help screens contain highlighted keywords that let you get additional help on that topic. Use Tab and Shift-Tab to move to any keyword and then press Enter to get to its screen. Use the *Home* and End keys to go to the first and last keywords on the screen, respectively.

You can also access the onscreen help feature by choosing Help from the menu bar (Alt-H).

If you want to return to a previous Help screen, press AIt-F1 or choose Previous from the Help menu. From within the Help system, use PgUp to scroll back through the last 20 help screens. (PgDn only works when you're in a group of related screens.) To access the Help Index, press Shift-F1 (or F1 from within the Help system), or choose Index from the Help menu. To get help on Help, choose Help I Help on Help. To exit from Help, press *Esc*.

You can get online help for reserved words via THELP.COM. If you are using Turbo Pascal or Turbo C, and you want help on language-specific reserved words and functions such as you have in the integrated debuggers for these languages, you can get it via a RAM-resident utility called THELP.COM that comes with Turbo Pascal and Turbo C. To use THELP.COM,

- 1. Make sure that both THELP.COM and the help file for the language you are using (TURBO.HLP for Turbo Pascal, TCHELP.TCH for Turbo C) are copied into your Turbo Debugger directory or a directory on your path.
- 2. Type THELP and press *Enter*.
- 3. Go into Turbo Debugger.

Index Sh1ft-Fl Previous topic Help on help

**Ball** 

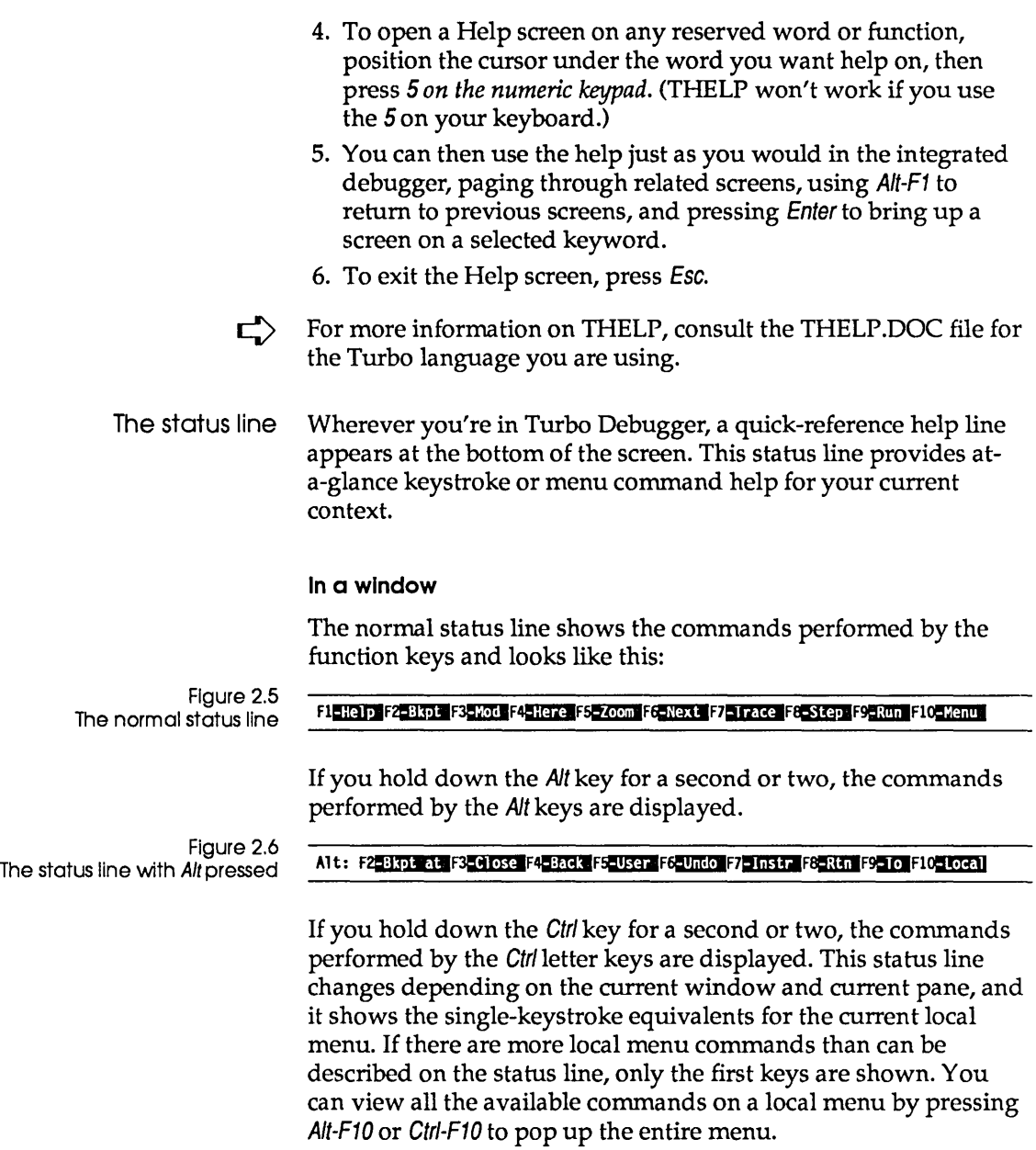

 $\hat{\boldsymbol{\beta}}$ 

Figure 2.7<br>The status line with *Ctrl* pressed

Ctrl: IBInspects. EMatch: EModule FEETI executious14 Etine1 Sesearch: CNexts.

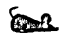

in 1 If you have a mouse, all you have to do to execute an Alt- or Ctrlkey command is click the command in the status line.

### **In a menu or dialog box**

Whenever you are in a menu or a dialog box, the status line displays a one-line explanation of what the current item does. For example, if you have highlighted View I Registers, the status line says Open a CPU registers window.

The status line gives you menu help whether you are in a global menu or a local menu.

Turbo Debugger User's Guide

c H A p T E R

# 3

# A **quick example**

If you are itching to use Turbo Debugger and aren't the sort of person to work through the whole manual first, this chapter gives you enough knowledge to debug your first program. Once you've learned the basic concepts described here, the well-integrated, intuitive environment and context-sensitive help system let you learn as you go along.

This chapter leads you through all Turbo Debugger's basic features. After describing the demo programs-one in C and one in Pascal—provided on the distribution disks, it shows you how to

**E** run and stop program execution

**E** examine the contents of program variables

m look at complex data objects, like arrays and structures

II change the value of variables

## **The demo programs**

The demo programs (TCDEMO.C for C and TPDEMO.P AS for Pascal) introduce you to the two main things you need to know to debug a program: how to stop and start your program, and how to examine your program's variables and data structures. The programs themselves are not meant to be terribly useful: Some of their code and data structures exist solely to show you Turbo Debugger's capabilities.

Each demo program lets you type in some lines of text or the name of a data file, then counts the number of words and letters that you entered or that it reads from the file. At the end of the program, each displays some statistics about the text, including the average number of words per line and the frequency of each letter.

 $\Box$  Make sure that your current directory contains the two files needed for each tutorial: TCDEMO.C and TCDEMO.EXE for the C example, TPDEMO.PAS and TPDEMO.EXE for the Pascal example.

Getting *In* To start the C program, enter

TO TCOEMO

To start the Pascal program, enter

TO TPOEMO

Turbo Debugger loads the demo program, displays the startup screen, and positions the cursor at the start of the program.

Figure 3.1 The startup screen showing **TCDEMO** 

The startup screen consists of the menu bar, the Module and Watches windows, and the status line.

Getting out To exit from the tutorial at any time and return to DOS, press Alt-X. If you get hopelessly lost following the tutorial, press Ctrl-F2 to reload the program and start at the beginning. However, Ctrl-F2 doesn't clear breakpoints or watches; you'll have to use AIt-F 0 to do that. (Alt-8 D deletes all breakpoints too, of course, but sometimes it's faster to reload with Aft-F 0.)

static void showargs(int argc. char \*argv[]); /\* program entry point \*\*\*File Yiew Run Breakpoints pata Options Aindow Help argue READY<br>[1] Hodule: ICDEMO File: tcdemo.c 32 unsigned long total characters; nlines - 0;  $nwords = 0;$ <br>totalcharacters = 0; (int argc. char \*\*argv) {<br>unsigned int nlines, nwords, wordcount;<br>unsigned long totalcharacters;<br>nlines = 0;<br>showargs(argc. argv);<br>showargs(argc. argv);<br>while (readaline() != 0) { showargs(argc, argv);<br>while (readaline() I- 0) {<br>wordcount - makeintowords(buffer);<br>nwords +- wordcount; total characters +- analyzewords (buffer);<br>nlines++; } ~ t::,::,:,:,,:,::,:J

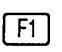

Getting help Press F1 whenever you need help about the current window, menu command, dialog box, or error message. You can learn a lot by working your way through the menu system and pressing F1 at each command to get a summary of what it does.

# Using Turbo Debugger

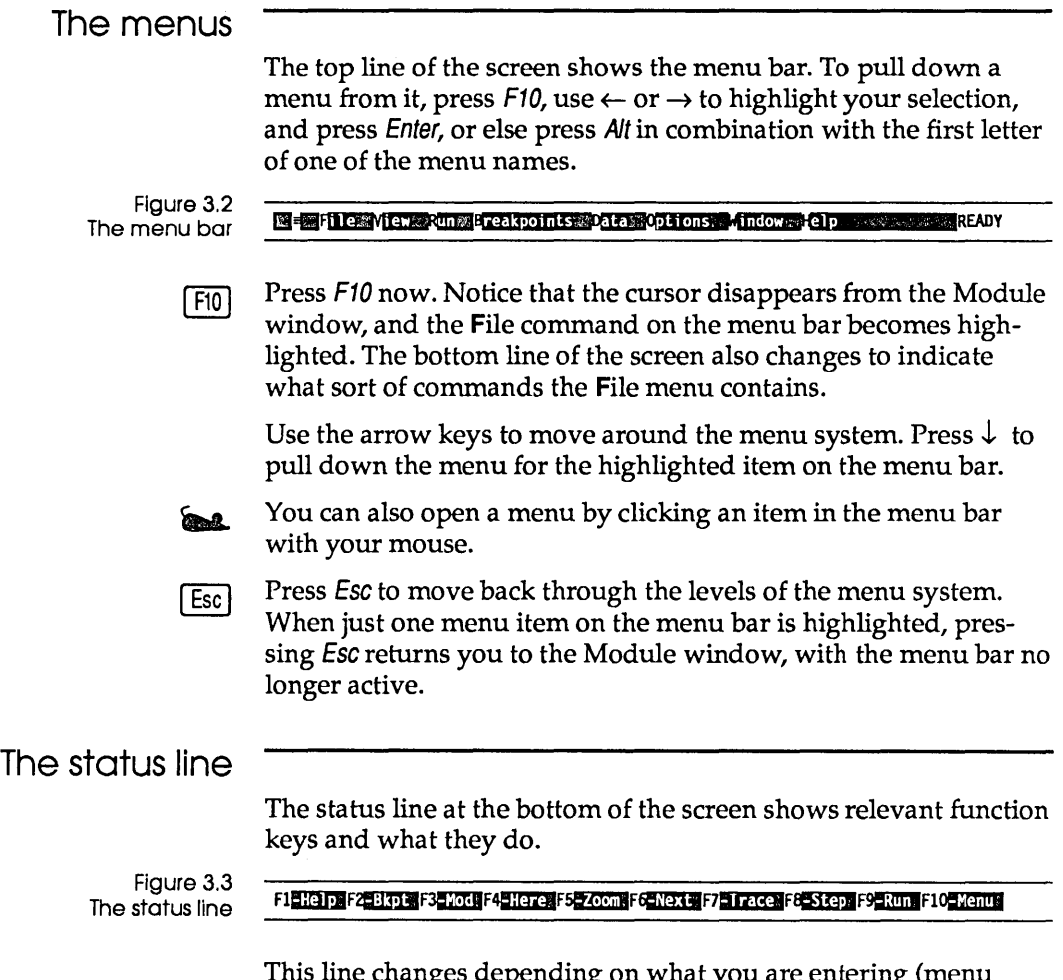

ne changes depending on what you are entering (menu commands, data in a dialog box, and so on). Hold Alt down for a second or two, for example. Notice that the status line changes to show you the function keys you can use with Alt.

Now press Ctrl for a second. The commands shown on the status line are the hot keys to the *local menu commands* for the current *pane* (area of the window). They change depending on which sort of window and which pane you are in. More about these later.

As soon as you enter the menu system, the status line changes again to show you what the currently highlighted menu option does. Press F10 to go to the menu bar, and press  $\rightarrow$  to highlight the File option. The status line now reads, "File oriented functions." Use  $\downarrow$  to scroll through the options on the File menu, and watch the message change. Press *Esc* or click the Module window with your mouse to leave the menu system.

The windows

The window area takes up most of the screen. This is where you examine various parts of your program through the different windows.

The display starts up with two windows: a Module window and the Watches window. Until you open more windows or adjust these two, they remain *tiled.* This means they fill the entire screen without overlapping. New windows automatically overlap existing windows until you move them.

Figure 3.4 The Module and Watches windows, tiled

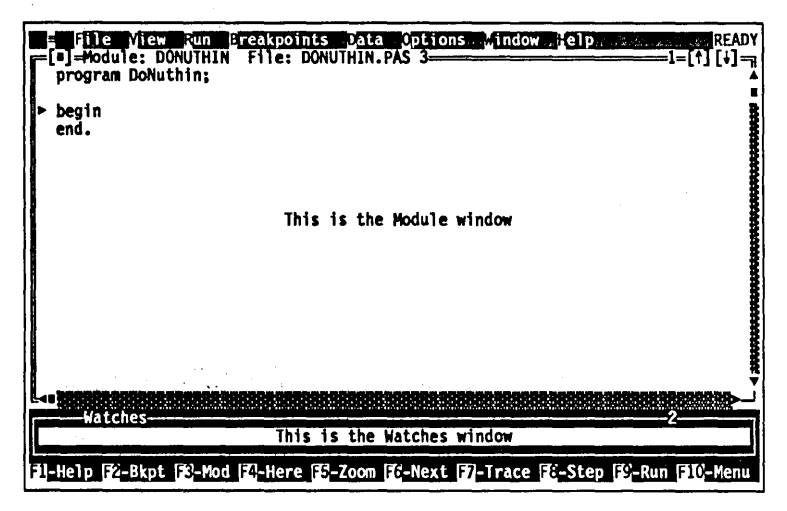

Notice that the Module window has a double-line border and a highlighted title. This means it is the active window. You use the cursor keys (the arrow keys, Home, End, PgUp, and so on) to move around inside the active window. Now press F6to switch to another window. The Watches window becomes active, with a double-line border and a highlighted title.

You use commands from the View menu to create new windows. For example, choose View I Stack to open a Stack window. The Stack window pops up on top of the Module window.

Now press Alt-F3 to remove the active window. The Stack window  $[Alt][F3]$ disappears.

> Turbo Debugger stores the last-closed window so you can recover it if you need to. If you accidentally close a window, choose Window I Undo Close. The Stack window reappears. You can also press AIt-F6 to recover the last-closed window.

> The Window menu contains the commands that let you adjust the appearance of the windows you already have onscreen. You can both move the window around the screen and change its size. (You can use *Ctrl-F5* to do this too.)

> Choose Window I Size/Move and use the arrow keys to reposition the active window (the Stack window) on the screen. Next, hold Shift down and use the arrow keys to adjust the size of the window. Press Enter when you have defined a new size and position that you like.

> Now, to prepare for the next section, remove the Stack window by pressing Alt-F3. Depending on whether you've loaded the C or Pascal demo program, you should either continue with the next section (for the C sample) or move to the Pascal section on page 52.

## **Using the C demo program**

| F7 |

 $\lceil F6 \rceil$ 

 $All[F6]$ 

The filled arrow  $(\triangleright)$  in the left column of the Module window shows where Turbo Debugger stopped your program. Since you haven't run your program yet, the arrow is on the first line of the program. Press F7 to trace a single source line. The arrow and cursor are now on the next executable line.

Look at the right margin of the Module window title. It shows the line that the cursor is on. Move the cursor up and down with the arrow keys and notice how the line number in the title changes.

As you can see from the Run menu, there are a number of ways to control the execution of your program. Let's say you want to execute the program until it reaches line 39.

First, position the cursor on line 39, then press F4. This runs the [ F4 ] program up to (but not including) line 39. Now press F7, which executes one line of source code at a time; in this case, it executes line 39, a call to the function showargs. The cursor immediately jumps to line 151, where the definition of showargs is found. Continuing to press F7would step you through the function Alt II F8 1 showargs and then return you to the line following the call—line 40. Instead, press Aft-FB to make the program stop when showargs returns. This too returns you to line 40. This command is very useful when you want to jump past the end of a function.

> If you had pressed FB instead of F7 on line 39, the cursor would have gone directly to line 40 instead of into the function. F8 is similar to F7in that it executes functions, but it doesn't step through their source code.

Figure 3.5 Program stops on return from function showargs

 $[Alt]$  F9  $]$ 

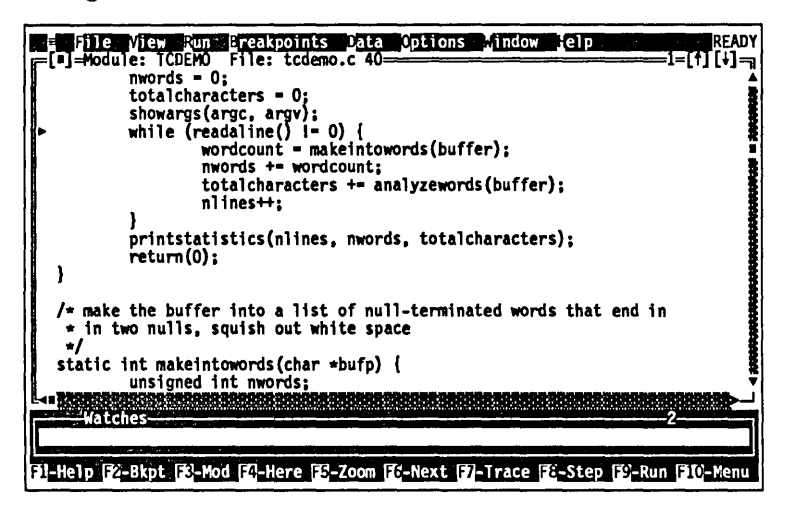

To execute the program until a specific place is reached, you can directly name the function or line number, without moving the cursor to that line in a source file and then running to that point. Press Alt-F9 to specify a label to run to. A dialog box appears. Type readaline and press *Enter*. The program runs, then stops at the beginning of function readallne (line 142).

#### **Setting** breakpoints Another way to control where your program stops running is to set breakpoints. The simplest way to set a breakpoint is with the F2 key. Move the cursor to line 44 and press F2. Turbo Debugger F2 1 highlights the line, indicating there is a breakpoint set on it. You can also use the mouse to toggle breakpoints by clicking the תרא first two columns of the Module window. Figure 3.6 **PERCEDE READY** A breakpoint at line 44  $I = I$ i $(I) =$  $nwords = 0$ totalcharacters =  $0$ showargs(argc, argv);<br>while (readaline() 1-0) {  $wordcount = makeintowords(bluffer);$  $nwords$  +=  $wordcount_i$ totalcharacters += analyzewords(buffer); nlines++: }<br>printstatistics(nlines, nwords, totalcharacters); retum(O); ł /\* make the buffer into a list of null-terminated words that end in \* in two nulls, squish out white space  $\bullet$ static int makeintowords (char \*bufp) { unsigned int nwords;<br>example: int nwords;<br>example: interactions; F1=Help F2=Bkpt F3=Mod F4=Here F5=Zoom F6=Next F7=Trace F8=Step F9=Run F10=Hen

Now press F9 to execute your program without interruption. The  $F9$ screen switches to the program's display. The demo program is now running and waiting for you to enter a line of text. Type abc, a space, def, and then press Enter. The display returns to the Turbo Debugger screen with the arrow on line 44, where you set a breakpoint that has stopped the program. Now press F2 again to toggle it off.

See Chapter 7 for a complete description of breakpoints, including conditional and global breakpoints.

## Using watches

Alt || F10

The Watches window at the bottom of the screen shows the value of variables you specify. For example, to watch the value of the variable *nwords,* move the cursor to the variable name on line 42 and choose Watch from the Module window local menu (bring it up with Alt-F10 or choose the shortcut, Gtrl-W, from the status line).

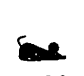

Figure 3.1 A C variable in the Watches window

Click Ctrl-W in the status line with your mouse.

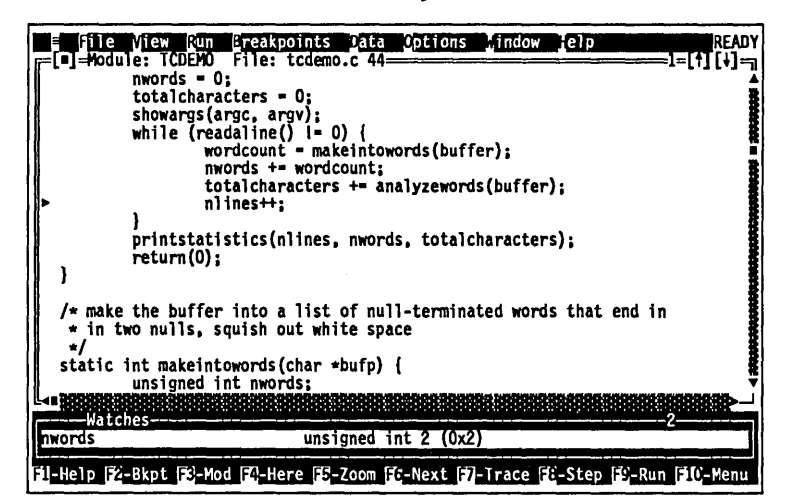

*nwords* now appears in the Watches window at the bottom of the screen, along with its type (unsigned Int) and value. As you execute the program, Turbo Debugger updates this value to reflect the variable's current value.

## Examining simple C data objects

Once you have stopped your program, there are a number of ways of looking at data using the Inspect command. This very powerful facility lets you examine data structures in the same way that you visualize them when you write a program.

The Inspect commands (in various local menus and in the Data menu) let you examine any variable you specify. Suppose you want to look at the value of the variable *nlines.* Move the cursor so it is under one of the letters in *nlines* and choose **Inspect** from the Module window local menu (press *Ctrl-l*). An Inspector window pops up.

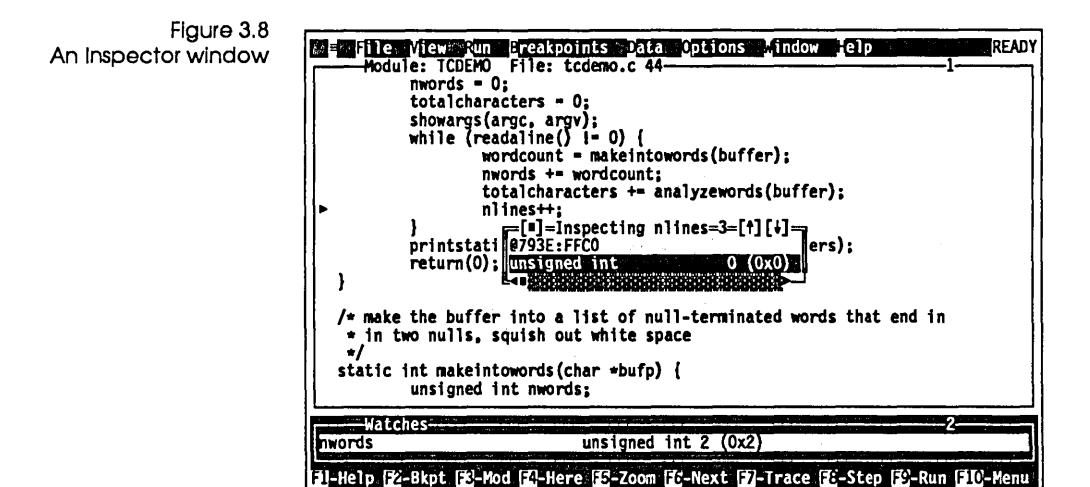

The title tells you the variable name; the next line shows you its address in memory. The third line shows you what type of data is stored in *nlines* (it's a C unsigned Int). To the right is the current value of the variable.

Now, having examined the variable, press Esc to close the Inspector window. You can also use AIt-F3 to remove the Inspector window, just like any other window, or you can click the close box with your mouse.

Let's review what you actually did here. By pressing Ctrl, you took a shortcut to the local menu commands in the Module window. Pressing I specified the Inspect command.

To examine a data item that is not conveniently displayed in the Module window, choose **Data | Inspect.** A dialog box appears, asking you to enter the variable to inspect. Type letterinfo and press Enter. An Inspector window appears, showing the values of the *letterinfo* array elements. The title of the Inspector window shows the name of the data you are inspecting. The first line under the title is the address in main memory of the first element of the array *letterinfo.* Use the arrow keys to scroll through the 26 elements that make up the *letterinfo* array. The next section shows you how to examine this compound data object.

## **Examining** compound C data objects

A compound data object, such as an array or structure, contains multiple components. Move to the fourth element of the *letterinfo*  array (the one indicated by [3]). Press Alt-F10 to bring up the local menu for the Inspector window, then press I to choose Inspect. A new Inspector window appears, showing the contents of that element in the array. This Inspector window shows the contents of a structure of type *linfo.* 

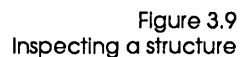

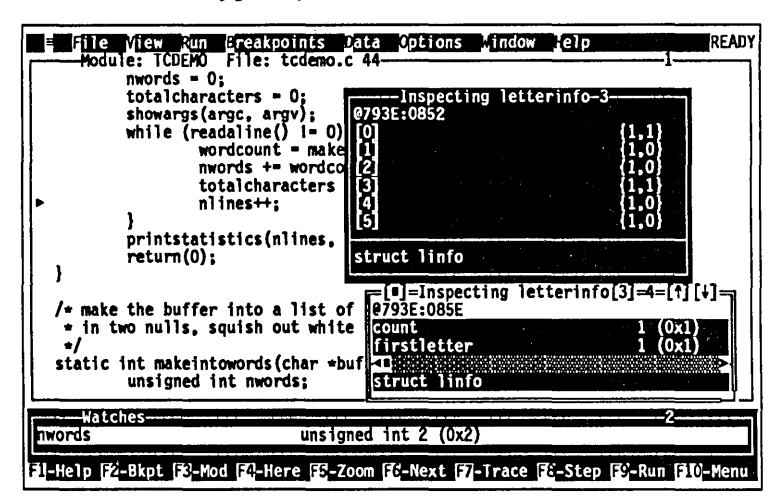

When you place the cursor over one of the member names, the data type of that member appears in the bottom pane of the Inspector window. If one of these members were in turn a compound data object, you could issue an Inspect command and dig down further into the data structure.

 $Alt$   $F3$ 

Press Alt-F3 to remove both Inspector windows and return to the Module window. (Alt-F3 is a convenient way of removing several Inspector windows at once. If you had pressed Esc, only the latest Inspector window would have been deleted.)

## Changing C data values

So far, you've learned how to *look* at data in the program. Now, let's *change* the value of data items.

Use the arrow keys to go to line 38 in the source file. Place the cursor at the variable *totalcharacters* and press *Ctrl-I* to inspect its value. With the Inspector window open, press Alt-F10 to bring up the Inspector's local menu, and choose the Change option. (You could also have done this directly by pressing Ctrl-C.) A dialog box appears, asking for the new value.

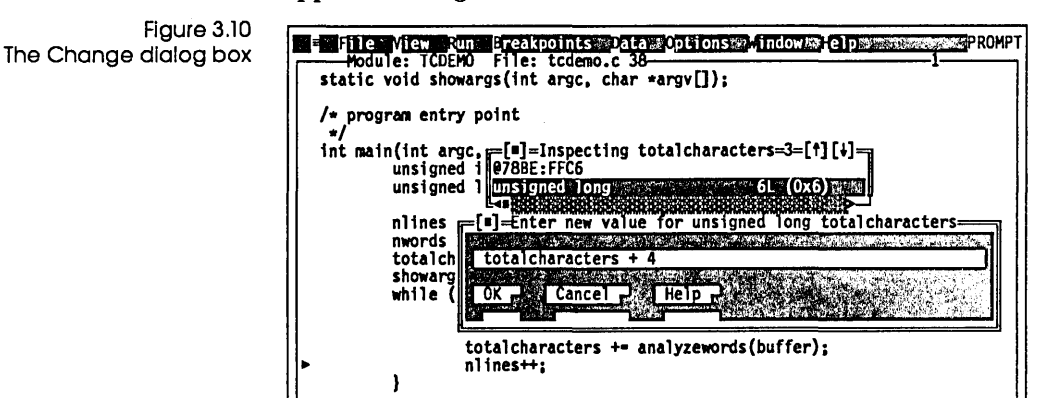

 $\equiv$ Enter item prompted for in dialog titles and the

At this point, you can enter any C expression that evaluates to a number. Type total characters  $+4$  and press Enter. The value in the Inspector window now shows the new value, 10L (OxA).

To change a data item that isn't displayed in the Module window, choose Data I Evaluate/Modify. A dialog box appears. Enter the name of the variable to change in the first input box: Type argc and press Enter. Then press Tab twice to move to the input box labeled New Value. Type 123 and press Enter. The result (second box) changes to int 123 (Ox7B).

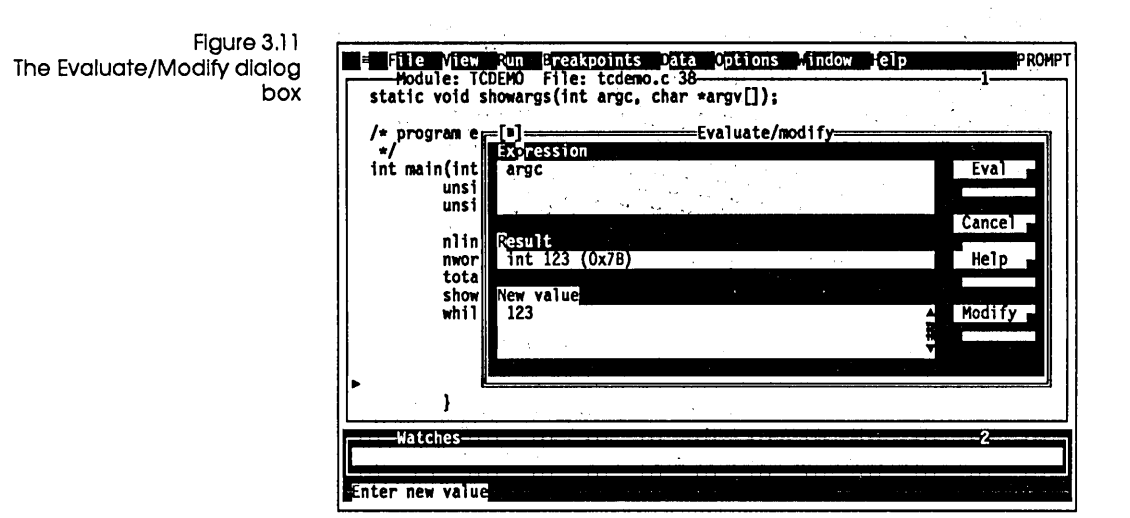

That's a quick introduction to using the Turbo Debugger with a Turbo C program. Chapter 14 offers a more extensive debugging sample.

## **Using the Pascal sample program**

 $\sqrt{F}$ 

The filled arrow  $(\blacktriangleright)$  in the left column of the Module window shows where Turbo Debugger stopped your program. Since you haven't run your program yet, the arrow is on the first line of the program. Press *F7* to trace a single source line. The arrow and cursor are now on the next executable line.

Look at the right margin of the Module window title. It shows the line that the cursor is on. Move the cursor up and down with the arrow keys and notice how the line number in the title changes.

To make the program execute until it reaches line 221, move the  $F4$ cursor to that line and then press F4. TPDEMO prompts you to enter a string. Type ABC, a space, DEF, and then press Enter. Now, with the cursor still on line 221, press *F7* twice to execute two more lines of source code. Since the second line you executed is a call to a different procedure, the arrow now appears on the first line of the function *ProcessLine.* Continuing to press *F7* would step you through the function *Process Line* and then return you to the line following the call—line 224. Instead, press Alt-F8 to make the program stop when *ProcessLine* returns. This command is very

```
[Alt] F8
```
useful when you want to jump past the end of a function or procedure.

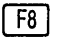

If you had pressed FB instead of F7 on line 221, the cursor would have gone directly to line 224 instead of into the function. F8 is similar to F7in that it executes functions, but it doesn't step through their source code.

Figure 3.12 The program stops after returning from a procedure

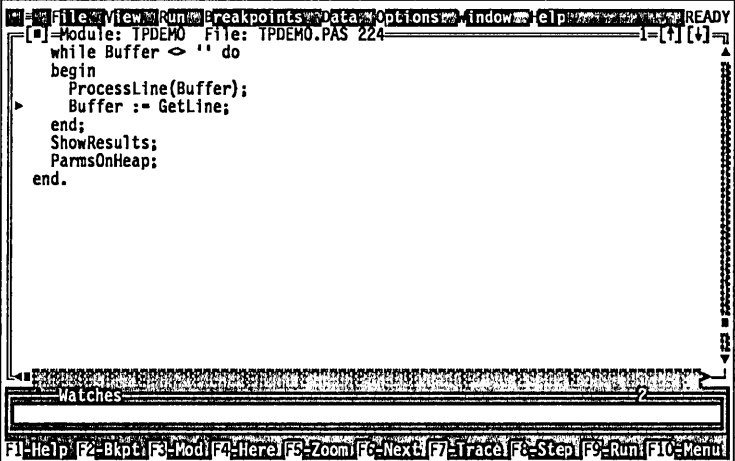

To execute the program until a specific place is reached, you can  $[Alt]$   $F9$ directly name the function or line number, without moving the cursor to that line in a source file and then running to that point. Press AIt-F9 to specify a label to run to. A dialog box appears. Type GetLine and press Enter. The program runs, then stops at the beginning of function *GetLine.* 

**Setting** breakpoints

 $|F2|$ 

Another way to control where your program stops running is to set breakpoints. The simplest way to set a breakpoint is with the F2key. Move the cursor to line 121 and press F2. Turbo Debugger highlights the line, indicating there is a breakpoint set on it.

You can also use the mouse to toggle breakpoints by clicking the **COLLE** first two columns of the Module window.

Figure 3.13 **File View Run Breakpoints Data Op**<br>[**a]=Module: TPDEMO File: TPDEMO.PAS 121= Options Mindow** Telp **IREADY** A breakpoint at line 121 enide i : Integer; WordLen : Word; begin { ProcessLine }<br>Inc(NumLines); 1 := 1: while  $\mathbf{i} \leftarrow$  Length(S) do begin sy."<br>{ Skip non-letters }<br>while (i <= Length(S)) and not IsLetter(S[i]) do<br>Inc(i); { Find end of word, bump letter & word counters } WordLen  $:= 0$ : while (i <=  $Length(S)$ ) and IsLetter(S[i]) do begin Fi-Help [F2-Bkpt F3-Mod F4-Here F3-Zoom F1-Next [7]-Trace F3-Step F2-Run F10-Men

> Now press F9 to execute your program without interruption. The  $\lceil \lceil \frac{1}{2} \rceil$ screen switches to the program's display. The demo program is now running and waiting for you to enter a line of text. Type abc, a space, def, and then press Enter. The display returns to the Turbo Debugger screen with the arrow on line 121, where you set a breakpoint that has stopped the program. Now press F2 again to toggle it off.

See Chapter 7 for a complete description of breakpoints, including conditional and global breakpoints.

Using watches

Alt || F10 |

The Watches window at the bottom of the screen shows the value of variables you specify. For example, to watch the value of the variable *Num Words,* move the cursor to the variable name on line 144 and choose Watch from the Module window local menu (bring it up with A/t-F10, or choose the shortcut, Ctr/-W, from the status line).

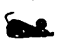

You can also click Ctrl-W in the status line with your mouse.

Figure 3.1 A Pascal variable in the Watches window

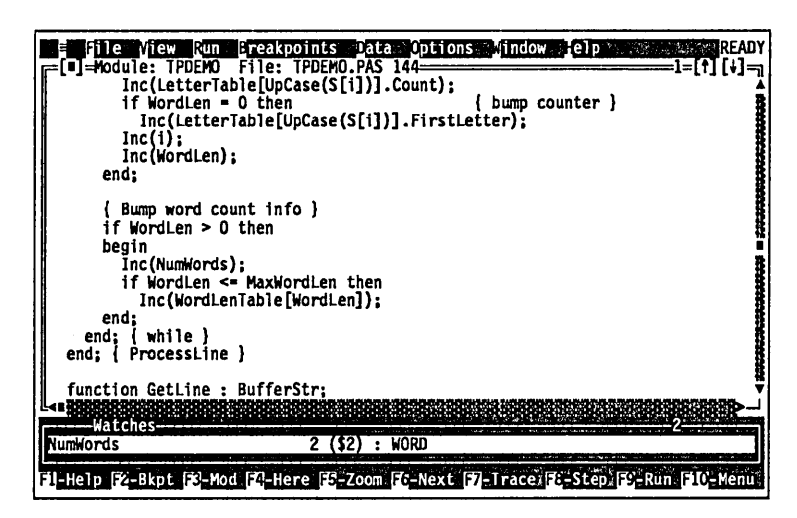

*NumWords* now appears in the Watches window at the bottom of the screen, along with its type (Word) and value. As you execute the program, Turbo Debugger updates this value to reflect the variable's current value.

Examining simple Pascal data objects

Once you have stopped your program, there are a number of ways of looking at data using the Inspect command. This very powerful facility lets you examine data structures in the same way that you visualize them when you write a program.

The Inspect commands (in various local menus and in the Data menu) let you examine any variable you specify. Suppose you want to look at the value of the variable *NumLines.* Move the cursor back to line 121 so it's under one of the letters in *NumLines*  and press Ctrl-l. An Inspector window pops up.

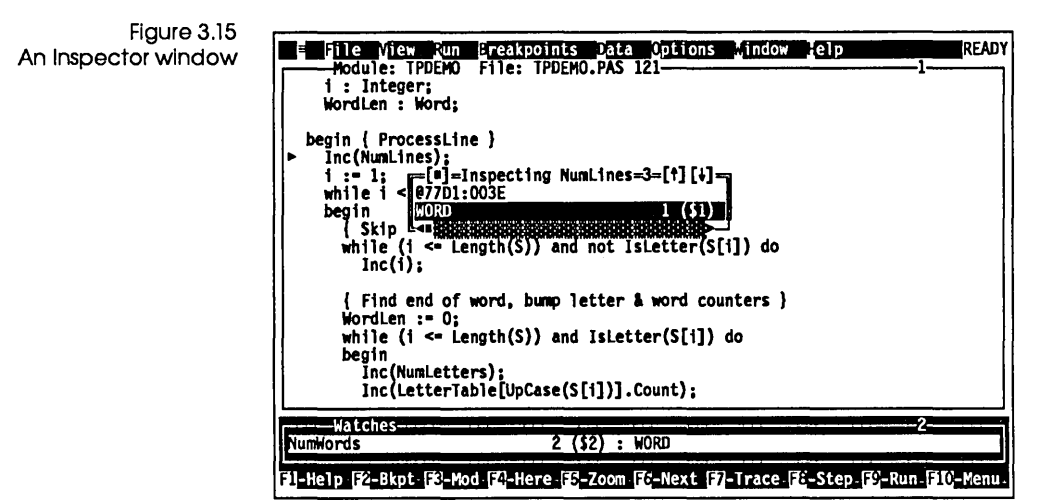

The first line tells you the variable name; the second line shows its address in memory. The third line tells you what type of data is stored in *NumLines* (it's a Pascal Word) and displays the current value of the variable.

Now, having examined the variable, press Esc to close the Inspector window. You can also use Alt-F3 to remove the Inspector window, just like any other window, or you can click the close box with your mouse.

Let's review what you actually did here. By pressing Ctrl, you used a hot key for the local menu commands in the Module window. Pressing I specified the Inspect command.

To examine a data item that is not conveniently displayed in the Module window, choose Data I Inspect. A dialog box appears, asking you to enter the variable to inspect. Type LetterTable and press Enter. An Inspector window appears, showing the value of *LetterTable.* Use the arrow keys to scroll through the 26 elements that make up *LetterTable.* The title of the Inspector window shows the name and type of the data you are inspecting, exactly as the declaration for this data appears in the source file. The next section shows you how to examine this compound data object.

## Examining compound Pascal data objects

A compound data object, such as an array or structure, contains multiple components. Move to the fourth element of the *LetterTable* array (the one indicated by [' 0' ]). Press Alt-F10 to bring up the local menu for the Inspector window, then choose Inspect. A new Inspector window appears, showing the contents of that element in the array. This Inspector window shows the contents of a record of type *UnfoRec.* 

Figure 3.16 Inspecting a record

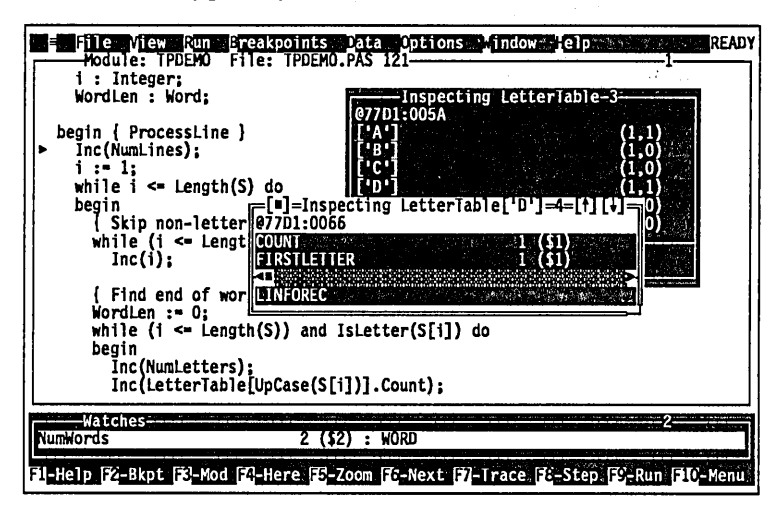

When you place the cursor over one of the member names, the data type of that member appears in the bottom pane of the Inspector window. If one of these members were in turn a compound data object, you could issue an Inspect command and dig down further into the data structure.

Alt  $\vert$  F3  $\vert$ 

Press Alt-F3 to remove both Inspector windows and return to the Module window. (Alt-F3 is a convenient way of removing several Inspector windows at once. If you had pressed Esc, only the topmost Inspector window would have been deleted.)

## Changing Pascal data values

So far, you've learned how to *look* at data in the program. Now, let's *change* the value of data items.

Use the arrow keys to go to line 103 in the source file. Place the cursor at the variable called *NumLetters* and press *Ctrl-I* to inspect
its value. With the Inspector window open, press Alt-F10 to bring up the Inspector window's local menu. Choose the Change option. (You could also have done this directly by pressing Ctr/-C.) A dialog box appears, asking for the new value.

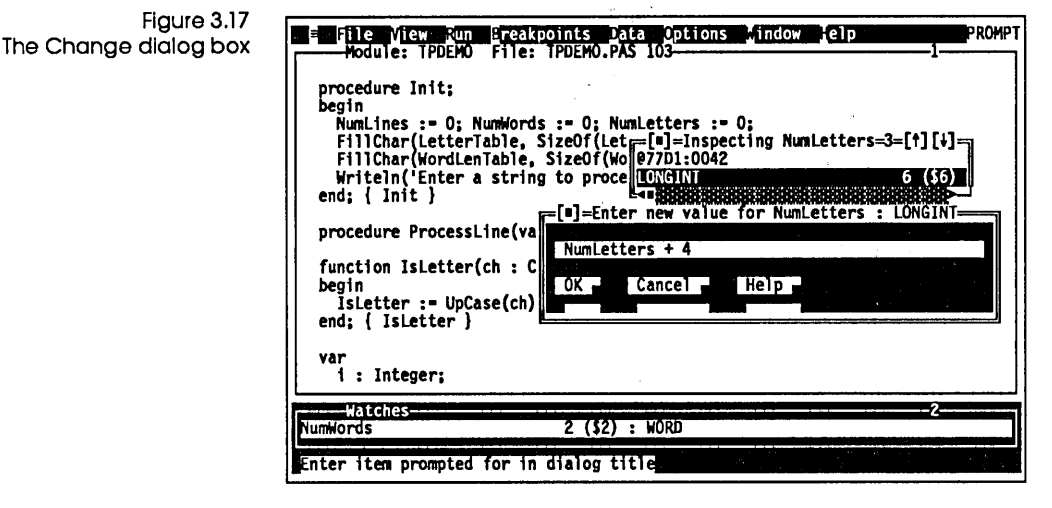

At this point, you can enter any Pascal expression that evaluates to a number. Type NumLetters + 4 and press Enter. The value in the Inspector window now shows the new value, 10.

To change a data item that isn't displayed in the Module window, choose Data I Evaluate/Modify. A dialog box appears. Enter the name of the variable to change. Type NumLines and press Enter. The result is displayed in the middle pane. Press Tab twice, then type 123 and press Enter. This sets the variable NumLines to 123.

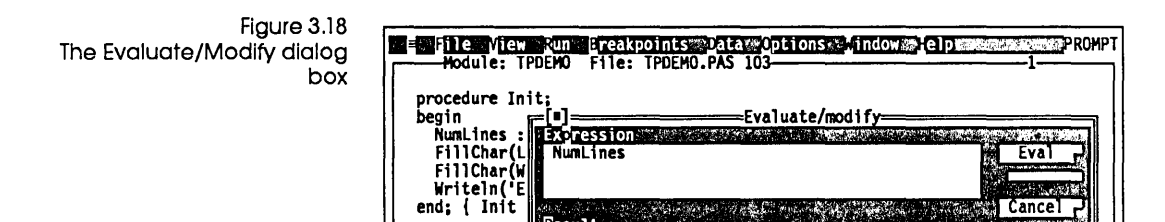

**Result**  $123 (57B) : WORD$ 

New value 123

procedure Pr function IsL pegin<br>- IsLetter :

i : Integer;<br>**Integer:**<br>NumWords

That wraps up our quick introduction to using Turbo Debugger with a Turbo Pascal program. Chapter 14 offers a more extensive debugging sample.

Enter new value and a state of the Marian Castle and the state of the state of the

 $2(52) : WORD$ 

Help

Modify<sub>r</sub>

end; is the sense of the sense of the individual sense of the variable of the sense of the variable sense of the variable sense of the variable sense of the variable sense of the variable sense of the variable sense of the

60 Turbo Debugger User's Guide

 $\sim$   $\sim$ 

 $\ddot{\phantom{a}}$ 

 $\ddot{\phantom{a}}$ 

c H A p T E R

## **Starting Turbo Debugger**

This chapter tells you how to prepare programs for debugging. We show you how to start Turbo Debugger from the DOS command line, and how to tailor its many command-line options to suit the program you are debugging. We explain how to make these options permanent in a configuration file. You also learn how to run a DOS command processor from within a Turbo Debugger session and, finally, how to return to DOS when you are done.

## **Preparing programs for debugging**

When you compile and link with one of Borland's Turbo languages, you can tell the compiler to generate full debugging information. If you have compiled your program's object modules without any debugging information, you must recompile all its modules to have full source debugging capabilities throughout your program. It is possible to generate debug information only for specific modules (you might have to do this if you're debugging a large program), but you will find it annoying later to enter a module that doesn't have any debug information available. We suggest recompiling all modules.

4

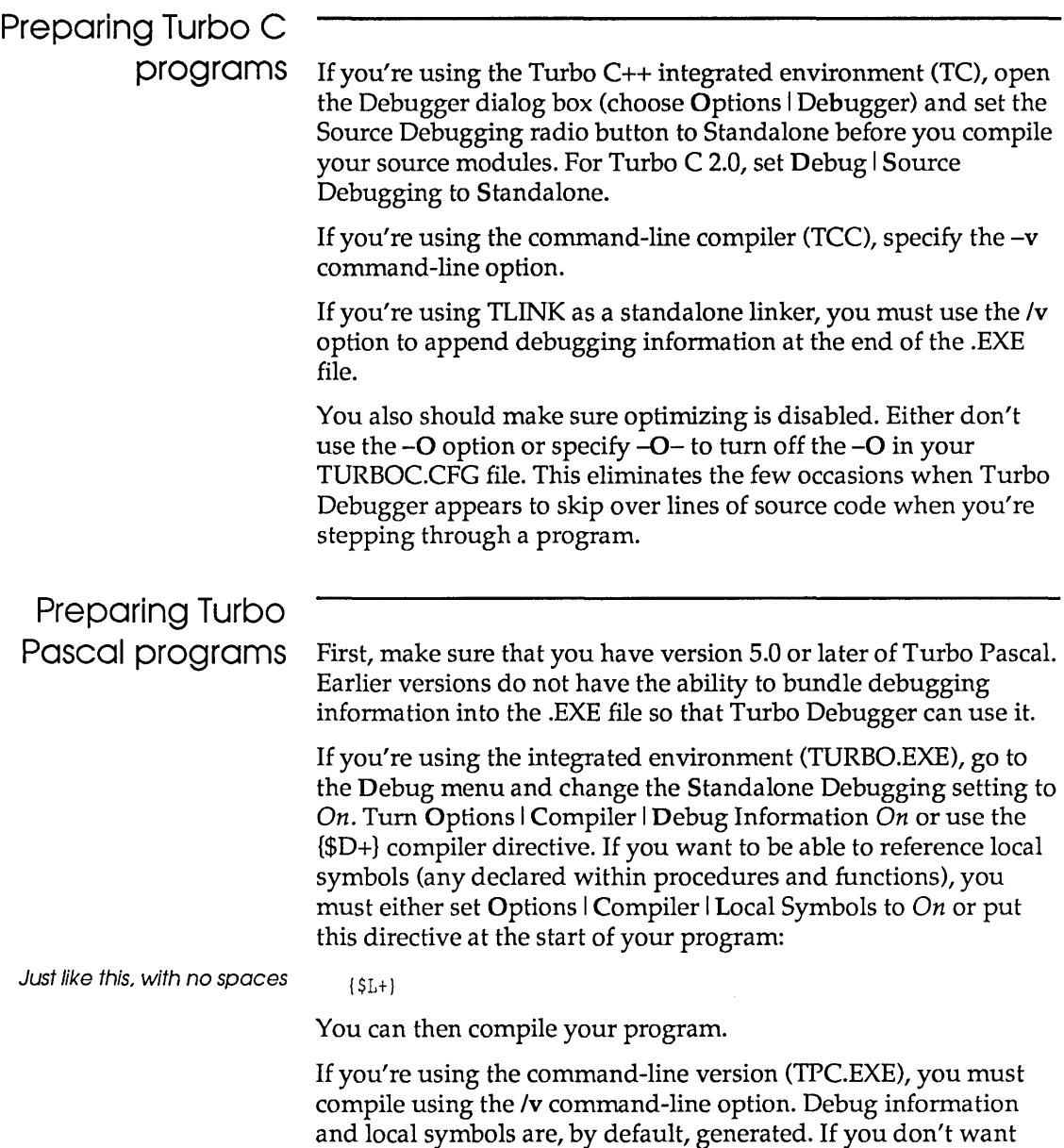

them, you can use *1\$* command-line options to disable them.

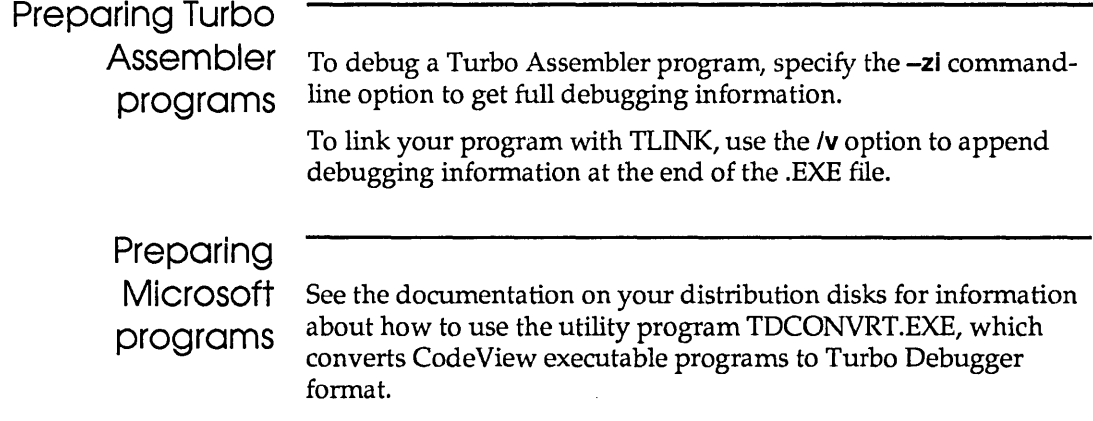

## **Running Turbo Debugger**

To debug a program with Turbo Debugger, simply type TD at the DOS prompt, followed by an optional set of command-line arguments and the name of the program, and press Enter. Turbo Debugger then loads your program, displaying its source code so you can step through your program statement by statement.

The generic command-line format is

```
TD [options] [progname [progargs]]
```
The items enclosed in brackets are optional; if you include any, type them without the brackets. *Progname* is the name of the program to debug. You can follow a program name with arguments. Here are some example command lines:

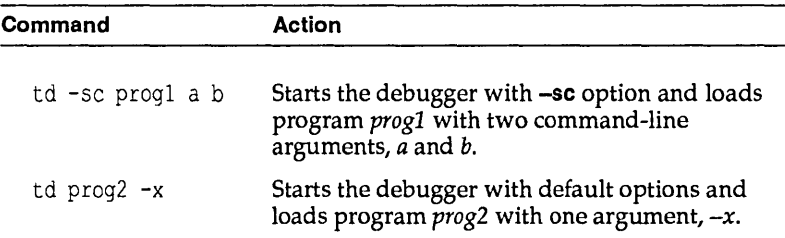

If you simply type TO Enter, Turbo Debugger loads and uses its default options.

- $\Box$ > When you run a program in Turbo Debugger, you need to have *both* its .EXE file and the original source files available. Turbo Debugger searches for source files first in the directory the compiler found them in when it compiled, second in the directory specified in the Options I Path for Source command, third in the current directory, and fourth in the directory the .EXE file is in.
- $\Box$  You must have already compiled your source code into an executable (.EXE) file with full debugging information turned on before debugging with Turbo Debugger.
- $\Box$  Remember, Turbo Debugger works only with programs in Turbo Pascal 5.0 or later, Turbo C 2.0 or later, or Turbo Assembler 1.0 or later.

If you're running your program from the DOS prompt and notice a bug, you have to exit from your program and load it under the debugger before you can begin debugging.

## Command-line options

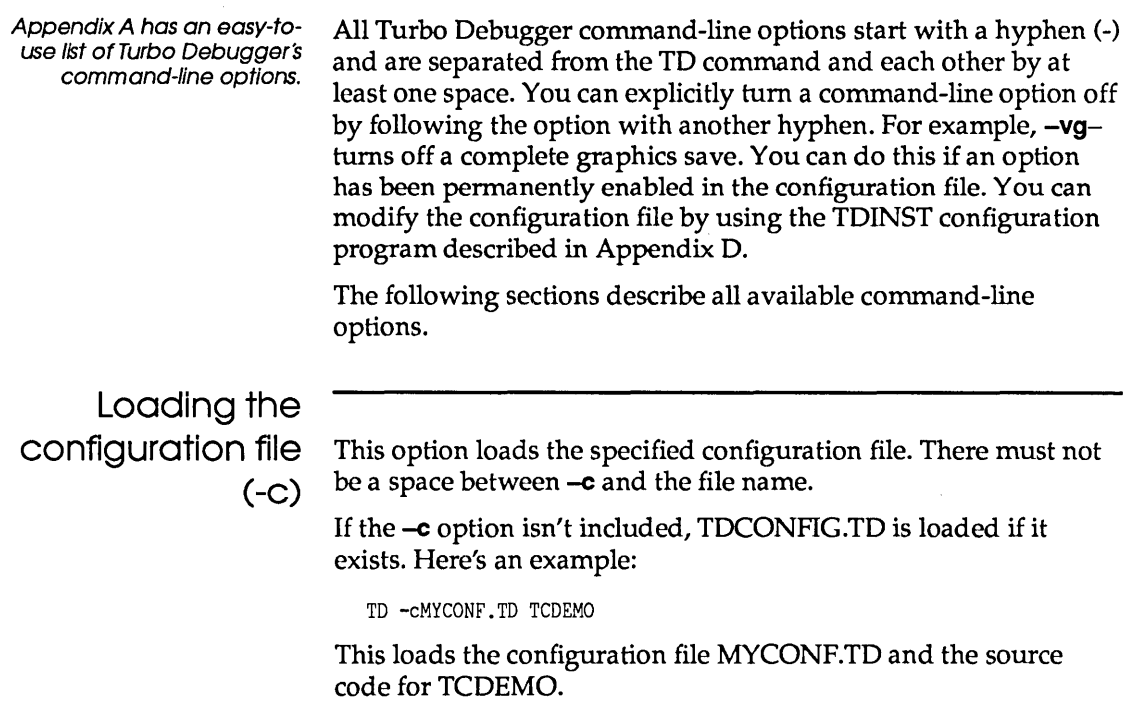

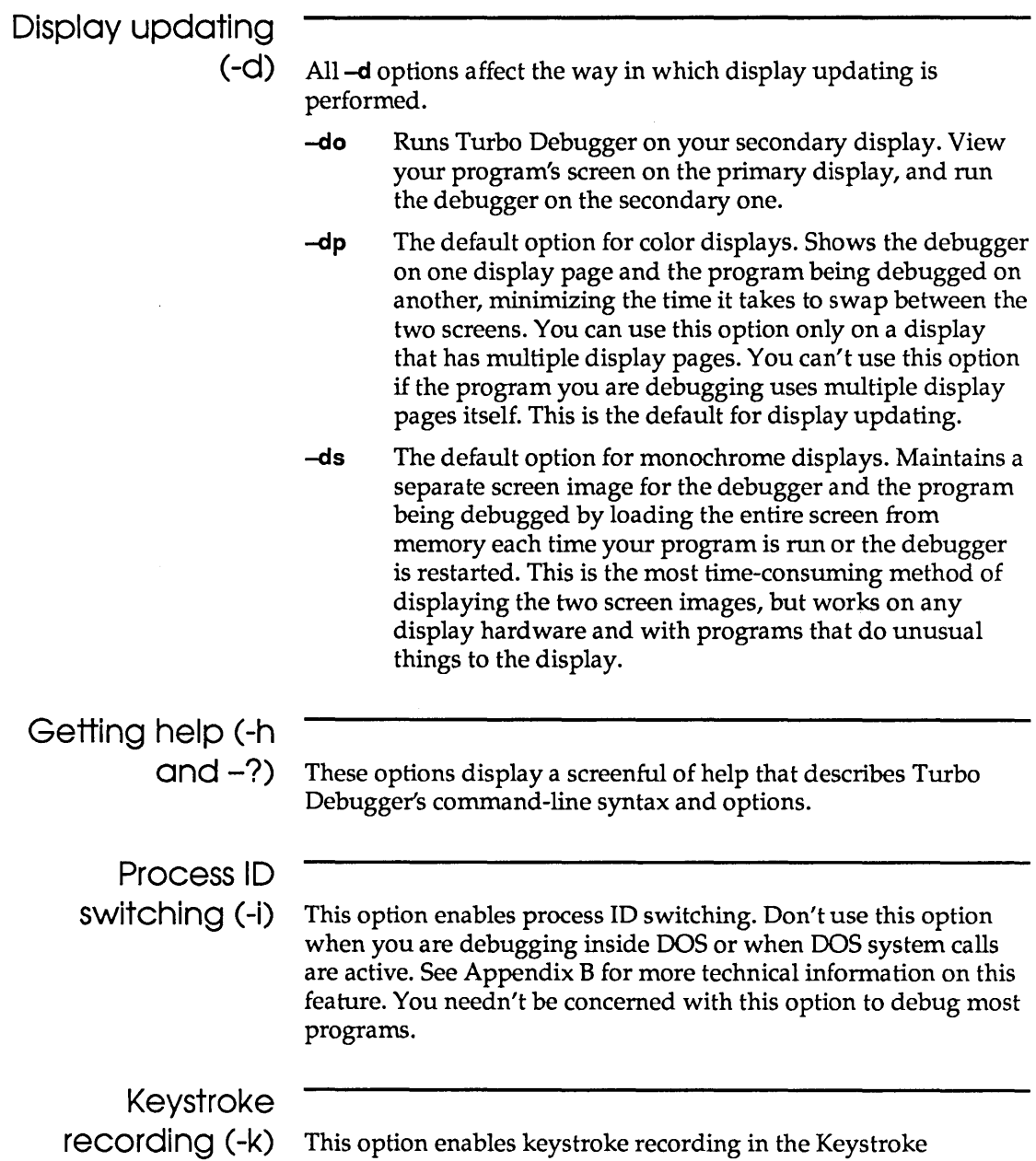

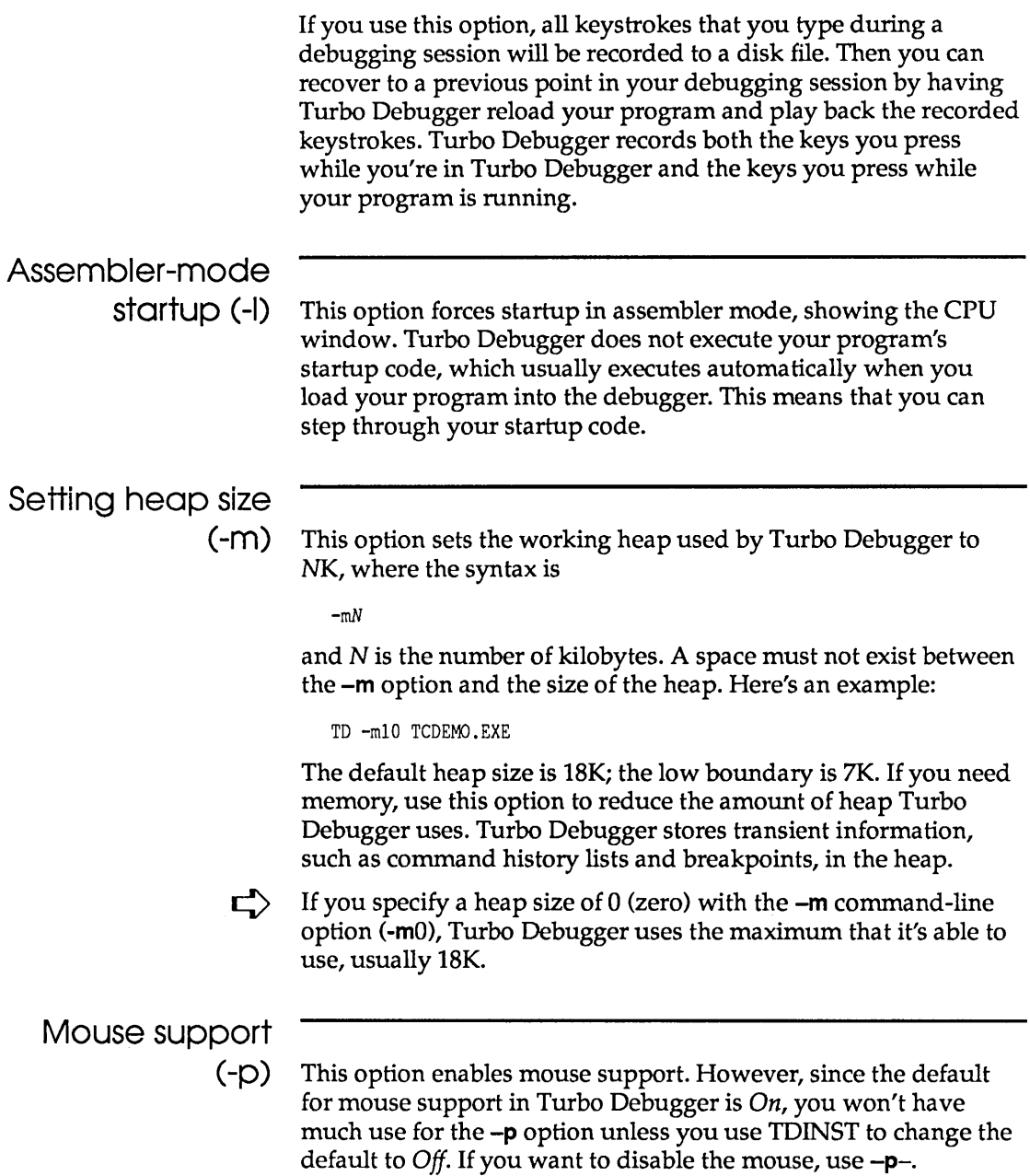

 $\mathcal{L}$ 

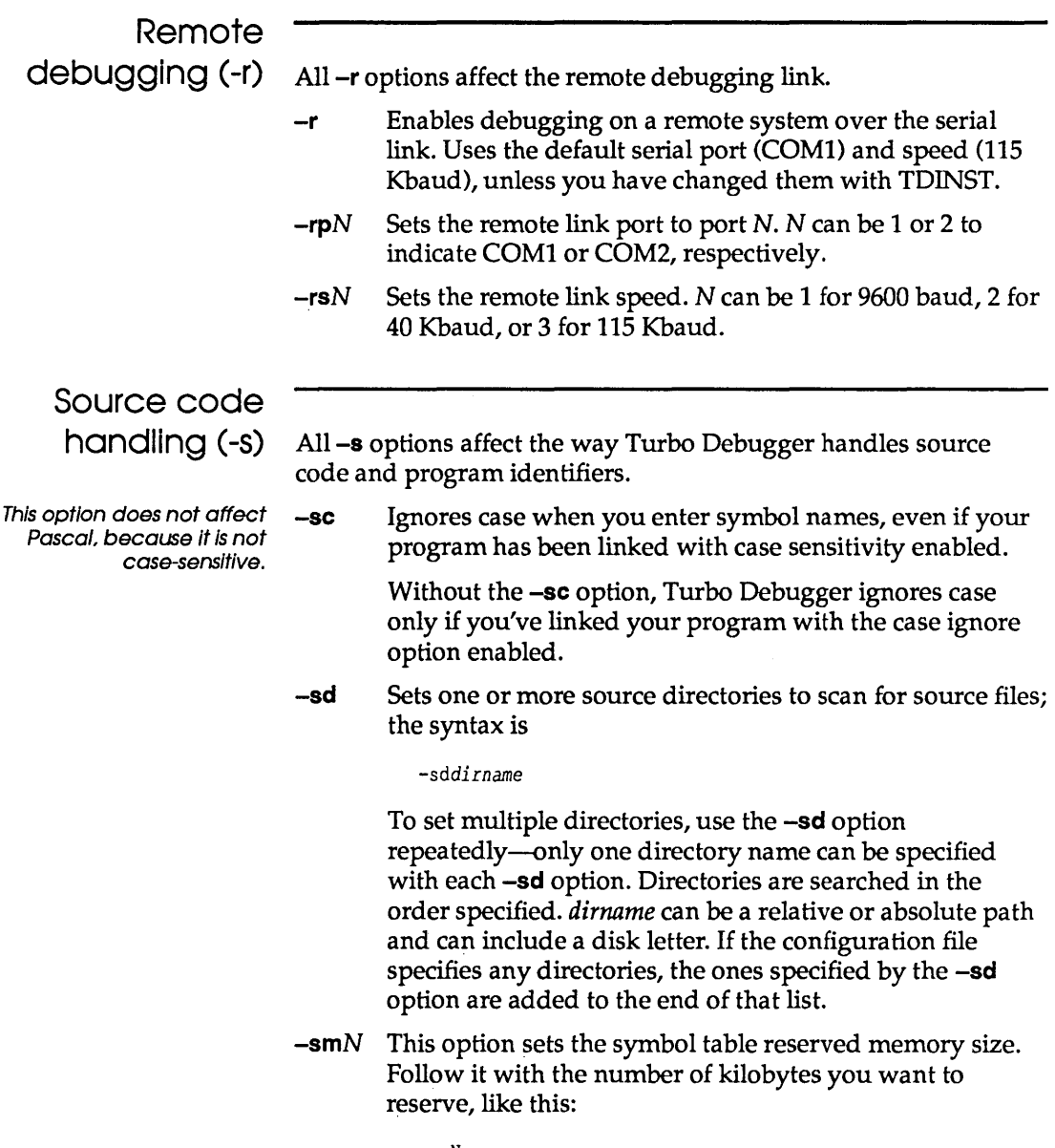

 $-$ sm $N$ 

where  $N$  is the number of kilobytes. Use this option if you want to load a symbol table manually with the

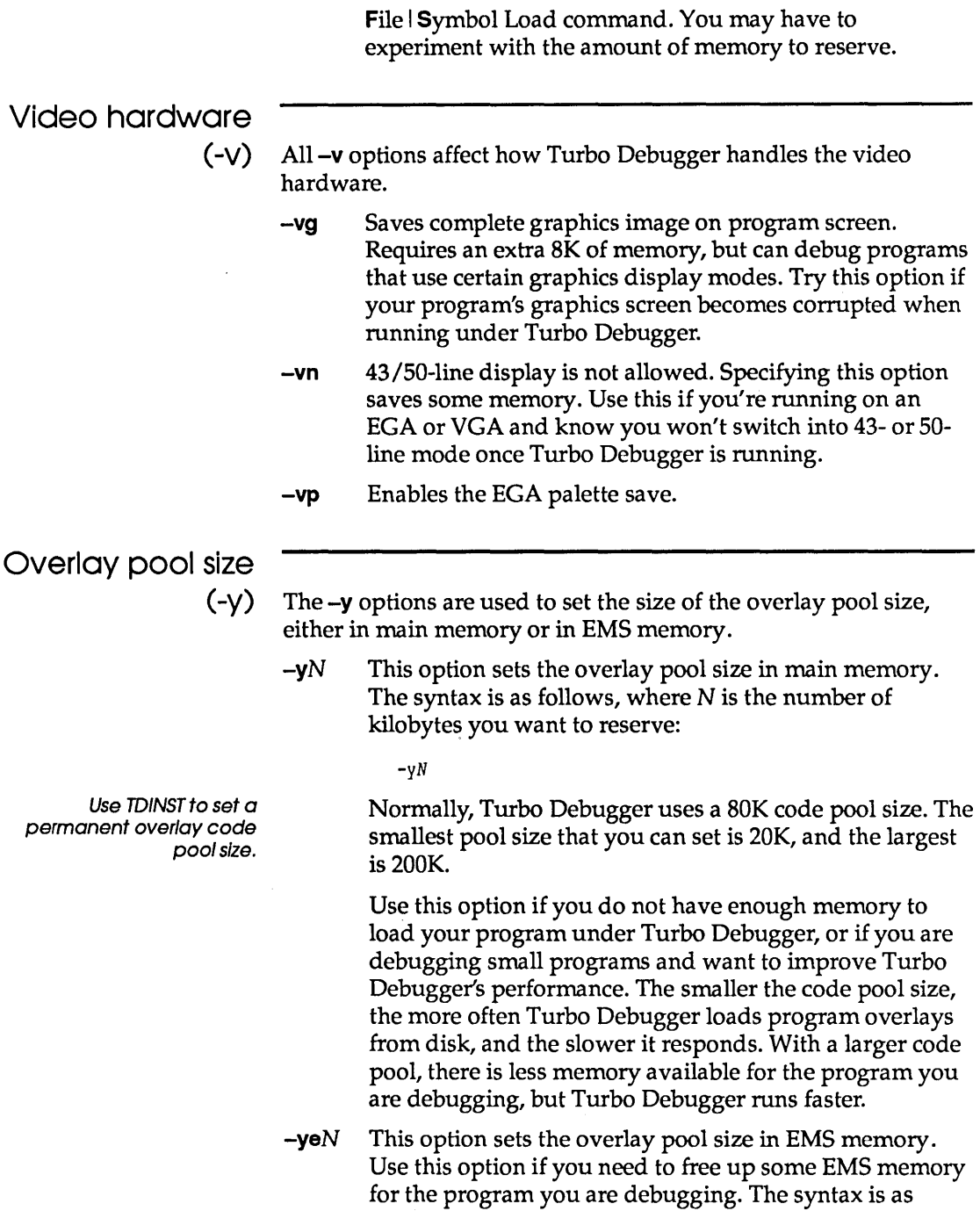

follows, where N is the number of 16K EMS pages you want to reserve:

*-yeN* 

For example, -ye4 sets the overlay pool to four pages. The default is twelve 16K EMS pages.

Use -yeO to disable the EMS overlay pool.

## **Configuration files**

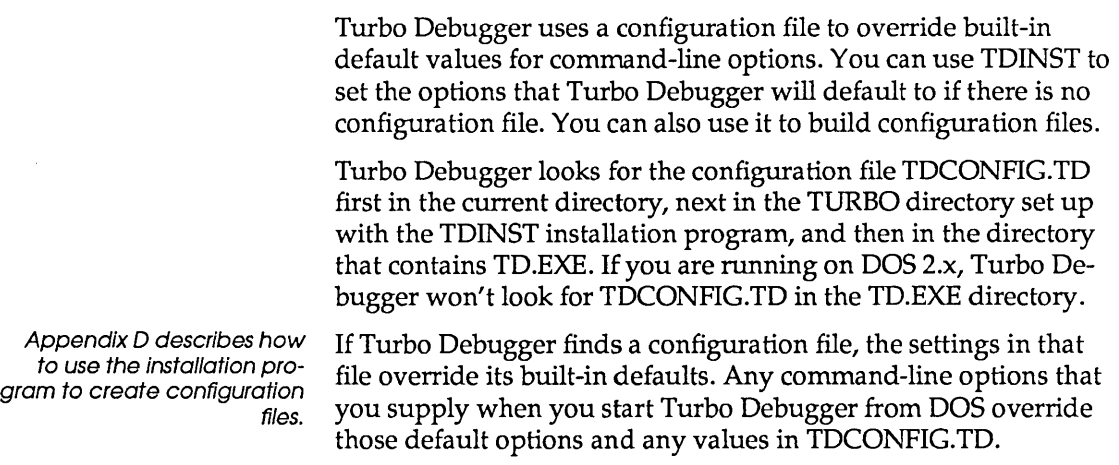

## **The Options menu**

Language... Source Macros<sup>-</sup> Display options ...<br>Path for source ...<br>Save options ...<br>Restore options ...

The Options menu lets you set or adjust a number of parameters that control the overall appearance and operation of Turbo Debugger. The following sections describe each menu command and refer you to other sections of the manual where you can find more details.

The Language command

Chapter 9 describes how to set the current expression language and how it affects the way you enter expressions.

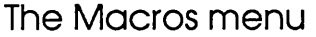

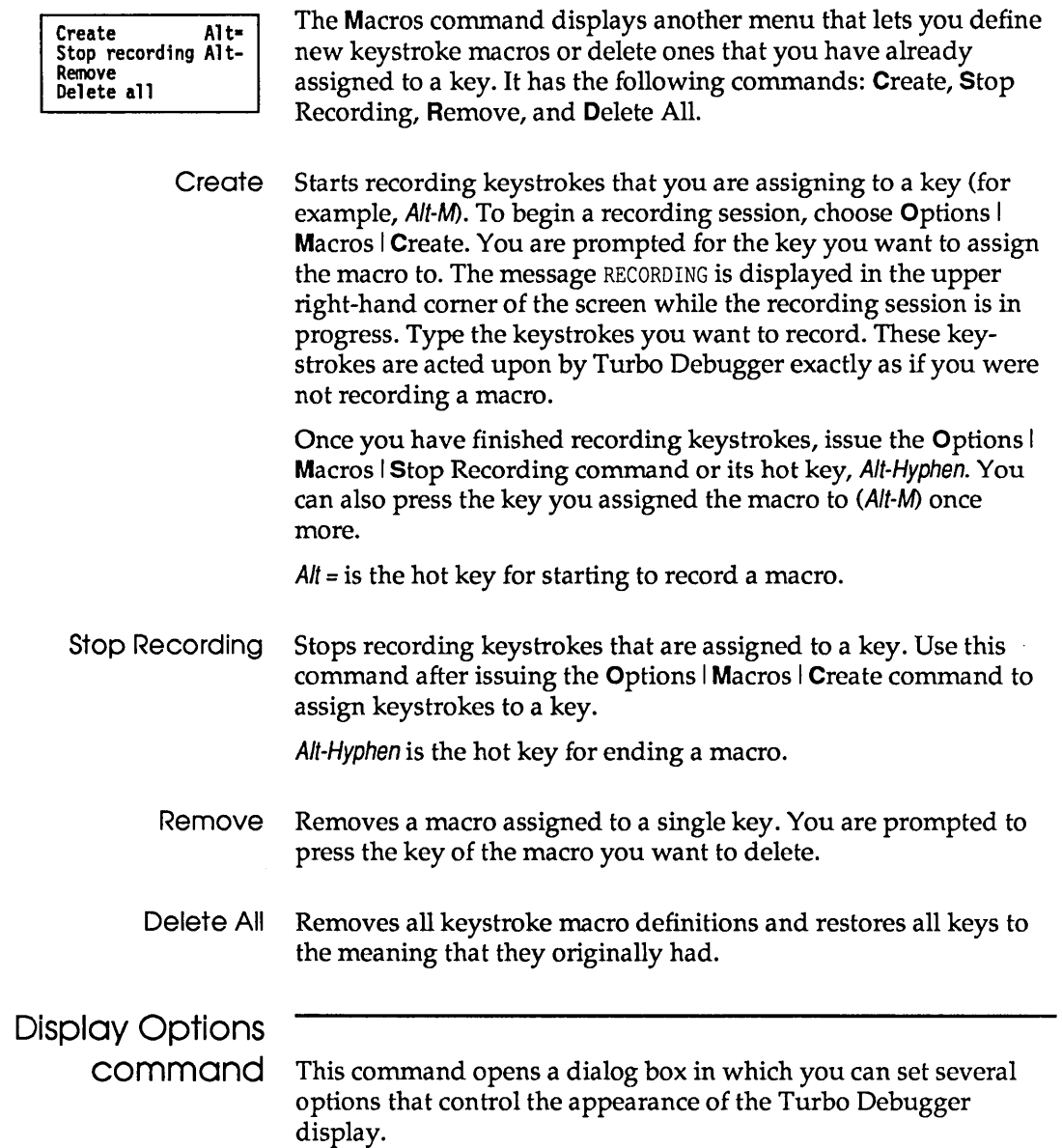

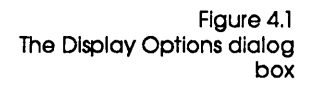

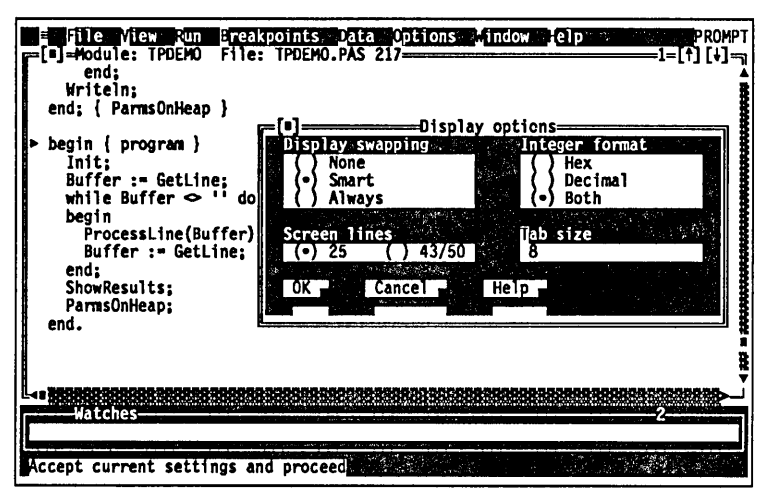

Display Swapping The Display Swapping radio buttons let you choose from three ways of controlling how the User screen gets swapped back and forth with Turbo Debugger's screen:

- None Don't swap between the two screens. Use this option if you're debugging a program that does not output to the User screen.
- **Smart** Swap to the User screen only when display output may occur. Turbo Debugger swaps the screens any time that you step over a routine, or if you execute an instruction or source line that appears to read from or write to video memory. This is the default option.
- Always Swap to the User screen every time the user program runs. Use this option if the Smart option is not catching all the occurrences of your program writing to screen. If you choose this option, the screen flickers every time you step through your program, since Turbo Debugger's screen is replaced for a short time with the User screen.

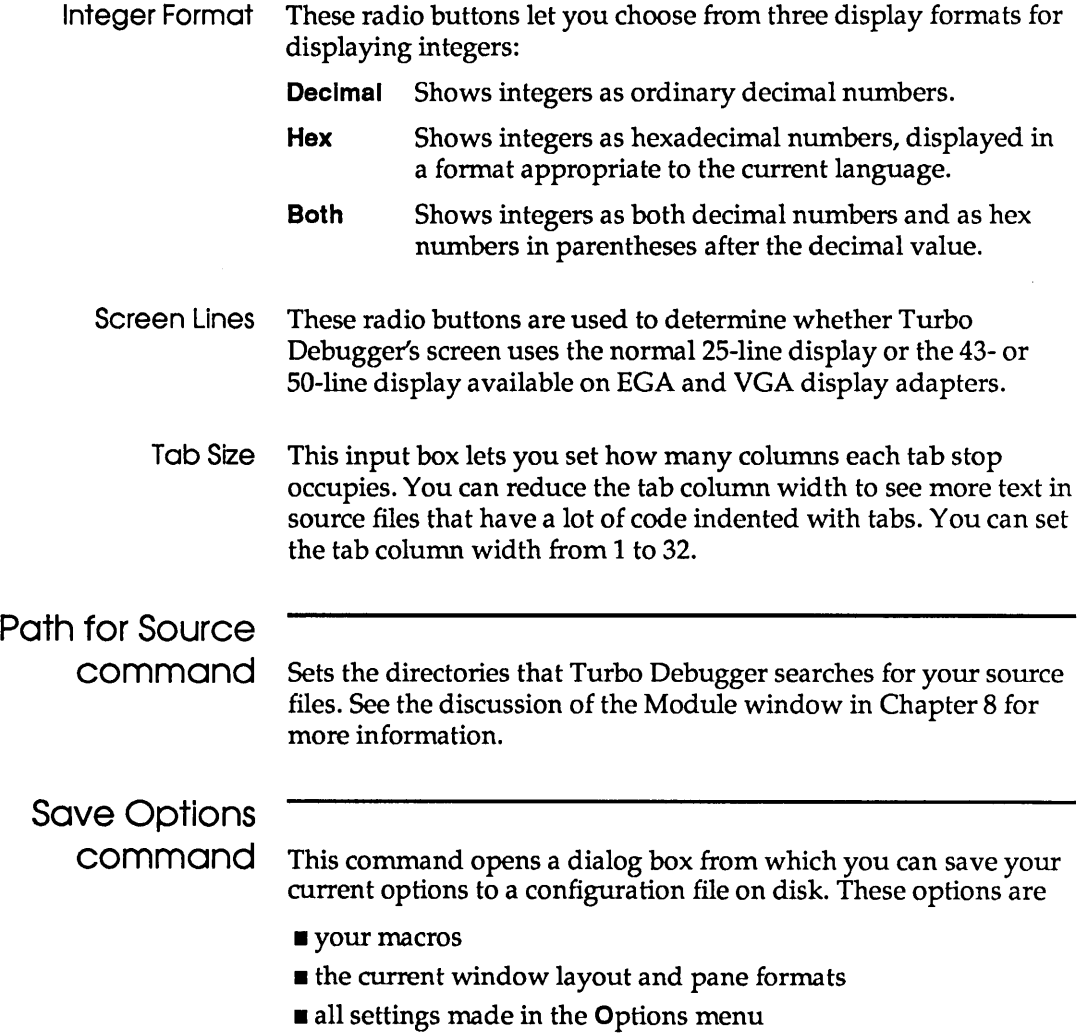

 $\overline{\phantom{a}}$ 

Figure 4.2 The Save Options dialog box

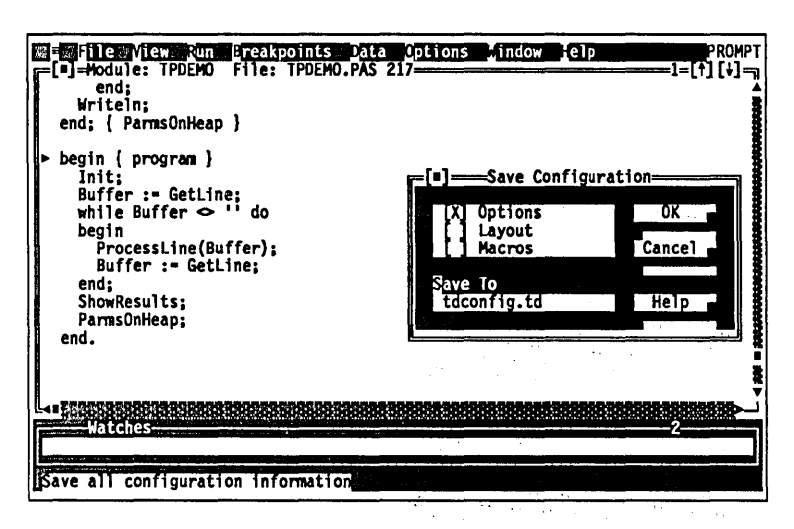

Turbo Debugger lets you save your options in any or all of these ways, depending on which of the Save Configuration check boxes you turn on:

Options Saves all settings made in the Options menu.

Layout Saves only the windowing layout.

Macros Saves only the currently defined macros.

You can also use the Save To input box to change the name of the configuration file to which you are saving the options.

Restore Options

command

Restores your options from a disk file. You can have multiple configuration files, containing different macros, window layouts, and so forth. You must choose a configuration file that was created by the Save Options command or with TDINST.

## Running DOS in Turbo Debugger

When debugging a program, you sometimes need to use another program or utility. Do this via File I DOS Shell.

When you start the DOS command processor, the program you are debugging is swapped to disk if necessary. This lets you perform DOS commands even while you are debugging a

program that takes all the available memory. Of course, this means that there may be a few seconds of delay while your program is being swapped to and from the disk.

Waming! Do not load TSRs (terminate and stay resident programs) on top of Turbo Debugger while you are shelled to DOS.

 $\mathcal{L}_{\mathcal{A}}$ 

When you have finished issuing commands to DOS, type EXIT and press Enter to return to your debugging session.

## **Returning to DOS**

You can end your debugging session and return to DOS at any time by pressing Alt-X, except when a dialog box is active (in that case, first close the dialog box by pressing Esc). You can also choose File I Quit.

All the memory initially allocated to the program being debugged is freed. If the program you are debugging allocates memory via the 005 block memory allocation routines, that memory is also freed.

c H A p T E R

# **Controlling program execution**

When you debug a program, you usually execute portions of it and check at a stopping point to see that it is behaving correctly. Turbo Debugger gives you many ways to control your program's execution. You can

- execute single machine instructions or single source lines
- skip over calls to functions or procedures
- $\blacksquare$  "animate" the debugger (perform continuous tracing)
- run until the current function or procedure returns to its caller
- **E** run to a specified location
- $\blacksquare$  continue until a breakpoint is reached
- **E** reverse program execution

A debugging session consists of alternating periods when either your program or the debugger is running. When the debugger is running, you can cause your program to run by choosing one of the **Run** menu's command options or pressing its hot key equivalent. When your program is running, the debugger starts up again when either the specified section of your program has been executed, or you interrupt execution with a special key sequence, or Turbo Debugger encounters a breakpoint.

This chapter shows you how to examine the state of your program whenever Turbo Debugger is in control. You'll see various ways to execute portions of your program, and also how to interrupt your program while it's running. Finally, you'll learn the

5

ways you can restart a debugging session, either with the same program or with a different program.

## **Examining the current program state**

The "state" of your program consists of the following elements:

- $\blacksquare$  its DOS command-line arguments
- $\blacksquare$  the stack of active functions or procedures
- $\blacksquare$  the current location in the source code or machine code
- $\blacksquare$  register values
- $\blacksquare$  the contents of memory
- $\blacksquare$  the reason the debugger stopped your program
- $\blacksquare$  the value of your program data variables

The following sections explain how to use the Variables window, the Stack window, the local menus of the Global and Static panes, and the Origin and Get Info commands. See Chapter 6 for more information on how to examine and change the values of your program data variables.

## **The Variables**

**window** You open the Variables window by choosing View I Variables. This window shows you all the variables (names and values) that are accessible from the current location in your program. Use it to find variables whose names you can't remember. You can then use the local menu commands to further examine or change their values. You can also use this window to examine the variables local to any function that has been called.

Figure 5.1 The Variables window

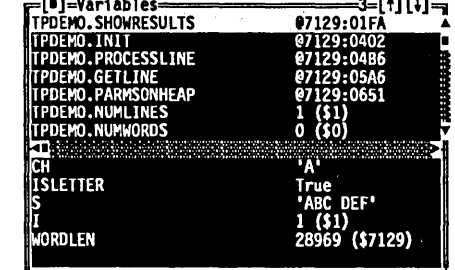

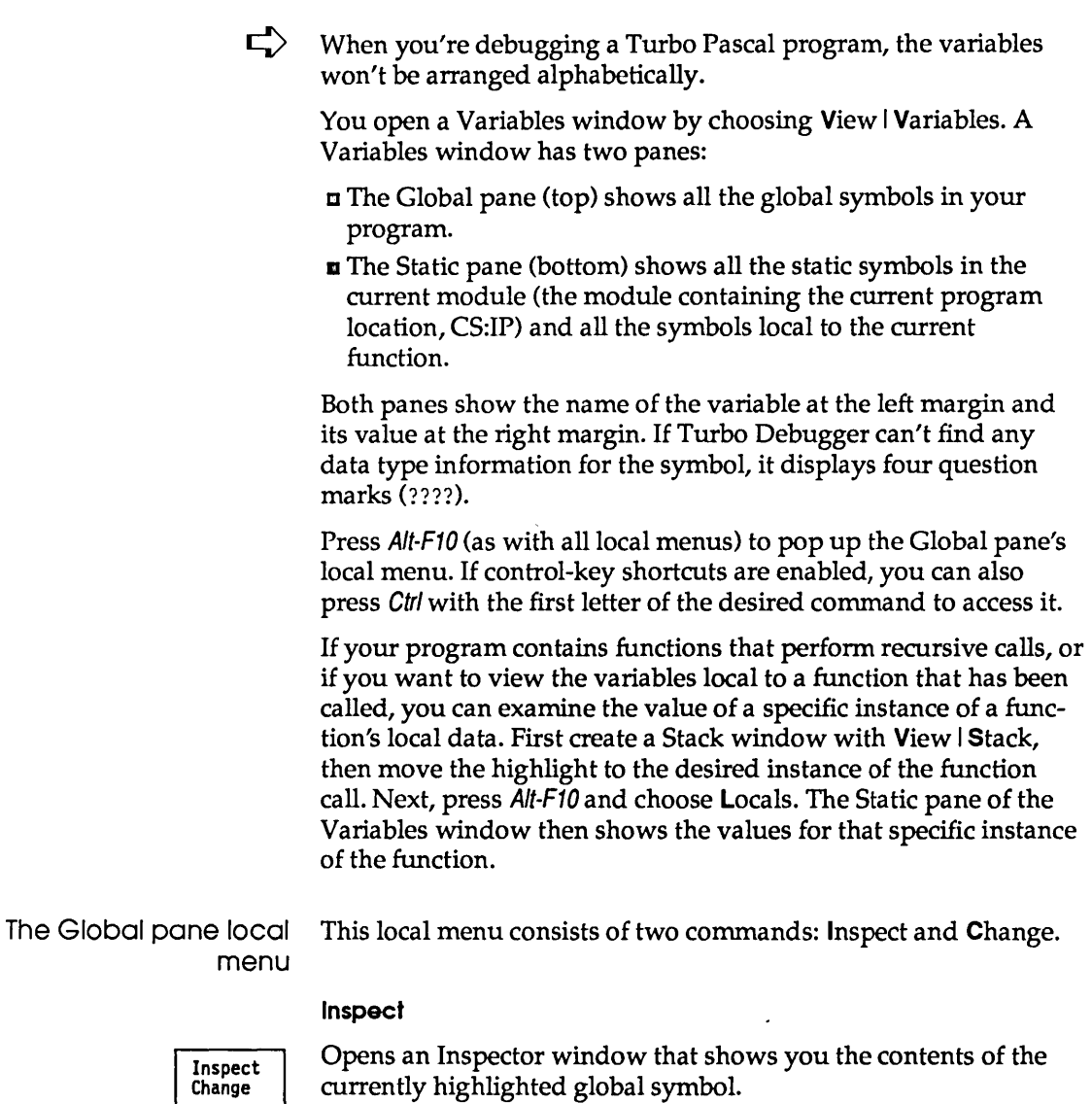

See Chapter 6 for more Information on how Inspector windows behave.

source file, a CPU window shows you the disassembled code. If the variable you inspect has a name that is superseded by a local variable with the same name, you'll see the actual value of the global variable, not the local one. This characteristic is slightly

If the variable you want to inspect is the name of a function, you are shown the source code for that function, or if there is no

different than the usual behavior of Inspector windows, which

normally show you the value of a variable from the point of view of your current program location (CS:IP). This difference gives you a convenient way of looking at the value of global variables whose names are also used as local variables.

#### **Change**

See Chapter 9 for more Information on assignment and data type conversion. Changes the value of the currently selected (highlighted) global symbol to the value you enter at the Change dialog box. Turbo Debugger performs any necessary data type conversion exactly as if the assignment operator for your current language had been used to change the variable.

> You can also change the value of the currently highlighted symbol by opening the Inspector window and typing a new value. When you do this, the same dialog box appears as if you had first specified the Change command.

The Static pane local menu

Press the A/t-F10 key combination to pop up the Static pane's local menu; if control-key shortcuts are enabled, use the Ctrl key with the first letter of the desired command to access it.

Inspect Change

The Static pane has these two local menu commands: Inspect and Change.

#### **Inspect**

See Chapter 6 for more Information on how Inspector windows behave.

Opens an Inspector window that displays the contents of the currently highlighted module's local symbol.

#### **Change**

See Chapter 9 for more Information on assignment and data type conversion.

Changes the value of the currently selected (highlighted) local symbol to the value you enter at the Change dialog box. Turbo Debugger performs any data type conversion necessary, exactly as if the assignment operator for your current language had been used to change the variable.

You can also change the value of the currently highlighted symbol by opening the Inspector window (see previous command) and starting to type a new value. When you do this, the same dialog box appears as if you had first specified the Change command.

## The Stack window

You create a Stack window by choosing **View Stack.** The Stack window lists all active functions or procedures. The most recently called routine is displayed first, followed by its caller and the previous caller, all the way back to the first function or procedure in the program (the main program in Pascal; in C programs, usually the function called main). For each procedure or function, you see the value of each parameter it was called with.

Figure 5.2 The Stack window

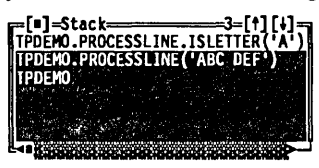

The Stack window likewise displays the names of object methods or class member functions, prefixed with the name of the object or class type that defines the method or member function:

SHAPES.ACIRCLE(174, 360, 75.0) {Turbo Pascal}

Press Alt-F10 to pop up the Stack window local menu, or press Ctrl with the first letter of the desired command to access it.

The Stack window local The Stack window local menu has two commands: Inspect and menu Locals.

> Inspect Locals

00P

#### Inspect

Opens a Module window positioned at the active line in the currently highlighted function. If the highlighted function is the top (most recently called) function, the Module window shows the current program location (CS:IP). If the highlighted function is one of the functions that called the most recent function, the cursor is positioned on the line in the function that will be executed after the called function returns.

You can also invoke this command by positioning the highlight bar over a function, then pressing Enter.

#### Locals

Opens a Variables window that shows the symbols local to the current module, as well as the symbols local to the currently high-

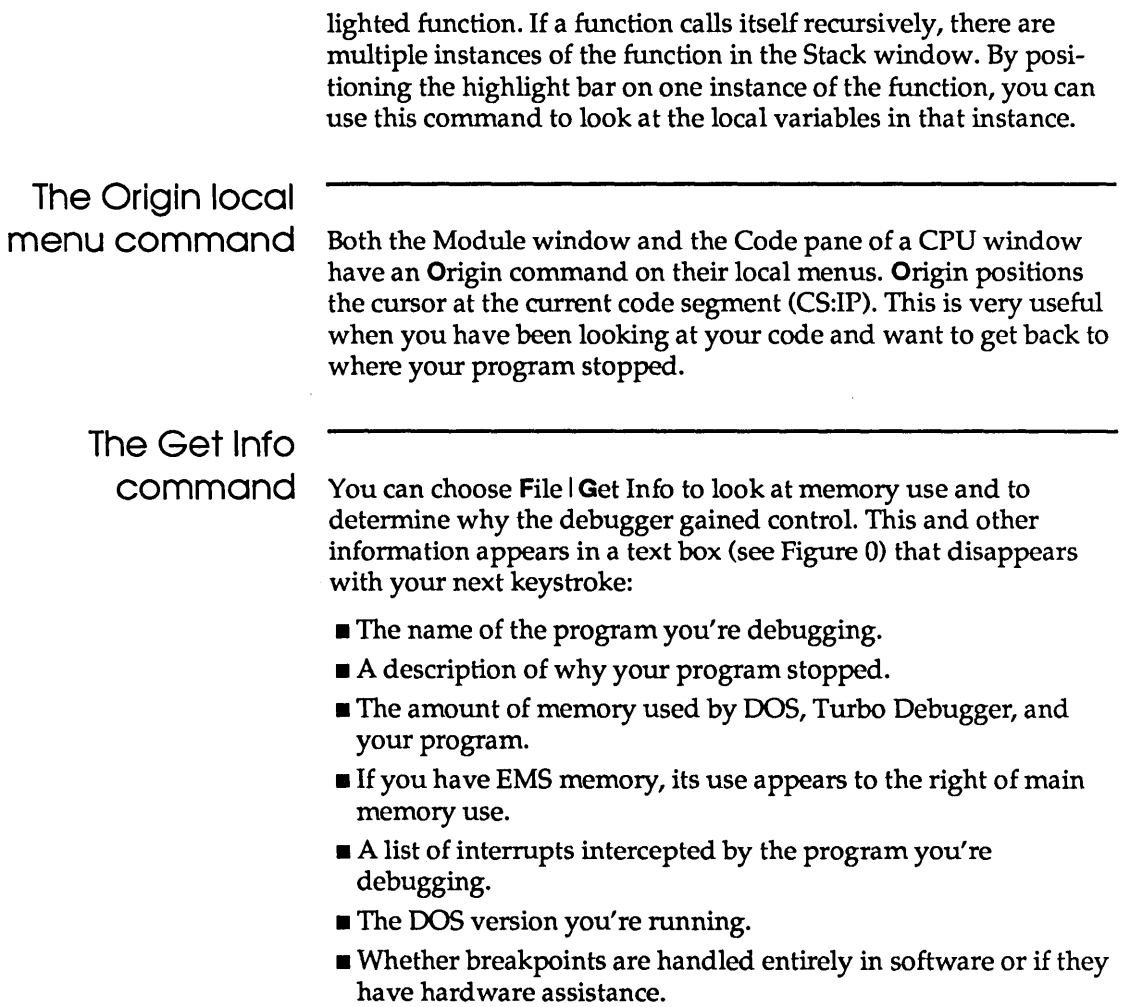

{**=]** System information<br>Program: ..D\PASCAL\EXAMPLES\EMS.EXE<br>Status : Step Figure 5.3 The Get Info text box EMS Debugger Available: 2016Kb User interrupts: 00h 18h 23h 24h  $: 4.00$ DOS version kpoints Hardware

> Here are the messages you'll see on the second (status) line, describing why your program stopped:

#### Stopped at\_

1-9-1990 2 32pm

 $0k$ 

Your program stopped as the result of a completed Run | Execute To, Run | Go to Cursor, or Run | Until Return command. This status line message also appears when your program is first loaded, and the compiler startup code in your program has been executed to put you at the start of your source code.

#### No program loaded

You started Turbo Debugger without loading a program. You cannot execute any code until you either load a program or assemble some instructions using the Assemble local menu command in the Code pane of a CPU window.

#### Control Break

You interrupted execution of your program with Ctrl-Break.

#### **Trace**

You executed a single source line or machine instruction with F7 (Run | Trace).

#### Breakpoint at \_

Your program encountered a breakpoint that was set to stop your program. The text after "at" is the address in your program where the breakpoint occurred.

#### Terminated, exit code \_

Your program has finished executing. The text after "code" is the numeric exit code returned to DOS by your program. If your program does not explicitly return a value, a garbage value may be displayed. You cannot run your program until you reload it with Run I Program Reset.

#### **Loaded**

You loaded Turbo Debugger and specified a program and the option that prevents the compiler startup code from executing. No instructions have been executed at this point, including those that set up your stack and segment registers. This means that if you try to examine certain data in your program, you may see incorrect values.

#### **Step**

You executed a single source line or machine instruction, skipping function calls, with *FB* (Run I Step Over).

#### **Interrupt**

You pressed the interrupt key (usually Ctrl-Break) to regain control. Your program was interrupted and control passed back to the debugger.

#### **Exceptlon\_**

You were using TD386, and a processor exception has occurred. This usually happens when your program attempts to execute an illegal instruction opcode. The Intel processor documentation describes each exception code in complete detail.

#### **Hardware device driver stuck**

You were using a hardware debugger and set a hardware breakpoint in a stack variable that is conflicting with Turbo Debugger. You must remove the hardware breakpoint before you proceed.

#### **Divide by zero**

Your program has executed a divide instruction where the dividend is zero.

#### Global breakpoint \_\_ at

A global breakpoint has been triggered. You are told the breakpoint number and the location in your program where the breakpoint occurred.

## **The Run menu**

The Run menu has a number of options for executing different parts of your program. Since you use these options frequently, they are all available on function keys.

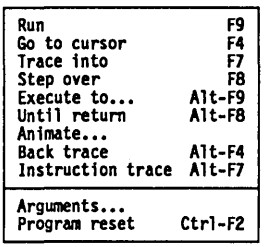

### Run Runs your program at full speed. Control returns to the debugger when one of the following events occurs:  $\lceil F9 \rceil$ **E** Your program terminates. **E** A breakpoint with a break action is encountered. I You interrupt execution with Ctrl-Break. Go to Cursor Executes your program up to the line that the cursor is on in the current Module window or CPU Code pane. If the current [ F4 ] window is a Module window, the cursor must be on a line of source code. Trace Into Executes a single source line or assembly level instruction. If the current window is a Module window, a single line of source code  $|F7|$ is executed; if it's a CPU window, a single machine instruction. If the current line contains any procedure or function calls, Turbo Debugger traces into the routine. However, if the current window is a CPU window, only a single machine instruction is executed. Turbo Debugger treats object methods and class member func-OOP tions just like any other procedure or function. F7 traces into the source code if it's available. Step Over Executes a single source line or machine instruction, skipping over any procedure or function call(s). If the current window is a  $F8$ Module window, this command usually executes a single source

line. However, if the current window is a CPU window, only a single machine instruction is executed.

If you step over a single source line, Turbo Debugger treats any function or procedure call(s) in that line as part of the line. You don't end up at the start of one of the functions. Instead, you end up at the next line in the cUrrent routine or at the previous routine that called the current one.

If you are in a CPU window, Turbo Debugger treats certain instructions as a single instruction, even when they cause multiple assembly instructions to be executed. Here is a complete list of the instructions Turbo Debugger treats as single instructions:

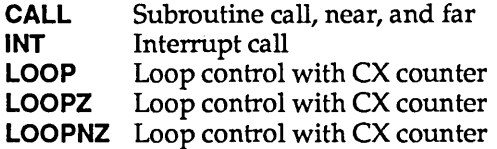

Also stepped over are REP, REPNZ, or REPZ followed by CMPS, CMPS, CMPSW, LODSS, LODSW, MOVS, MOVSS, MOVSW, SCAS, SCASS, SCASW, STOS, STOSS, or STOSW.

00P

The Run I Step Over command treats a call to an object method or a class member function like a single statement, and steps over it like any other procedure or function call.

Execute To...

### Alt  $||$  F9  $||$

Until Return

| Alt || F8 |

Executes your program until the address you specify in the dialog box is reached. The address you specify may never be reached if a breakpoint action is encountered first, or if you interrupt execution.

Executes until the current function returns to its caller. This is useful in two circumstances: When you have accidentally executed into a function or procedure that you are not interested in with  $\text{Run}$  Trace instead of  $\text{Run}$  Step, or when you have determined that the current function works to your satisfaction, and you don't want to slowly step through the rest of it.

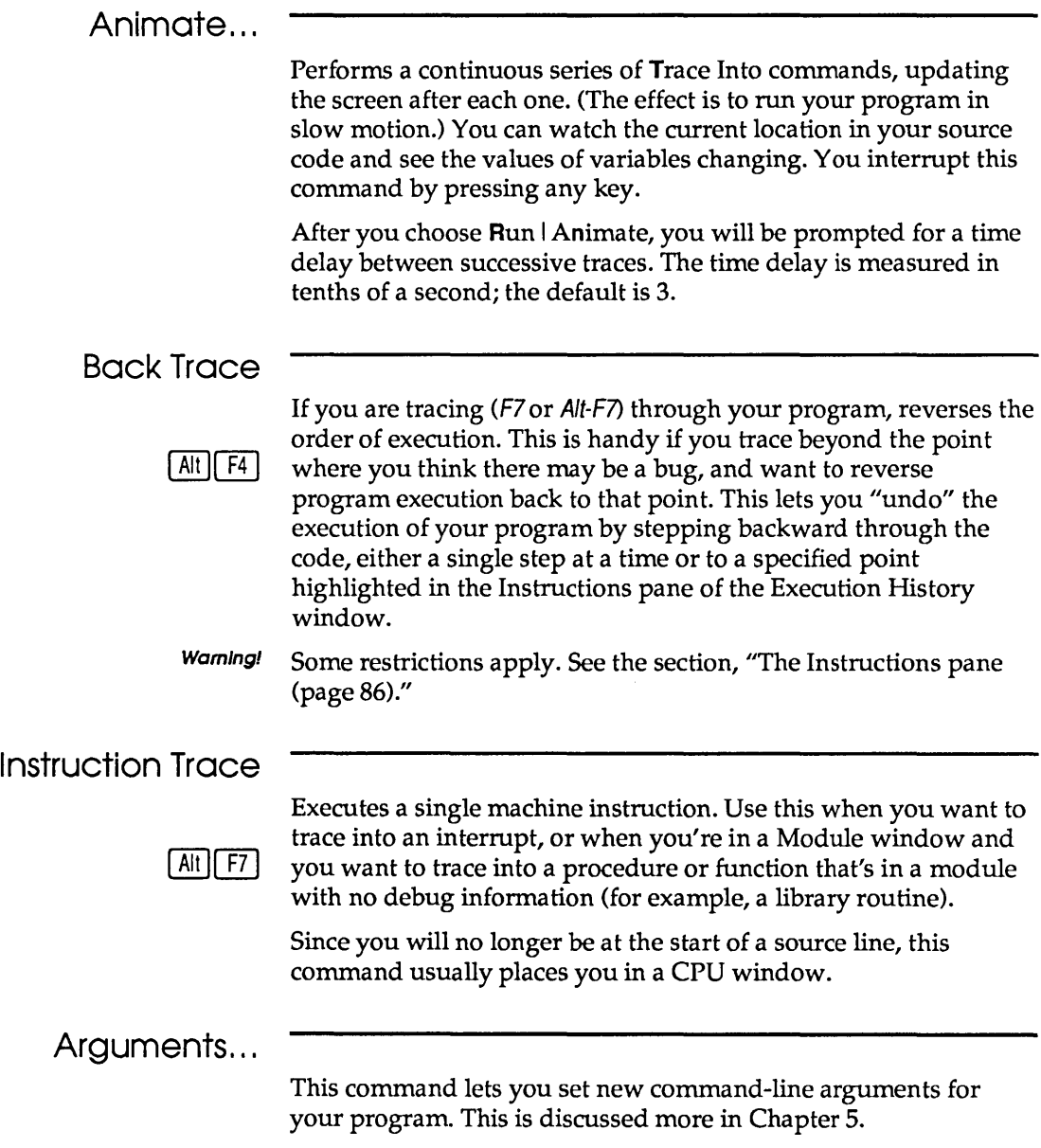

## Program Reset

Reloads from disk the program you're debugging. Use this when you've executed past the place where you think there is a bug.

If you're in a Module or CPU window, the debugger won't return to the start of the program. Instead, you'll stay exactly where you were when you chose the Program Reset command. If you chose Program Reset because you just executed one source statement more than you intended, you can position the cursor up a few lines in your source file and press F4 to run to that location, or choose Run I Back Trace to step back through previously executed code instead of choosing Program Reset.

## The Execution History window

Turbo Debugger has a special feature called the *execution history*  that keeps track of each instruction as it is executed (provided you are tracing into the code), and also, if you want, records the keystrokes you input to get to a given point in your program. You can examine these instructions, and also undo them to return to a point in the program where you think there might be a bug. If you don't have EMS memory, Turbo Debugger can record about 400 instructions. If you have EMS, it can record approximately 3000 instructions.

Figure 5.4 The Execution History window

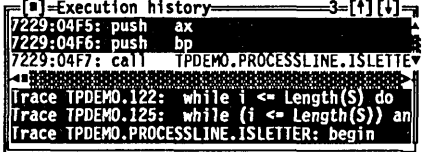

You can examine the execution history in the Execution History window, which you open by choosing View I Execution History.

This window has two panes: the Instructions pane on top and the Keystroke Recording pane on the bottom.

## The Instructions

pane The Instructions pane shows instructions already executed that you can examine or undo. Use the highlight bar to make your selection.

- $\Box$  The execution history only keeps track of instructions that have been executed with the Trace Into command  $(F7)$  or the Instruction Trace command (Alt-F7). It also tracks for Step Over, as long as you don't encounter one of the commands listed on page 84. As soon as you use the Run command or execute an interrupt, the execution history is deleted. (It starts being recorded again as soon as you go back to tracing.)
- You cannot backtrace into an interrupt call.
- If you step over a procedure or function call, you will not be able to trace back beyond the instruction following the return.
- くつ Backtracing through a port-related instruction has no effect, since you can't undo reads and writes.

The Instructions pane local menu The local menu for the Instructions pane contains three instructions:

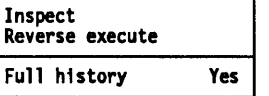

#### Inspect

This command takes you to the command highlighted in the Instructions pane. If it is a line of source code, you are shown that line in the Module window; if there is no source code, the CPU window opens, with the instruction highlighted in the Code pane.

#### Reverse Execute

The hot key for this command is Alt-F4. This command reverses program execution to the location highlighted in the Instructions pane. If you selected a line of source code, you are returned to the Module window; otherwise, the CPU window appears with the highlight bar of the Code pane on the instruction.

- Waming! You can never reverse back over a section of your program that you didn't trace through. For example, if you set a breakpoint and then pressed F9 to run until the breakpoint was reached, all your reverse execution history will be thrown away. In this case, if you want to recover, you can use the keystroke replay facility of the Execution History window to reload your program and run forward to that point.
- **Waming!** The INT instruction causes any previous execution history to be thrown out. You can't reverse back over this instruction, unless you press Alt-F7 to trace into the interrupt.

The following instructions do not cause the history to be thrown out, but they cannot have their effects undone. You should be on the lookout for unexpected side effects if you back up over these instructions:

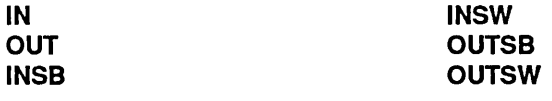

#### Full History

This command is a toggle. If it is set to *On,* backtracing is enabled. If it is *Off,* backtracing is disabled.

## The Keystroke Recording pane

Even if you do inadvertently destroy your execution history, you can quickly execute back to a given point in your program, if you have *keystroke recording* enabled.

Keystroke recording works in conjunction with the reverse program execution capability to give you different ways of recovering to a previous point in your debugging session. It keeps a record of all the keys that you press, both when you're issuing commands to Turbo Debugger and when you're interacting with the program you are debugging. The keystrokes are recorded in a file named PROGNAME.TDK, where *progname* is the name of the program you are debugging.

Use the bottom pane of the Execution History window to replay keystrokes and recover to a previous point in your session. Each line in the keystroke history list shows the reason that Turbo Debugger gained control (breakpoint, trace, and so forth) and your program's current location at that time. If the location corresponds to a line of source code, that line is displayed. Otherwise, the instruction at that address is disassembled.

The -k command-line option enables keystroke recording. (See page 65.) You can also use TDINST to set the default to *On.* 

#### The Keystroke Recording pane local menu

The local menu for the Keystroke Recording pane contains two commands: Inspect and Keystroke Restore.

#### **Inspect**

#### Inspect Keystroke restore

If you highlight a line in the Keystroke Recording pane, then choose Inspect from the local menu, the Module window comes up with the cursor on the line of source code at which that keystroke occurred.

If this line does not correspond to a source code position, the CPU window opens with the highlight positioned on the instruction.

#### **Keystroke Restore**

If you highlight a line in the Keystroke Recording pane, then choose Keystroke Restore, Turbo Debugger reloads your program and runs it to the highlighted context. This is especially useful if you have executed a Turbo Debugger command that has deleted your execution history.

## **Interrupting program execution**

With interactive programs, the quickest way to get to a specific place in your program is sometimes to simply run it, interact with it until it gets to the desired part of the code, and then interrupt execution. This is particularly true if the piece of code you want to examine is called several times before the one time of particular interest to you.

You may also want to interrupt program execution when, for some unexpected reason, control does not return to the debugger. This can happen when a piece of code contains an infinite loop: You expect a piece of code to be executed, so you set a breakpoint, but the breakpoint is never reached.

### Ctrl-Break

This key combination will almost always interrupt your program and return control to the debugger. It takes effect as soon as you press it, so you might sometimes appear to be in an unexpected piece of code. This code could be in the ROM keyboard BIOS if your program is waiting for a keystroke, or at any instruction in the loop being executed. Ctrl-Break is unable to override the following two conditions—if either of these conditions occur, you will need to reboot your system:

- **•** You are stuck in a loop with interrupts disabled.
- $\blacksquare$  The system has crashed due to execution of erroneous code.

If you are debugging a program that needs to act upon the Ctrl-Break key combination itself, you can change the interrupt key. Use the TDINST installation program. You can set the interrupt key to be any key combination.

## Program termination

When your program terminates and exits back to DOS, Turbo Debugger regains control. It displays a message showing the exit code that your program returned to 005. Once your program terminates, you cannot use any of the Run menu options until you reload the program with Run I Program Reset.

The segment registers and stack are usually not correct when your program has terminated, so do not examine or modify any program variables after termination.

## Restarting a debugging session

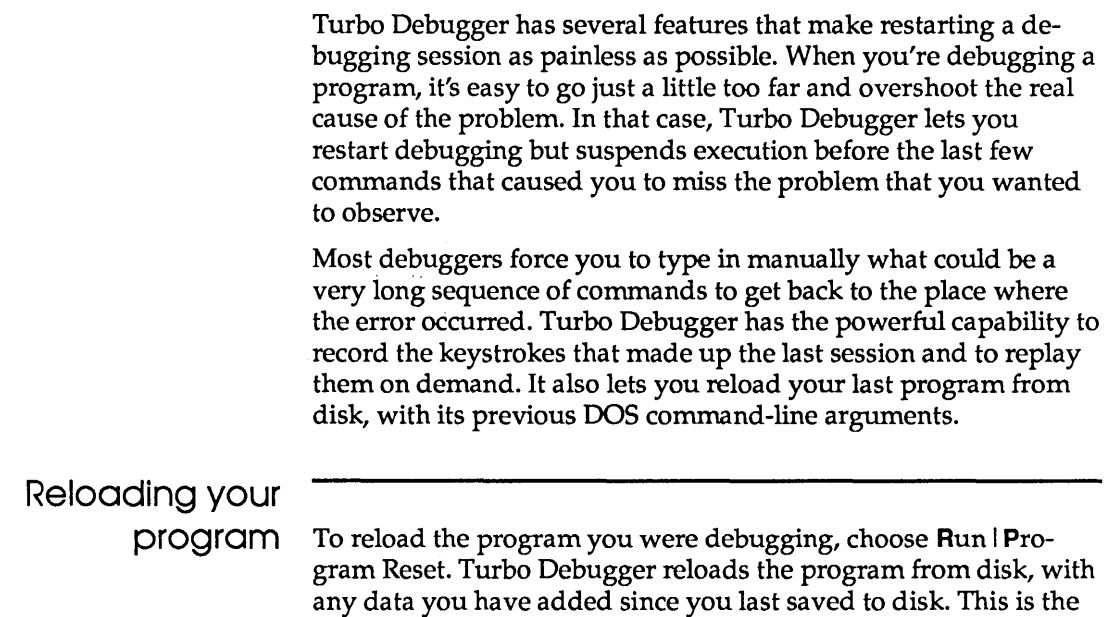

safest way to restart a program. Restarting by executing at the start of the program can be risky, since many programs expect certain data to be initialized from the disk image of the program. Note that *Program Reset leaves breakpoints and watchpoints intact.* 

## Keystroke macro recording and playback

You can use the keystroke macro facility to record keystroke sequences that you use frequently. During debugging, you often repeat the same sequence of commands to get to a certain place in your program. This can be very tedious.

To get around this problem, you can define a keystroke macro that records all the keys you press, from when you first start Turbo Debugger until you have your program in the desired state. At that point, you can stop recording keystrokes. If you have to get back to the same place in your program, all you have to do is replay the keystroke macro.

You can't use this utility to record keystrokes that must be typed 다) to your program. You can only record Turbo Debugger command keystrokes.

The first thing you must do after starting Turbo Debugger from DOS is define a keystroke macro. Choose Options I Macros I Create to do this. You're prompted to press a key to assign the keystroke macro to. Choose a key that hasn't been assigned to a function yet, such as Shift and one of the function keys, say Shift-Ft. Now take your program to its point of crashing.

At that point, stop recording the keystroke macro by choosing Options I Macros I Stop Recording. Save the macro to disk by choosing the Options I Save Options command and turning on the Macros option in the Save Configuration dialog box. Continue running your program. After your program crashes, and you have reloaded it and Turbo Debugger, you can simply press Shift-Ft to restart the program.

If your program requires you to type things to get to the next part of the recorded command sequence, you still have to enter those keystrokes manually. (You can do this while the macro is running.) For programs that do not require you to enter anything, this keystroke recording mechanism can completely automate the restarting procedure, saving many keystrokes.

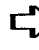

 $\mathbb{F}$  When a macro is saved to a configuration file, the configuration of the total environment is saved, including opened and zoomed

windows. Thus if you record a macro that opens a window and don't close the window before saving the macro, the next time you restore that configuration file, the window will be open automatically even though you haven't executed the macro.

## **Opening a new program to debug**

You load a new program to debug by choosing File | Open to open the Load Program dialog box.

Figure 5.5 The Load Program dialog box

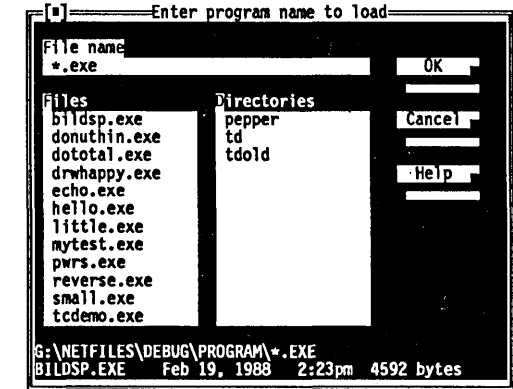

You can enter a file name (extension .EXE) in the File Name input box, or press Enter to active a list box of all the .EXE files in the current directory. Move the highlight bar to the file you want to load and press Enter.

If, instead, you type in the name of the file you want to load, the highlight bar moves to the file that begins with the first letter(s) you typed. When the bar is positioned on the file you want, press Enter.

You can supply arguments to the program to debug by placing them after the program name, exactly as you would at the DOS prompt:

myprog abc

This loads program *MyProg* with three command-line arguments, *a, h,* and c.

If you forgot to supply some necessary arguments to your program when you loaded it, you can use the **Run I** Arguments command to set or change the arguments. Enter new arguments exactly as you would following the name of your program on the DOS command line.

Once you have entered new arguments, Turbo Debugger asks you if you want to reload your program from disk. You should answer Yes, because for most programs, the new arguments will only take effect if you reload the program first.
Turbo Debugger User's Guide

c H A p T E R 6

# **Examining and modifying data**

Turbo Debugger provides a unique and intuitive way to examine and even change your program's data.

- <sup>C</sup>Inspector windows let you look at your data as it appears in your source file. You can "follow" pointers, scroll through arrays, and see structures, records, and unions exactly as you wrote them.
- 1:1 You can also put variables and expressions into the Watches window, where you can watch their values as your program executes.
- <sup>13</sup>The Evaluate/Modify dialog box shows you the contents of any variable and lets you assign a new value to it.

This chapter assumes that you understand the various data types that can be used in the language you're using (C, Pascal, or assembler). If you are fairly new to a language and have not yet explored all its data types **(char, Int,** integer, Boolean, real, singleand double-precision floating point, string, long integer, and so on), this chapter can still give you valuable information about them. When you have delved into the more complex data types (arrays, pointers, records, structures, unions, and so on), return to this chapter to learn more about looking at them with Turbo Debugger.

For how to examine or modify arbitrary blocks of memory as hex data bytes, see Chapter 11.

In this chapter, we show you how to examine and modify variables in your program. First, we explain the Data menu and its options. We then discuss how you can modify program data by evaluating expressions that have side effects, and show you how to point directly at data items in your source modules. Finally, we introduce the Watches window and describe the way that the data types of each language appear in Inspector windows.

# The Data menu

Inspect...<br>Evaluate/modify... Ctrl-F4<br>Add watch... Ctrl-F7 Add watch... Function return

The Data menu lets you choose how to examine and change program data. You can evaluate an expression, change the value of a variable, and open Inspector windows to display the contents of your variables.

Inspect ...

Prompts you for the variable that references the data you want to inspect, then opens an Inspector window that shows the contents of the program variable or expression. You can enter a simple variable name or a complex expression.

If the cursor is on a variable in a text pane when you issue this command, the dialog box automatically contains the variable at the cursor, if any. If you select an expression in a text pane (using Ins), the dialog box contains the selected expression.

Inspector windows really come into their own when you want to examine a complicated data structure, such as an array of structures or a linked list of items. Since you can inspect items within an Inspector window, you can "walk" through your program's data objects as easily as you scroll through your source code in the Mcdule window.

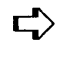

See the "Inspector windows" section later in this chapter for a complete description of how Inspector windows behave.

#### Evaluate/

Modify...

See Chapter 9 for a complete discussion of expressions.

Opens the Evaluate/Modify dialog box (Figure 6.1), which prompts you for an expression to evaluate, then evaluates it, exactly as the compiler would during compilation when you choose the Eval button.

If the cursor is in a text pane when you issue this command, the dialog box automatically contains the variable at the cursor, if any. If you select an expression (using *Ins*), the dialog box contains the marked expression.

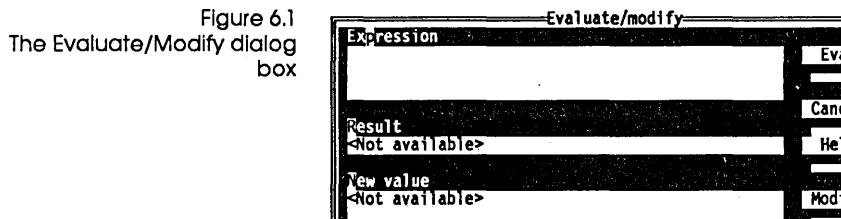

See Chapter 9 for a discussion of format control. Remember that you can add a format control string after the expression that you want to watch. Turbo Debugger displays the result in a format suitable for the data type of the result. To display the result in a different format, put a comma (,) separator, then a format control string after the expression. This is useful when you want to watch something but have it displayed in a format other than Turbo Debugger's default display format for the data type.

The dialog box has three fields. You type the expression you want to evaluate in the top one. This is the Evaluate input box, and it has a history list just like any other input box. The middle field displays the result of evaluating your expression. The bottom field is an input box where you can enter a new value for the expression. If the expression can't be modified, this box reads <Not available>, and you can't move your cursor into it.

Your entry in the New Value input box takes effect when you choose the Modify button. Use Tab and Shift-Tab to move from one box to another, just as you do in other dialog boxes. Press Esc from ~ inside any input box to remove the dialog box, or click the Cancel button with your mouse.

Data strings too long to display in the Result input box are terminated by an arrow (~). You can see more of the string by scrolling to the right.

If you are debugging a C++ or object-oriented Pascal program, the 00P Evaluate/Modify dialog box also lets you display the fields of an object instance or the members of a class instance. You can use any format specifier with an instance that can be used in evaluating a record.

When you're tracing inside a method or member function, Turbo Debugger knows about the scope and presence of the *Self/this* 

parameter. You can evaluate *Self/this* and follow it with format specifiers and qualifiers.

You cannot execute constructor or destructor methods or member functions In the Evaluate window. Turbo Debugger also lets you call a method or member function from inside the Evaluate/Modify dialog box. Just type the instance name followed by a dot, followed by the method or member function name, followed by the actual parameters (or empty parentheses if there are no parameters). With these deClarations,

```
type 
  Point = object 
    X, Y : Integer; 
    Visible : Boolean; 
    constructor Init(InitX, InitY : Integer);
    deatructor Done; virtual; 
    procedure Show; virtual; 
    procedure Hide; virtual; 
    procedure MoveTo(NewX, NewY : Integer); 
end; 
var 
  APoint : Point;
```
you could enter any of these expressions in Turbo Debugger's Evaluate window:

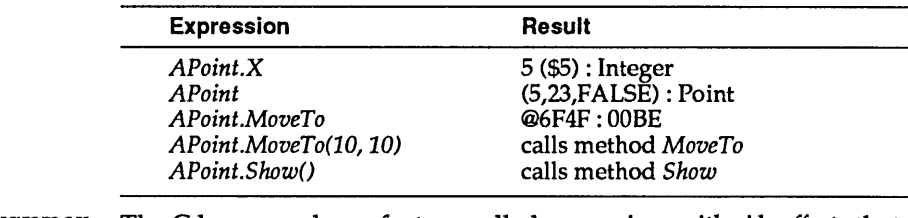

C programmers The C language has a feature called *expressions with side effects* that can be powerful and convenient, as well as a source of surprises and confusion.

> An expression with side effects alters the value of one or more variables or memory areas when it is evaluated. For example, the C increment (++) and decrement (- -) operators and the assignment operators  $(=, +=, \text{and so on})$  have this effect. If you execute functions in your program within a C expression (for example, myfunc(2}), note that your function can have unexpected side effects.

If you don't intend to modify the value of any variable but merely want to evaluate an expression containing some of your program variables, don't use any of the operators that have side effects. On

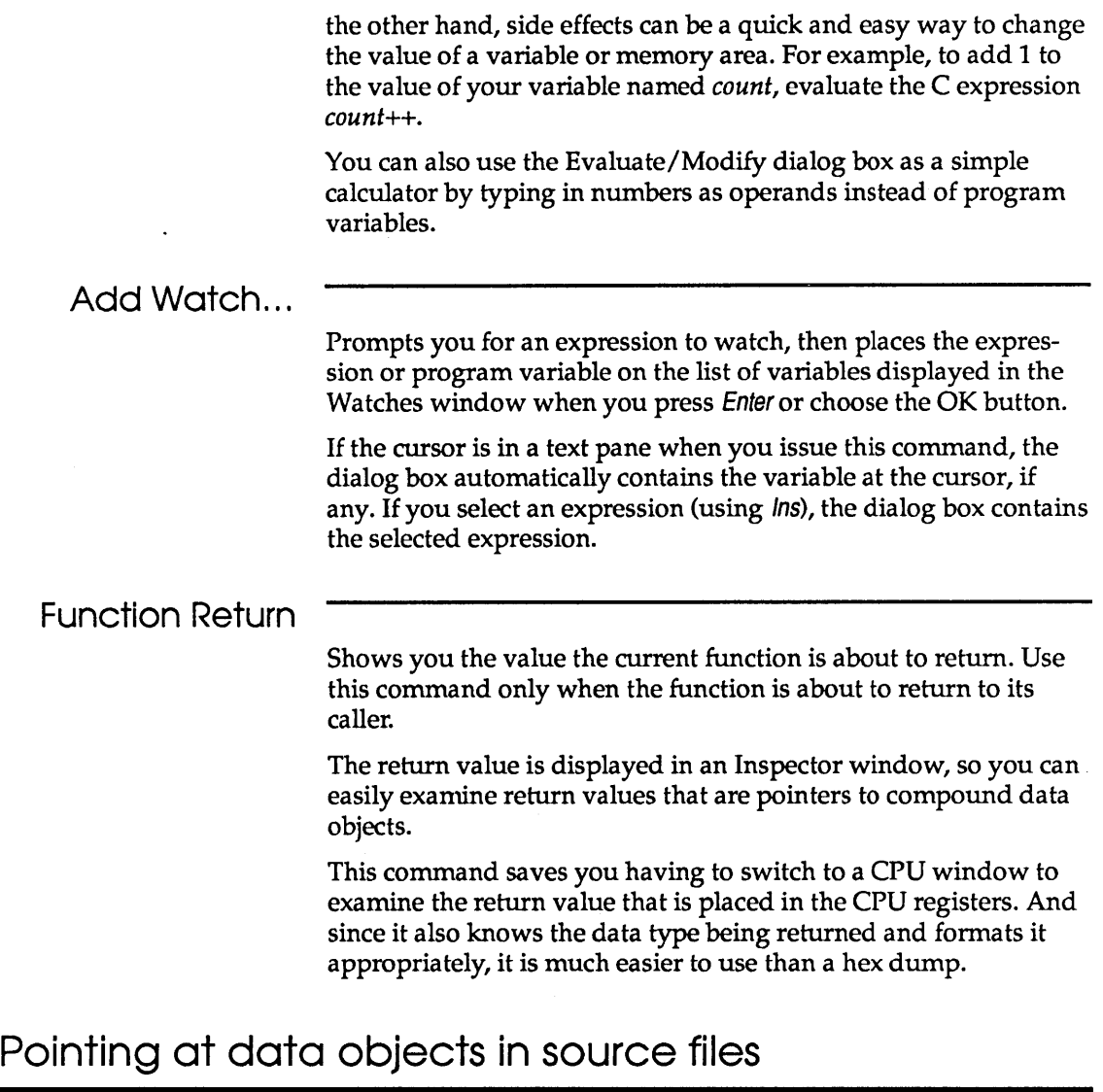

See Chapter 8 for a full discussion of using Module windows. Turbo Debugger has a powerful mechanism to relieve you from always typing in the names of program variables that you want to inspect. From within any Module window, you can place the cursor anywhere within a variable name and use the local menu Inspect command to create an Inspector window showing the contents of that variable. You can also select an expression or

variable to inspect by pressing Ins and using the cursor keys to highlight it before choosing the Inspect command.

## **The Watches window**

Figure 6.2 The Watches window See Chapter 9 for a complete discussIon of scopes and when a variable or parameter *is* valid. **Wamingl** The Watches window lets you list variables and expressions in your program whose values you want to track. You can watch the value of both simple variables (such as integers) and complex data objects (such as arrays). In addition, you can watch the value of a calculated expression that does not refer directly to a memory location. For example,  $x * y + 4$ . 2=[t] [t] tterlable ((2,2),(2,0),(2,0),(2,2),(2,0),(2,0),(0,0),(0,0),(0,0),(0,0),(0,0)<br>mLetters 12 (\$C) : LONGINT<br>mWords 4 (\$4) : WORD —[#]=Watches:<br>|Ch NumLetters 2 (\$C) : LON<br>
NumLetters 2 (\$2) : LON<br>
NumLines 2 (\$2) : WORD Choose View I Watches to access the Watches window. It holds a list of variables or expressions whose values you want to watch. For each item, the variable name or expression appears on the left and its data type and value on the right. Compound values like arrays and structures appear with their values between braces ({}) for C programs, and between parentheses for Pascal programs. If there isn't room to display the entire name or expression, it is truncated. When you enter an expression to be watched, feel free to use variable names that are not yet valid because they are in a function that has not yet been called. This lets you set up a watch expression before its scope becomes active. This is the only situation in Turbo Debugger where you can enter an expression that cannot be immediately evaluated. This means that if you mistype the name of a variable, the mistake won't be detected because Turbo Debugger assumes it is the name of a variable that becomes available as your program executes. Unless you use the scope-overriding mechanism discussed in Chapter 9, Turbo Debugger evaluates expressions in the Watches window in the scope of the current location where your program is stopped. Hence an expression in the Watches window is evaluated' as if it appeared in your program at the place where the program is stopped. If a watch expression contains a variable name that is not accessible from the current scope—for example, if it's private to another module—the value of the expression is undefined and is displayed as four question marks (????).

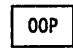

When you're tracing inside an object method, you can add the *Self/this* parameter to the Watches window.

The Watches window local menu Watch... Edit... Watch...<br>Edit...<br>Remove Delete all Inspect **Change** Remove Delete All Inspect Change See Chapter 9 for more information on the assignment operator and type conversion (casting). As with all local menus, press Alt-F10 to pop up the Watches window local menu. If you have control-key shortcuts enabled, press Gtrl with the first letter of the desired command to access it. Prompts you for the variable name or expression to add to the Watches window. It is added to the beginning of the list. Opens a dialog box in which you can edit an expression in the Watches window. You can change any watch expression that's there, or enter a new one. You can also invoke this command by pressing Enter once you've positioned the highlight bar over the watch expression you want to change. Press Enter or choose the OK button to put the edited expression into the Watches window. Removes the currently selected item from the Watches window. Removes all the items from the Watches window. This command is useful if you move from one area of your program to another, and the variables you were watching are no longer relevant. (Then use the Watch command to enter more variables.) Opens an Inspector window to show you the contents of the currently highlighted item in the Watches window. If the item is a compound object (array, record, or structure), this lets you view all its elements, not just the ones that fit in the Watches window. (The section "Inspector windows" on page 102 explains all about Inspector windows.) Changes the value of the currently highlighted item in the Watches window to the value you enter in the dialog box. If the current language you are using permits it, Turbo Debugger performs any necessary type conversion exactly as if the appropriate assignment operator  $(=$  or  $:=$ ) had been used to change the variable.

### Inspector windows

An Inspector window displays your program data appropriately, depending on the data type you're inspecting. Inspector windows behave differently for scalars (for example, char or Int), pointers (char  $*$  in C,  $\wedge$  in Pascal), arrays (long  $x[4]$ , array  $[1..10]$  of Word), functions, structures, records, unions, and sets.

The Inspector window lists the items that make up the data object being inspected. The title of the window shows the data type of the inspected data and its name, if there is one.

The first item in an Inspector window is always the memory address of the data item being inspected, expressed as a segment: offset pair, unless it has been optimized to a register or is a constant (for example, 3).

To examine the contents of an Inspector window as raw data bytes, select the View I Dump command while you're in the Inspector window. The Dump window comes up, with the cursor positioned to the data displayed in the Inspector window. You

can return to the Inspector window by closing the window with the Window I Close command (Alt-F3), or clicking the close box with your mouse.

The following sections describe the different Inspector windows that can appear for each of the languages supported by Turbo Debugger: C, Pascal, and assembler. The programming language used dictates the format of the information displayed in Inspector windows. Data items and their values always appear in a format similar to the one they were declared with in the source file.

Remember that you don't have to do anything special to cause the different Inspector windows to appear. The right one appears automatically, depending on the data you're inspecting.

#### C data Inspector windows

Scalars Scalar Inspector windows show you the value of simple data items, such as

```
char x = 4;
unsigned long y = 123456L;
```
Following the top line, these Inspector windows have only a single line of information that gives the address of the variable. To the left on the following line appears the type of the scalar variable (char, unsigned long, and so forth), and to the right appears its present value. The value can be displayed as decimal, hex, or both. It's usually displayed first in decimal, with the hex values in parentheses (using the standard C hex prefix of Ox). Use TDINST to change how the value is displayed.

If the variable being displayed is of type char, the equivalent character is also displayed. If the present value does not have a printing character equivalent, use the backslash  $\langle \cdot \rangle$  followed by a hex value to display the character value. This character value appears before the decimal or hex values.

Figure 6.3 A C scalar Inspector window

=[m]=Inspecting wordcount=3=[t][t]<br>@76B2:FFC4<br>unsigned int<br><0<mark>diagonalistics</mark>

**Pointers** 

Pointer Inspector windows show you the value of data items that point to other data items, such as

```
char *_{p} = "abc";
int *ip = 0;int **ipp = &ip;
```
Pointer Inspector windows usually have a top line that contains the address of the variable, followed by a single line of information about the data pointed to. To the left appears [01, indicating the first member of an array. To the right appears the value of the item being pointed to. If the value is a complex data item, such as a structure or an array, however, only as much of it as possible is displayed with the values enclosed in braces ( ${and}$ )).

If the pointer is of type char and appears to be pointing to a nullterminated character string, more information appears, showing the value of each item in the character array. To the left in each

line appears the array index ([1], [2], and so on), and the value appears to the right as it would in a scalar Inspector window. In this case, the entire string is also displayed on the top line, along with the address of the pointer variable and the address of the string that it points to.

You also get multiple lines if you open the Inspector window and then use the Range local menu command. This is an important technique for C programmers who use pointers to point to arrays of items as well as single items. For example, if you had the code

```
int array[lO]; 
int *arrayp = array;
```
and you wanted to look at what *arrayp* pointed to, use the Range local command on *arrayp,* specifying a start index of 0 and a range of 10. If you had not done this, you would only have seen the first item in the array.

Figure 6.4 A C pointer Inspector window

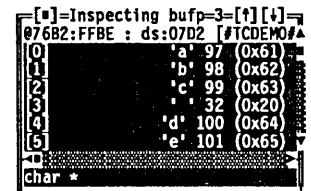

Pointer Inspector windows also have a lower pane indicating the data type to which the pointer points.

Arrays Array Inspector windows show you the value of arrays of data items, such as

```
long thread[3] [4] [5]; 
char message[] = "eat these words";
```
There is a line for each member of the array. To the left on each line appears the array index of the item. To the right appears the value of the item. If the value is a complex data item such as a structure or array, as much of it as possible is displayed.

You can use the Range local menu command to examine any portion of an array. This is useful if the array has a lot of elements, and you want to look at something in the middle of the array.

Figure 6.5 A C array Inspector window

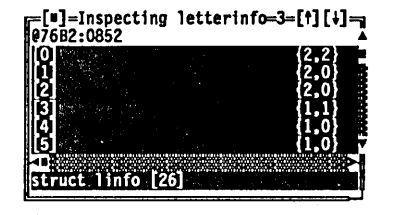

Structures and unions Structure and union Inspector windows show you the value of the members in your structure and union data items. For example,

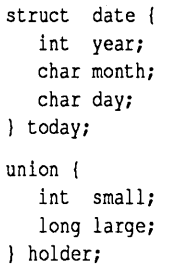

These Inspector windows have another pane below the one that shows the values of the members. This additional pane shows the data type of the member highlighted in the top pane.

Figure 6.6 A C structure or union Inspector window

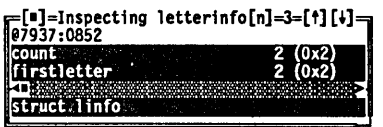

Structures and unions appear the same in Inspector windows. The lower pane of the Inspector window tells you whether you are looking at a structure or a union. These Inspector windows have as many items after the address as there are members in the structure or union. Each item shows the name of the member on the left and its value on the right, displayed in a format appropriate to its C data type.

Functions Function Inspector windows show each parameter that a function is called with, below the memory address at the top of the window.

Figure 6.7 A C function Inspector window

=[m]=Inspecting analyzewords=3=[f][+]=<br>@71E9:02DD char \*bufp long ()

They also give you information about the calling parameters, return data type, and calling conventions for a function. The lower pane indicates the data type returned by the function.

#### Pascal data Inspector windows

Scalars Scalar Inspector windows show you the value of simple data items, such as

var

- X : Integer;
- Y : Longint;

These Inspector windows have only a single line of information following the top line that gives the address of the variable. To the left appears the type of the scalar variable (Byte, Word, Integer, Longint, and so forth), and to the right appears its present value. The value can be displayed as decimal, hex, or both. It's usually displayed first in decimal, with the hex values in parentheses (using the Turbo Pascal hex prefix \$). You can use TDINST to change how the value is displayed.

If the variable being displayed is of type Char, the character equivalent is also displayed. If the present value does not have a printing character equivalent, use a pound sign (#) followed by a number to display the character value. This character value appears before the decimal or hex values.

Figure 6.8 A Pascal scalar Inspector window =[#]=Inspecting WordLen=3=[<mark>f][+]</mark><br>08810:3EFO<br>MORD •

Pointers

Pointer Inspector windows in a Pascal program show you the value of data items that point to other data items, such as

- var
	- IP : 'integer; LP : ^^pointer;

Pointer Inspector windows usually have only a single line of information following the top line that gives the address of the variable. To the left appears [1], indicating the first member of an array. To the right appears the value of the item being pointed to. If the value is a complex data item such as a record or an array, however, only as much of it as possible is displayed, with the values enclosed in parentheses.

You also get multiple lines if you open the Inspector window and issue the Range local command, specifying a count greater than 1.

Figure 6.9 A Pascal pointer Inspector window

=[#]=Inspecting Temp=3=[f][↓]=<br><u>08810:3EF4 : 8C10:0000</u> **PARMRECPTR** 

Arrays Array Inspector windows in Pascal programs show you the value of arrays of data items, such as

```
var 
  A : array[1..10,1..20] of Integer;
  B : array [1..50] of Boolean;
```
There is a line for each member of the array. To the left on each line appears the array index of the item and to the right is its present value. If the value is a complex data item such as a record or an array, as much of it as possible is displayed, with the values enclosed in parentheses.

You can use the Range command to examine any portion of an array. This is useful if the array has a lot of elements, and you want to look at something in the middle of the array.

[1]=Inspecting LetterTable=3=[t] [~]9 ~7D6:0058 *•*  **AY ['A'..'Z'] OF LINFOREC** 

Records

Record Inspector windows in Pascal programs show you the value of the fields in your records. For example,

rocord year : Integer; month : 1..12; day :  $1..31;$ 

Figure 6.10 A Pascal array Inspector window end

These Inspector windows have another pane below the one that shows the values of the fields. This additional pane shows the data type of the field highlighted in the top pane.

Figure 6.11 A Pascal record Inspector window

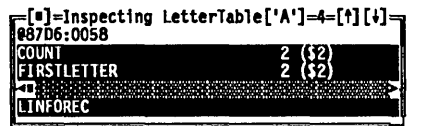

Procedures and functions

In the upper pane, procedure and function Inspector windows in Pascal programs give you information about calling parameters. These windows have a second pane, in which the routine is identified as a procedure or function, as well as the data type returned by a function.

Figure 6.12 A Pascal procedure Inspector window =[#]=Inspecting ProcessLine=3=[t][+]=<br>@8340:0486<br>S : BUFFERSIR IjimU1T -

Assembler data Inspector windows

Scalars Scalar Inspector windows in assembly language programs show you the value of simple data items, such as

> VAR1 DW 99 MAGIC DT 4.608 BIGNUM DD 123456

These Inspector windows have only a single line of information following the top line that gives the address of the variable. To the left appears the type of the scalar variable (BYTE, WORD, DWORD, QWORD, and so forth), and to the right appears its present value. The value can be displayed as decimal, hex, or both. It's usually displayed first in decimal, with the hex values in parentheses (using the standard assembler hex postfix H). You can use TDINST to change how the value is displayed.

Figure 6.13 An assembler scalar Inspector window

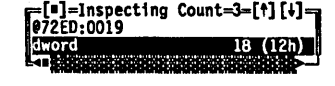

Pointers Pointer Inspector windows in assembler programs show you the value of data items that point to other data items, such as

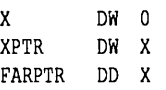

Pointer Inspector windows usually have only a single line of information following the top line that gives the address of the variable. To the left appears [0], indicating the first member of an array. To the right appears the value of the item being pointed to. If the value is a complex data item such as **a STRUC** or array, however, only as much of it as possible is displayed, with the values enclosed in braces  $(\text{and }).$ 

If the pointer is of type **BYTE** and appears to be pointing to a null-terminated character string, more information appears, showing the value of each item in the character array. To the left in each line appears the array index ([1], [2], and so on), and the value appears to the right as it would in a scalar Inspector window. In this case, the entire string is also displayed on the top line, along with the address of the variable and the address of the string that it points to.

You also get multiple lines if you open the Inspector window with a Range local command and specify a count greater than 1.

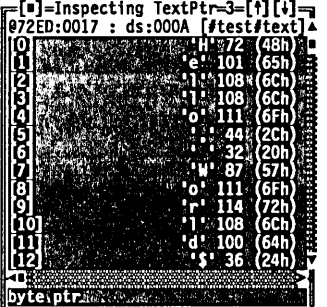

Arrays Array Inspector windows in assembler programs show you the value of arrays of data items, such as

> WARRAY DW 10 DUP (0) MSG DB "Greetings",O

Figure 6.14 An assembler pointer Inspector window

There is a line for each member of the array. To the left on each line appears the array index of the item and to the right is its present value. If the value is a complex data item such as a **STRUC,** however, only as much of it as possible is displayed.

You can use the Range local command to examine a portion of an array. This is useful if the array has a lot of elements, and you want to look at something in the middle of the array.

Figure 6.15 An assembler array Inspector window

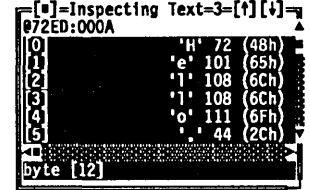

Structures and unions Structure Inspector windows in assembler programs show you the value of the fields in your **STRUC** and **UNION** data objects. For example,

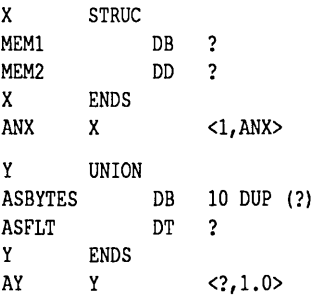

These Inspector windows have another pane below the one that shows the values of the fields. This additional pane shows the data type of the field highlighted in the top pane.

Figure 6.16 An assembler structure Inspector window

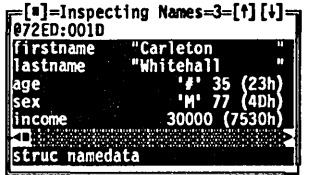

# **The Inspector window local menu**

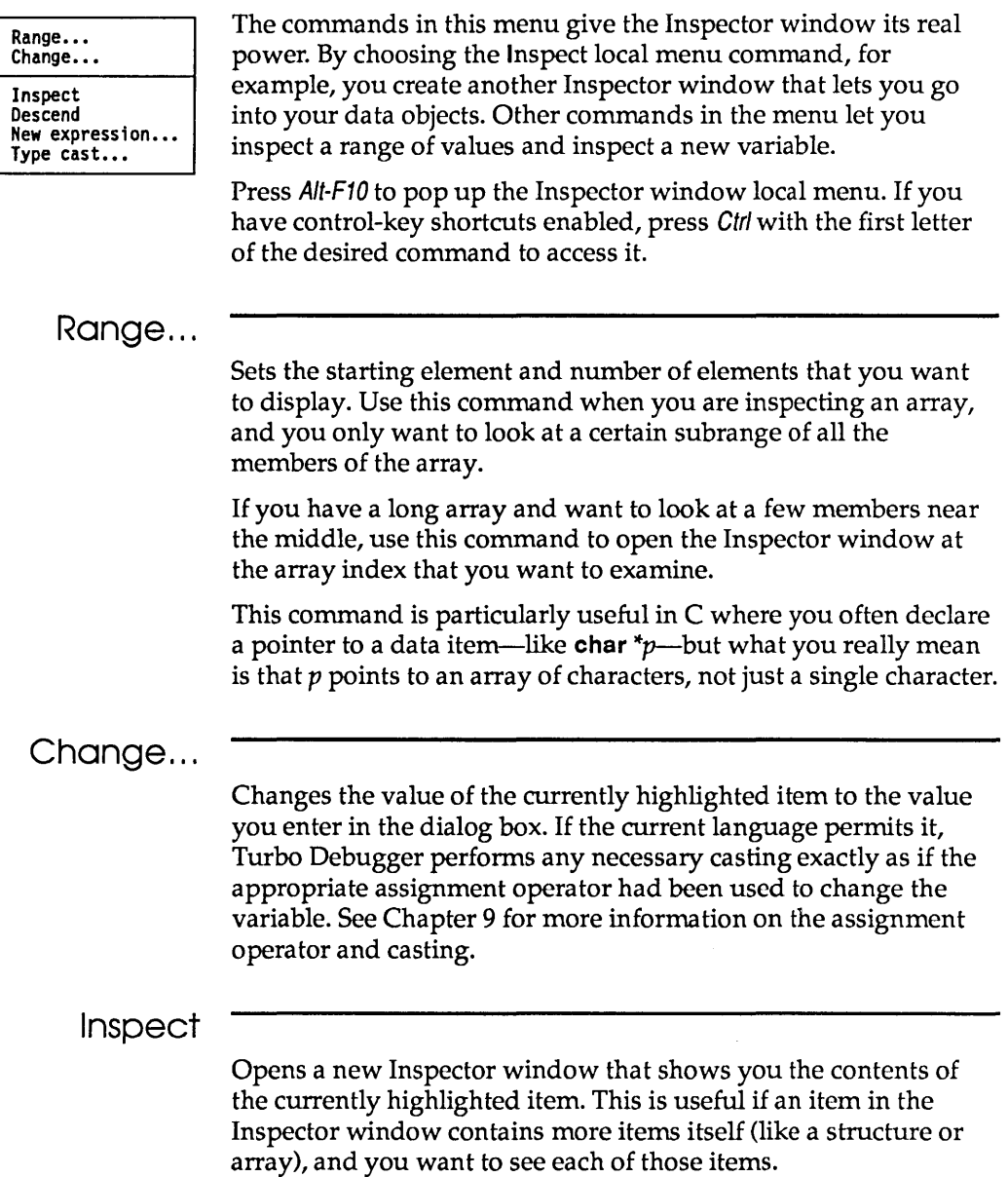

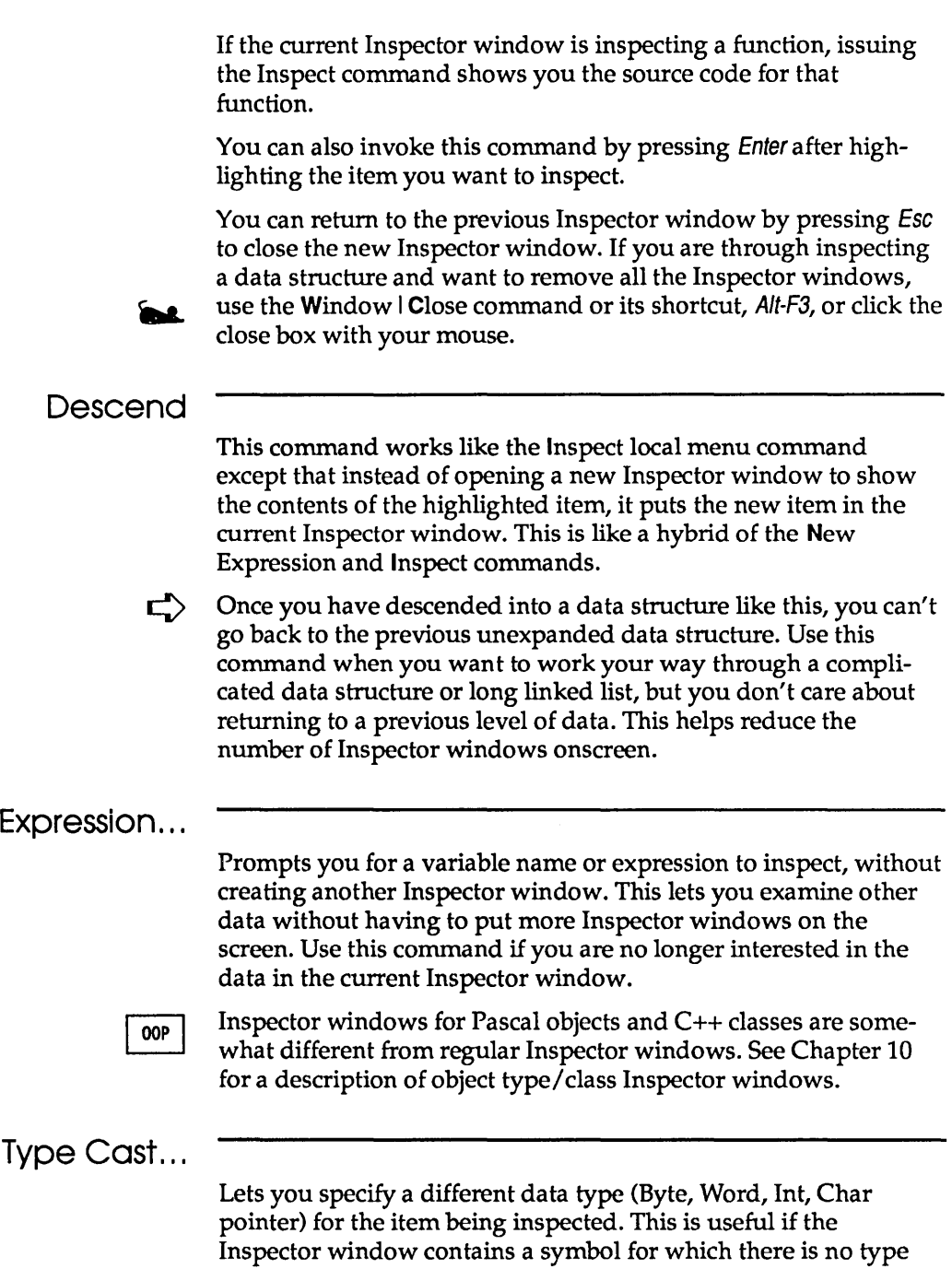

New  $\mathbb{N}$ 

information, as well as for explicitly setting the type for untyped pointers.

Turbo Debugger User's Guide

c H A p T E R

# **Breakpoints**

7

Turbo Debugger uses the single term ''breakpoint'' to refer to the debugger functions usually called breakpoints, watchpoints, and tracepoints.

Traditionally, breakpoints, watchpoints, and tracepoints are defined like this: A *breakpoint* is a place in your program where you want execution to stop so that you can examine program variables and data structures. A *watchpoint* causes your program to be executed one instruction or source line at a time, watching for the value of an expression to become true. A *tracepoint* causes your program to be executed one instruction or source line at a time, watching for the value of certain program variables or memory-referencing expressions to change.

Turbo Debugger unifies these three concepts by defining a breakpoint in three parts:

III the *location* in the program where the breakpoint occurs D the *condition* under which the breakpoint is triggered II *what happens* when the breakpoint is triggered

The location can be at either a single or global location in your program (if it is global, the breakpoint can occur at any source line or instruction in your program).

The "condition" can be

- III always
- $\blacksquare$  when an expression is true
- II when a data object changes value

A "pass count" can also be specified, which requires "condition" to be true a certain number of times before the breakpoint can be triggered.

The "what happens" can be one of these:

- **•** stop program execution (a breakpoint)
- $\blacksquare$  log the value of an expression
- **E** execute an expression (splice code)

In this chapter, we'll show you how Turbo Debugger breakpoints give you more power and flexibility than traditional breakpoints, watchpoints, and tracepoints. You'll learn about the Breakpoints and Log windows; how to set simple breakpoints, conditional breakpoints, and breakpoints that log the value of your program variables; and how to set breakpoints that watch for the exact moment when a program variable, expression, or data object changes value.

Many times, you just want to set a few simple breakpoints, so that if your program reaches anyone of these locations, it stops. You can set or clear a breakpoint at any location in your program by simply placing the cursor on the source code line and pressing F2. You can also set a breakpoint on any line of machine code by pressing F2 when you are pointing at an instruction in the Code

pane of a CPU window. Or, if you have a mouse, just click the first two columns of the line where you want to set the breakpoint (If you're in the right column, a  $\phi$  appears in the position indicator). There is no limit to the number of breakpoints you can set.

#### **The Breakpoints menu**

You can access the Breakpoints menu at any time by pressing the Alt-B hot key.

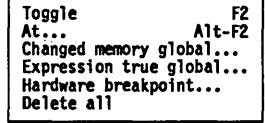

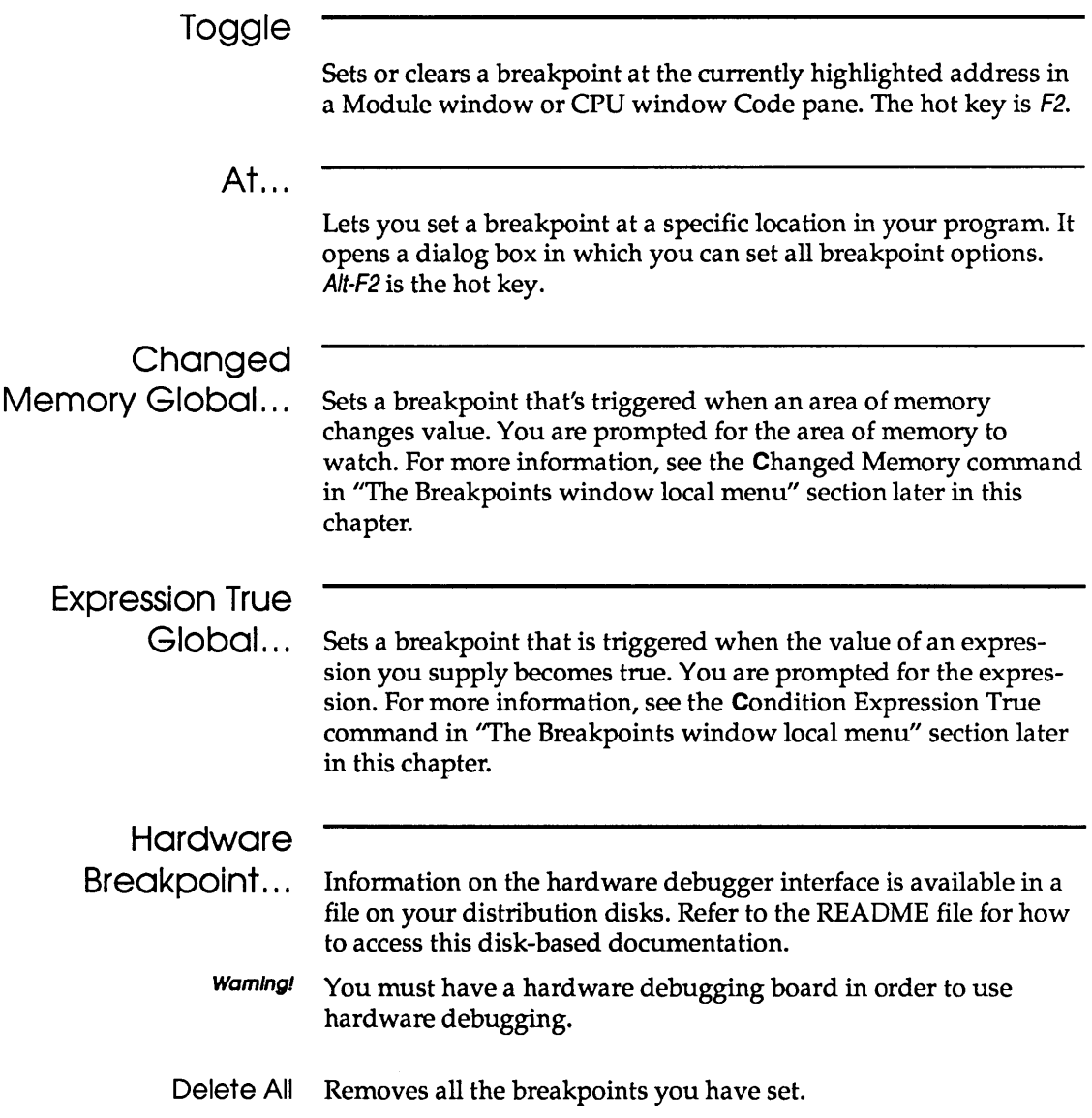

Both the action that a breakpoint performs and the condition under which it is triggered can be controlled by an expression you supply. That expression is evaluated using the scope of the address at which the breakpoint is set, not the scope of the current location where the program is stopped. This means that your breakpoint expression can use only variable names that are valid at the address in your program where you set the breakpoint, unless you use scope overrides. See Chapter 9 for a complete discussion of scopes.

If you use variables that are local to a routine as part of an expression, that breakpoint will execute much more slowly than a breakpoint that uses only global or module local variables.

# **The Breakpoints window**

You open a Breakpoints window by choosing the View I Breakpoints command. This gives you a way of looking at and adjusting the conditions that trigger a breakpoint. You can use this window to add new breakpoints, delete breakpoints, and adjust existing breakpoints.

Figure 7.1 The Breakpoints window

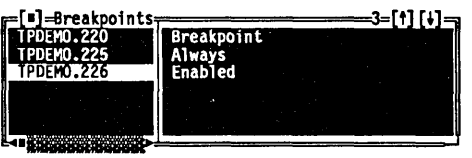

Breakpoints windows have two panes. The left pane (Breakpoint List) shows a list of all the addresses at which breakpoints are set. The right pane (Breakpoint Detail) shows the details of the currently highlighted breakpoint in the left pane. Only the breakpoint list pane has a local menu, which you get to by pressing AIt-F10. Its options affect whatever breakpoint is highlighted in the Breakpoint List pane.

**The Breakpoints window local menu** 

The commands in this menu let you add new breakpoints, delete existing breakpoints, or change how a breakpoint behaves.

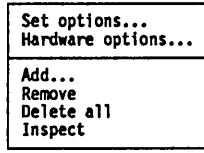

Alt-F10 pops up the Breakpoints window local menu. If you have control-key shortcuts enabled, press Ctrl with the first letter of the desired command to access the command directly.

- Set Options... Opens the Breakpoint Options dialog box, which contains two sets of radio buttons, one input box, and one check box. In this dialog box, you can
	- $\blacksquare$  define what happens when the breakpoint highlighted in the Breakpoints List pane is triggered
	- $\blacksquare$  control the conditions under which the breakpoint is triggered
	- m set the number of times an action is encountered before the breakpoint triggers
	- **n** enable or disable the breakpoint
	- EI set or change the breakpoint address
	- $\blacksquare$  make the breakpoint global

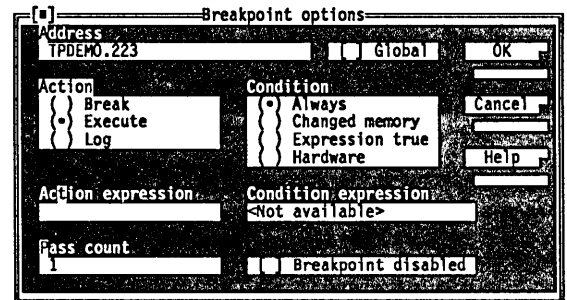

The Action radio buttons have three settings:

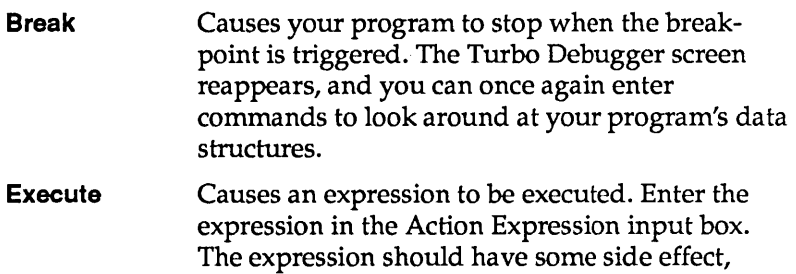

Figure 7.2 The Breakpoint Options dialog box such as setting a variable to a value. This option can act as a "code splice," letting you insert an expression that will execute before the code in your program at the current line number.

**Log**  Causes the value of an expression to be recorded in the Log window. You are prompted for the expression whose value you want to log. Be careful that the expression doesn't have any unexpected side effects. See Chapter 9 for a description of expressions and side effects.

The Condition radio buttons have four settings:

**Always** Indicates that no additional conditions need be true before the breakpoint is triggered.

**Changed Memory** 

Watches a memory variable or object and allows the breakpoint to be triggered if the object changes. Use the Condition Expression input box to enter an expression reproducing the object you want to watch, followed by the number of objects to watch. The total number of bytes in the memory area is the size of the object that the expression references times the number of objects. For example, if you used C to enter

(long) *at* 4

the area watched for change would be 16 bytes long, since a **long** is 4 bytes and you said to watch four of them.

If you attach this condition to a global breakpoint, your program executes much more slowly because the memory area will have to be checked for change after every source line has been executed. If you've installed a hardware debugger device driver, changed memory breakpoints may become much faster. If a changed memory breakpoint has hardware assistance, an asterisk (\*) appears after the breakpoint name in the left pane. You can expect then that the breakpoint will not slow down your program's execution.

By setting this condition on a breakpoint at a specific address, you do not incur the speed penalty of the global breakpoint, and you can still

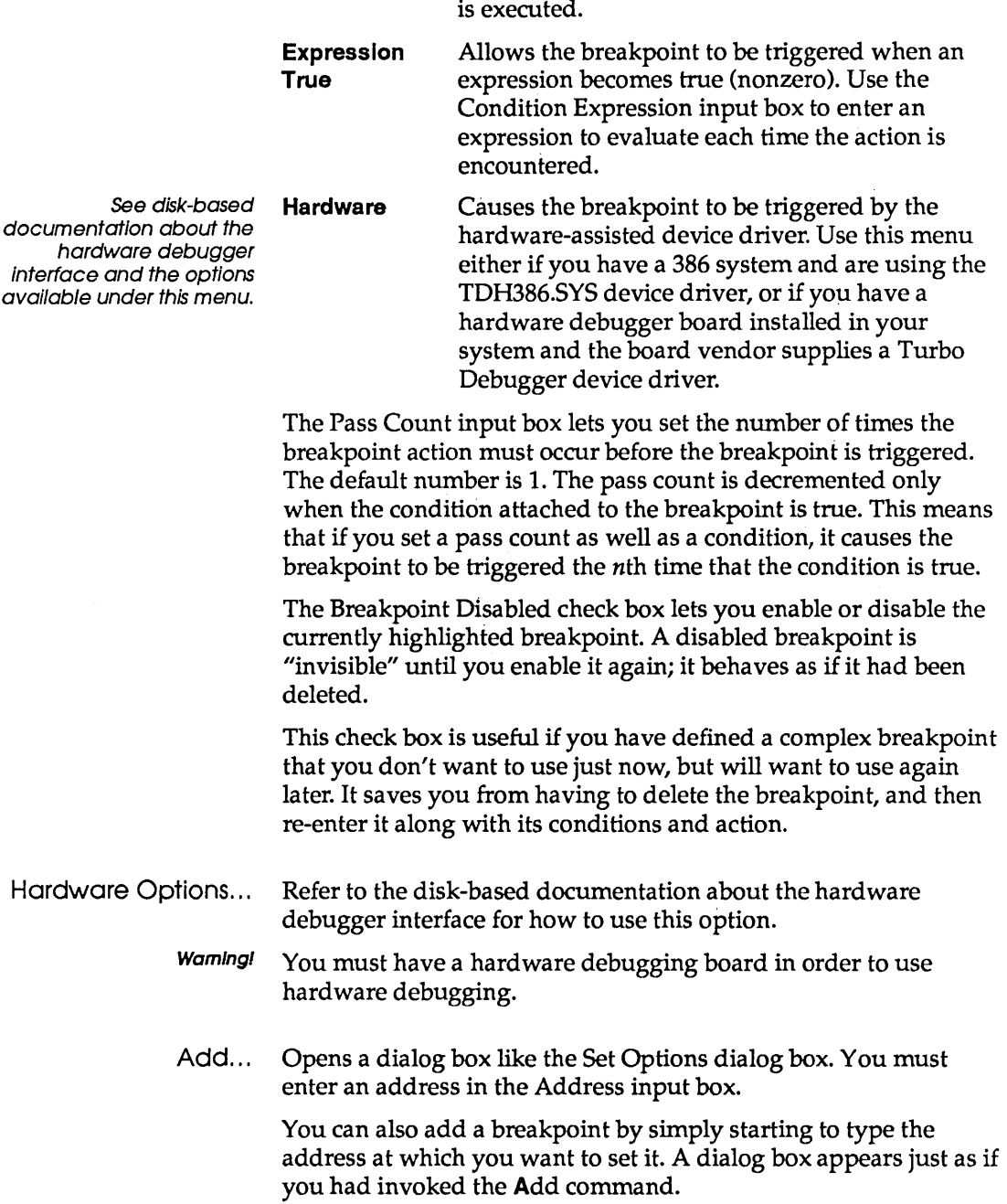

check the variable each time a specific line of code

Once you've added the breakpoint, you can use the other local menu commands to modify its behavior. When you first add a breakpoint, it has a pass count of 1, its condition is set to always occur, and the action is to break (stop) your program.

- Remove Removes the currently highlighted breakpoint.
- Delete All Removes all breakpoints, both global and those set at specific addresses. You will have to set more breakpoints if you want your program to stop on a breakpoint.
	- Inspect Shows you the source code line or assembler instruction that corresponds to the currently highlighted breakpoint item. If the breakpoint is set at an address that corresponds to a source line in your program, a Module window is opened and set to that line. Otherwise, a CPU window is opened, with the Code pane set to show the instruction at which the breakpoint is set.

You can also invoke this command by pressing Enter once you have the highlight bar positioned over a breakpoint.

# **The Log window**

You create a Log window by choosing the View  $|Log command$ . This window lets you review a list of significant events that have taken place in your debugging session.

Figure 7.3 The Log window

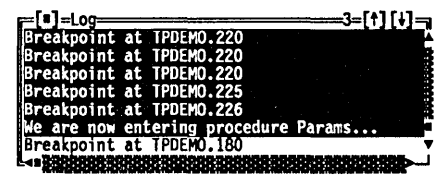

Log windows show a scrolling list of the lines output to the window. If more than 50 lines have been written to the log, the oldest lines are lost from the top of the scrolled list. To adjust the number of lines, use either a command-line option at startup or permanently change the number using the TDINST customization program. You can preserve the entire log, continuously writing it to a disk file, by using the Open Log File local menu command.

Here's a list of what can cause lines to be written to the log:

- $\blacksquare$  Your program stops at a location you specified. The location it stops at is recorded in the log.
- II You issue the Add Comment local menu command. You are prompted for a comment to write to the log.
- a A breakpoint is triggered that logs the value of an expression. This value is put in the log.
- **E** You use the Window *Dump* Pane to Log command (from the menu bar) to record the current contents of a pane in a window.

The Log window local menu

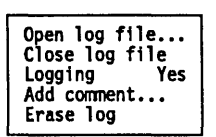

The commands in this menu let you control writing the log to a disk file, stopping and starting logging, adding a comment to the log, and clearing the log.

AIt-F10 pops up the Log window local menu. If you have controlkey shortcuts enabled, pressing Ctrl and the first letter of the desired command accesses the command directly.

Open Log File... Causes all lines written to the log to be written to a disk file as well. A dialog box appears that prompts you for the name of the file to write the log to (or you can select a directory and file from the list boxes).

> When you open a log file, all the lines already displayed in the log window's scrolling list are written to the disk file. This lets you open a disk log file *after* you see something interesting in the log that you want to record to disk.

If you want to start a disk log that does not start with the lines already in the Log window, first choose Erase Log File before choosing Open Log File. .

- Close Log File Stops writing lines to the log file specified in the Open Log File local menu command, and the file is closed.
	- Logging Enables or disables the log, controlling whether anything is actually written to the Log window.
- Add Comment... Lets you insert a comment in the log. You are prompted for a line of text that can contain any characters you desire.
	- Erase Log Clears the log list. The Log window will now be blank. This does not affect writing the log to a disk file.

## Simple breakpoints

One of the most common things you'll want to do during debugging is cause your program to stop if certain pieces of code are about to be executed.

There are a number of ways to set a breakpoint. Each one is convenient in different circumstances:

- $\blacksquare$  Move to the desired source line in a Module window and issue the Breakpoints I Toggle command (or press F2 or click the line with your mouse). Doing this on a line that already has a breakpoint set causes that breakpoint to be deleted.
- <sup>~</sup>Move to an instruction in the Code pane of a CPU window and issue the **Breakpoints I Toggle command (or press F2 or click the** line with your mouse). Doing this on a line that already has a breakpoint set causes that breakpoint to be deleted .
- Issue the Breakpoints I At command and enter a code address at which to set a breakpoint. (A code address has the same format as a pointer in the current language. See Chapter 9 about expressions.)
- Issue the Add local menu command from the Breakpoint List pane of the Breakpoints window and enter a code address at which to set a breakpoint.

# Conditional breakpoints and pass counts

There are many occasions where you do not want a breakpoint to be triggered every time a certain source statement is executed, particularly if that line of code is executed many times before the occurrence you are interested in. Turbo Debugger gives you two ways to qualify when a breakpoint is actually triggered: *pass counts* and *conditions.* 

If you want to stop your program on the tenth call to a function, you can set a breakpoint at the start of the function and use the Pass Count input box in the Breakpoint Options dialog box to set the number of times you want to skip the breakpoint before it is actually triggered.

If you want to stop your program at a specific location but only when a certain condition is true, you can specify an expression using the Expression True radio button in the Breakpoint Options dialog box. Each time the breakpoint is encountered, the expression will be evaluated, and if it is true (nonzero), the breakpoint will be triggered. This can be used in combination with the pass count to trigger a breakpoint only after the expression has been true a certain number of times.

You can use the Changed Memory radio button to specify a breakpoint that occurs only after a data item changes value. This can be a lot more efficient than specifying a global breakpoint that watches for exactly when something changes. If you only watch for something to change when a specific source statement is reached, it reduces the amount of processing Turbo Debugger does in order to detect when the change occurred.

## **Global breakpoints**

If you want to have a breakpoint occur every time a source line or instruction is encountered, use global breakpoints. There are a number of ways to create a global breakpoint, each best-suited for a particular situation:

- $\Box$  In the Breakpoint Options dialog box, turn on the Global check box. Use this method when you want to set a qualifying condition or pass count, or when you want to do something other than stop when the breakpoint is triggered.
- c Choose the Breakpoints I Changed Memory Global command to stop when a specific area of memory changes.
- IJ Choose the Breakpoints I Expression True Global command to stop execution when an expression becomes true.

When you set a global breakpoint, you usually use the local menu in the Breakpoints window to modify the condition or the action; otherwise, all you end up with is a breakpoint action that occurs on every source line-just like using the **Run** I Trace Into main menu command.

If you want to test your global breakpoints each time a source line is about to be executed, make sure your current window is not a CPU window, then restart your program with one of the **Run**  commands from the menu bar (or its function-key equivalents).

To test your global actions each time a single instruction is executed, make sure your current window is a CPU window when you restart your program.

Warning! A global action will occur on every source line or instruction. Use a global breakpoint when you want to find out exactly when a variable changes or when some condition becomes true.

> Global breakpoints greatly slow the execution of your program. However, they can be very convenient for finding where your program is ''bashing'' data.

 $\Box$  After adding the global breakpoint, you *must* set a condition that will trigger it.

# **Breaking for changed data objects**

When you want to find out where in your program a certain data object is being changed, first set a global breakpoint using one of the techniques outlined in the previous section. Then use the Changed Memory radio button in the Breakpoint Options dialog box. When the input box appears, enter an expression that refers to the memory area you want to keep track of, along with an optional count of the number of objects to track.

Your program will execute slowly when you use this command. You may want to localize the problem before using this technique to find the exact location where a data item changes.

If you have installed a hardware device driver, Turbo Debugger will try to set a hardware breakpoint to watch for a change in the data area. Different hardware debuggers support different numbers and types of hardware breakpoints. You can see if a breakpoint has used the hardware by opening a Breakpoint window with the View Breakpoints command. Any breakpoint that is hardware assisted will have an asterisk (\*) beside it. These breakpoints will be much faster than global breakpoints that are not hard ware assisted.

# **Logging variable values**

You can only set one breakpoint per address. Sometimes, you may find it useful to log the value of certain variables each time you reach a certain place in your program. You can log the value of any expression, including, for example, the values of the parameters a function is called with. By looking at the log each time the function is called, you can determine when it was called with erroneous parameters.

> Choose the Log radio button from the Breakpoint Options dialog box. You are prompted for the expression whose value is to be logged each time the breakpoint is triggered. If you want to log the value of multiple variables, you must set multiple breakpoints.

## **Executing expressions**

By executing an expression that has side effects each time a breakpoint is triggered, you can effectively "splice in" new pieces of code before a given source line. This is useful when you want to alter the behavior of a routine to test a diagnosis or bug fix. This saves you from going through the compile-and-link cycle just to test a minor change to a routine.

Of course, this technique is limited to the insertion of an expression before an already existing line of code is executed; you can't use this technique to modify existing source lines directly.

 $\mathcal{A}^{\mathcal{A}}$ 

 $\mathbf{u}$ 

# c H A p T E <sup>R</sup> 8

# **Examining and modifying files**

Turbo Debugger treats disk files as a natural extension of the program you're debugging. You can examine and modify any file on the disk, viewing it either as ASCII text or as hex data. You can also make changes to text files using your favorite word processor or text editor, all from within Turbo Debugger.

This chapter shows you how to examine and modify two sorts of disk files: those that contain your program source code, and other files on disk.

### **Examining program source files**

Program source files are your source files that are compiled and that generate an object module (an .EXE file). You usually examine them when you want to look at the behavior or design of a portion of your code. During debugging, you often need to look at the source code for a function to verify either that its arguments are valid or that it is returning a correct value.

As you step through your program, Turbo Debugger automatically displays the source code for the current location in your program.

Files that are included in a source file by a compiler directive and generate line #s (like **#Include** in C and **INCLUDE** in assembler) are also considered to be program source files (that is, when you choose View I Module, they appear in the Pick a Module list pane).
You should always use a Module window to look at your program source files because this informs Turbo Debugger that the file is a source module. It can then let you do things like setting breakpoints or examining program variables simply by moving to the appropriate place in your file. These techniques and others are described in the following sections.

# The Module

Figure 8.1 The Module window

window You create a Module window by choosing the View I Module command from the menu bar (or pressing the hot key, F3).

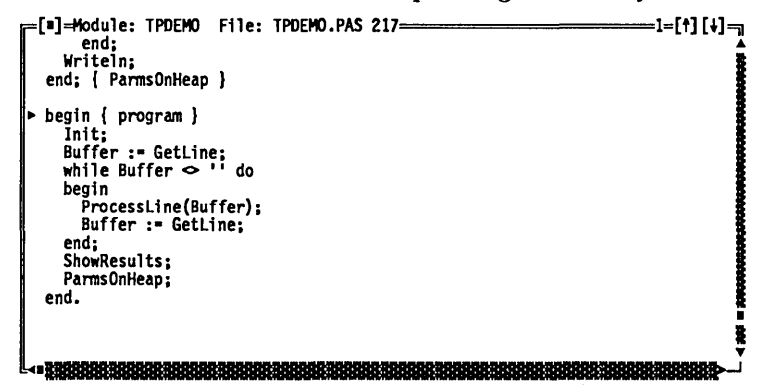

A dialog box appears in which you can enter the name of the module you want to view.

Turbo Debugger will then load the source file for the module that you select. It searches for the source file in the following places:

- 1. in the directory where the compiler found the .EXE file
- 2. in the directories specified by the Options I Path for Source command or the -sd command-line option
- 3. in the current directory
- 4. in the directory that contains the program you're debugging

Module windows show the contents of the source file for the module you've selected. The title of the Module window shows the name of the module you're viewing, along with the source file name and the line number the cursor is on. An arrow  $(\triangleright)$  in the first column of the window shows the current program location (CS:IP).

Note that when you run Turbo Debugger, you'll need *both* the .EXE file and the original source file. Turbo Debugger searches for source files first in the directory the compiler found them in when it compiled, second in the directory specified in the Options I Path for Source command, third in the current directory, and fourth in the directory the .EXE file is in.

If the word *modified* appears after the file name in the title, the file has been changed since it was last compiled or linked to make the program you are debugging. This means that the routines in the updated source file may no longer have the same line numbers as those in the version used to build the program you are debugging. This can cause the arrow that shows the current program location (CS:IP) to be displayed on the wrong line.

#### The Module window local menu

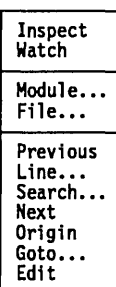

The Module window local menu provides a number of commands that let you move around in the displayed module, point at data items and examine them, and set the window to display a new file or module.

You will probably use this menu more than any other menu in Turbo Debugger, so you should become quite familiar with its various options.

Use the AIt-F10 key combination to pop up the Module window local menu or, if you have control-key shortcuts enabled, use the Ctrl key with the first letter of the desired command to access that command (for example, Ctrl-S for Search).

Inspect Opens an Inspector window to show you the contents of the program variable at the current cursor position. Before issuing this command, you can place the cursor at the program variables in the source file that you want to inspect, or you can enter it in the input box of the dialog box that appears.

> You can also use the *Ins* key to select (highlight) an expression to inspect. This saves you from typing in an expression that is in plain view in the source module.

Because this command saves you from having to type in each name you are interested in, you'll end up using it a lot to examine the contents of your program variables.

Watch Adds the variable at the current cursor position to the Watches window. This is useful if you want to monitor the value of a variable continuously as your program executes. Before issuing this command, you can place the cursor at the program variables in the source file that you want to inspect, or you can enter it in the input box of the dialog box that appears.

> You can also use the *Ins* key to mark an expression to watch. This saves you from typing in an expression that is in plain view in the source module.

- Module... Lets you view a different module by picking the one you want from the list of modules displayed. This command is useful when you are no longer interested in the current module, and you don't want to end up with more Module windows onscreen.
	- File... Lets you switch to view one of the other source files that makes up the module you are viewing. Pick the file that you want to view from the list of files presented. Most modules only have a single source file that contains code. Other files included in a module usually only define constants and data structures. Use this command if your module has source code in more than one file.

Use View I File to look at the first file. If you want to see more than one, use View I Another I File to open subsequent File windows.

- Previous Returns you to the last source module location you were viewing. You can also use this command to return to your previous location after you've issued a command that changed your position in the current module.
	- Line... Positions you at a new line number in the file. Enter the new line number to go to. If you enter a line number after the last line in the file, you will be positioned at the last line in the file.
- Search.. . Searches for a character string, starting at the current cursor position. Enter the string to search for. If the cursor is positioned over something that looks like a variable name, the search dialog box will come up initialized to that name. Also, if you have marked a block in the file using the Ins key, that block will be used

to initialize the search dialog box. This saves you from typing if what you want to search for is a string that is already in the file you are viewing.

You can search using simple wildcards, with? indicating a match on any single character, and \* matching zero or more characters. The search does not wrap around from the end of the file to the beginning. To search the entire file, go to the first line by pressing Ctrl-PgUp.

Next Searches for the next instance of the character string you specified with the Search command; you can only use this after issuing a Search command.

> Sometimes, a search command matches an unexpected string before reaching the one you really wanted to find. Next lets you repeat the search without having to reenter what you want to search for.

- Origin Positions you at the module and line number that is the current program location (CS:IP). If the module you are currently viewing is not the module that contains the current program location, the Module window will be switched to show that module. This command is useful after you have looked around in your code and want to return to where your program is currently stopped.
- Goto... Positions you at any location within your program. Enter the address you want to examine; you can enter a line number, a function name, or a hex address. See Chapter 9 for a complete description of the ways to enter an address.

You can also invoke this command by simply starting to type the label to go to. This brings up a dialog box exactly as if you had specified the **Run** Execute To command. This is a handy hot key for this frequently used command.

Edit Starts up your choice of an editor so that you can make changes to the source file for the module you are viewing. You can specify the command that starts your editor from the installation program TDINST.

## Examining other disk files

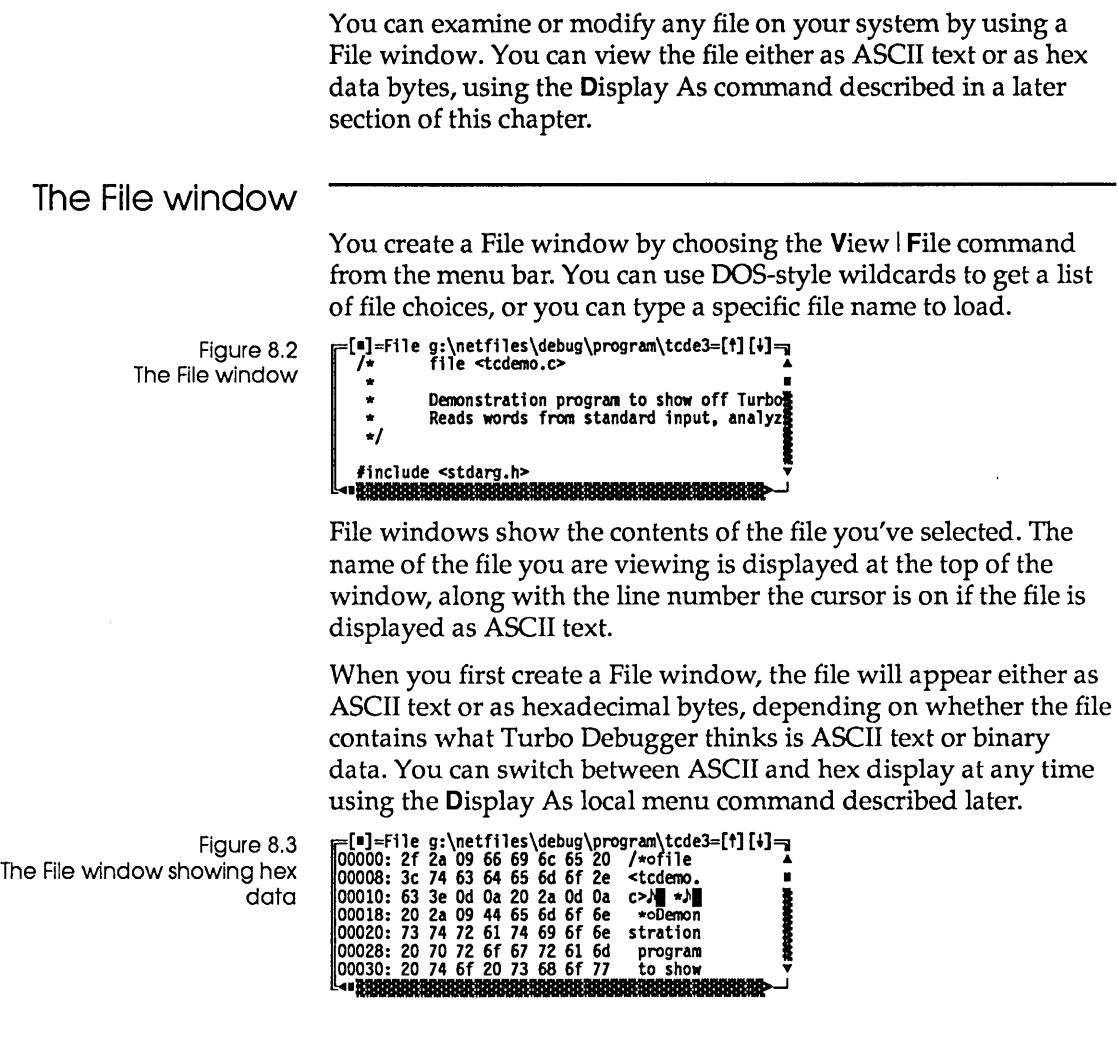

The File window local menu

The File window local menu has a number of commands for moving around in a disk file, changing the way the contents of the file are displayed, and making changes to the file.

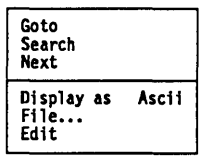

Use the Alt-F10 key combination to pop up the File window local menu or, if you have control-key shortcuts enabled, use the Ctrl key with the first letter of the desired command to access it.

**Goto** Positions you at a new line number or offset in the file. If you are viewing the file as ASCII text, enter the new line number to go to. If you are viewing the file as hexadecimal bytes, enter the offset from the start of the file at which to start displaying. You can use the full expression parser for entering the offset. If you enter a line number after the last line in the file or an offset beyond the end of the file, you will be positioned at the end of the file.

Search Searches for a character string, starting at the current cursor position. You are prompted to enter the string to search for. If the cursor is positioned on something that looks like a symbol name, the Search dialog box comes up initialized to that name. Also, if you have marked a block in the file using the Ins key, that block will be used to initialize the Search dialog box. This saves you from typing if what you want to search for is a string that is already in the file you are viewing. The format of the search string depends on whether the file is displayed in ASCII or hex.

If the file is displayed in ASCII, you can use simple wildcards, with? indicating a match on any single character, and \* matching 0 or more characters.

See Chapter 9 for complete information about byte lists. If the file is displayed in hexadecimal bytes, enter a byte list consisting of a series of byte values or quoted character strings, using the syntax of whatever language you are using for expressions.

> The search does not wrap around from the end of the file to the beginning. To search the entire file, go to the first line of the file by pressing Ctrl-PgUp.

You can also invoke this command by simply starting to type the string that you want to search for. This brings up a dialog box exactly as if you had specified the Search command.

Next Searches for the next instance of the character string you specified with the Search command; you can only use this command *after*  first issuing a Search command.

> This is useful when your Search command didn't find the instance of the string you wanted. You can keep issuing this command until you find what you want.

- Display As Toggles between displaying the file as ASCII text or hexadecimal bytes. When you select ASCII display, the file appears as you are used to seeing it on the screen in an editor or word processor. If you select Hex display, each line starts with the hex offset from the beginning of the file for the bytes on the line. Eight bytes of data are displayed on a line. To the right of the hex display of the bytes, the display character for each byte appears. The full display character set can be displayed, so byte values less than 32 or greater than 127 appear as the corresponding display symbol.
	- File... Lets you switch to a different file. You can use DOS-style wildcards to get a list of file choices, or you can type a specific file name to load. This lets you view a different file without putting a new File window onscreen. If you want to view two different files or two parts of the same file simultaneously, issue the View I Another File command to make another File window.
		- Edit If you are viewing the file as ASCII text, this command lets you make changes to the file you are viewing by invoking the editor you specified with the TDINST installation program.

Chapter 9 has a complete description of byte lists. If you are viewing the file as hex data bytes, the debugger does not start your editor. Instead, you are prompted for the bytes to replace those at the current cursor position. Enter a byte list, just as if you were entering a list of bytes to search for.

c H A p T E R 9

## *Expressions*

*Expressions* can be a mixture of symbols from your program (that is, variables and names of routines), and constants and operators from one of the supported languages: C, Pascal, or assembler.

Each language evaluates an expression differently. Turbo Debugger can evaluate expressions and tell you their value. You can also use expressions to indicate a data item in memory whose value you want to know. You can supply an expression in any dialog box that asks for a value or an address in memory.

> Use Data | Evaluate/Modify to open the Evaluate/Modify dialog box, which tells you the value of an expression. (You can also use this dialog box as a simple calculator.)

In this chapter, you'll learn how Turbo Debugger chooses which language to use for evaluating an expression, and how you can make it use a specific language. We describe the components of expressions that are common to all the languages, such as sourceline numbers and access to the processor registers. We then describe the components that can make up an expression in each language, including constants, program variables, strings, and operators. For each language, we also list the operators that Turbo Debugger supports and the syntax of expressions.

For a complete discussion of C, Pascal, and assembler expressions, refer to your *Turbo* C *Getting Started* and *Programmer's Guide,* the *Turbo Pascal User's Guide* and *Reference Guide,* or the *Turbo Assembler Reference Guide.* 

## **Choosing the language for expression evaluation**

Turbo Debugger normally determines which expression evaluator and language to use from the language of the current module. This is the module in which your program is stopped. You can override this by using the Options I Language command to open the Expression Language dialog box; in it you can set radio buttons to Source, C, Pascal, or Assembler. If you choose Source, expressions are evaluated in the manner of the module's language. (If Turbo Debugger can't determine the module's language, it uses the expression rules for Turbo Assembler.)

Usually, you let Turbo Debugger choose which language to use. Sometimes, however, you'll find it useful to set the language explicitly; for example, when you are debugging an assembler module that is called from one of the other languages. By explicitly setting expression evaluation to use a particular language, you can access your data in the way you refer to it with that language, even though your current module uses a different language.

Sometimes it is convenient to treat expressions or variables as if they had been written in a different language; for example, if you are debugging a Pascal program, assembly language or C conventions may offer an easier way to change the value of a byte stored in a string.

So long as your initial choice of language is correct when you enter Turbo Debugger, you should have no difficulty using other language conventions. Turbo Debugger still retains information about the original source language and will handle the conversions and data storage appropriately. If the language seems ambiguous, Turbo Debugger defaults to assembly language.

Even if you deliberately choose the wrong language when you enter Turbo Debugger, it will still be able to get some information about the original source language from the symbol table and the original source file. Under some circumstances, however, it may be possible to confuse Turbo Debugger into storing data incorrectly.

Normally, when you want to access a variable or the name of a routine in your program, you simply type its name. However, you can also type an expression that evalutes to a memory pointer, or specify code addresses as source line numbers by preceding the line number with a pound sign (#), like #123. The next section describes how to access symbols outside the current scope.

Of course, you can also specify a regular *segment:offset* address, using the hexadecimal syntax for the source code language of your program:

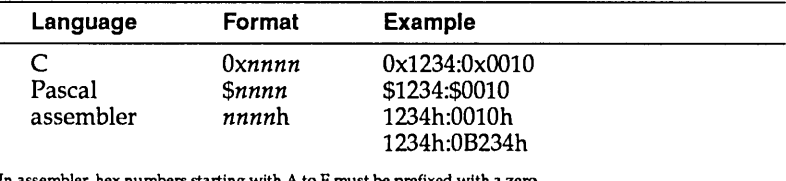

In assembler, hex numbers starting with A to F must be prefixed with a zero.

## **Accessing symbols outside the current scope**

Where the debugger looks for a symbol is known as the *scope* of that symbol. Accessing symbols outside of the current scope is an advanced concept that you don't really need to understand in order to use Turbo Debugger in most situations.

Normally, Turbo Debugger looks for a symbol in an expression the same way a compiler would. For example, C first looks in the current function, then in the current module for a static (local) symbol, then for a global symbol. Pascal first looks in the current procedure or function, then in an "outer" subprogram (if the active scope is nested inside another), then in the implementation section of the current unit (if the current scope resides in a unit), and then for a global symbol.

If Turbo Debugger doesn't find a symbol using these techniques, it searches through all the other modules to find a static symbol that matches. This lets you reference identifiers in other modules without having to explicitly mention the module name.

If you want to force Turbo Debugger to look elsewhere for a symbol, you can exert total control over where to look for a

Scope override syntax symbol name by specifying a module, a file within a module, or a routine to look inside. You can access any symbol in your program that has a defined value, even symbols that are private to a function or procedure and have names that conflict with other symbols. No matter what language you're using, you use the same method to override the scope of a symbol name. Normally, you use a pound sign (#) to separate the components of the scope. If it's not ambiguous in the current language, you can also use a period (.) instead of # and omit the initial pound sign. The following syntax describes scope overriding; brackets ([J) indicate optional items: *[tmodule[lfilename]]tlinenumber[lvariablename]*  or *[lmodule[lfilename]] [lfunctionname]lvariablename*  If you don't specify a module, the current module is assumed. Here are some examples of valid symbol expressions with scope overrides. There is one example for each of the legal combinations of elements that you can use to override a scope. The first six examples show various ways of using line numbers to generate addresses and override scopes: t123 Line 123 in the current module 11231myvarl Symbol *myvarl* accessible from line 123 of the current module Imymodulet123 Line 123 in module mymodule Imymodulet123lmyvarl Symbol *myvarl* accessible from line 123 in module mymodule ImymoduleHilelt123 Line 123 in source file *filel,* which is part of module mymodule ImymoduleHilelt123tmyvarl Symbol *myvarl* accessible from line 123 in source file *filel,* which is part of mymodule

The next six examples show various ways of overriding the scope of a variable by using a module, file, or function name:

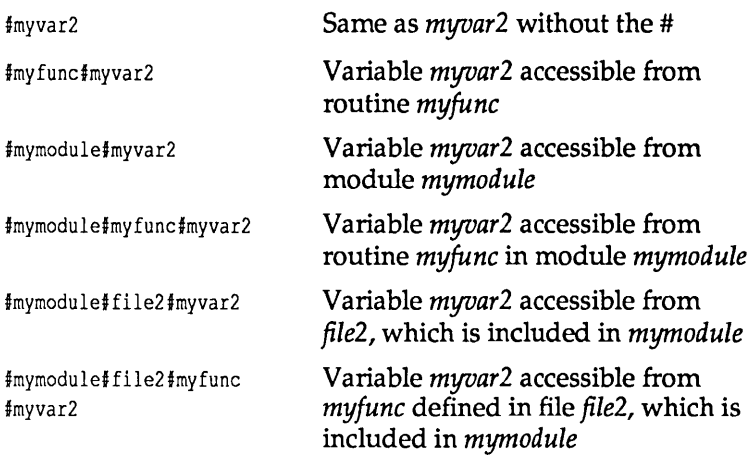

Turbo Debugger also supports Pascal's unit-override syntax:

unitname.symbolname

Finally, Turbo Debugger lets you override scope by using object, class, method, and member function names. Here's some examples:

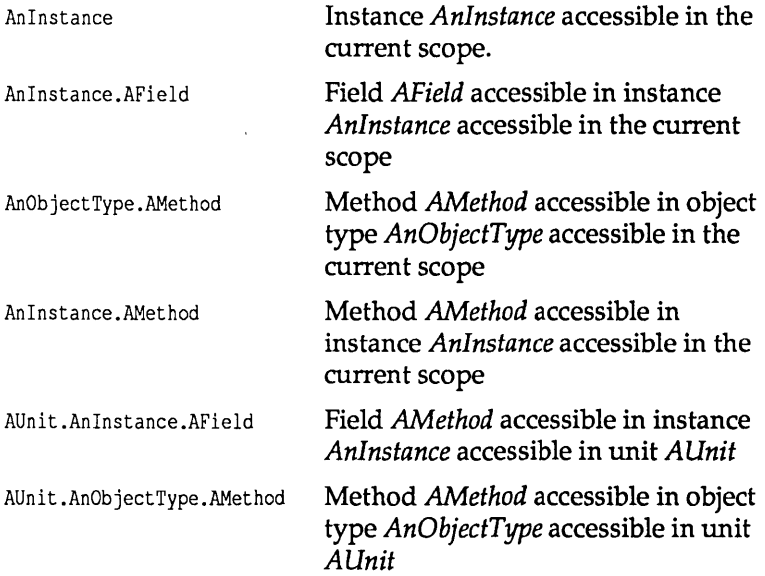

00P

AUnit.AnObjectType.AMethod. Local variable *AVar* accessible in ANestedProc.AVar procedure *ANestedProc* accessible in method *AMethod* accessible in object type *AnObjectType* accessible in unit *AUnit* 

You can enter such qualified identifier expressions anywhere an expression is valid, including in the Evaluate/Modify dialog box and the Watches window, or when you're changing an expression in an Inspector window or using the local menu in the Module window to Goto a method, member function, or procedure address in the source code.

 $\Box$  If you are debugging a C++ program and want to examine a function with an *overloaded name,* just enter the name of the function in the appropriate input box. Turbo Debugger opens the Pick a Symbol Name dialog box with a list box of all the functions of that name, with their arguments, so you can choose the one you want.

Implied scope for expression evaluation

Whenever Turbo Debugger evaluates an expression, it must decide where in your program the "current scope" is that is used for any symbol names without an explicit scope override. Determining scope is important because in many languages you can have symbols inside functions or procedures with the same name as global symbols; Turbo Debugger must know which instance of a symbol you mean.

Turbo Debugger usually uses the current cursor position as the context for "deciding" about scope. Thus, you can set the scope where an expression will be evaluated by moving the cursor to a specific line in a Module window.

This means that if you have moved the cursor off the current line where your program is stopped, you may get unexpected results from evaluating expressions. If you want to be sure that expressions are evaluated in your program's current scope, use the Origin local menu command in the Module window to return to the current location in the source code. You can also set the expression scope by moving around inside the Code pane of a CPU window, by cursoring to a routine in the Stack window, or by cursoring to a routine name in a Variables window.

Several commands ask you to enter a list of bytes, including the Search and Change local menu commands in the Data pane of the CPU window, and the Search and Change local menu commands of the File window when it's displaying a file in hexadecimal format.

A byte list can be any mixture of scalar (non-floating-point) numbers and strings in the syntax of the current language, determined by the Options I Language command. Both strings and scalars use the same syntax as expressions. Scalars are converted into a corresponding byte sequence. For example, a Pascal Longint value of 123456 becomes a 4-byte hex quantity 40 E2 01 00.

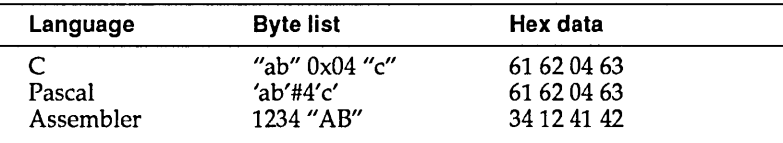

## C expressions

Turbo Debugger supports the complete C expression syntax. A C expression consists of a mixture of symbols, operators, strings, variables, and constants. Each of these components is described in one of the following sections.

#### C symbols

A symbol is the name of a data object or routine in your program. A symbol name starts with a letter  $(a-z, A-Z)$  or underscore  $\cup$ . Subsequent characters in the symbol may contain these characters and also the digits 0 through 9. You can omit the beginning underscore from symbol names; if you enter a symbol name without an underscore and that name cannot be found, it is searched for again with an underscore at the beginning. The compiler automatically puts an underscore at the start of your symbol names, which saves you from having to remember to add it.

### C register pseudovariables

Turbo Debugger lets you access the processor registers using the same technique as the Turbo C compiler, namely pseudovariables. A *pseudovariable* is a variable name that corresponds to a given processor register.

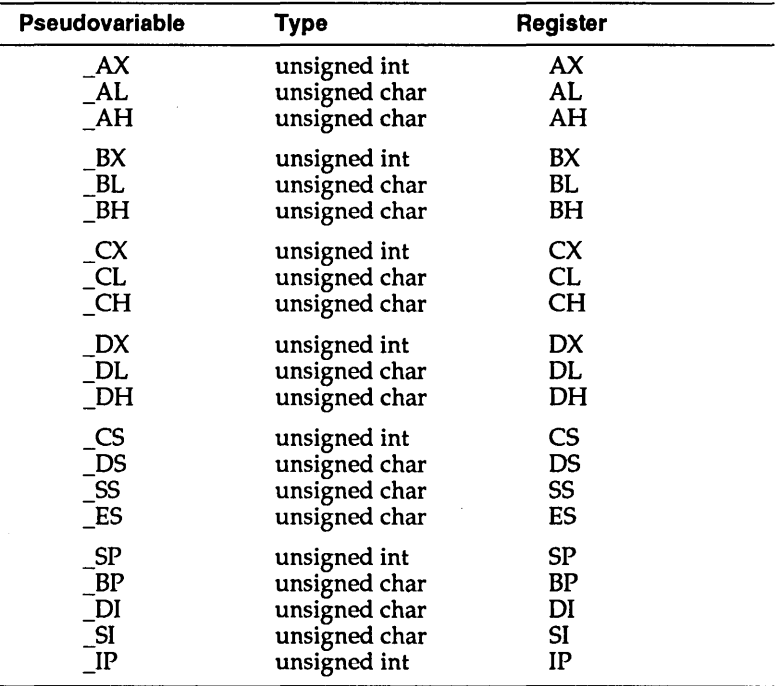

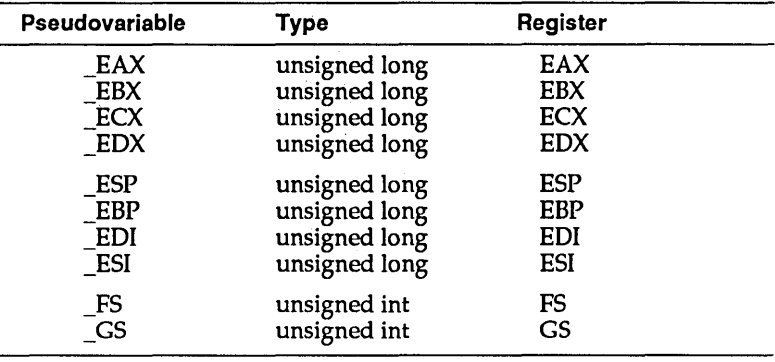

The following pseudovariables let you access the 80386 processor registers:

# C constants and

-

number formats Constants can be either floating point or integer.

An integer constant is specified in decimal, unless one of the C conventions for overriding this is used:

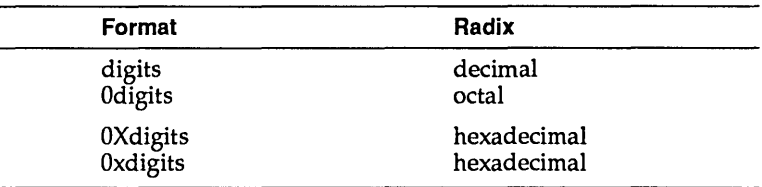

Constants are normally of type int (16 bits). If you want to define a long (32-bit) constant, you must add an *1* or *L* at the end of the number. For example, 123456L.

A floating-point constant contains a decimal point and can use decimal or scientific notation. For example,

1.234 4.Se+1l

# Escape

sequences A string is a sequence of characters enclosed in double quotes ("").

You can use the standard C backslash (\) as an escape character.

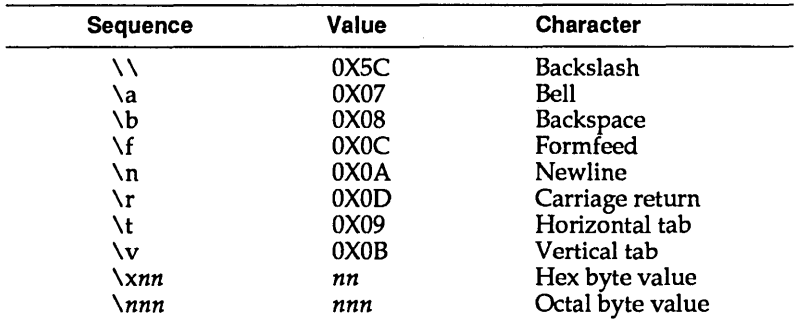

If you follow the backslash with any other character than those listed here, that character is inserted into the string unchanged.

#### C operators precedence

Turbo Debugger uses the same operators as C, with the same precedence. The debugger has one operator that is part of the C++ set of operators: the double colon (::). This operator has a higher priority than any of the regular C operators. It is used to make a constant far address out of the expression that precedes it and the expression that follows it; for example,

```
OX1234::0XIOOO
```

```
ES:: BX
```
The primary expression operators

 $\begin{bmatrix} 1 & 1 \end{bmatrix}$  .  $\begin{bmatrix} -2 & 1 \end{bmatrix}$  size of

have the highest priority, from left to right. The unary operators

 $*$  & - ! ~ ++

are of a lower priority than the primary operators but a greater priority than the binary operators, grouped from right to left. The priority of the binary operators, in descending order, is as follows (operators on the same line have the same priority):

```
highest * / % 
            + 
            >> <<\lt > \lt \lt \gt \lt \gt \lt== !=
            & 
            \simI 
            && 
lowest II
```
The single ternary operator, 7:, has a priority below that of the binary operators.

The assignment operators are below the ternary operator in priority. They are all of equal priority, and group from right to left:

= += -= \*= /= %= »= «= &= "= 1=

Executing C functions in your program

You can call functions from a C expression exactly as you do in your source code. Turbo Debugger actually executes your program code with the function arguments that you supply. This can be a very useful way of quickly testing the behavior of a function you've written. You can repeatedly call it with different arguments and then check that the returned value is correct each time.

The following function raises one integer number to a power  $(x^y)$ :

```
long power(int x, int y) 
( 
   long temp = 1;
   while (y--)temp *= x;return(temp);
\mathbf{r}
```
The following table shows the result of calls to this function with different function arguments:

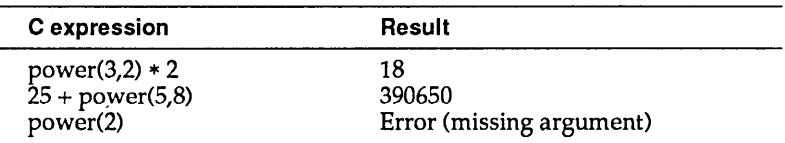

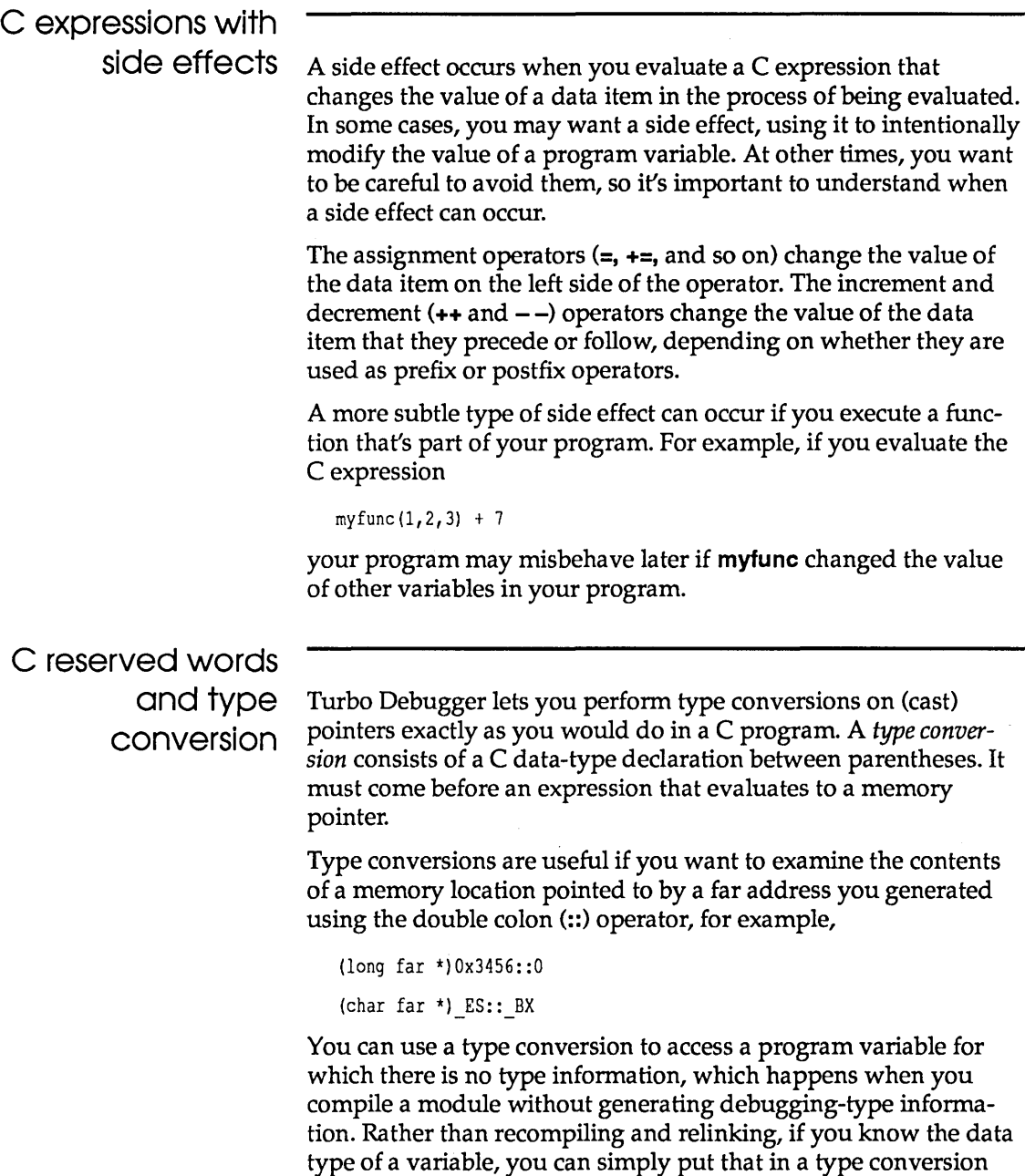

before the name of the variable.

For example, if your variable *iptr* is a pointer to an integer, you can examine the integer that it points to by evaluating the C expression

```
*(int *)iptr
```
You can also use the **Type** Cast command in the Inspector window local menu for this purpose.

Use the following C reserved words to perform type conversions for Turbo Debugger:

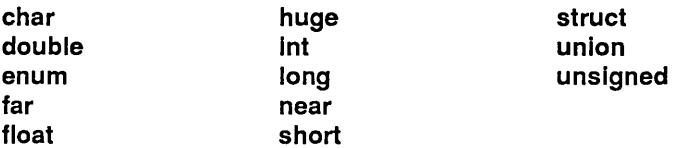

### **Pascal expressions**

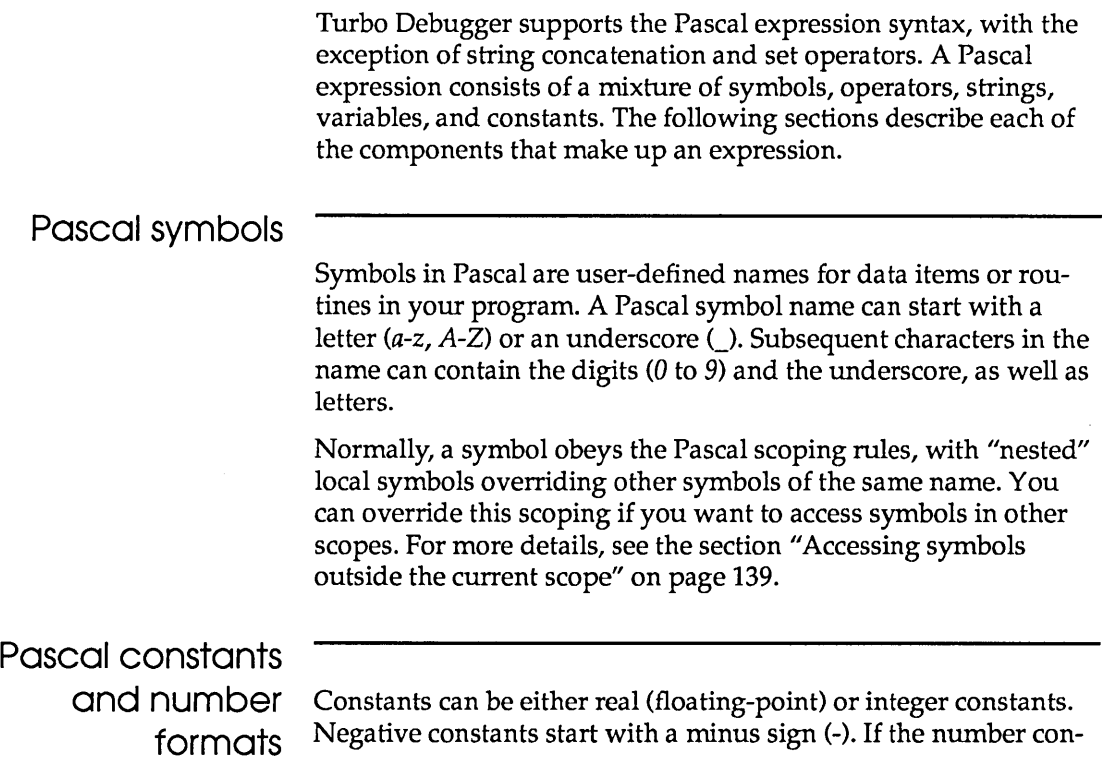

tains a decimal point or an *e* that introduces an exponent, it is a real number; for example,

123.4 456e34 123.45e-5

Integer-type constants are normally decimal, unless they start with a dollar sign (\$) to indicate hexadecimal. Decimal integer constants must be between -2,137,483,648 and 2,147,483,647. Hexadecimal constants must be between \$00000000 and \$FFFFFFFF.

#### Pascal strings

A string is simply a group of characters surrounded by single quotes; for example:

'abc'

You can embed control characters in a string by preceding the decimal control character value with a #. For example,

'def'#7'xyz'

#### Pascal operators and operator precedence

Turbo Debugger supports all the Pascal expression operators.

The unary operators are of the highest precedence and are of equal priority.

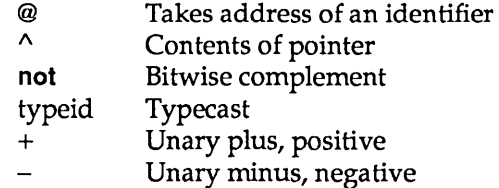

The binary operators are of a lower precedence than the unary operators. They are listed here in descending order (operators on the same line have the same priority):

\* / dlv mod and shl shr  $\mathsf{in}$  +  $-$  or xor  $\langle \langle = \rangle$   $\rangle = \langle = \langle \rangle$ 

The assignment operator  $(:=)$  has the lowest precedence; it returns a value, as in C.

Calling Pascal functions and procedures

You can reference Pascal functions and procedures in expressions. For example, assume you have declared a function called *HalfFunc* that divides an integer by 2:

```
function HalfFunc(i:Integer) Real;
```
You can then choose the **D**ata Evaluate/Modify command and call *HalfFunc* as follows:

```
HalfFunc (3) 
HalfFunc(10) = HalfFunc(10 div 2)
```
You can also call procedures, although not in an expression, of course. When you enter a procedure or function name by itself, Turbo Debugger reports its address and declaration. To call a function or procedure that has no parameter, place a set of empty parentheses after the symbol name. For example,

MyProc () Calls *MyProc*  MyProc Reports *MyProc's* address, and so on MyFunc = 5 Compares address of *MyFunc* to 5 MyFunc () = 5 Calls *MyFunc* and compares returned value to 5

#### Assembler expressions

Turbo Debugger supports the complete assembler expression syntax. An assembler expression consists of a mixture of symbols, operators, strings, variables, and constants. Each of these components is described in this section.

#### Assembler

symbols Symbols are user-defined names for data items and routines in your program. An assembler symbol name starts with a letter (a-z, A-Z) or one of these symbols: @ ? \_ \$. Subsequent characters in the symbol can contain the digits  $\theta$  to  $\theta$ , as well as these characters. The period (.) can also be used as the first character of a symbol name, but not within the name.

> The special symbol \$ refers to your current program location as indicated by the CS:IP register pair.

# Assembler

constants Constants can be either floating point or integer. A floating-point constant contains a decimal point and may use decimal or scientific notation. For example,

1.234 4.5e+11

Integer constants are hexadecimal unless you use one of the assembler conventions for overriding the radix:

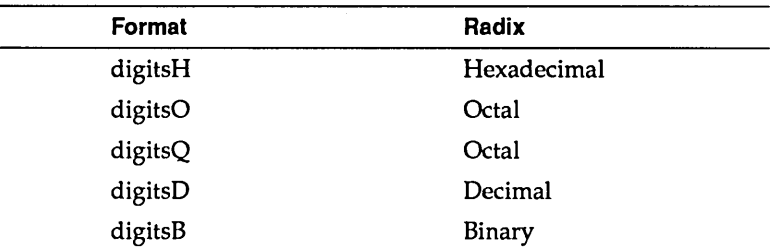

You must always start a hexadecimal number with one of the digits  $\theta$  to 9. If you want to enter a number that starts with one of the letters A to F, you must first precede it with a  $\theta$  (zero).

#### Assembler

operators Turbo Debugger supports most of the assembler operators, listed here in order of priority:

#### **xxx PTR (BYTE PTR...)**

. (structure member selector) : (segment override) **OR XOR AND NOT EQ NE LT LE GT GE**  $+ -$ \* / **MOD SHR SHL**   $Unary + Unary -$ **OFFSET SEG**  () [I

Variables can be changed using the = assignment operator. For example,

 $a = [BYTE PTR DS:4]$ 

When you supply an expression to be displayed, Turbo Debugger displays it in a format based on the type of data it is. Turbo Debugger ignores a format control that is wrong for a particular data type.

If you want to change the default display format for an expression, place a comma at the end of the expression and supply an optional repeat count followed by an optional format letter. You can only supply a repeat count for pointers or arrays.

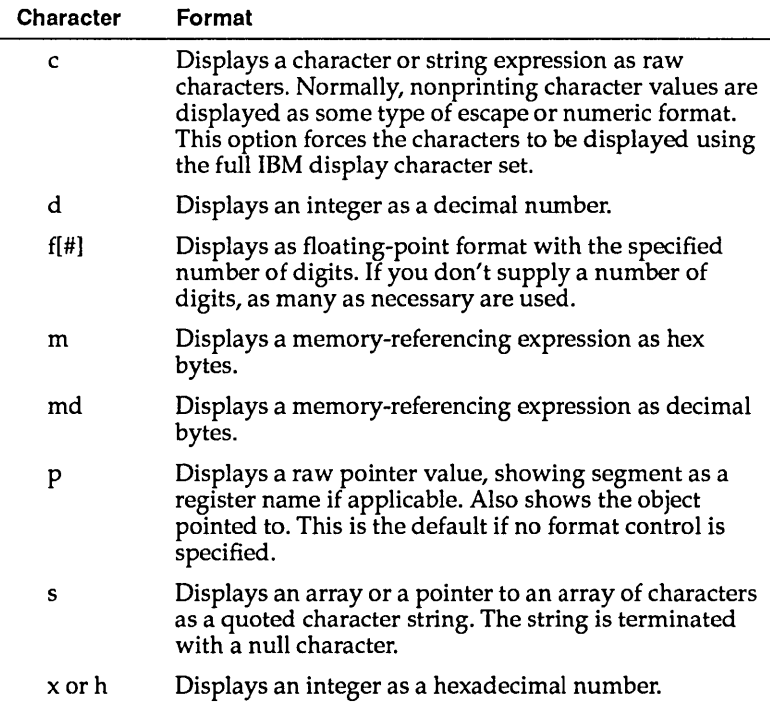

Turbo Debugger User's Guide

# c H A p T E R **10**

## **c++ and object-oriented Pascal debugging**

00P

To meet the needs of the C++ and object-oriented Pascal revolution, Turbo Debugger has been enhanced to support object-oriented programming. To use these new features, you must have version 5.5 of Turbo Pascal or Turbo C++, and version 2.0 of Turbo Debugger.

Besides extensions that let you trace into object methods or class member functions and examine objects or classes in the Evaluate/ Modify dialog box and the Watches window, Turbo Debugger 2.0 comes equipped with a special set of windows and local menus specifically designed for objects and classes.

#### **The Hierarchy window**

Turbo Debugger provides a special window for examining object or class hierarchies. You can bring up the Hierarchy window by choosing View I Hierarchy.

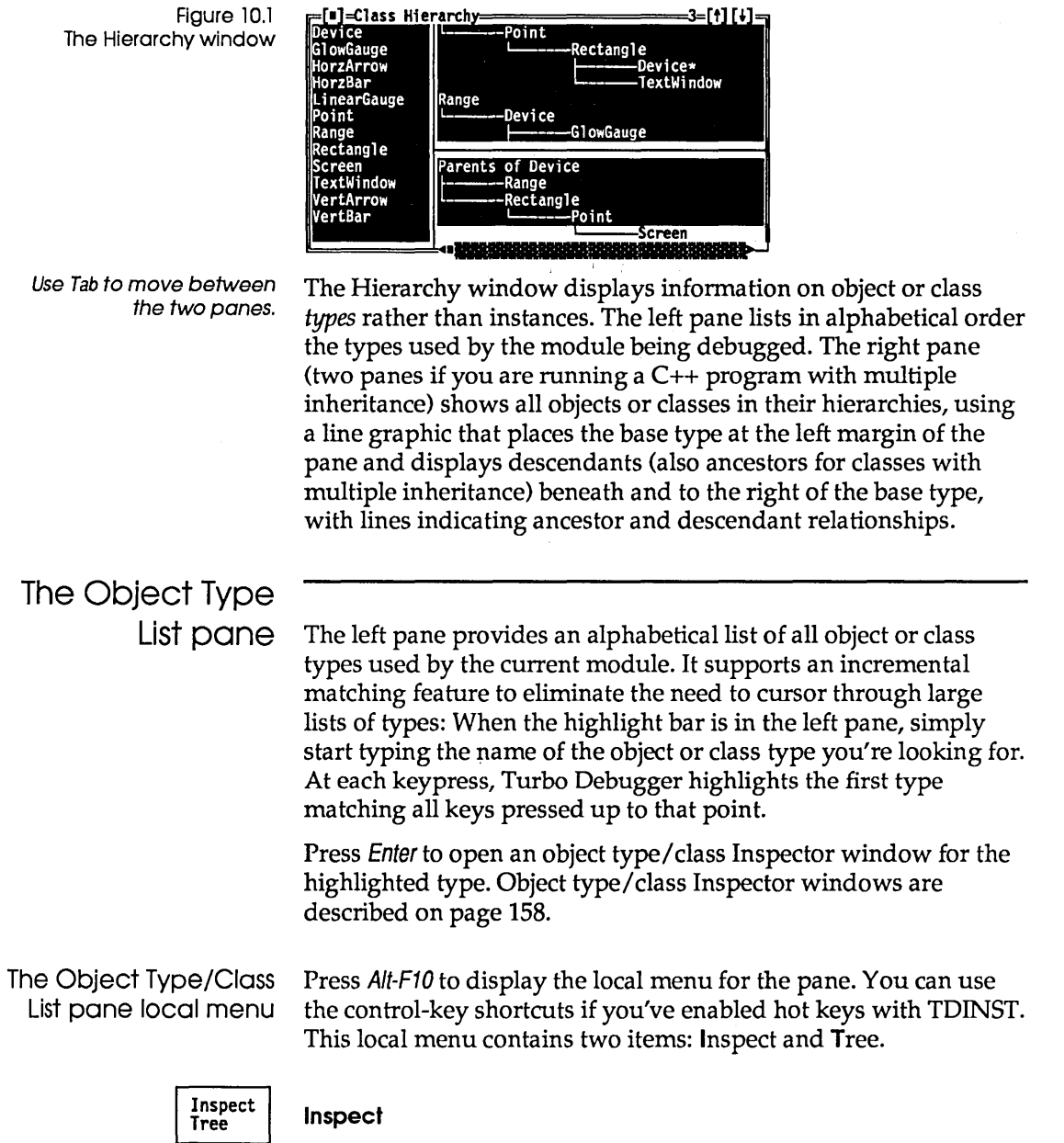

Displays an object type/class Inspector window for the highlighted type.

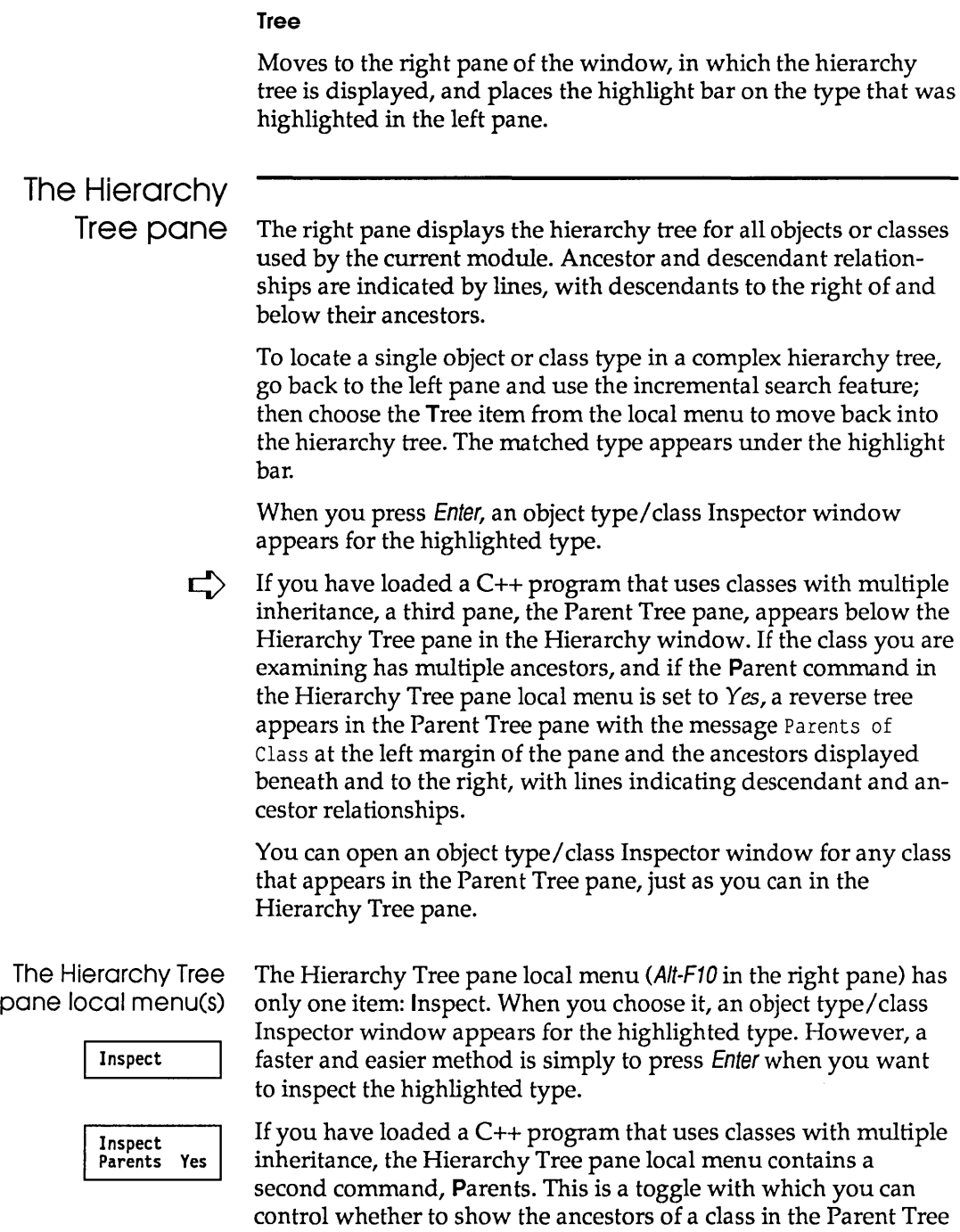

pane. This is useful if a class you are examining has multiple inheritance. The default for Parents is *Yes.* 

The Parent Tree pane local menu

I Inspect

Finally, the Parent Tree pane, if it exists, has a local menu of its own, with a single command, Inspect. It works just the same as the Inspect command in the Hierarchy Tree pane local menu: It opens an Inspector window for the highlighted object type or class.

## **Object type/class Inspector windows**

Turbo Debugger provides a special type of Inspector window to let you inspect the details of an object type: the object type/class Inspector window. The window summarizes type information, but does not reference any particular instance.

Figure 10.2 An object type/class Inspector window

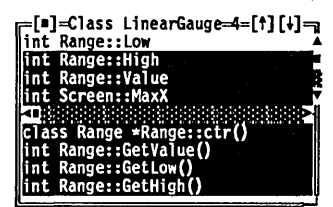

The window is divided horizontally into two panes, with the top pane listing the data fields or members of the type and the bottom pane listing the method or member function names and (if the selected item is a function rather than a procedure) the function return type. Use the Tab key to move between the two panes of the object type/class Inspector window.

If the highlighted data field is an object or class type, or a pointer to an object or class type, pressing Enter opens another object type/ class Inspector window for the highlighted type. (This action is identical to selecting the Inspect command in the local menu for this pane.) In this way, complex nested structures of objects or classes can be inspected quickly with a minimum of keystrokes.

For brevity's sake, method or member function parameters are not shown in the object type/class Inspector window. To examine parameters, highlight the method or member function and press Enter. A method/member function Inspector window appears. The top pane of the window displays the code address for the

object or class type's implementation of the selected method or member function, and the names and types of all its parameters. If your source program is in object-oriented Pascal, the bottom pane of the window indicates whether the method is a procedure or a function.

Pressing Enter from anywhere within the method/member function Inspector window brings the Module window to the foreground, with the cursor at the code that implements the method or member function being inspected.

As with standard inspectors, Esc closes the current Inspector window and Alt-F3 closes them all.

The object type/ class Inspector window local menus

Pressing AIt-F10 brings up the local menu for either pane. If control-key shortcuts are enabled (through TDINST), you can get to a local menu item by pressing Ctrl and the first letter of the item.

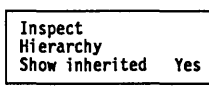

The Object Data Field pane local menu contains these items:

- Inspect If the highlighted field is an object or class type or a pointer to one, a new object type/class Inspector window is opened for the highlighted field.
- Hierarchy Opens an Hierarchy window for the object or class type being inspected. The Hierarchy window is described on page 155.

Show Inherited Inspect Hierarchy Show inherited Yes *Yes* is the default value of this toggle. When it is set to *Yes,* all data fields or members are shown, whether they are defined within the type of the inspected object or class or inherited from an ancestor type. When it is set to No, only those fields/members defined within the type being inspected are displayed.

> The local menu commands for the bottom Object Method pane are Inspect, Hierarchy, and Show Inherited.

Inspect A method/member function Inspector window is opened for the highlighted item. If you press Ctrl-I when the cursor is positioned over the address shown in the method/member function Inspector window, the Module window is brought to the foreground with the cursor at the code that implements what is being inspected. Hierarchy Opens an Hierarchy window for the object or class type being inspected. The Hierarchy window is described on page 155. Show Inherited *Yes* is the default value of this toggle. When it is set to *Yes,* all methods or member functions are shown, whether they are defined within the type being inspected or inherited from an ancestor. When it is set to No, only those methods or member functions are displayed that are defined within the object type being inspected.

## **Object instance Inspector windows**

Object type/class Inspector windows provide information about object or class types, but say nothing about the data contained in a particular object or class instance at a particular time during program execution. Turbo Debugger provides an extended form of the familiar record Inspector window specifically to inspect object and class instances.

Bring up this window by placing your cursor on an object or class instance in the Module window, then pressing Ctrl-I.

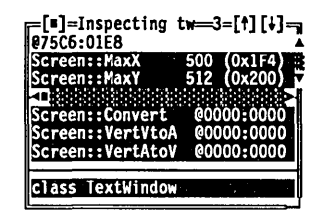

Most Turbo Debugger data record Inspector windows have two panes: a top pane summarizing the record's field names/ members and their current values, and a bottom pane displaying the type of the field or member highlighted in the top pane. An object/class instance Inspector window provides both of those panes, and also

Figure 10.3 An object/class Instance Inspector window a third pane between them. This third pane summarizes the instance's methods or member functions, with the code address of each. (The code address takes into account polymorphic objects and the VMT.)

#### **The object/class instance Inspector window local menus**

Each of the top two panes of the object/class instance Inspector window has its own local menu, displayed by pressing Alt-F10 in that pane. Use the control-key shortcuts to get to individual menu items if you've enabled hot keys with TDINST.

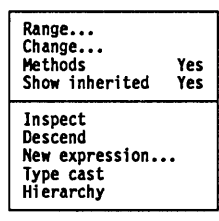

As with record Inspector windows, the bottom pane serves only to display the type of the highlighted field and doesn't have a local menu.

The top pane, which summarizes the data fields or members for the selected item, are described here.

- Range... This command is unchanged from earlier versions. It displays the range of array items. If the inspected item is not an array or a pointer, the item cannot be accessed.
- Change... By choosing this command, you can load a new value into the highlighted data field or member. This command is also unchanged from earlier versions of Turbo Debugger.
	- Methods This command is a *Yes/No* toggle, with *Yes* as the default condition. When it is set to *Yes,* methods or member functions are summarized in the middle pane. When it is set to *No,* the middle pane does not appear. This toggle is remembered by the next Inspector window to be opened.

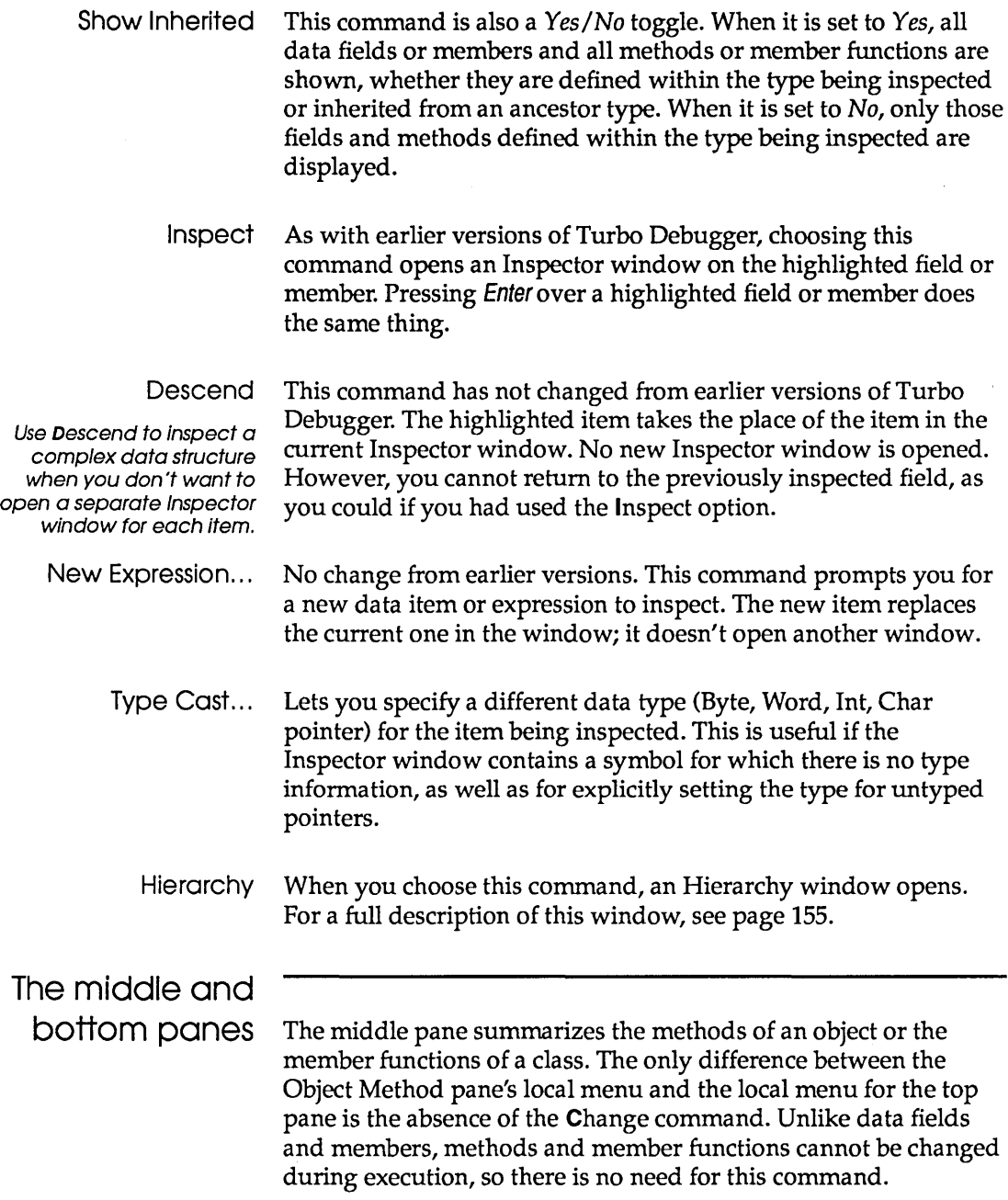

The bottom pane displays the type of the item highlighted in the upper two windows.

164 Turbo Debugger User's Guide

 $\sim$ 

 $\mathcal{L}^{\text{max}}_{\text{max}}$  ,  $\mathcal{L}^{\text{max}}_{\text{max}}$ 

c <sup>H</sup> A p T E R 1 1

## **Assembler-level debugging**

You don't need to use the information in this chapter to debug your programs-but there are certain problems that may be easier to find using techniques discussed in this chapter.

We explain when you might want to use assembler-level debugging and describe the CPU window with its built-in disassembler and assembler. You then learn how to examine and modify raw hex data bytes, how to peruse the function calling stack, how to examine and modify the CPU registers, and finally how to examine and modify the CPU flags.

This chapter is for programmers who are familiar with pro-

gramming the 80x86 processor family in assembler.

#### **When source debugging isn't enough**

When you are debugging a program, most of the time you refer to data and code at the source level; you refer to symbol names exactly as you typed them in your source code, and you proceed through your program by executing pieces of source code.

Sometimes, however, you can gain insight into a problem by looking at the exact instructions that the compiler generated, the contents of the CPU registers, and the contents of the stack. To do this, you need to be familiar with both the 80x86 family of processors and with how the compiler turns your source code into machine instructions. Because many excellent books are available about the internal workings of the CPU, we won't go into that in detail here. You can quickly learn how the compiler turns your
source code into machine instructions by looking at the instructions generated for each line of source code.

C and Pascal, for example, let you write lines of source code that perform many actions at once, and Turbo Debugger lets you step one source line at a time, not one expression at a time. However, you sometimes want to know the result of executing a small piece of one source line. By stepping through your program one machine instruction at a time, you can examine intermediate results, although it does require some effort to figure out how the compiler translated your source statements into machine code.

### The CPU window

The CPU window shows you the entire state of the CPU. You can examine and change the bits and bytes that make up your program's code and data. You can use the built-in assembler in the Code pane to patch your program temporarily by entering instructions exactly as you would type assembler source statements. You can also access the underlying bytes of any data structure, display them in a number of formats, and change them.

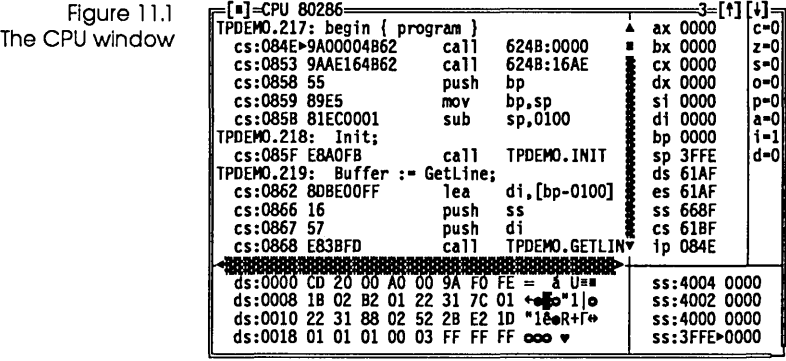

Open a CPU window by choosing View I CPU from the menu bar. Depending on what you are viewing in the current window, the new CPU window comes up positioned at the appropriate code, data, or stack location. This provides a convenient method for taking a "low-level" look at the code, data, or stack location your cursor is currently on.

The following table shows where your cursor will be positioned when you choose the CPU command:

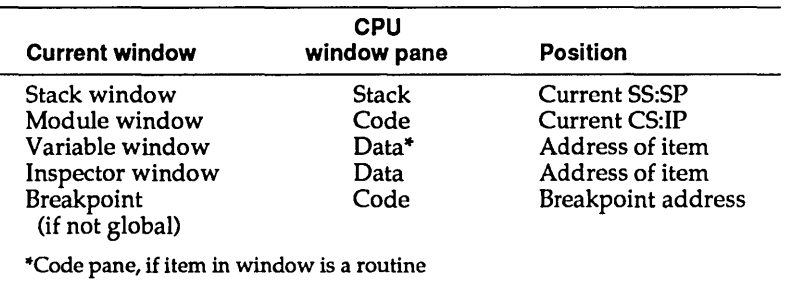

CPU windows have five panes. To go from one pane to the next, press Tab or Shift-Tab, or click the pane with your mouse. The line at the top of the CPU window shows what processor type you have (8086, 80286, 80386, or 80486). The top left pane (Code pane) shows the disassembled program code intermixed with the source lines. The second top pane (Register pane) shows the contents of the CPU registers. The right pane is the Flags pane, showing the state of the eight CPU flags. The bottom left pane (Data pane) shows a raw hex dump of any area of memory you choose. The bottom right pane (Stack pane) shows the contents of the stack.

In the Code pane, an arrow (~) shows the current program location (CS:IP). In the Stack pane, an arrow (~) shows the current stack pointer (SS:SP).

If the highlighted instruction in the Code pane references a memory location, the memory address and its current contents are displayed on the top line of the CPU window. This lets you see both where an instruction operand points in memory and the value that is about to be read or written over.

The Flags pane shows the value of each of the CPU flags.

As with all windows and panes, pressing Alt-F10 pops up the Code pane local menu or, if control-key shortcuts are enabled, the Ctrl key with the first letter of the desired command gets you to it.

In the Code, Data, and Stack panes, you can press Ctrl  $\downarrow$  and Ctrl T to shift the starting display address of the pane by 1 byte up or down. This is easier than using the Goto command if you just want to adjust the display slightly.

This pane shows the disassembled instructions at an address that you choose.

The left part of each disassembled line shows the address of the instruction. The address is displayed either as a hex segment and offset, or with the segment value replaced with the CS register name if the segment value is the same as the current CS register. If the window is wide enough (zoomed or resized), the bytes that make up the instruction are displayed. The disassembled instruction appears to the right.

#### **The disassembler**

The Code pane automatically disassembles and displays your program instructions. If an address corresponds to either a global symbol, static symbol, or a line number, the line before the disassembled instruction displays the symbol if the Mixed display mode is set to *Yes.* Also, if there is a line of source code that corresponds to the symbol address, it is displayed after the symbol.

Global symbols appear simply as the symbol name. Static symbols appear as the module name, followed by a pound sign (#) or a period (.), followed by the static symbol name. Line numbers appear as the module name, followed by a pound sign (#) or a period (.), followed by the decimal line number.

When an immediate operand is displayed, you can infer its size from the number of digits: A byte immediate has 2 digits, and a word immediate has 4 digits.

Turbo Debugger can detect an 8087, 80287, or 80387 numeric coprocessor and disassemble those instructions if a floating-point chip or emulator is present.

The instruction mnemonic **RETF** indicates that this is a far return instruction. The normal **RET** mnemonic indicates a near return.

Where possible, the target of **JMP** and **CALL** instructions is displayed symbolically. If CS:IP is a **JMP** or conditional jump instruction, an arrow ( $\uparrow$  or  $\downarrow$ ) that shows jump direction will be displayed only if the executing instruction will cause the jump to occur. Also, memory addresses used by **MOV, ADD,** and other instructions display symbolic addresses.

# The Code pane

local menu If you don't come up in the Code pane, use Tab or Shift-Tab to get there. Then press AIt-F10 to bring up the local menu.

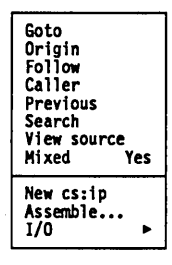

Goto After choosing this command, you're prompted for the new address to go to. You can enter addresses that" are outside of your program, to examine code in the BIOS ROM, inside DOS, and in resident utilities. See Chapter 9 for complete information on entering addresses.

> The Previous command restores the Code pane to the position it had before the **G**oto command was issued.

Origin Positions you at the current program location as indicated by the CS:IP register pair. This command is useful when you want to return to where you started.

> The Previous command restores the Code pane to the position it had before the Origin command was issued.

Follow Positions you at the destination address of the currently highlighted instruction. The Code pane is repositioned to display the code at the address where the currently highlighted instruction will transfer control. For conditional jumps, the address is shown as if the jump occurred.

> This command can be used with the **CALL, JMP,** conditional jump (JZ, **JNE, LOOP, JCXZ,** and so forth) and **INT** instructions.

The Previous command restores the Code pane to the position it had before the Follow command was selected.

Caller Positions you at the instruction that called the current interrupt or subroutine.

> This command won't always work. If the interrupt routine or subroutine has pushed data items onto the stack, sometimes Turbo Debugger can't figure out where the routine was called from.

The Previous command restores the Code pane to the position it had before the Caller command was selected.

Previous Restores the Code pane position to the address before the last command that explicitly changed the display address. Using the arrow keys and PgUp and PgDn does not cause the position to be remembered.

> When you choose Previous, the Code pane position is remembered, so that repeated use of the Previous command causes the Code pane to switch back and forth between two addresses.

Search Lets you enter an instruction or byte list to search for. Enter an instruction exactly as you would with the Assemble command.

> Be careful which instructions you try to search for; you should only search for instructions that don't change the bytes they assemble to, depending on their location in memory. For example, searching for the following instructions is no problem:

```
PUSH DX
POP [0I+4] 
ADD AX,100
```
but searching for the following instructions can cause unpredictable results:

JE 123 CALL MYFUNC LOOP 100

You can also enter a byte list instead of an instruction. See Chapter 9 for more on entering byte lists.

- Mixed Toggles between the three ways of displaying disassembled instructions and source code:
	- **No** No source code is displayed, only disassembled instructions.
	- **Yes** Source code lines appear before the first disassembled instruction for that source line. The pane is set to this display mode if your current module is a high-level language source module.
	- **Both** Source code lines replace disassembled lines for those lines that have corresponding source code; otherwise, the disassembled instruction appears. Use this mode when you are debugging an assembler module, and you want to see the original source code, instead of the corresponding disassembled instruction. The pane is set to this display mode if your current module is an assembler source module.
- New CS:IP Sets the program location counter (CS:IP registers) to the currently highlighted address. When you rerun your program, execution starts at this address. This is useful when you want to skip over a piece of code without executing it.
	- ¢ *Use this command with extreme care.* If you adjust the CS:IP to a location where the stack is in a different state than at the current CS:IP, you will almost certainly crash your program. Do not use this command to set the CS:IP to an address outside of the current routine.
- Assemble... Assembles an instruction, replacing the one at the currently highlighted location. You are prompted for the instruction to assemble. See the section called "The assembler" in this chapter (page 180) for more details.

You can also invoke this command by simply starting to type the statement you want to assemble. When you do this, a dialog box appears exactly as if you had specified Assemble.

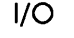

In byte<br>Out byte<br>Read word Write word Reads or writes a value in the CPU's I/O space and lets you examine the contents of I/O registers on cards and write things to them.

It pops up this menu.

#### In Byte

Reads a byte from an I/O port. You are prompted for the I/O port whose value you want to examine. Use the Read Word option to read from a word-sized I/O port.

#### Out Byte

Writes a byte to an I/O port. You are prompted for the I/O port to write to and the value you want to write. Use the Write Word option to write to a word-sized I/O port.

#### Read Word

Reads a word from an I/O port. You are prompted for the I/O port whose value you want to examine. Use the In Byte option to read from a byte-sized I/O port.

#### Write Word

Writes a word to an I/O port. You are prompted for the I/O port to write to and the value you want to write. Use the Out Byte option to write to a byte-sized I/O port.

IN and OUT instructions access the I/O space where peripheral device controllers (such as serial cards, disk controllers, and video adapters) reside.

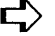

**E** *Be careful when you use these commands.* Some I/O devices consider reading their ports to be a significant event that causes the device to perform some action, such as resetting status bits or loading a new data byte into the port. You may disrupt the normal operation of the program you are debugging or the device with indiscriminate use of these commands.

The Register pane, which is the top pane to the right of the Code pane, shows the contents of the CPU registers.

The top right pane is the Flags pane, which shows the state of the eight CPU flags. The following table lists the different flags and how they are shown in the Flags pane:

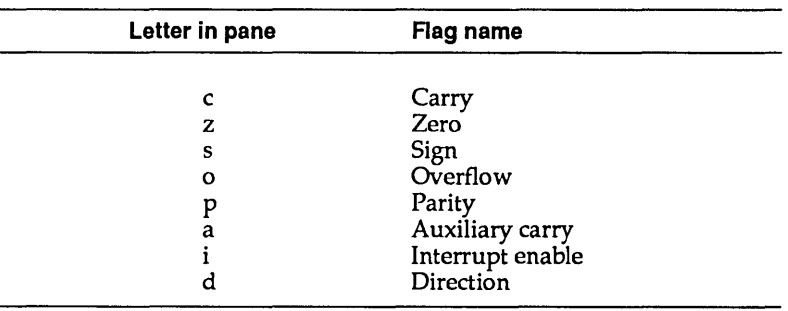

### The Register pane local menu

Press Alt-F10 to pop up the Register pane local menu. Or, if control-key shortcuts are enabled, use the Ctrl key with the first letter of the desired command to access the command.

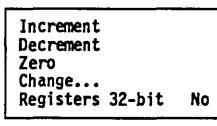

Increment Adds 1 to the value in the currently highlighted register. This is an easy way to make small adjustments in the value of a register to compensate for "off-by-one" bugs.

- Decrement Subtracts 1 from the value in the currently highlighted register.
	- Zero Sets the value of the currently highlighted register to 0.
	- Change... Changes the value of the currently highlighted register. You are prompted for the new value. You can make full use of the expression evaluator to enter a new value.

You can also invoke this command by simply starting to type the new value for the register. A dialog box appears exactly as if you had specified the Change command.

Registers 32-bit On an 80386 processor, toggles between displaying the CPU registers as 16-bit or 32-bit values. You will usually see 16-bit registers, unless you use this command to set the display to 32-bit registers. You really need to see 32-bit registers only if you're debugging a program that uses the 32-bit addressing capabilities of the 386 chip. If you are debugging an ordinary program that uses only normal 16-bit addressing, use the 16-bit register display.

## The Flags pane

local menu

**Toggle** 

Press AIt-F10 to pop up the Flags pane local menu or, if control-key shortcuts are enabled, use the Ctrl key with the first letter of the desired command to access the command.

Toggle Sets the value of the flag to 0 if it was 1, and to 1 if it was O. The value 0 corresponds to "clear," and 1 indicates "set." You can also press *Enterto* toggle the value of the currently highlighted flag.

### **The Data pane**

This pane shows a raw display of an area of memory you've selected. The leftmost part of each line shows the address of the data displayed in that line. The address is displayed either as a hex segment and offset, or with the segment value replaced with the DS register name if the segment value is the same as the current DS register.

Next, the raw display of one or more data items is displayed. The format of this area depends on the display format selected with the Display As local menu command. If you choose one of the floating-point display formats (Comp, Float, Real, Double, Extended), a single floating-point number is displayed on each line. Byte format displays 8 bytes per line, Word format displays 4 words per line, and Long format displays 2 long words per line.

When the data is displayed as bytes, the rightmost part of each line shows the display characters that correspond to the data bytes displayed. Turbo Debugger displays all byte values as their

display equivalents, so don't be surprised if you see funny symbols displayed to the right of the hex dump area—these are just the display equivalents of the hex byte values.

**ビ**ン If you use the Data pane to examine the contents of the display memory, the ROM BIOS data area, or the vectors in low memory, you will see the values that are there when the program being debugged runs, not the actual values in memory when Turbo Debugger is running. These are not the same values that are in these memory areas at the time you look at them. Turbo Debugger detects when you're accessing areas of memory that it uses as well, and it gets the correct data value from where it stores the user program's copy of these data areas.

### The Data pane local menu

Once you are positioned in the Data pane, press AIt-F10 to pop up the local menu or, if control-key shortcuts are enabled, use the Girl key with the first letter of the desired command to access it.

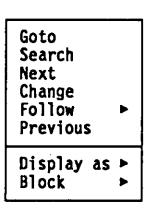

- Goto Positions you at an address in your data. Enter the new address you want to go to. You can enter addresses inside DOS, in resident utilities, or outside of your program, which lets you examine data in the BIOS data area. See Chapter 9 for a complete discussion of how to enter addresses.
- Search Searches for a character string, starting at the current memory address as indicated by the cursor position. Enter the byte list to search for. The search does not wrap around from the end of the segment to the beginning. See Chapter 9 for a complete discussion of byte lists.
- Next Searches for the next instance of the byte list you previously specified with the Search command.
- Change... Lets you change the bytes at the current cursor location. If you're over an ASCII display or the format is Byte, you're prompted for a byte list. Otherwise, you're prompted for an item of the current display type. See Chapter 9 for a discussion of byte lists.

You can also invoke this command by simply starting to type the new value or values. This brings up a dialog box exactly as if you had chosen the Change command.

Follow This command opens a menu that lets you follow near or far pointer chains.

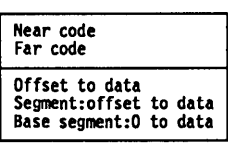

#### Near Code

This command interprets the word under the cursor in the Data pane as an offset into the current code segment as specified by the CS register. The Code pane becomes the current pane and is positioned to this address.

#### For Code

This command interprets the doubleword under the cursor in the Data pane as a far address (segment and offset). The Code pane becomes the current pane and is positioned to this address.

#### **Offset to Data**

This command lets you follow word (near, offset only) pointer chains. The Data pane is set to the offset specified by the word in memory at the current cursor location.

#### **Segment:Offset to Data**

This command lets you follow long (far, segment, and offset) pointer chains. The Data pane is set to the offset specified by the two words in memory at the current cursor location.

#### **Base Segment:O to Data**

This command interprets the word under the cursor as a segment address and positions the Data pane to the start of that segment.

Previous Restores the Data pane address to the address before the last command that explicitly changed the display address. Using the arrow keys and PgUp and PgDn does not cause the position to be remembered.

> Turbo Debugger maintains a stack of the last five addresses, so you can backtrack through multiple uses of the Follow menu or Goto commands.

#### Display As

Byte Word Long **Comp** Float Real Double Extended Lets you choose how data appears in the Data pane. You can choose from any data format used by C, Pascal, and assembler. The menu options are described here.

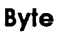

Sets the Data pane to display as hexadecimal bytes. This corresponds to the **C char** data type, the Pascal double type, and the Pascal Byte type.

#### **Word**

Sets the Data pane to display as word hexadecimal numbers. The 2-byte hexadecimal value is shown. This corresponds to the **C int**  data type and the Pascal Word type.

#### **Long**

Sets the Data pane to display as long hexadecimal integers. The 4-byte hex value is shown. This corresponds to the **C long** data type and the Pascal Longint type.

#### **Comp**

Sets the Data pane to display 8-byte integers. The decimal value of the integer is shown. This is the Pascal Comp (IEEE) data type.

#### **Float**

Sets the Data pane to display as short floating-point numbers. The scientific notation floating-point value is shown. This is the same as the **C float** data type and the Pascal Single (IEEE) type.

#### **Real**

Sets the Data pane to display Pascal's 6-byte floating-point numbers. The scientific notation floating-point value is shown. This is the Pascal Real type.

#### **Double**

Sets the data pane to display 8-byte floating-point numbers. The scientific notation floating-point value is shown. This is the same as the **C long double** data type, the Pascal Double type, and the assembler **TBYTE type.** 

#### **Extended**

Sets the Data pane to display lO-byte floating-point numbers. The scientific notation floating-point value is shown. This is the internal format used by the 80x87 coprocessor. It also corresponds to the **C long double** data type and the Pascal Extended (IEEE) type.

#### Block

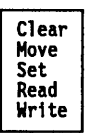

Lets you manipulate blocks of memory. You can move, clear and set memory blocks, and read and write memory blocks to and from disk files. Block brings up the pop-up menu shown.

#### **Clear**

Sets a contiguous block of memory to zero (0). You are prompted for the address and the number of bytes to clear.

#### Move

Copies a block of memory from one address to another. You are prompted for the source address, the destination address, and how many bytes to copy.

#### Set

Sets a contiguous block of memory to a specific byte value. You are prompted for the address of the block, how many bytes to set, and the value to set them to.

#### Read

Reads all or a portion of a file into a block of memory. You are prompted first for the file name to read from, then for the address to read it into, and finally for how many bytes to read.

#### **Write**

Writes a block of memory to a file. You are prompted first for the file name to write to, then for the address of the block to write and how many bytes to write.

### The Stack pane

The Stack pane, in the lower right corner of the CPU window, shows the contents of the stack.

The Stack pane local menu

At the Stack pane, press Alt-F10 to pop up the local menu or, if control-key shortcuts are enabled, use the Ctn key with the first letter of the desired command to access the command.

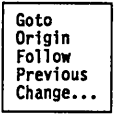

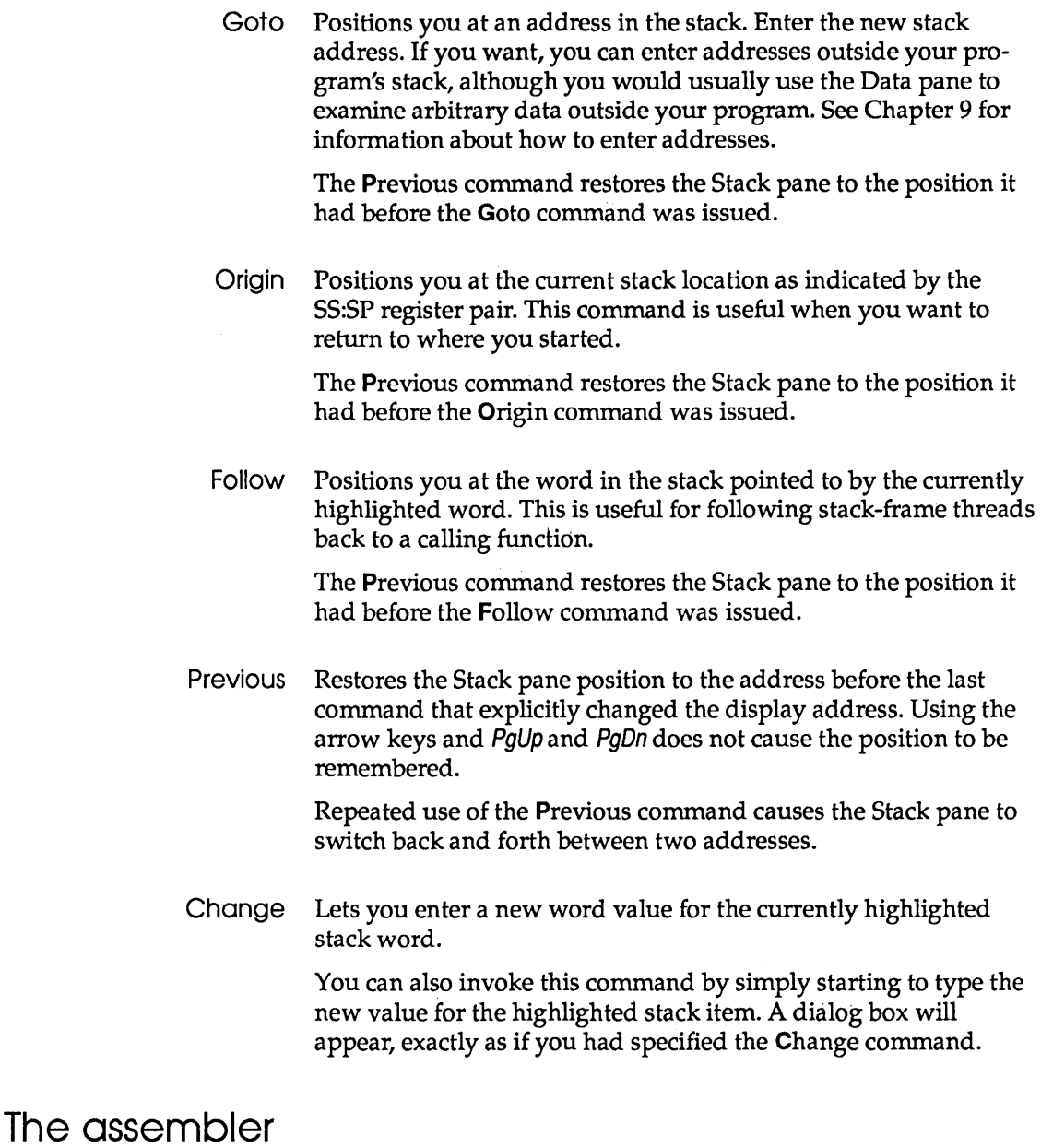

Via the Assemble command in the Code pane local menu, Turbo Debugger lets you assemble instructions for the 8086, 80186,

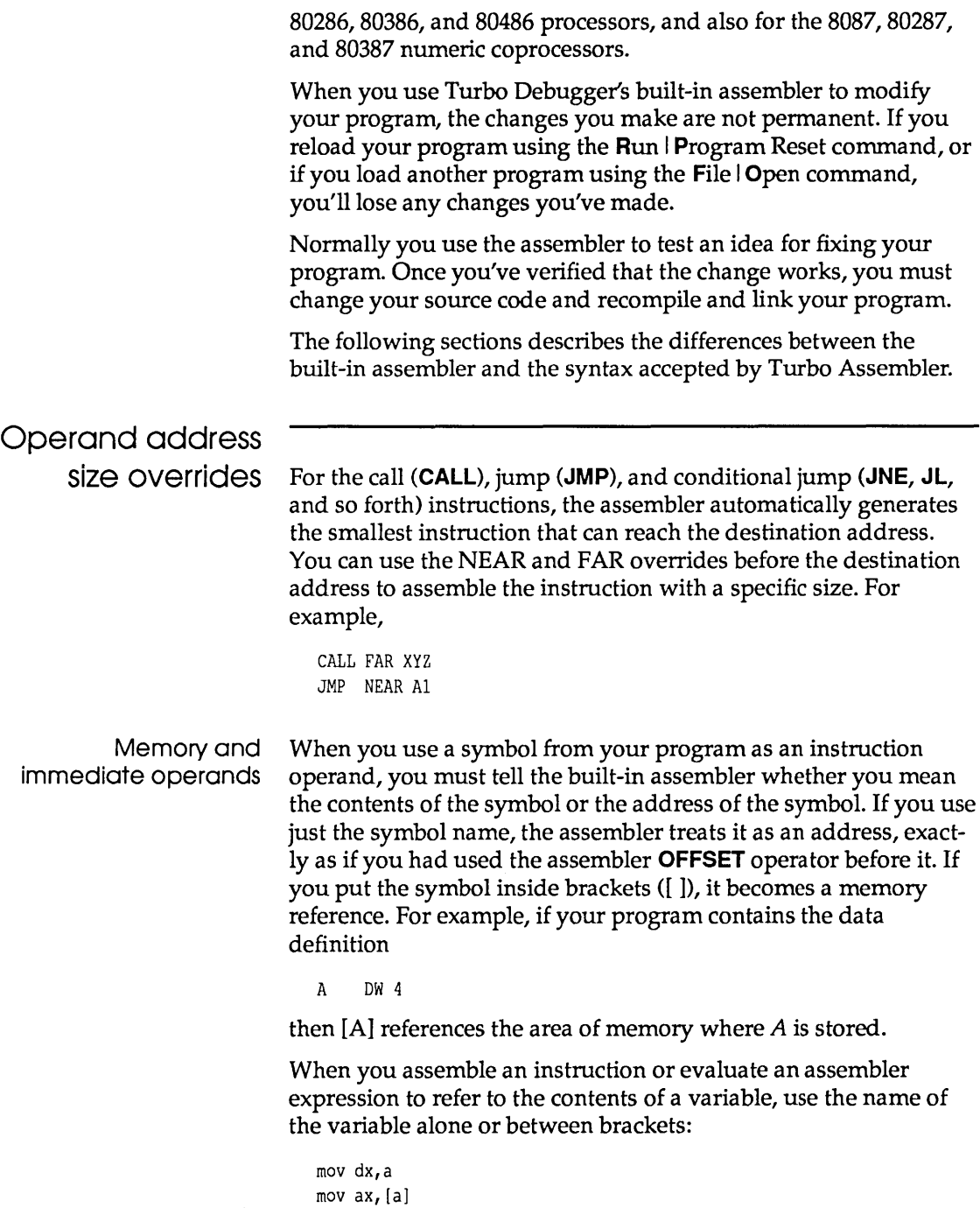

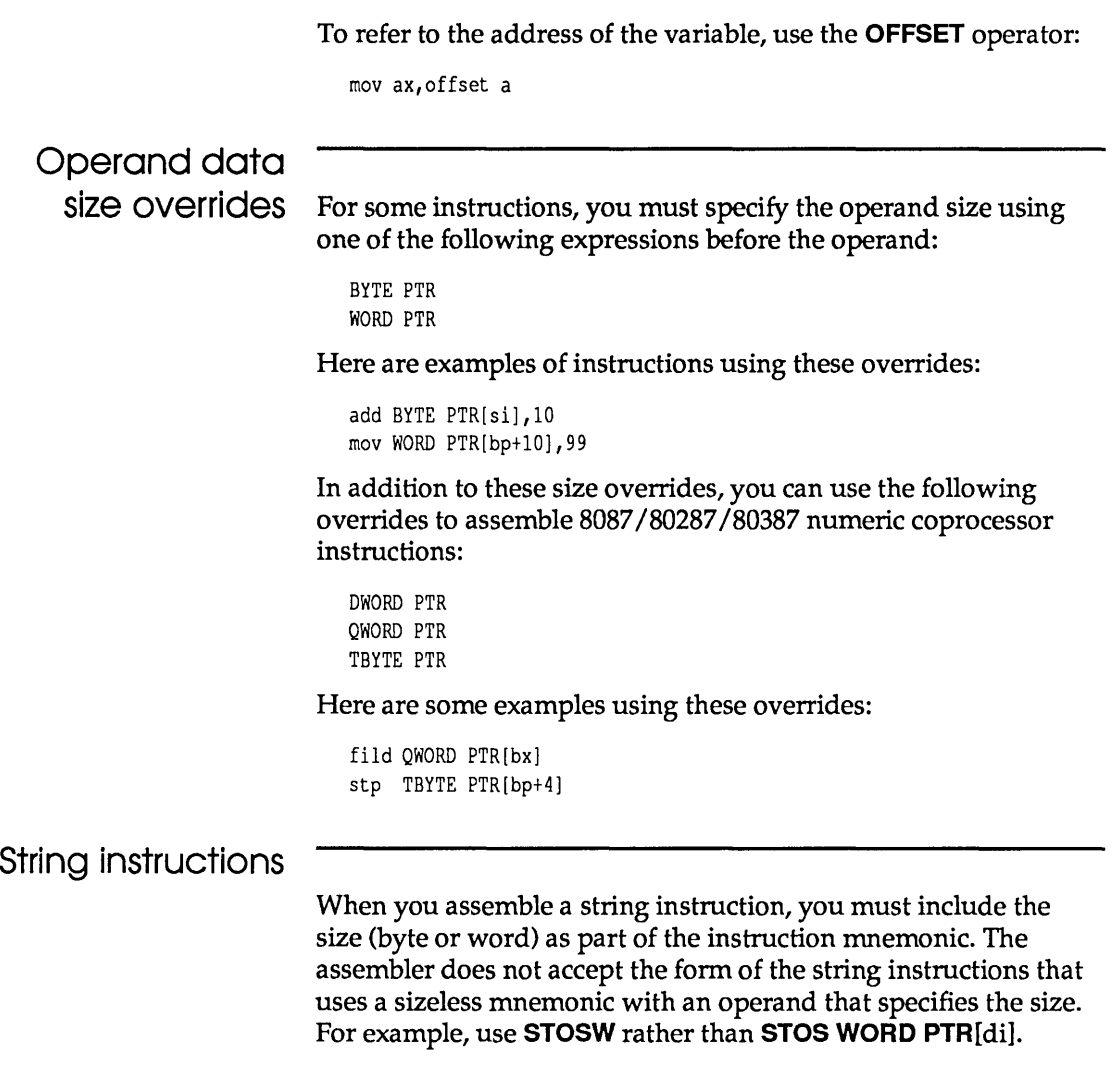

### The Dump window

The Dump window shows you a raw data dump of any area of memory. It works exactly like the Data pane in the CPU window.

Figure 11.2 The Dump window

 $\bar{\lambda}$ 

 $\bar{\beta}$ 

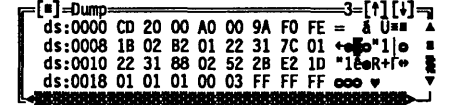

See "The Data pane local menu" section earlier in this chapter (page 175) for a description of the contents and local menu for this window.

Typically, you'd use this window when you're debugging an assembler program at the source level, and you want to take a low-level look at some data areas. Use View I Dump to open a Dump window.

You can also use this window if you're in an Inspector window, and you want to look at the raw bytes that make up the object you are inspecting. Use View I Dump to get a Dump window that's positioned to the data in the Inspector window.

### The Registers window

The Registers window shows you the contents of the CPU registers and flags. It works like a combination of the Registers and Flags panes in the CPU window.

Figure 11.3 The Registers window

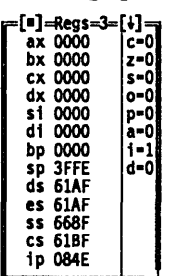

You can shrink the size of your Module window and put up a Registers window alongside It.

See "The Register pane local menu" (page 173) and "The Flags pane local menu" (page 174) sections earlier in this chapter for a description of the contents and local menus for this window.

Use this window when you're debugging an assembler program at the source level and want to look at the register values.

### Turbo C code generation

The Turbo C compiler does a number of predictable things when it generates machine code. Once you become familiar with the compiler, you'll quickly see exactly how the machine instructions correspond to your source code.

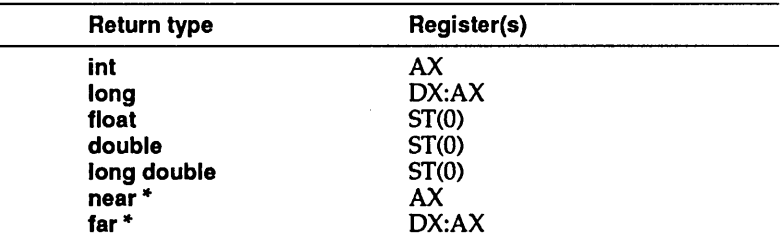

Function return values are placed in the following registers:

The compiler places heavily used Int and near pointers into registers, using first the SI register, then the DI register.

Your autovariables and function-calling parameters are accessed fromSS:BP.

The AX, BX, CX, and DX registers are not necessarily preserved across function calls.

Registers are always used as word registers, not as byte registers, even if you use char data types.

Switch statements can be compiled into one of three forms, depending on which will produce the most efficient code:

- $\blacksquare$  conditional jumps as if the switch were an **if...else** chain
- $\blacksquare$  a jump table of code addresses
- $\blacksquare$  a jump table of switch values and code addresses

Refer to your Turbo C manuals for more information on Turbo C code generation.

c H A p T E R **12** 

## **The 80x87 coprocessor chip and emulator**

This chapter is for programmers who are familiar with the operation of the 80x87 math coprocessor.

If your program uses floating-point numbers, Turbo Debugger lets you examine and change the state of the numeric coprocessor or software emulator. You don't need to use the capabilities described in this chapter to debug programs that use floatingpoint numbers, although some very subtle bugs may be easier to find.

In this chapter, we discuss the differences between the 80x87 chip and the software emulator. We also describe the Numeric Processor window and show you how to examine and modify the floating-point registers, the status bits, and the control bits.

### **The 80x87 chip VS. the emulator**

Turbo Debugger automatically detects whether your program is using the math chip or the emulator and adjusts its behavior accordingly.

Note that most programs use either the emulator or the math chip, not both within the same program. If you have written special assembler code that uses both, Turbo Debugger won't be able to show you the status of the math chip; it will report on the emulator only.

Chapter 12, The 80x87 coprocessor chip and emulator 1999 185 185 185 185 186 186 186 186 186 186 186 186 186 1

Figure 12.1

window

The Numeric Processor

You create a Numeric Processor window by choosing the View I Numeric Processor command from the menu bar. The line at the top of the window shows the current instruction pointer, data pointer, and instruction opcode. The data pointer and instructions pointer are both shown as 20-bit physical addresses. You can convert these addresses to a segment and offset form by using the first four digits as the segment value, and the last digit as the offset value.

For example, if the top line shows IPTR=5A669, you can treat this as the address Sa66:9 if you want to examine the current data and instruction in a CPU window. This window has three panes: The left pane (Register pane) shows the contents of the floating-point registers, the middle pane (Control pane) shows the control flags, and the right pane (Status pane) shows the status flags.

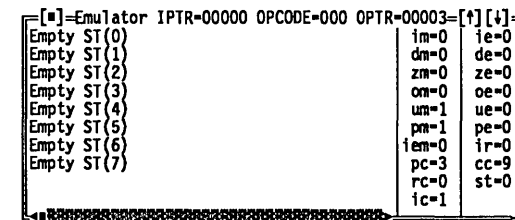

The top line shows you information about the last floating-point operation that was executed. The IPTR shows the 20-bit physical address from which the last floating-point instruction was fetched. The OPCODE shows the instruction type that was fetched. The OPTR shows the 20-bit physical address of the memory address that the instruction referenced, if any.

### The Register pane

The 80-bit floating-point registers The Register pane shows each of the floating-point registers, ST(O) to ST(7), along with its status (valid/zero/special/empty). The contents are shown as an 80-bit floating-point number.

> If you've zoomed the Numeric Processor window (by pressing F5) or made it wider by using Window I Size/Move, you'll also see the floating-point registers displayed as raw hex bytes.

#### The Register pane local menu

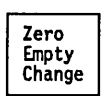

To bring up the Register pane local menu, press AIt-F10, or use the Ctrl key with the first letter of the desired command to directly access the command.

#### Zero

Sets the value of the currently highlighted register to zero.

#### Empty

Sets the value of the currently highlighted register to empty. This is a special status that indicates that the register no longer contains valid data.

#### Change

Loads a new value into the currently highlighted register. You are prompted for the value to load. You can enter an integer or floating-point value, using the current language's expression parser. The value you enter will be automatically converted to the 80-bit temporary real format used by the numeric coprocessor.

You can also invoke this command by simply starting to type the new value for the floating-point register. A dialog box will appear exactly as if you had specified the Change command.

### The Control pane

The control bits The following table lists the different control flags and how they appear in the Control pane:

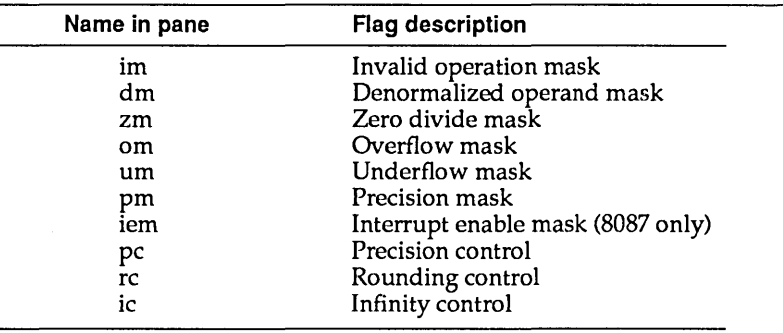

#### The Control pane local . menu

**Toggle** 

Press Tab to go to the Control pane, then press Alt-F10 to pop up the local menu. (Alternatively, you can use the Gtrl key with the first letter of the desired command to access it.)

#### **Toggle**

Cycles through the values that the currently highlighted control flag can be set to. Most flags can only be set or cleared (0 or 1), so this command just toggles the flag to the other value. Some other flags have more than two values; for those flags, this command increments the flag value until the maximum value is reached, and then it sets it back to zero.

You can also toggle the control flag values by highlighting them and pressing *Enter*.

#### The Status pane

The status bits The following table lists the different status flags and how they appear in the Status pane:

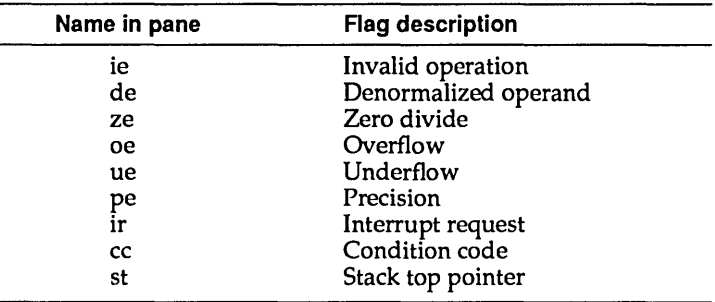

#### The Status pane local menu

**Toggle** 

Press Tab to move to the Status pane, then press Alt-F10 to pop up the local menu. (You can also use the Gtrl key with the first letter of the desired command to access the command directly.)

#### Toggle

Cycles through the values that the currently highlighted status flag can be set to. Most flags can only be set or cleared (0 or 1), so this command just toggles the flag to the other

value. Some other flags have more than two values; for those flags, this command increments the flag value until the maximum value is reached, and then sets it back to zero.

You can also toggle the status flag values by highlighting them and pressing Enter.

190 Turbo Debugger User's Guide

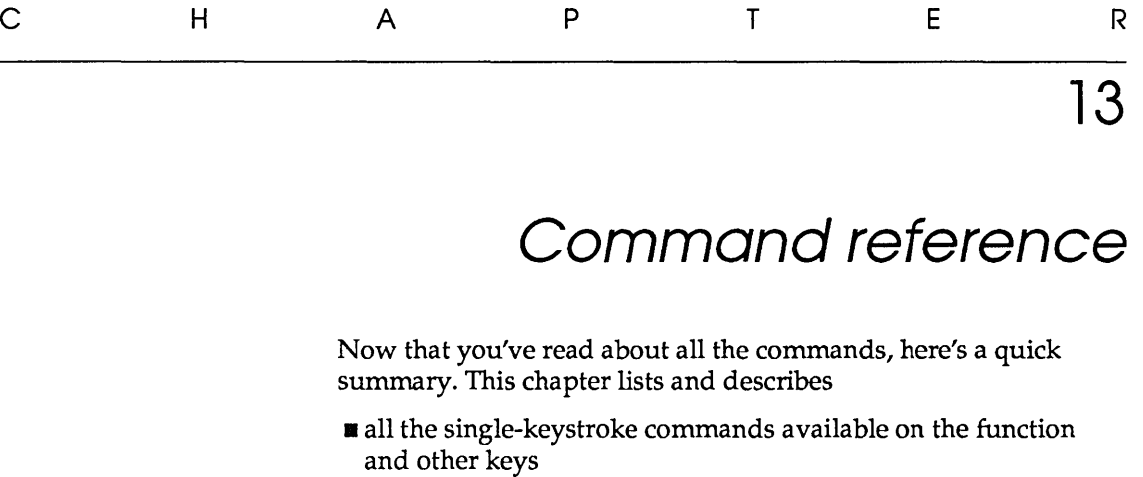

- all the menu bar commands and the commands for the local menu of each window type
- **E** keystrokes used in the two types of panes (those in which you enter text and those from which you select an item)
- keystrokes for moving and resizing windows

### **Hot keys**

A hot key is a key that performs its action no matter where you are in the Turbo Debugger environment. Table 13.1 on page 192 lists all the hot keys.

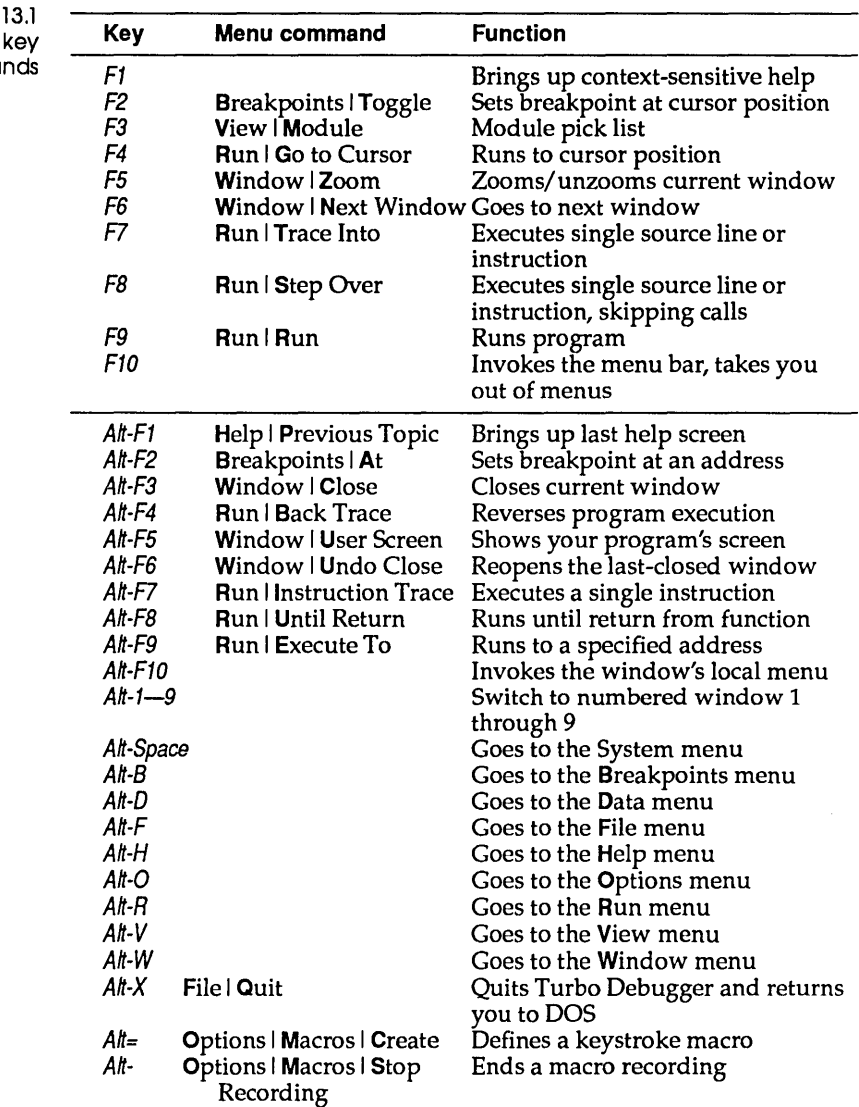

 $\sim 10$ 

#### Table 13.1 The function key and hot key comman

| Key                   | <b>Menu command</b>          | <b>Function</b>                                              |
|-----------------------|------------------------------|--------------------------------------------------------------|
| Ctrl-F2               | Run   Program Reset          | Stops debug session and resets the<br>program to start again |
|                       | Ctrl-F4 Data   Evaluate      | Evaluates an expression                                      |
|                       | Ctrl-F5 Window   Size/Move   | Initiates window moving or<br>resizing                       |
|                       | Ctrl-F7 Data   Add Watch     | Adds a variable to the Watches<br>window                     |
|                       | Ctrl-F8 Breakpoints   Toggle | Toggles a breakpoint at cursor                               |
|                       | Ctrl-F9 Run   Run            | Runs a program                                               |
| Ctrl-F10              |                              | Invokes the window's local menu                              |
| $Ctrl \rightarrow$    |                              | Shifts the starting address in a                             |
|                       |                              | Code, Data, or Stack pane in a CPU                           |
|                       |                              | window 1 byte up                                             |
| Ctrl ←                |                              | Shifts the starting address in a                             |
|                       |                              | Code, Data, or Stack pane in a CPU<br>window 1 byte down     |
| Ctrl-A                |                              | Moves to previous word                                       |
| Ctrl-C                |                              | Scrolls down one screen                                      |
| Ctrl-D                |                              | Moves right one column                                       |
| Ctrl-E                |                              | Moves up one line                                            |
| Ctrl-F                |                              | Moves to next word                                           |
| Ctrl-R                |                              | Scrolls up one screen                                        |
| $Ctrl-S$              |                              | Moves left one column                                        |
| $Ctrl - X$            |                              | Moves down one line                                          |
|                       |                              |                                                              |
| Shift-F1 Help   Index |                              | Goes to the index for online help                            |
| Shift-Tab             |                              | Moves cursor to previous window                              |
|                       |                              | pane or dialog box item                                      |
| Shift $\rightarrow$   |                              | Moves cursor between the panes                               |
| $Shift \leftarrow$    |                              | in a window (the pane in the                                 |
| Shift T               |                              | direction of the arrow becomes                               |
| Shift $\downarrow$    |                              | the active pane.)                                            |
| Esc                   |                              | Closes an Inspector window, goes<br>out of menus             |
| lns                   |                              | Starts text block selection                                  |
|                       |                              |                                                              |
|                       |                              | (highlight); use $\leftarrow$ and $\rightarrow$ to           |
| Tab                   | Window   Next Pane           | highlight                                                    |
|                       |                              | Moves cursor to next window pane                             |
|                       |                              | or dialog box item                                           |

Table 13.1: The function key and hot key commands (continued)

### **Commands from the menu bar**

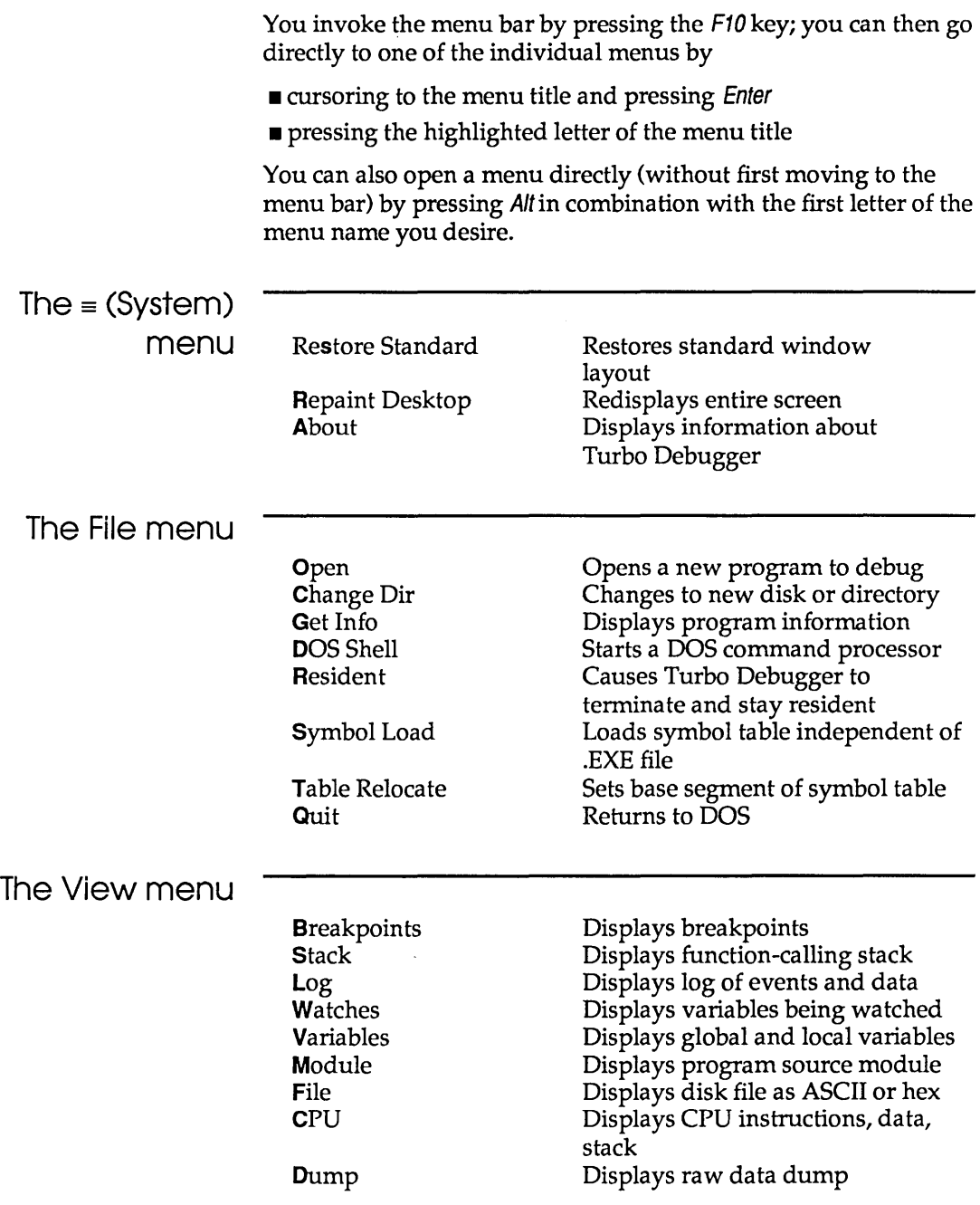

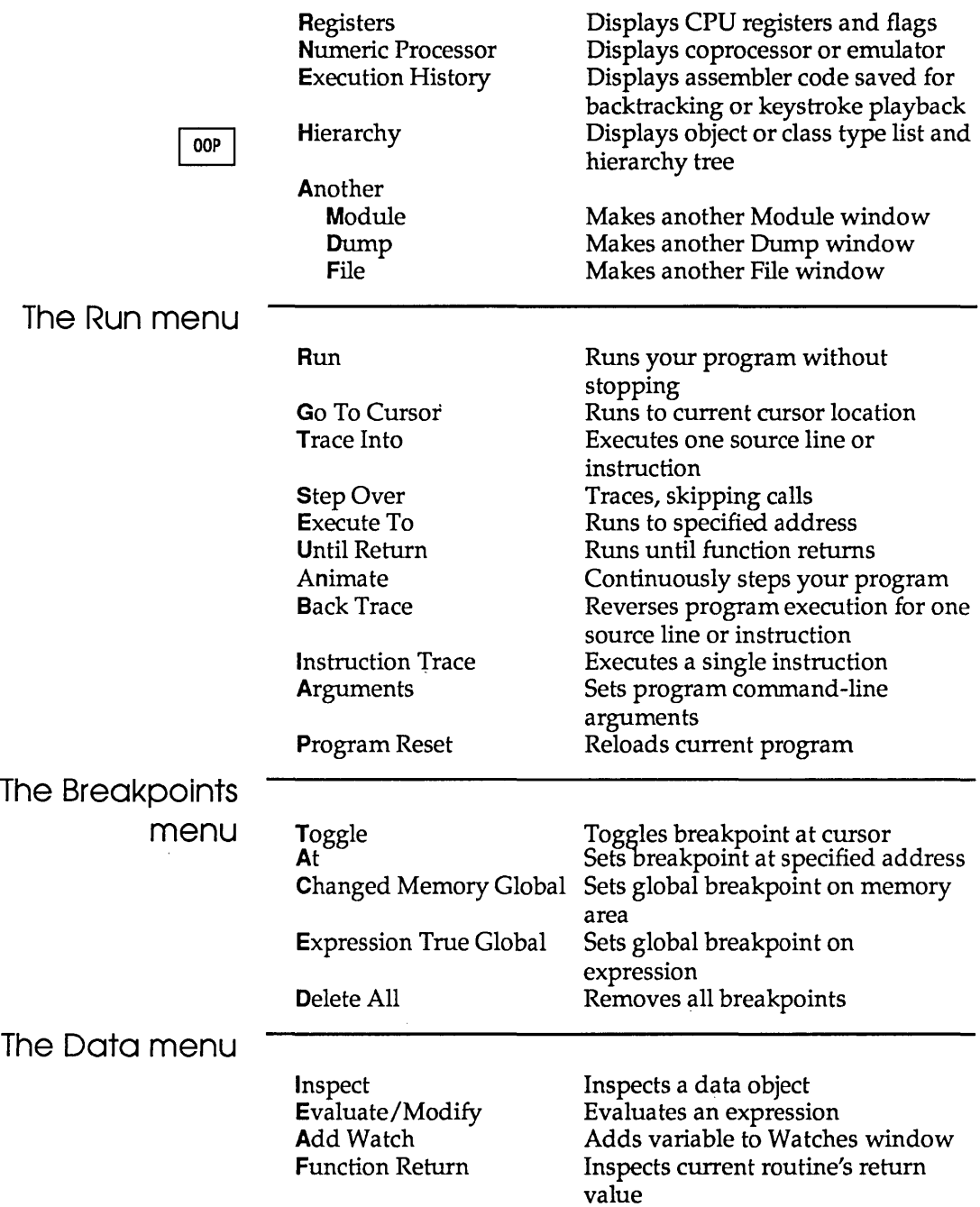

 $\sim 10^{-1}$ 

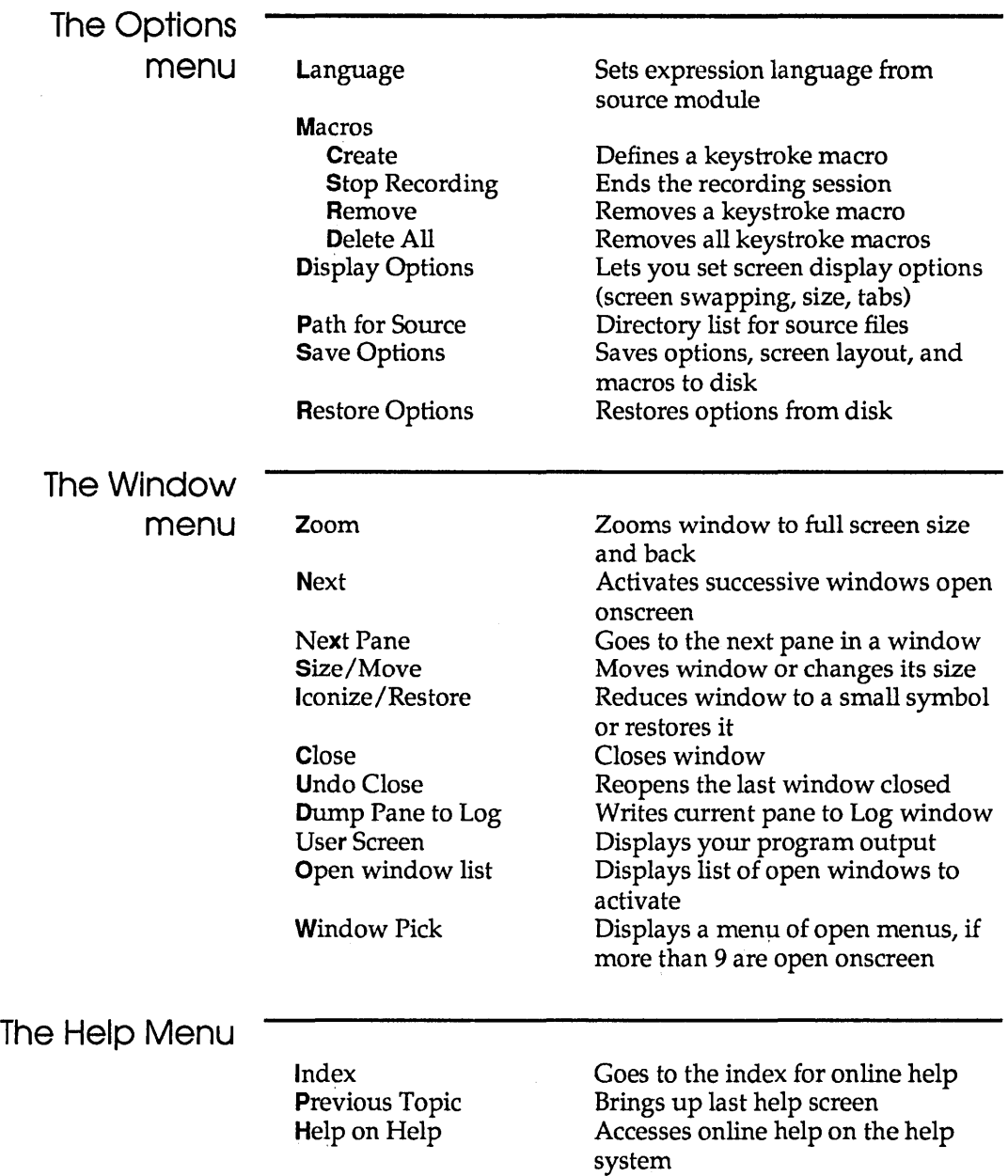

### **The local menu commands**

J.

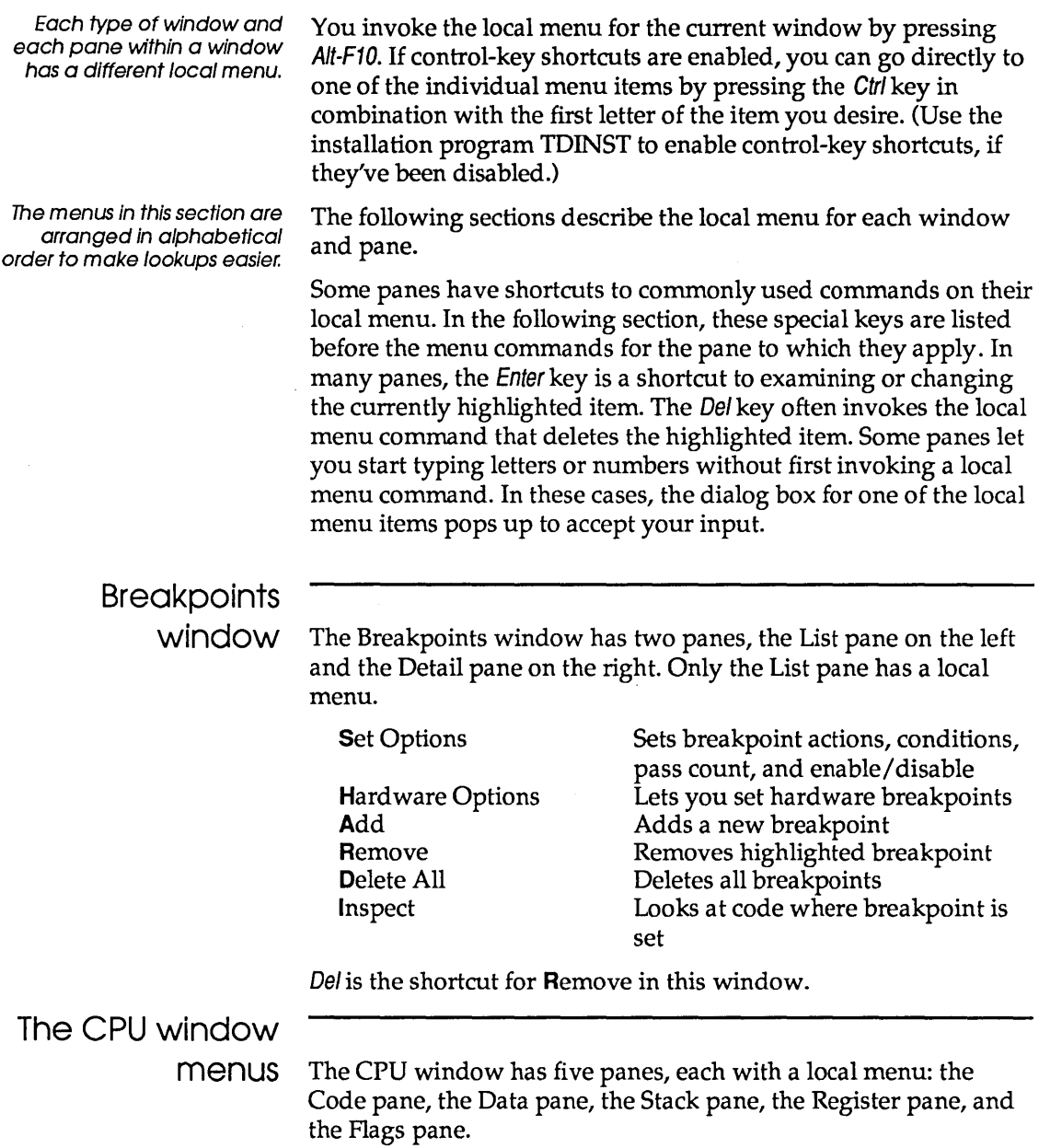

l,

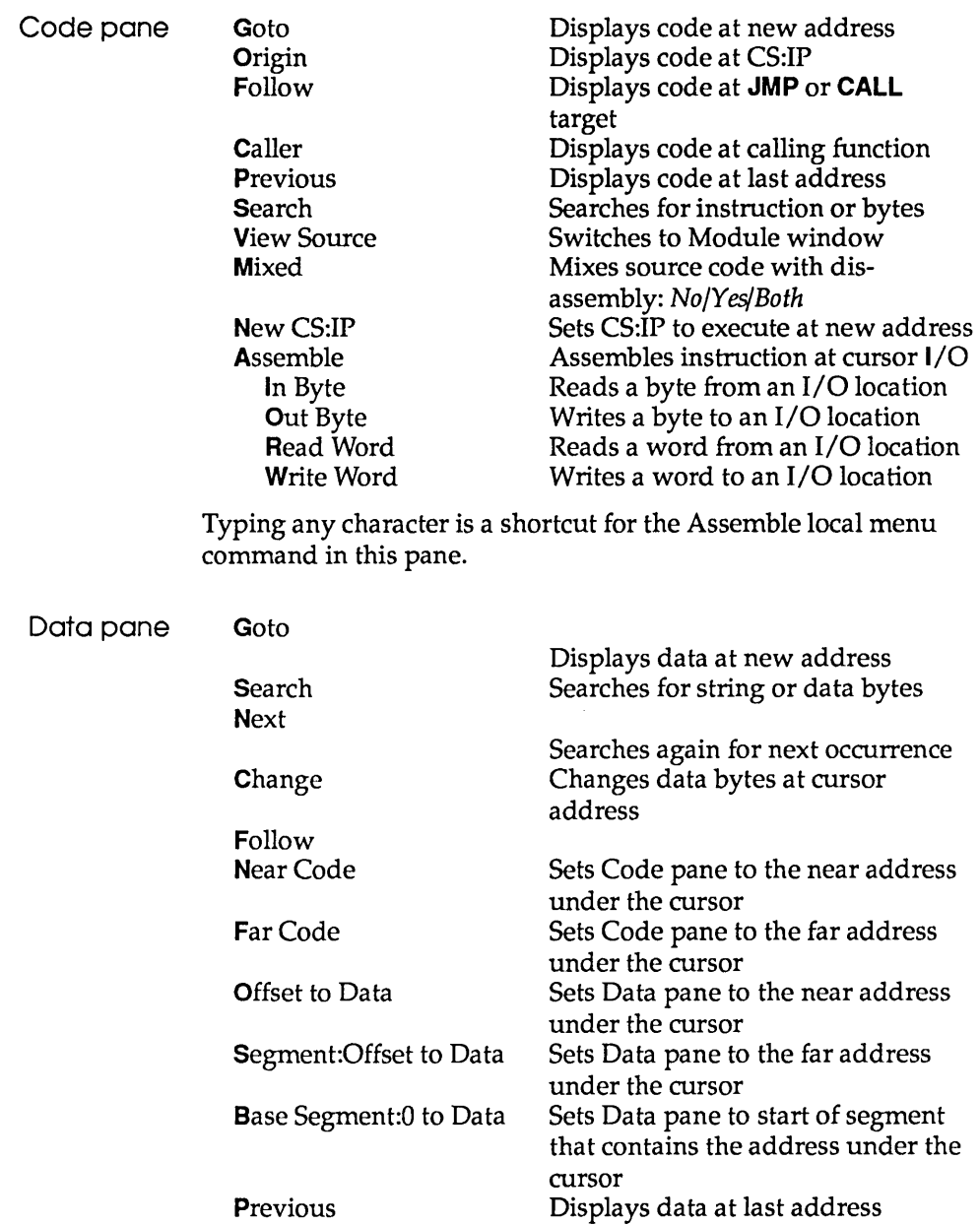

**B**yte Word Long

 $\ddot{\phantom{a}}$ 

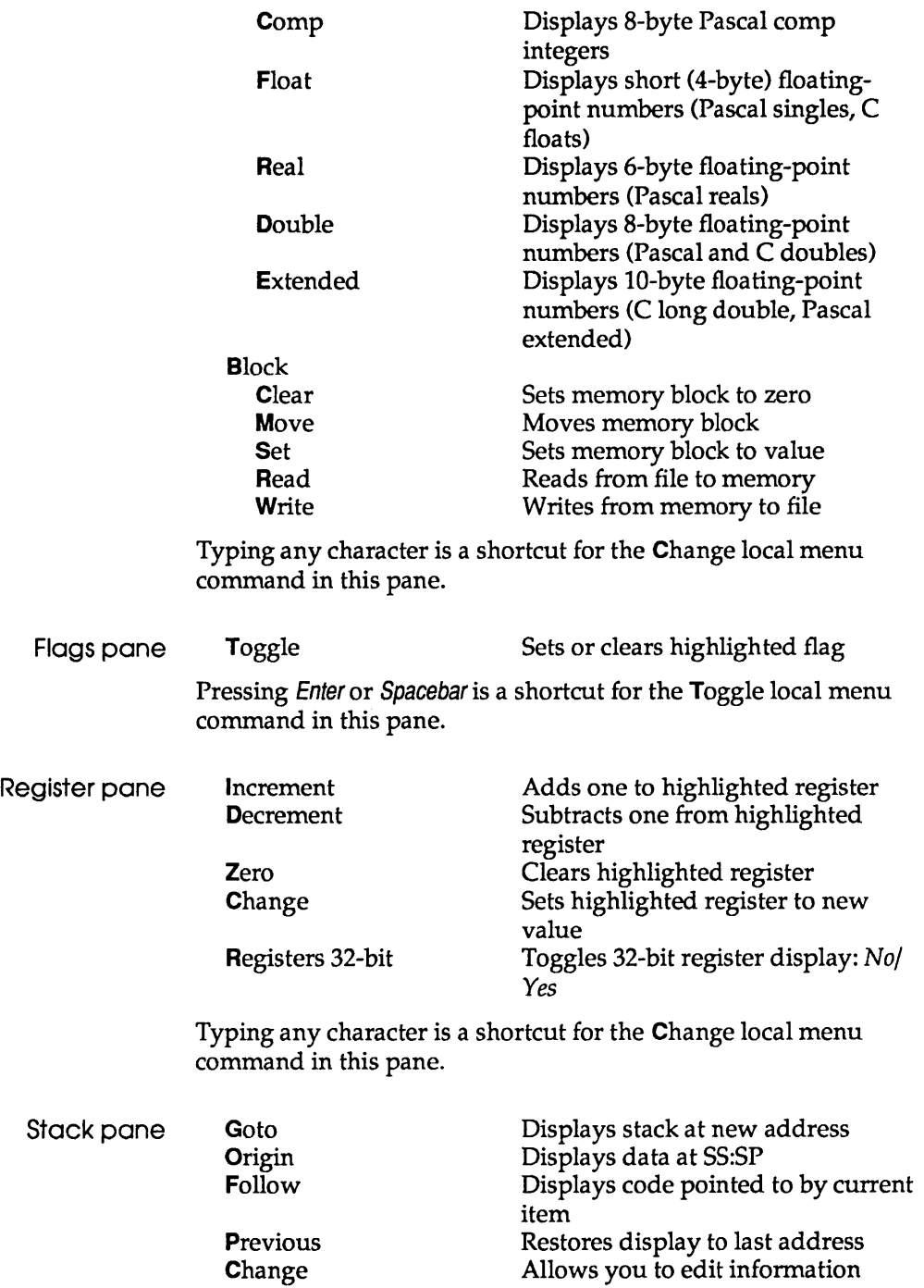

 $\mathcal{L}$ 

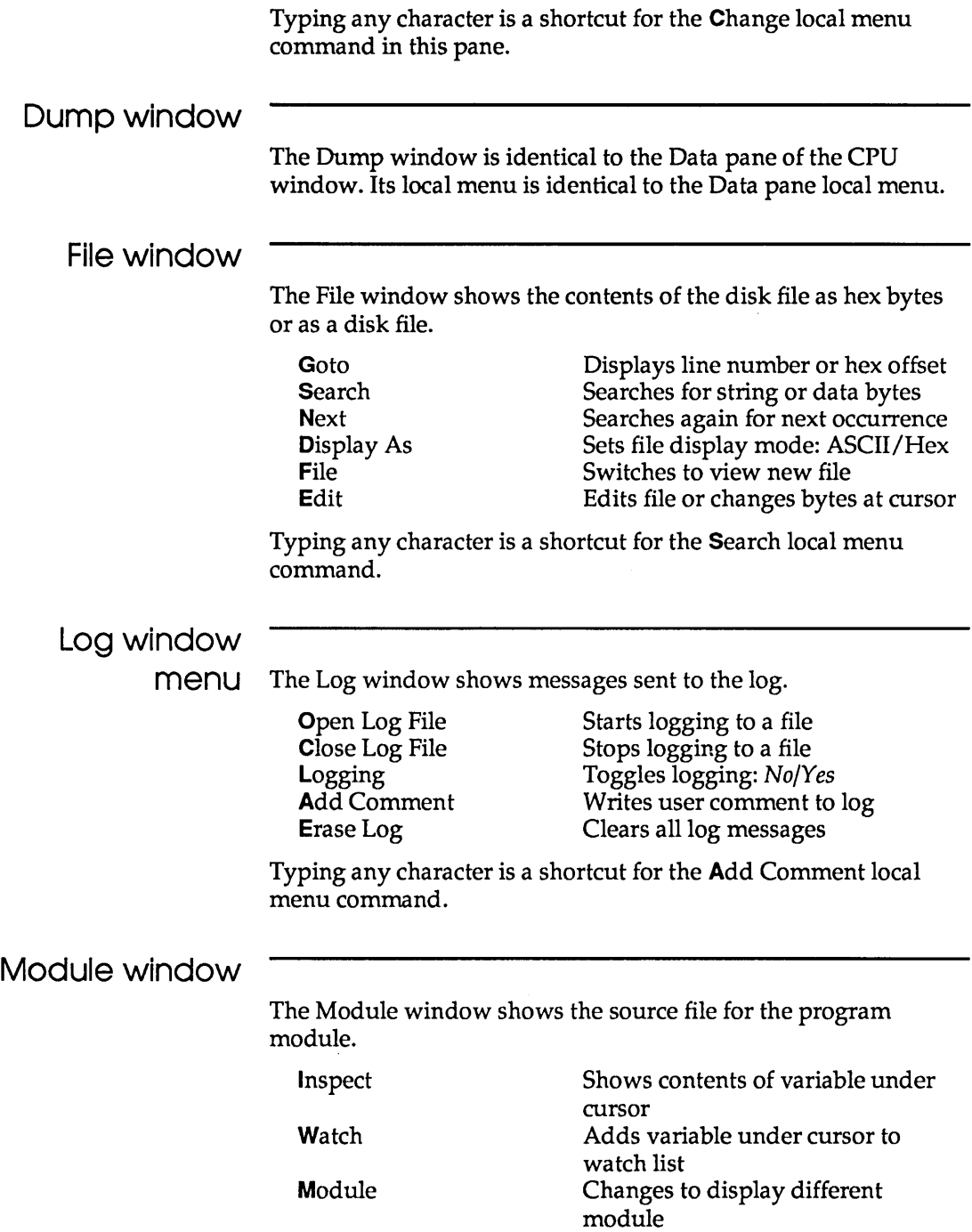

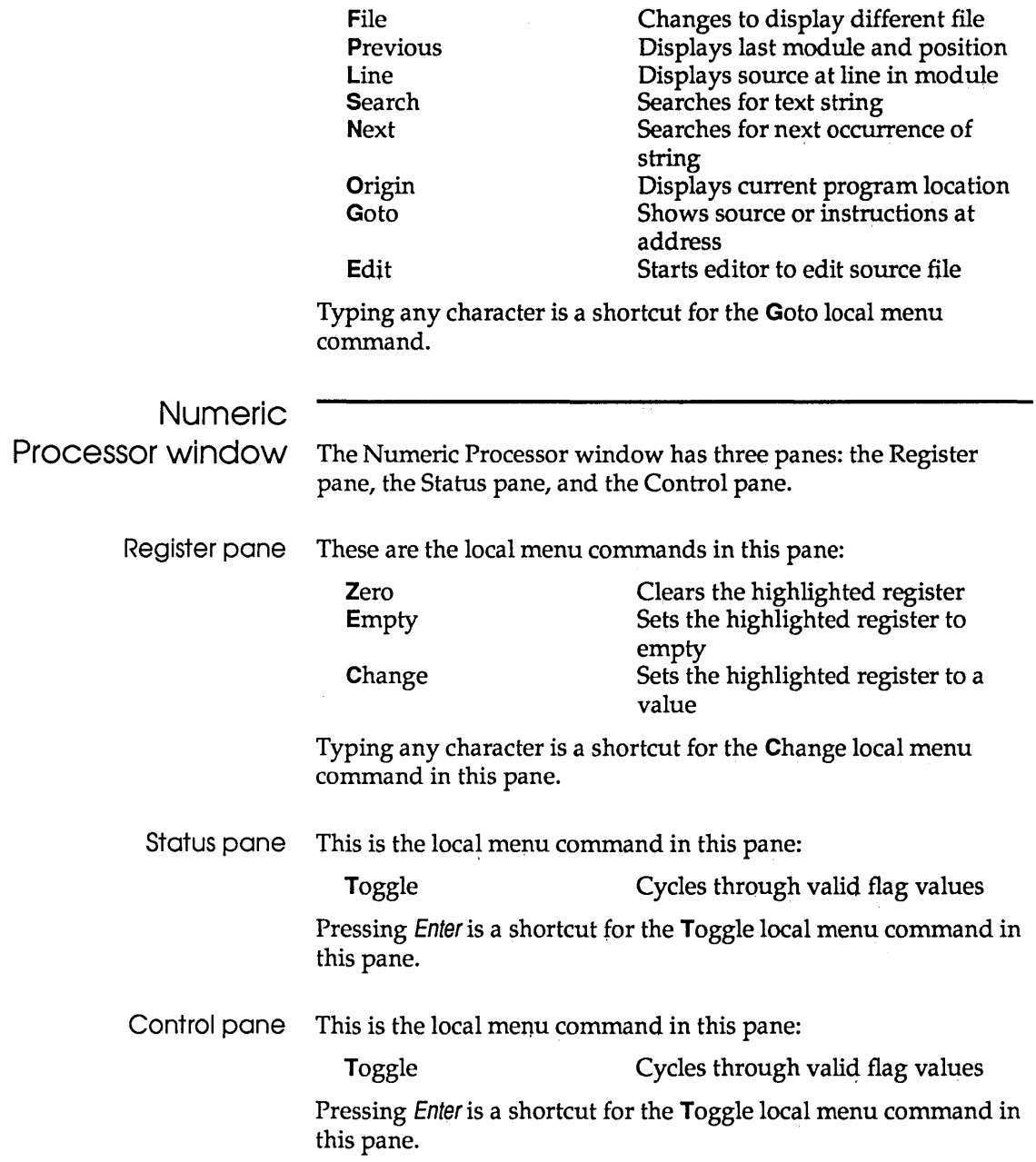
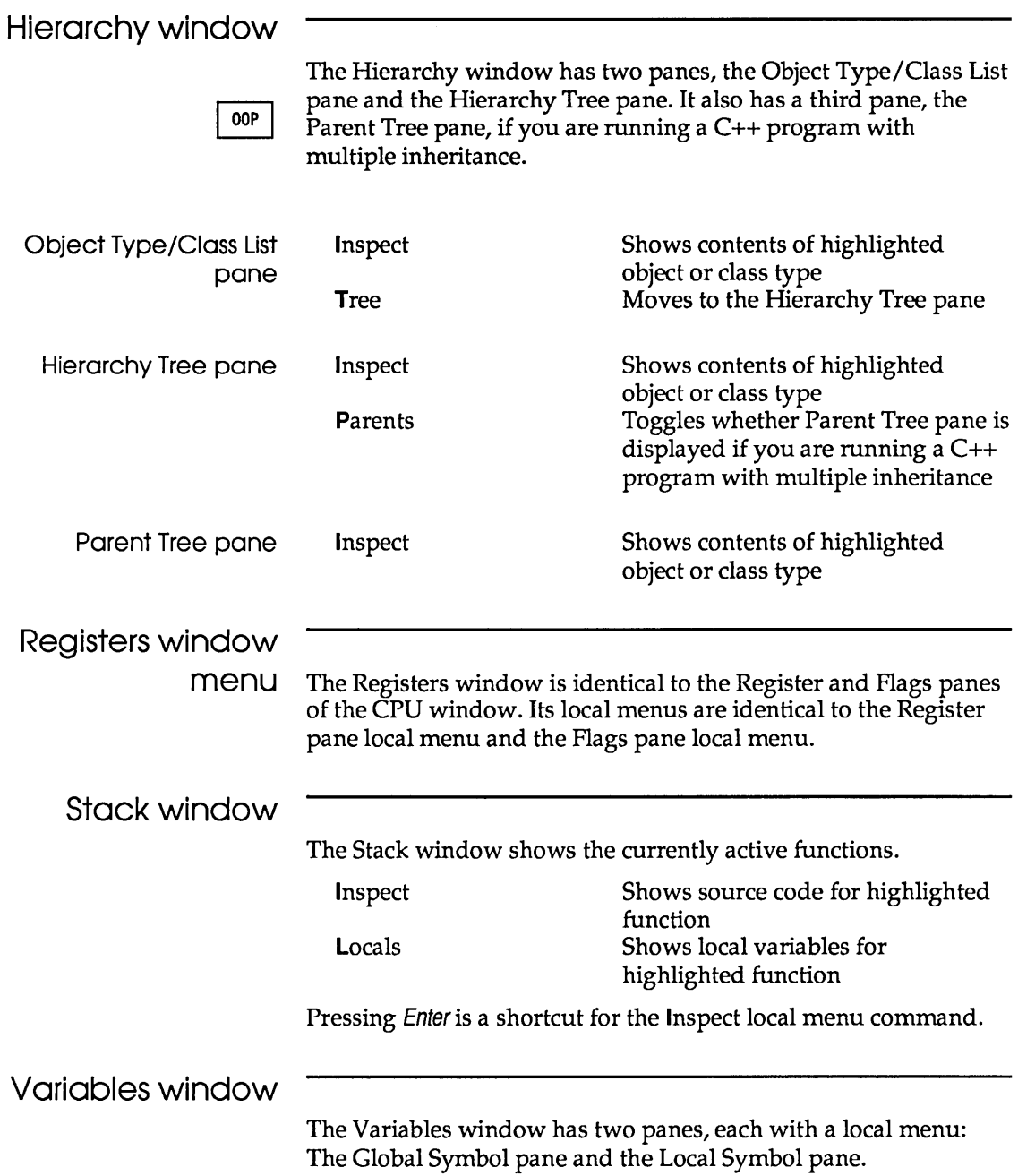

 $\sim 10^{-1}$ 

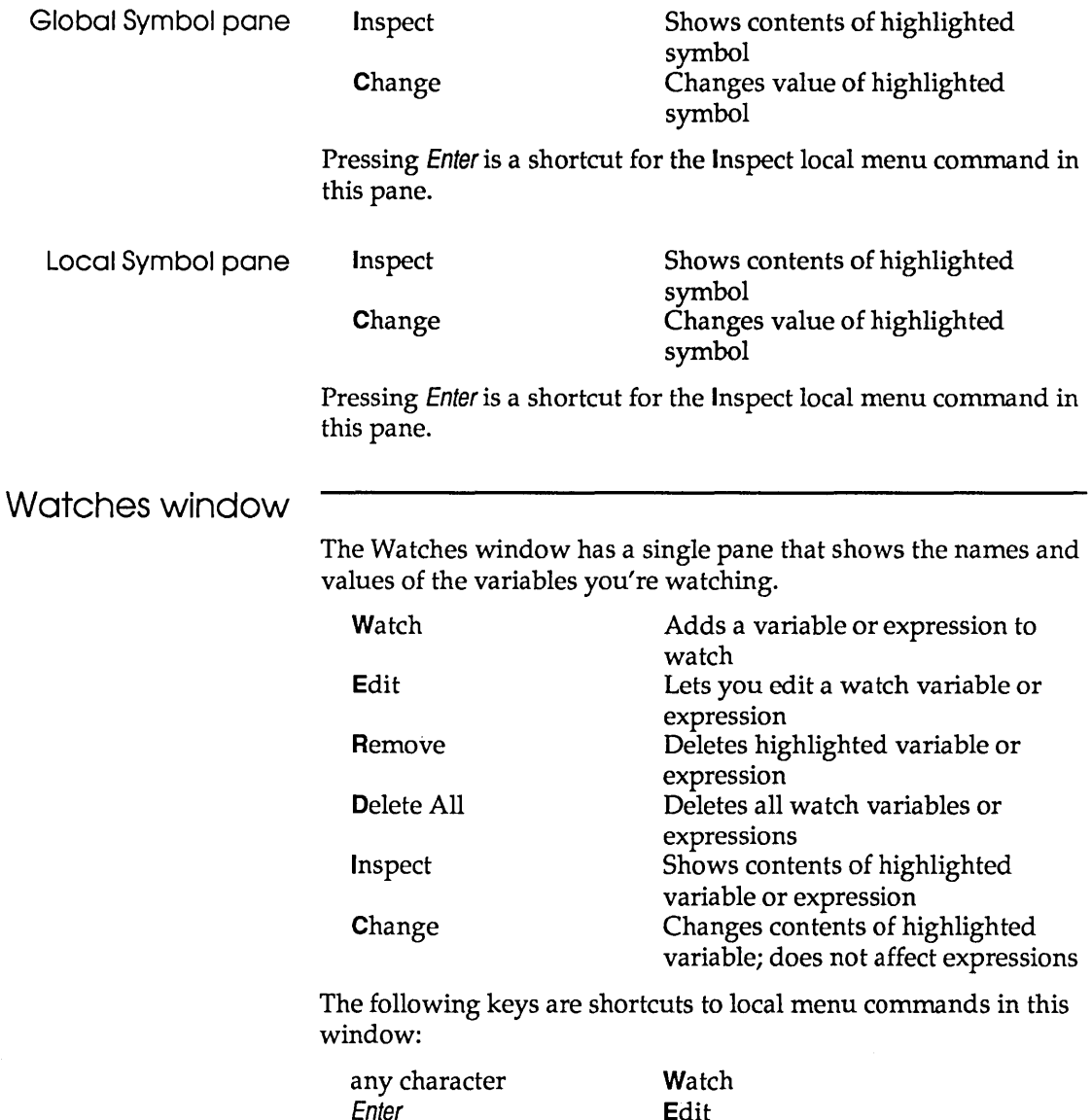

Enter Del

Edit Remove

#### Inspector window

An Inspector window shows the contents of a data item.

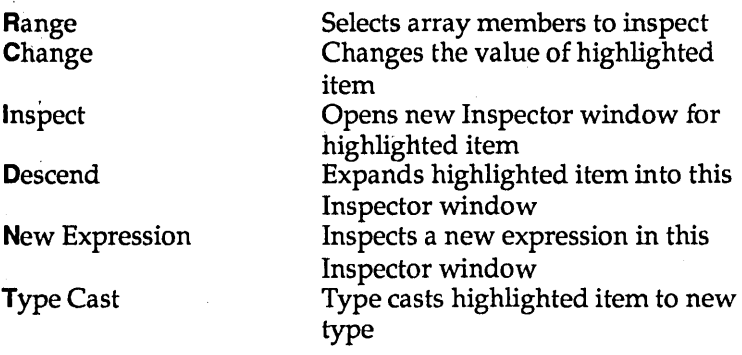

#### Object Type/ Class Inspector window OOP

Object type/class Inspector windows have two panes that show the contents (data fields or members, and methods or member functions) of an object or class. Their local menus, the same for both panes, are quite different from the local menu of regular Inspector windows.

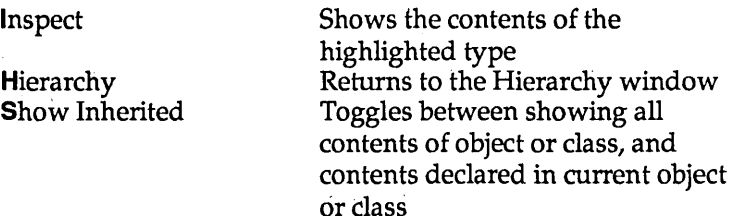

Object/class instance Inspector window 00P

Object/ class instance Inspector windows contain three panes, of which only the first two have local menus. (The third displays only the object type or class to which the instance belongs). Both local menus are the same, and contain the following commands:

Range Selects array members to inspect Change Changes the value of highlighted item Methods Toggles whether methods or

member functions are summarized in the middle pane

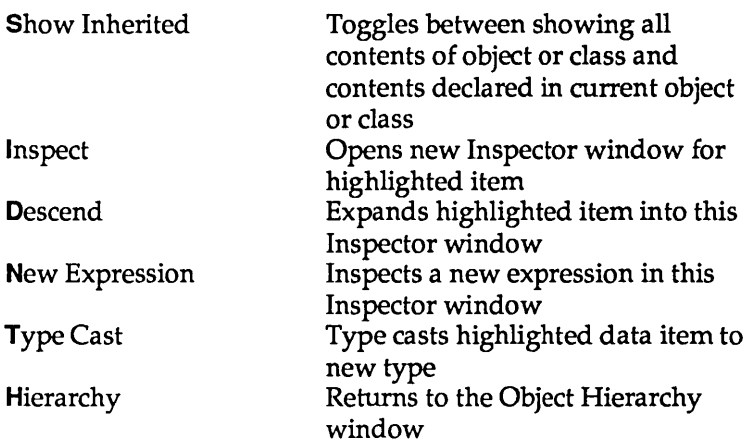

## **Text panes**

This is the generic name for a pane that displays the contents of a text file. The blinking cursor shows your current position in the file. The following table lists all the commands:

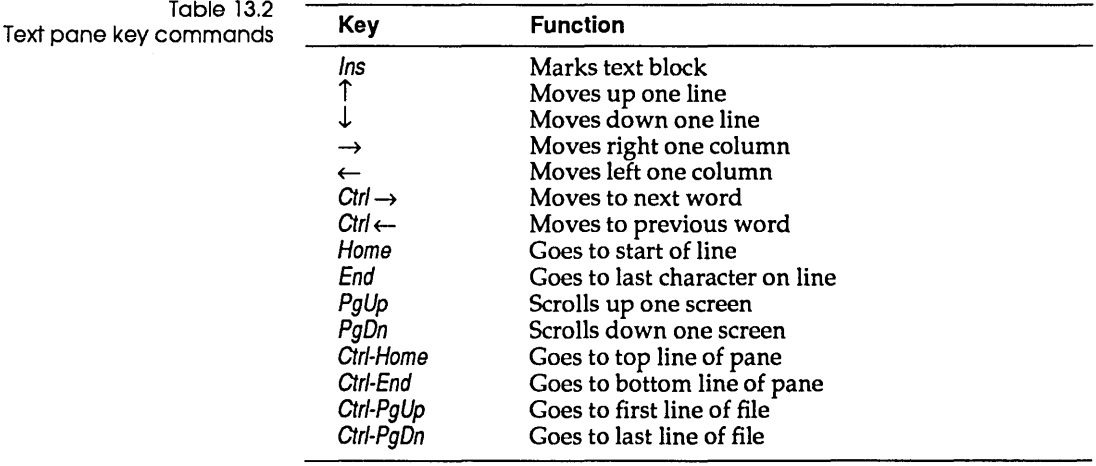

If you are not using the control-key shortcuts, you can also use the WordStar-style control keys for moving around a text pane.

## **List panes**

This is the generic name for a pane that lists information you can scroll through. A highlight bar shows your current position in the list. Here's a list of all the commands available to you.

Table 13.3 Ust pane key commands

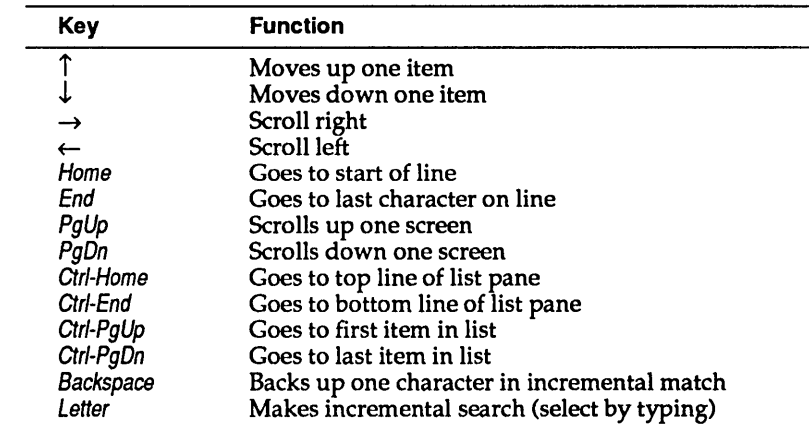

You can also use the WordStar-style control keys for moving around a List pane.

## **Commands in input and history list boxes**

The following table shows the commands available when you're inside an input or list box.

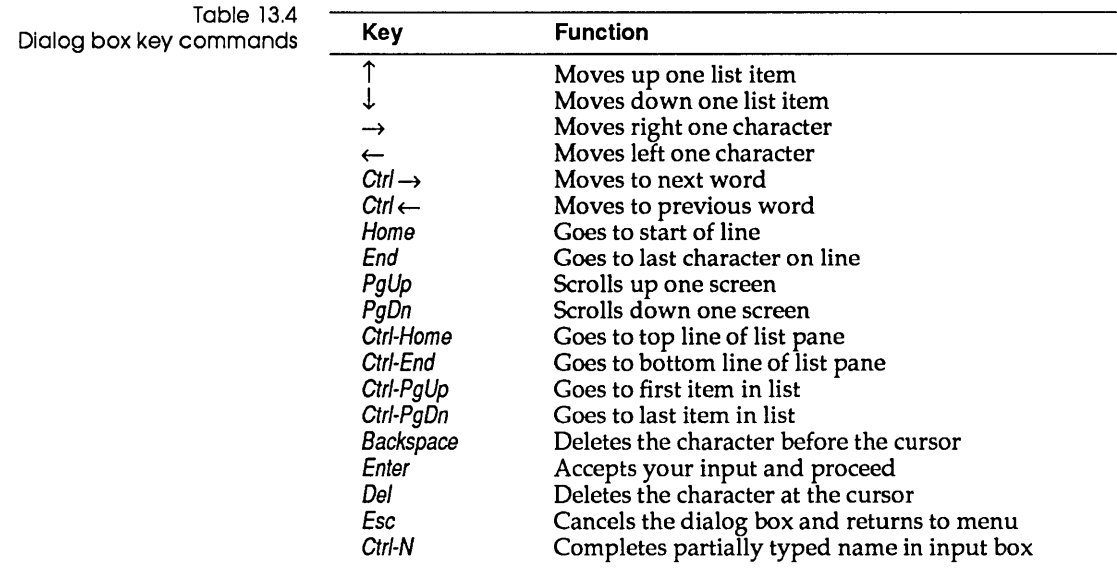

# **Window movement commands**

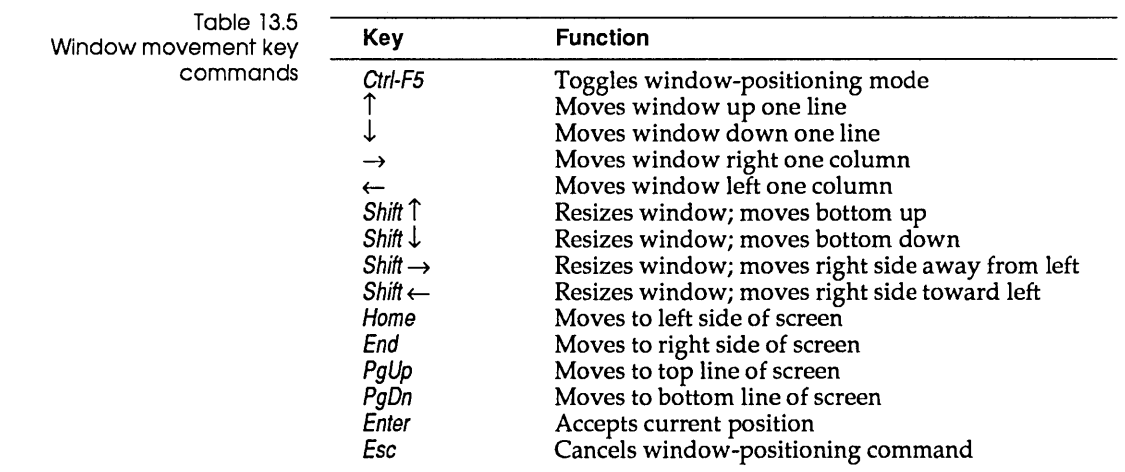

You can use wildcard search templates in two circumstances:

- when you enter a file name to load or examine
- when you enter a text search expression in a text pane

The? (question mark) matches any single character in the search expression. The \* (asterisk) matches 0 or more characters in the search expression.

## **Complete menu tree**

Figure 13.1 shows the complete structure of Turbo Debugger's pull-down menus.

Figure 13.1: The Turbo Debugger menu tree

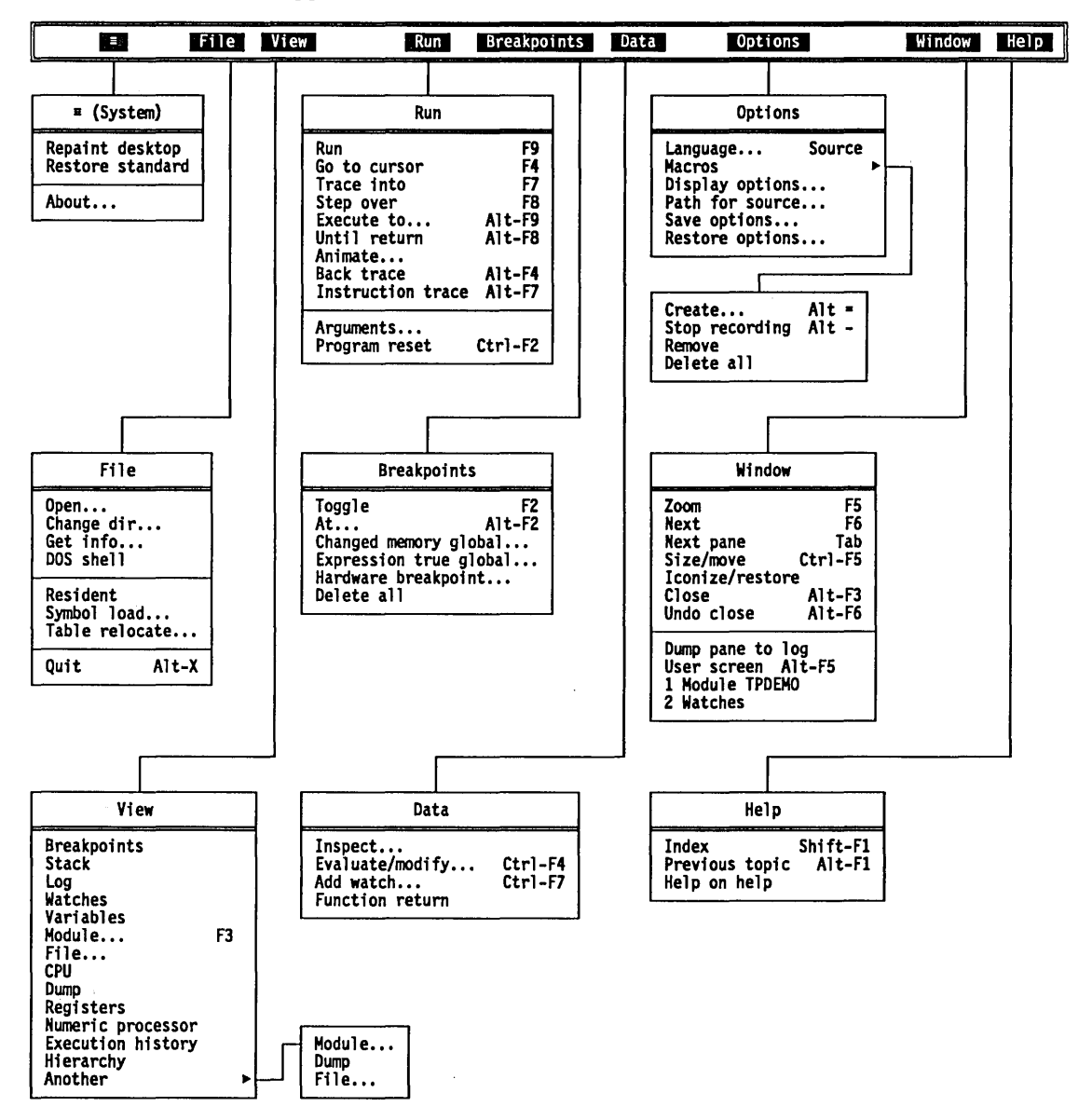

Turbo Debugger User's Guide

#### c H A p T E R

# **14**

# How **to** debug a program

Debugging is like the other phases of designing and implementing a program—part science and part art. There are specific procedures that you can use to track down a problem, but at the same time, a little intuition goes a long way toward making a long job shorter.

The more programs you debug, the better you get at rapidly locating the source of problems in your code. You learn techniques that suit you well, and you unlearn methods that have caused you problems.

In this chapter, we discuss some different approaches to debugging, talk over the different types of bugs you may find in your programs, and suggest some ways to test your program to make sure that it works—and keeps on working.

Let's begin by looking at where to start when you have a program that doesn't work correctly.

#### When things don't work

First and foremost, don't panic! Even the most expert programmer seldom writes a program that works the first time.

To avoid wasting a lot of time on fruitless searches, try to resist the temptation to randomly guess where a bug might be. It is

better to use a universally tried-and-true approach: divide and conquer.

Make a series of assumptions, testing each one in turn. For example, you can say, "The bug must be occurring before function  $xyz$  is called," and then test your assumption by stopping your progtam at the cail to *xyz,* to see if there's a problem. If you do discover a problem at this point, you can make a new assumption that the problem occurs even earlier in your program.

If, on the other hand, everything looks fine at function  $xyz$ , your initial assumption was wrong. You must now modify that assumption to *liThe* bug is occurring sometime *after* function *xyz*  is called." By performing a series of tests like this, you can soon find the area of code that is causing the problem.

That's all very well, you say, but how do I determine whether my program is behaving correctly when I stop it to take a look? One of the best ways of checking your program's behavior is to examine the values of program variables and data objects. For example, if you have a routine that clears an array, you can check its operation by stopping the program after the function has executed, and then examining each member of the array to make sure that it's cleared.

### **Debugging style**

Everyone has their own style of writing a program, and everyone develops their own style of debugging. The debugging suggestions we give here are just starting points that you can build on to mold your own personal approach.

Many times, the intended use of a program influences the approach you take to debug it. If a program is for your own use or will only be used once or twice to perform a specific task, a fullscale testing of all its components is probably a waste of time, particularly if you can determine that it is working correctly by inspecting its output. If a program is to be distributed to other people or performs a task of which the accuracy is hard to determine by inspection, your testing must be far more rigorous.

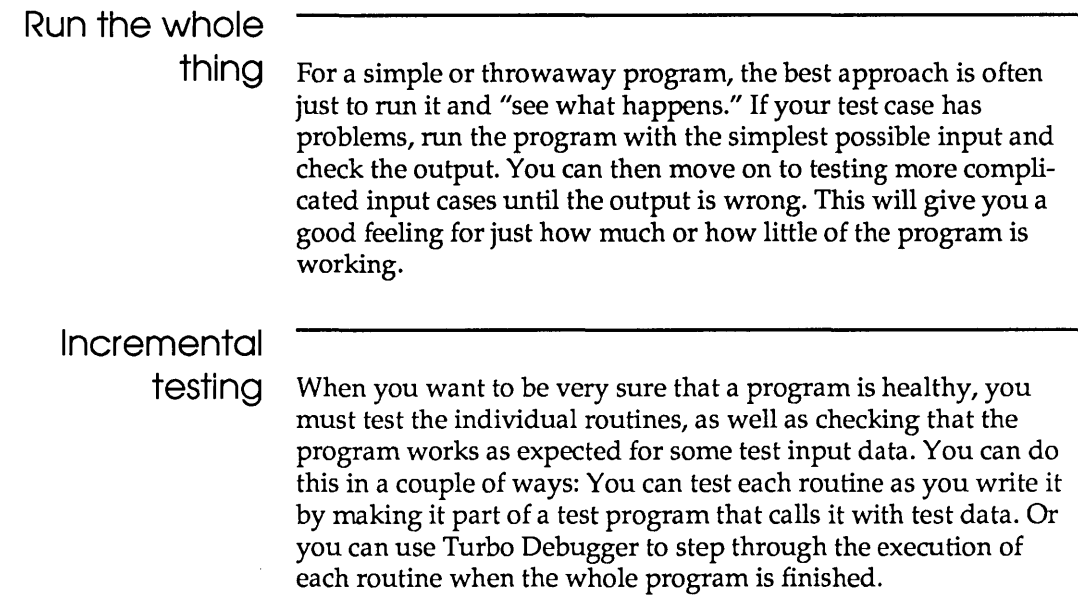

## **Types of bugs**

Bugs fall into two broad categories: those peculiar to the language you're working in (C, Pascal, or assembler), and those that are cornmon to any programming language or environment.

By making mental notes as you debug your programs, you learn both the language-specific constructs you have trouble with, and also the more general programming errors you make. You can then use this knowledge to avoid making the same mistakes in the future, and to give you a good starting point for debugging future programs.

Understanding that each bug is an instance of a general family of bugs or misunderstandings will improve your ability to write errorless code. After all, it's better to write bug-free code than to be really good at finding bugs.

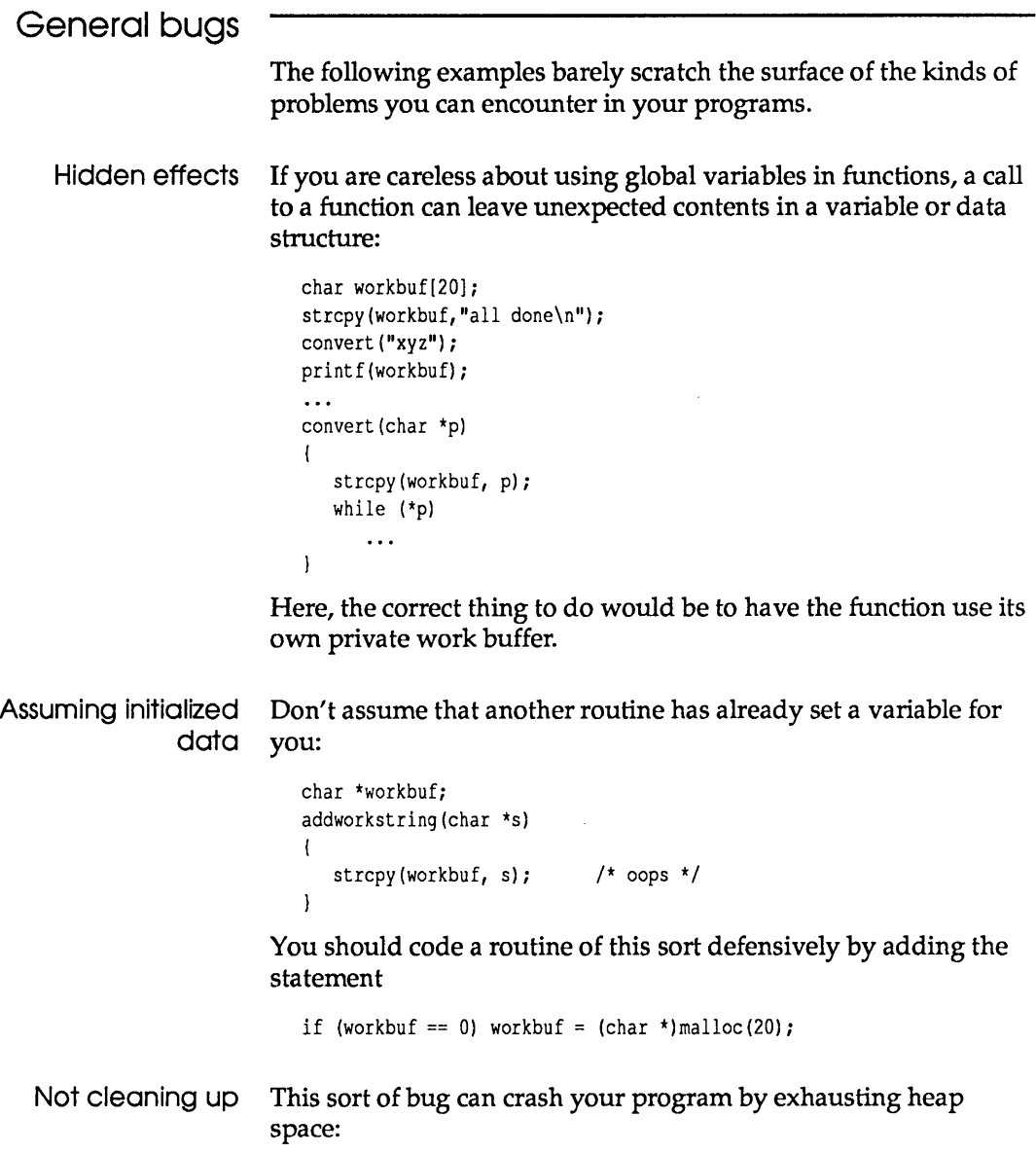

 $\mathcal{L}^{\text{max}}_{\text{max}}$  ,  $\mathcal{L}^{\text{max}}_{\text{max}}$ 

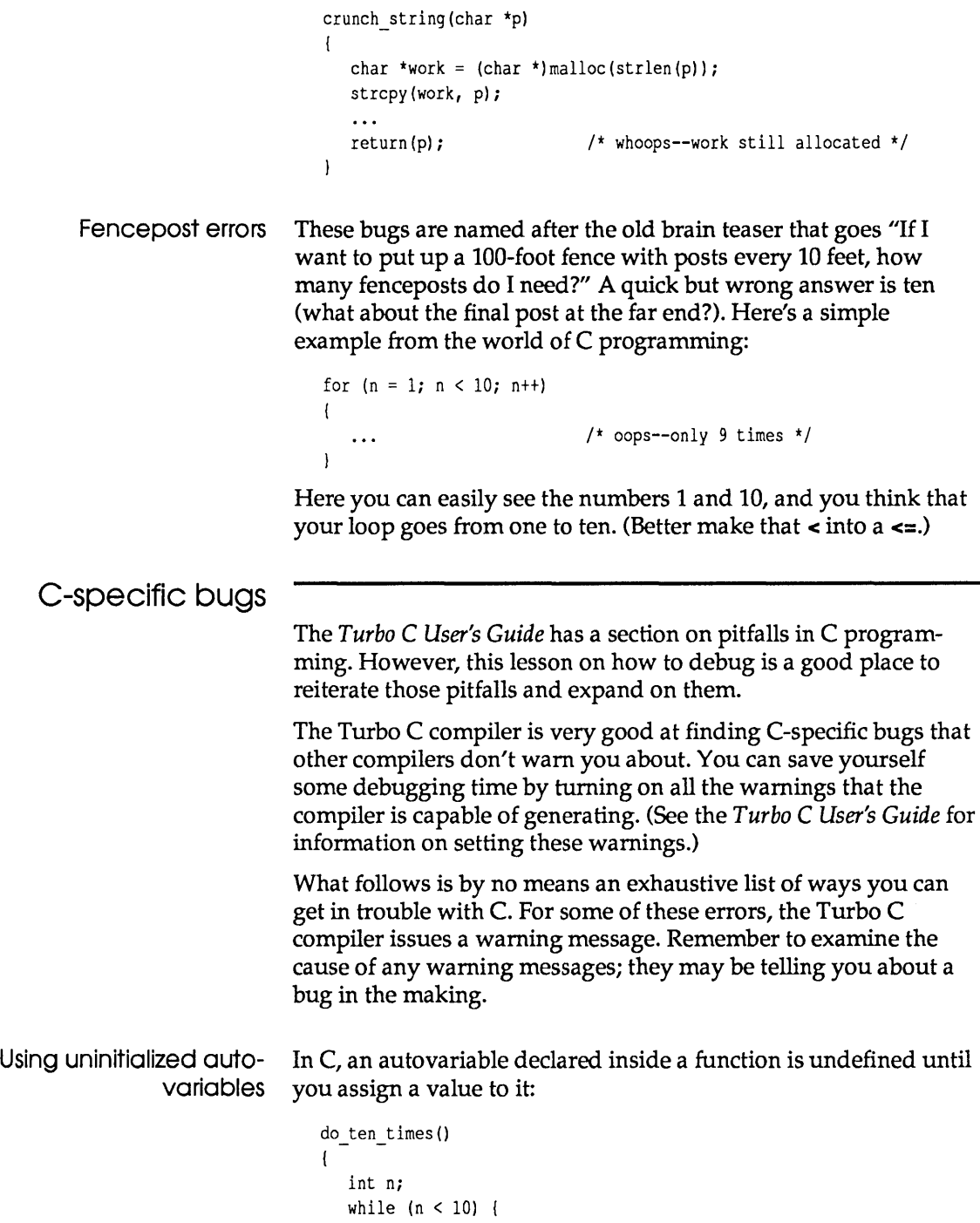

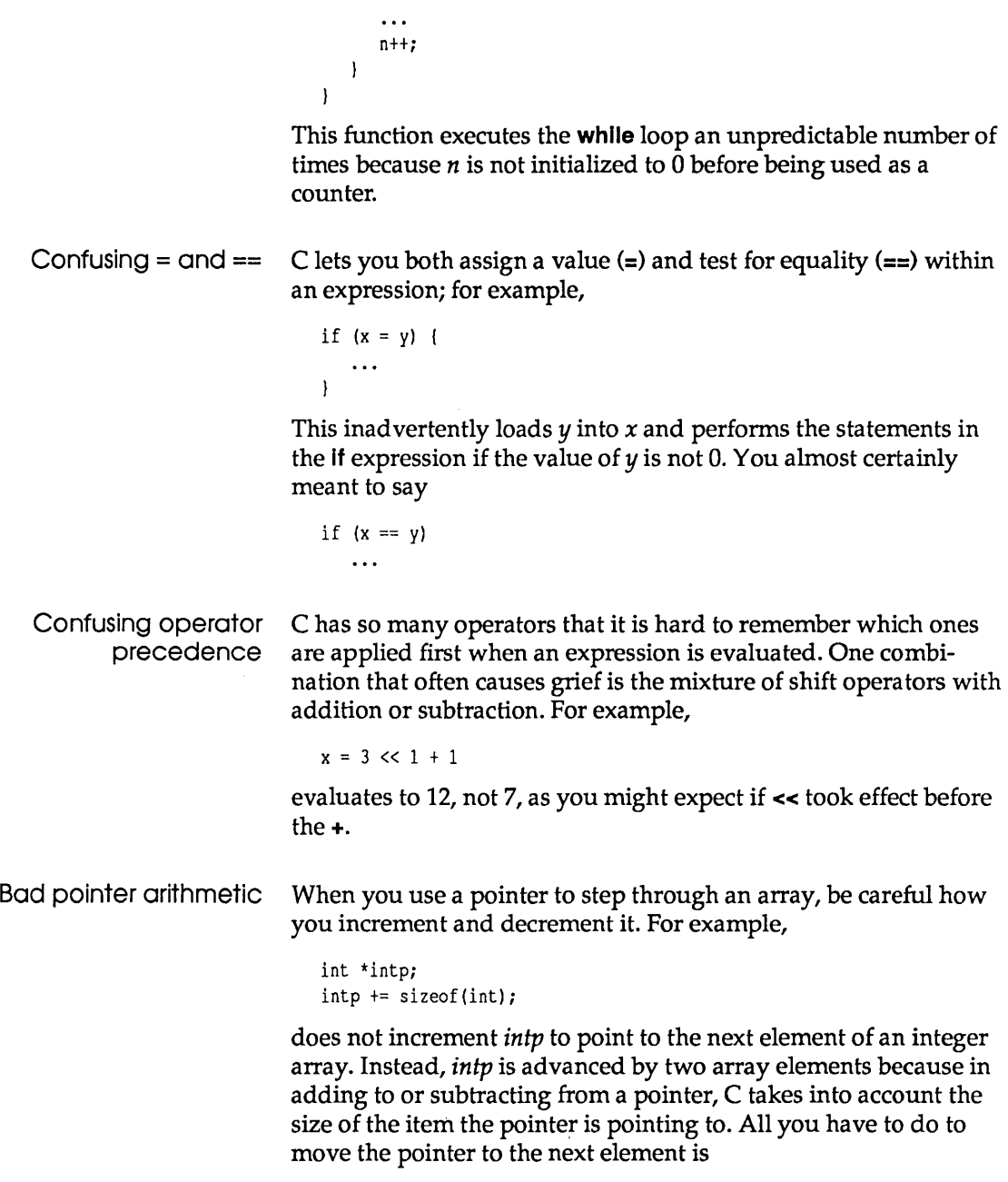

intp++

 $\hat{\boldsymbol{\beta}}$ 

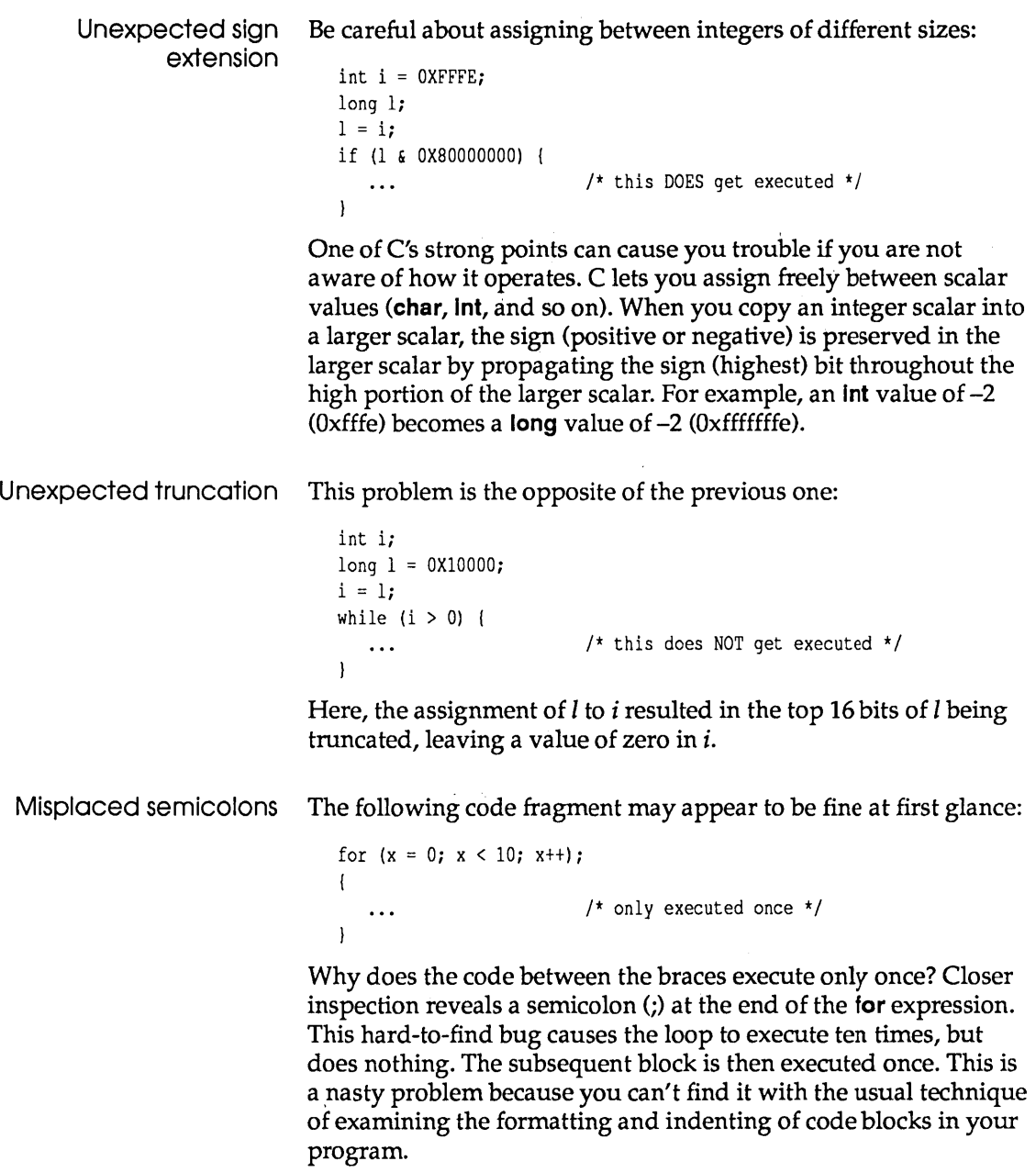

Macros with side effects The following problem is enough to make you swear off **#define**  macros for life:

```
\frac{1}{2}define toupper(c) 'a'<= (c)&&(c)<='z' ? (c)-'a'-'A' : (c)
char c, *p; 
c = \text{topper}(\star p++);
```
Here,  $p$  is incremented two or three times, depending on whether the character is uppercase. This type of problem is very hard to find, because the side effect is hidden within the macro definition.

```
autovariable names
```
Repeated Another hard one to find:

```
myfunc () 
{ 
    int n; 
    for (n = 5; n > 0; n--)\left(int n = 10;
         \cdots<br>if (n == 0)
         \left\{ \right.1* never gets executed *1 
             \cdots\rightarrow\mathbf{I}\mathbf{I}
```
Here, the autovariable name *n* is reused in an inner block, hiding access to the one declared in the outer block. You must be careful about reusing variable names in this manner. You can get into trouble more easily than you might think, especially if you use a limited number of variable names for local loop counters (for example, i, *n,* and so forth).

Misuse of autovariables This function means to return a pointer to the result:

```
int *divide_by_3(int n) 
{ 
   int i; 
   i = n / 3;return (&i) ;
```
The trouble is that by the time the function returns, the autovariable is no longer valid and is likely to have been overwritten by other stack data.

Undefined function If you don't end a function with the **return** keyword followed by return value an expression, it returns an indeterminate value; for example, char \*first capital letter(char \*p) { while (\*p) { if  $({^{\prime}A}^{\prime} \leq \ {^{\star}p} \ \& \ {^{\star}p} \leq {\ ^{\prime}Z}^{\prime})$ return (p) ;  $p++;$  $\overline{1}$ /\* Oops--nothing returned here \*/  $\overline{1}$ If there are no capital letters in the string, a garbage value is returned. You should put a return (0) as the last line of this function. Misuse of break The **break** keyword exits from only a single level of **do,** for, keyword **switch, or while** loops: for  $( \ldots )$ { while  $(...)$  { if  $(\ldots)$ break; /\* we want to exit for loop \*/  $\mathbf{I}$  $\mathbf{I}$ Here, the **break** exits only from the while loop. This is one of the few cases where it is excusable to use the **goto** statement. Code has no effect Sometimes a typo results in perfectly compilable source code. However, it probably doesn't do what you want it to, and it may not do anything at all:  $a + b$ ; Here, the intended line of code was  $a \leftrightarrow b$ . Pascal-specific bugs Because of the strong type- and error-checking features of Pascal, there are few bugs specific to the language itself. However, because Turbo Pascal gives you the power to tum off much of that

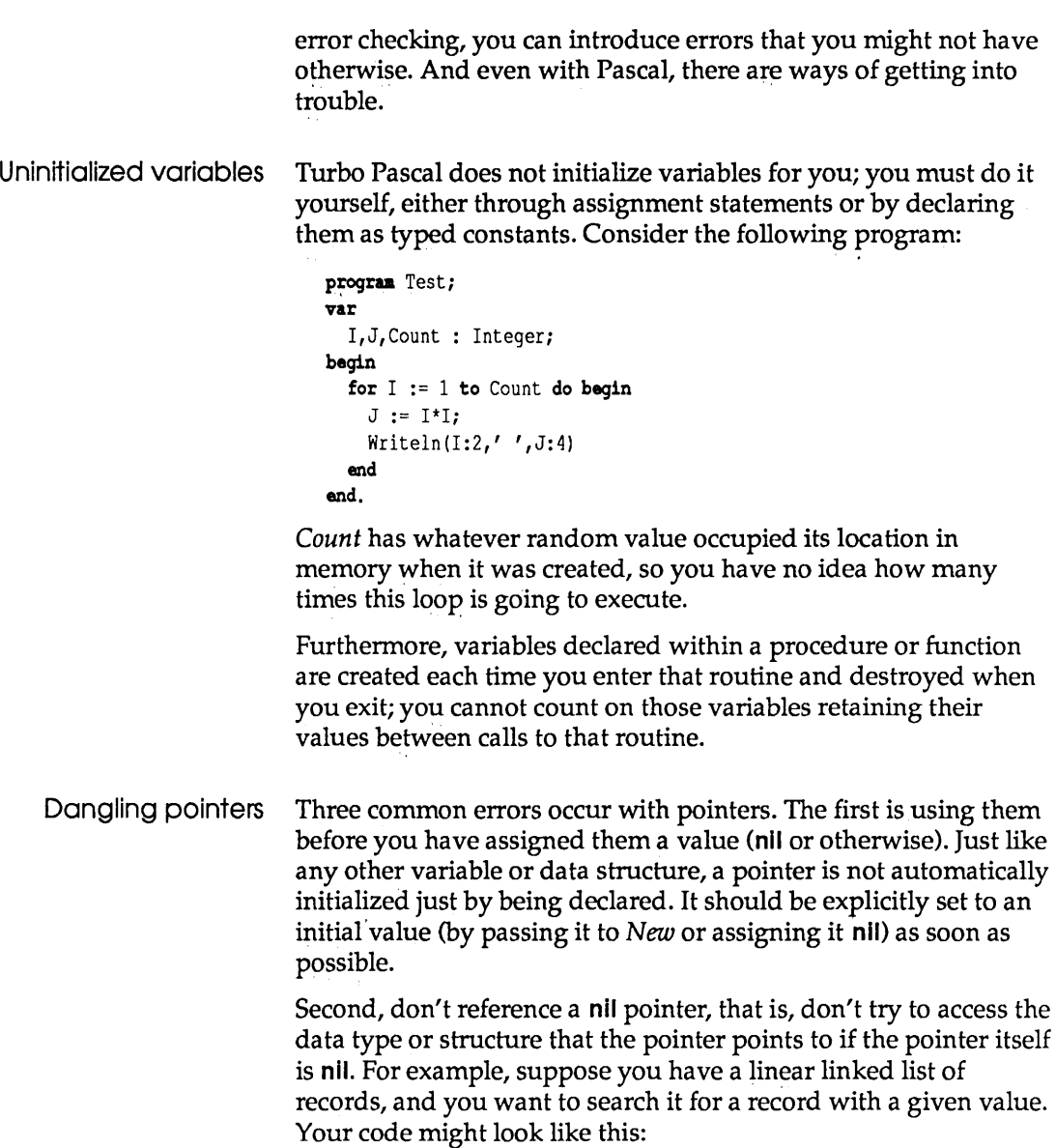

 $\sim$ 

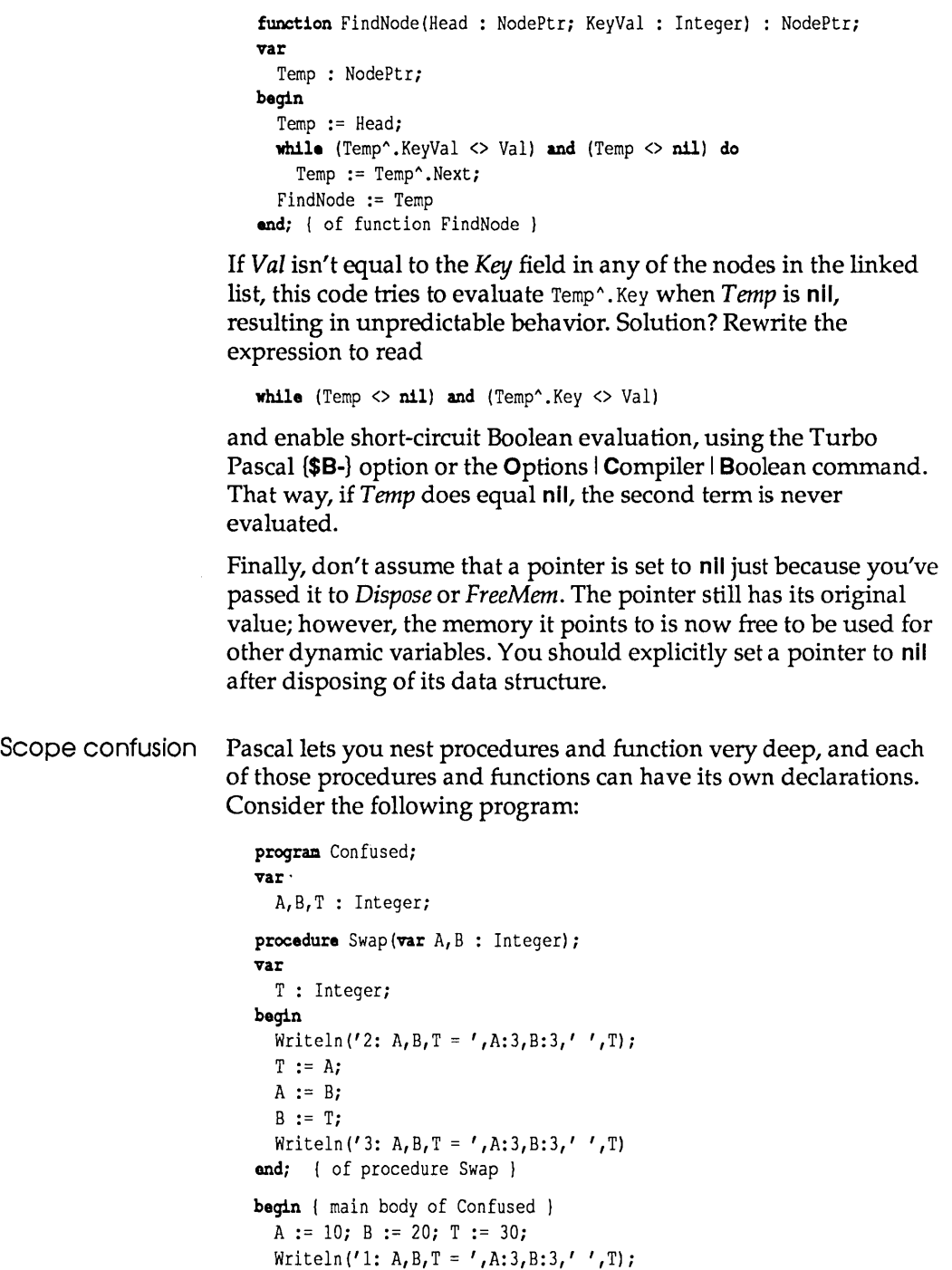

```
Swap(B, A);
  Writeln('4: A, B, T = ', A: 3, B: 3,' ', T);
end. {of program Confused }
```
What's the output of this program? It will look something like this:

```
1: A, B, T = 1020302: A, B, T = 20 10 221613: A, B, T = 1020204: A, B, T = 20 10 30
```
What's happening here is that you have two versions each of A, B, and T. The global versions are used in the main body of the program, while *Swap* has versions local to itself—its formal parameters  $A$  and  $B$ , and its local variable  $T$ . To further confuse things, we made the call  $Swap(B,A)$ , which means that the formal parameter *A* is actually the global variable B and vice versa. And, of course, there is no correlation between the local and global versions of T.

There was no real ''bug'' here, but problems can arise when you think that you're modifying something that you aren't. For example, the variable *T* in the main body didn't get changed, even though you thought it might have. This is the opposite of the "hidden effects" bug mentioned on page 214.

If you also had the following record declaration, things could get even more confusing:

```
type 
  RecType = recordA, B : Integer;
  end; 
var 
  A,B : Integer; 
  Rec : RecType;
```
Inside a with statement, a reference to *A* or B would reference the *fields,* not the *variables.* 

Superfluous semicolons Like C, Pascal allows a "null" statement (one consisting only of a semicolon). Placed at the wrong spot, this can create all kinds of problems. Consider the following program:

```
prograa Test; 
                             var 
                               I,J : Integer; 
                             begin 
                               for I := 1 to 20 do;
                               begin 
                                 J := I * I;Writeln(I:2,' ',J:4) 
                               end; 
                               Writeln('AII done!') 
                             end. 
                          The output of this program is not a list of the first 20 integers and 
                          their squares; it's simply 
                             20 400 
                             All done! 
                          That's because the statement for I := 1 to 20 do; ends with a
                          semicolon. This means it executes the null statement 20 times. 
                          After that, the statements in the begin..end block are executed, the
                          final Writeln statement. To fix this, just eliminate the semicolon 
                          following the do keyword. 
Undefined function 
                          If you write a function, you must be sure that the function name 
        return value 
                          has some value assigned to it before you exit the function. 
                          Consider the following section of code: 
                             const 
                               NIMax = 100;type 
                               NumList = array[1..NLMax] of Integer;
                               \ddotscfunction FindMax(List : NumList; Count: Integer) : Integer; 
                             var 
                               I,Max : Integer; 
                             begin 
                               Max := List [1];
                               for I := 2 to Count do 
                                 if List[I) > Max then 
                                begin 
                                   Max := List[I];FindMax := Max 
                                 end
```
end; { of function FindMax }

This function works fine-as long as the highest value in *List* isn't in *List[ll.* In that case, *FindMax* never gets assigned a value. A correct version of the function would use this:

```
Decrementing Word or 
          Byte variables 
  Ignoring boundary or 
          special cases 
                               begin 
                                 Max := List[1]:for I := 2 to Count do
                                   if List[I] > Max then
                                     Max := List[1]:FindMax := Max 
                               end; { of function FindMax }
                             Be careful not to decrement an unsigned scalar (Byte or Word) 
                             while testing for >= 0. The following code produces an infinite
                            loop: 
                               var 
                                 w : Word; 
                               begin 
                                 w := 5;while w > = 0 do
                                   w := w - 1;end. 
                             After the fifth iteration, w equals O. The next time through, it's 
                             decremented to 65,535 (because words range from 0 to 65,535), 
                             which is still \geq 0. You should use an Integer or Longint in such
                             cases. 
                             Note that both versions of the function FindMax in the previous 
                             section assume that Count >= 1. However, there may be times 
                             when Count = 0; that is, the list is empty. If you call FindMax in 
                             that situation, it returns whatever happens to be in List[1]. Like-
                             wise, if Count > NLMax, you'll end up either generating a run-
                             time error (if range-checking is enabled) or searching through 
                             memory locations not contained in List for the maximum value. 
                             There are two possible solutions to this. One, of course, is never to 
                             call FindMax unless Count is in the range 1..NLMax. This isn't a 
                             flip comment; a serious part of good software design is to define 
                             the requirements for calling a given routine, then ensuring they 
                             are met each time that routine is called. 
                             The other solution is to test Count and return some predetermined 
                             value if it isn't in the range 1..NLMax. For example, you might 
                             rewrite the body of FindMax to look like this:
```

```
begin 
  if (Count \langle 1 \rangle or (Count > NLMax) then
  Max := -32768<br>else
  begin 
    Max := List[1];
    for I := 2 to Count do
      if List[I] > Max then
        Max := List[I]end; 
  FindMax := Max 
end; {of function FindMax }
```
This leads to the next type of Pascal pitfall: range errors.

Range errors Turbo Pascal has range-checking turned off by default. This produces faster, more compact code, but it also lets you commit certain types of errors, such as assigning to variables values outside their allowed range or indexing nonexistent elements in arrays as shown in the previous example.

> The first step in finding such errors is to tum range-checking back on by inserting the (\$R+) compiler option into your program, compiling the program, and running it again. If you know (or suspect) where the error is, you can put this directive above that section and add, a corresponding (\$R-) directive afterward, thus enabling range-checking for that section only. If a range error does occur, your program stops with a run-time error, and Turbo Pascal shows you where the error occurred.

> One common type of range error happens when you are indexing through an array using a while or repeat loop. For example, suppose you are looking for an array element containing a certain value. You want to stop when you've found it or when you reach the end of the array. If you've found it, you want to return the index of the element; otherwise, you want to return 0. Your first effort might look like this:

```
function FindVal(List : NumList; Count, Val : Integer) : Integer; 
var 
  I : Integer; 
begin 
  FindVal := 0;I := 1;while (I \le Count) and (List [I] \lt Val) do
    Inc(II):
  if I \leq Count then
    FindVal := I
```
end; { of function FindVal }

This is all very nice, but it could result in a run-time error if *Val*  isn't in *List,* and you're using normal Boolean evaluation. Why? Because the last time the test is made at the top of the while  $loop, I$ equals *Count+* 1. If *Count* = *NLMax,* you're beyond the limits for *List.* 

There are two solutions to this type of problem. One is to turn off range-checking. However, that could end up introducing subtle bugs, especially if the code involved actually changes values. A better solution, shown earlier, is to select short-circuit Boolean evaluation, either by using the Options | Compiler | Boolean command or by using the (\$B-} directive. That way, if *I> Count,*  the expression

List[I) <> Val

is never evaluated.

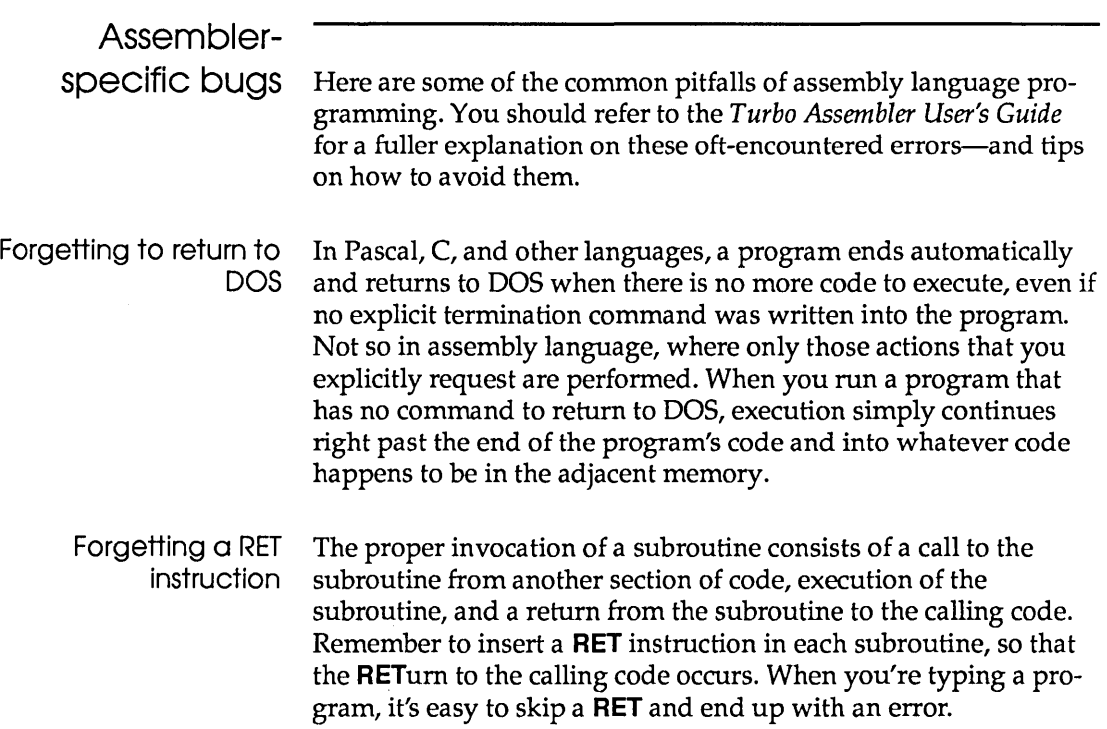

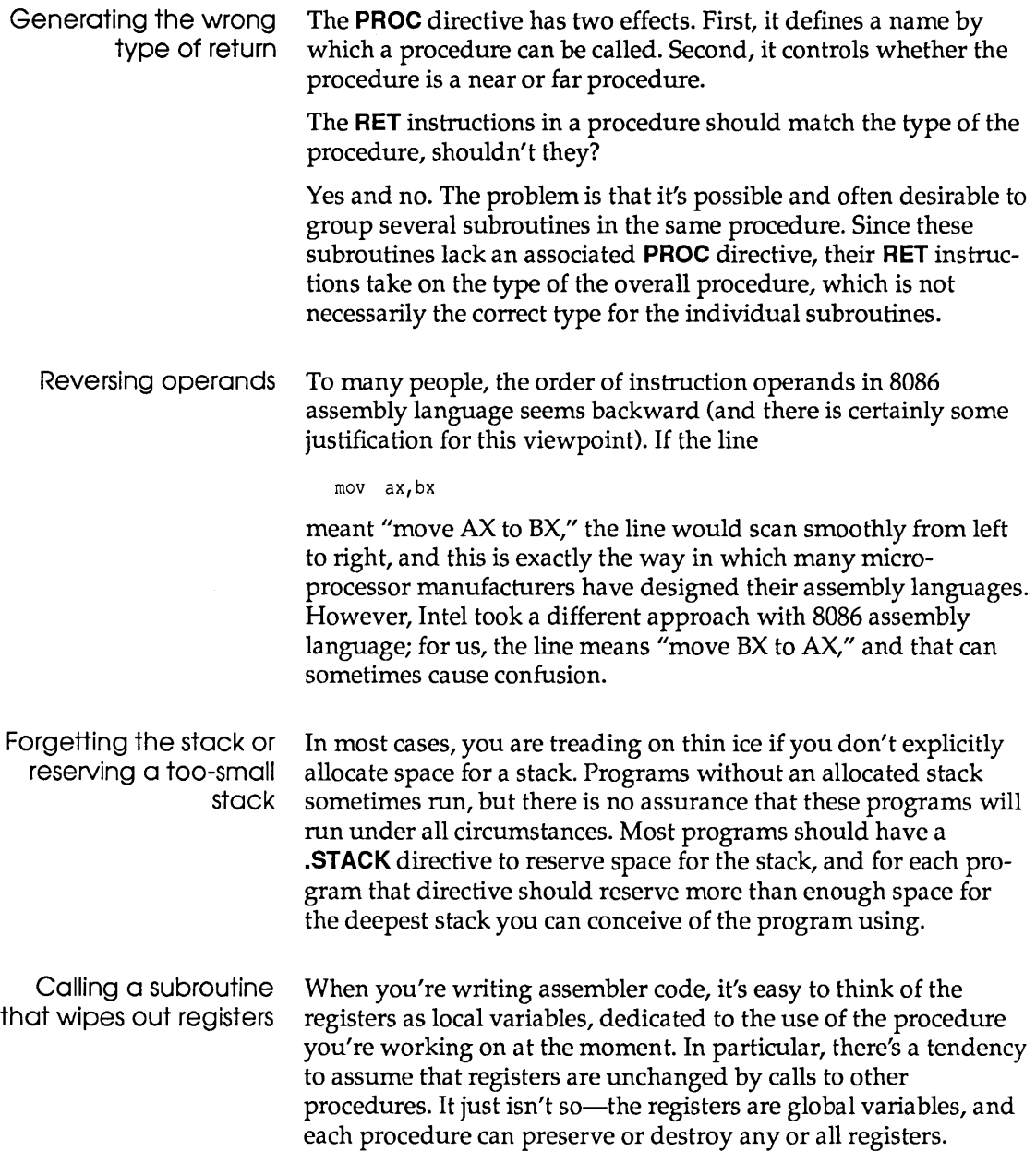

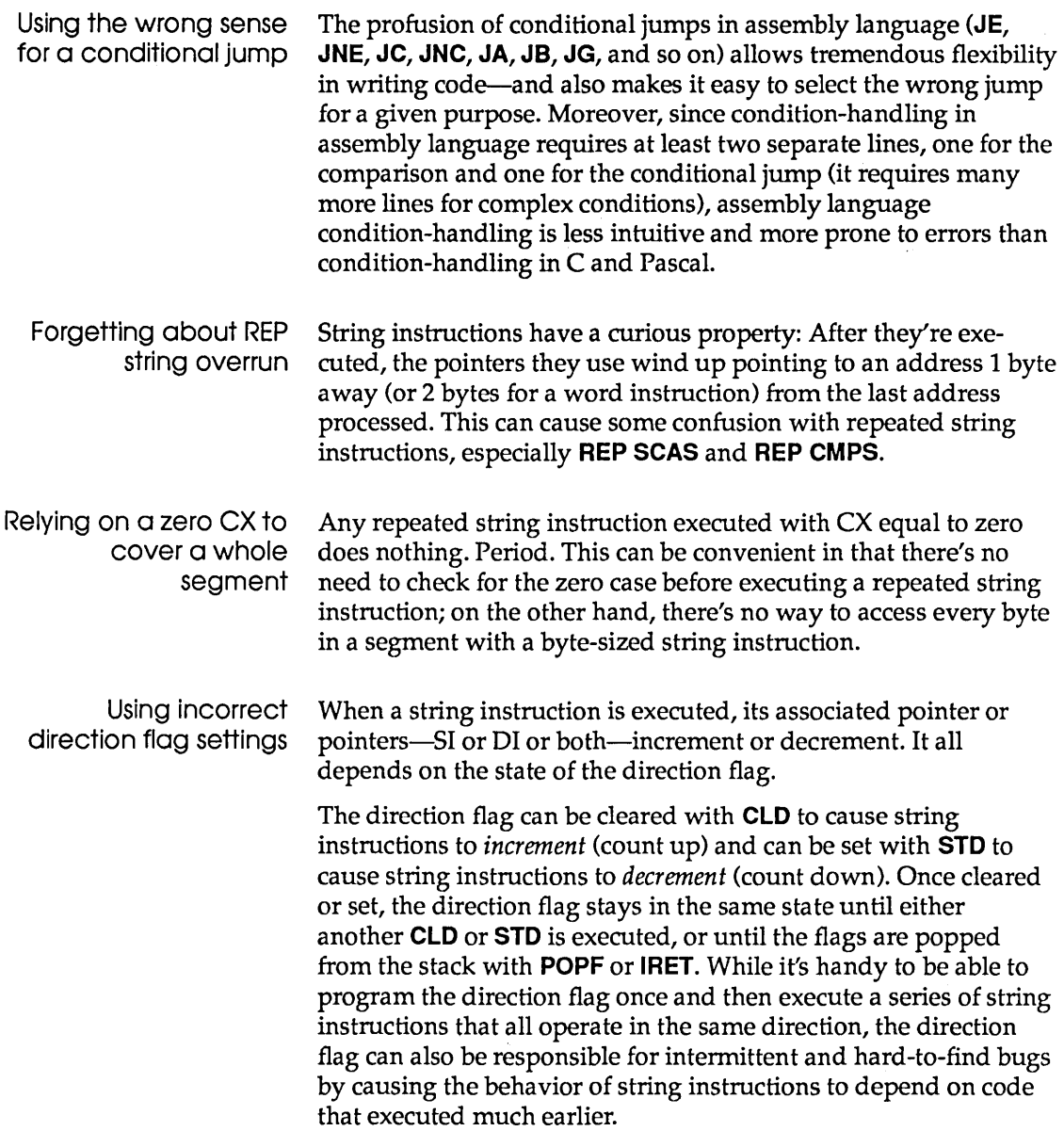

 $\bar{z}$ 

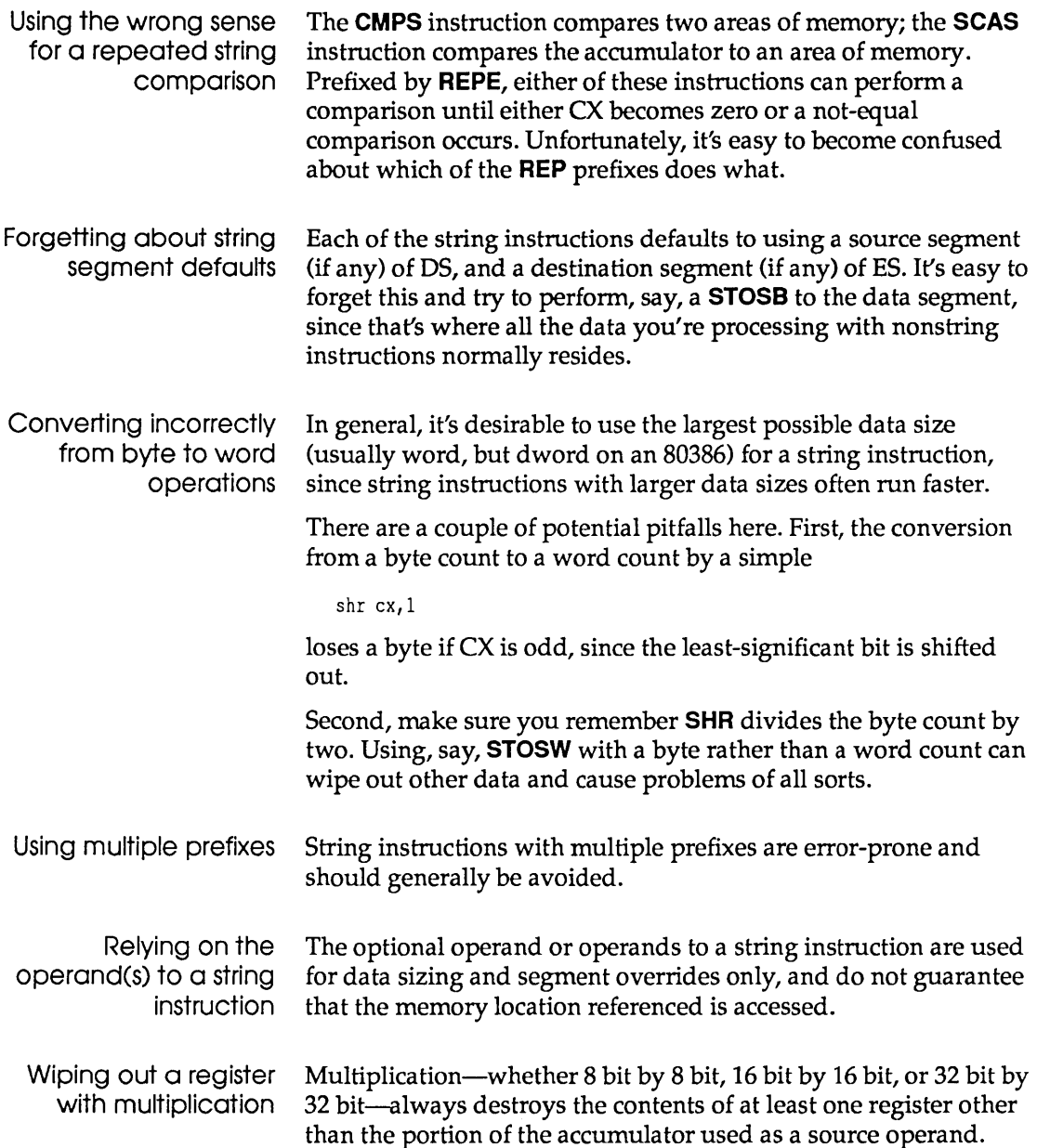

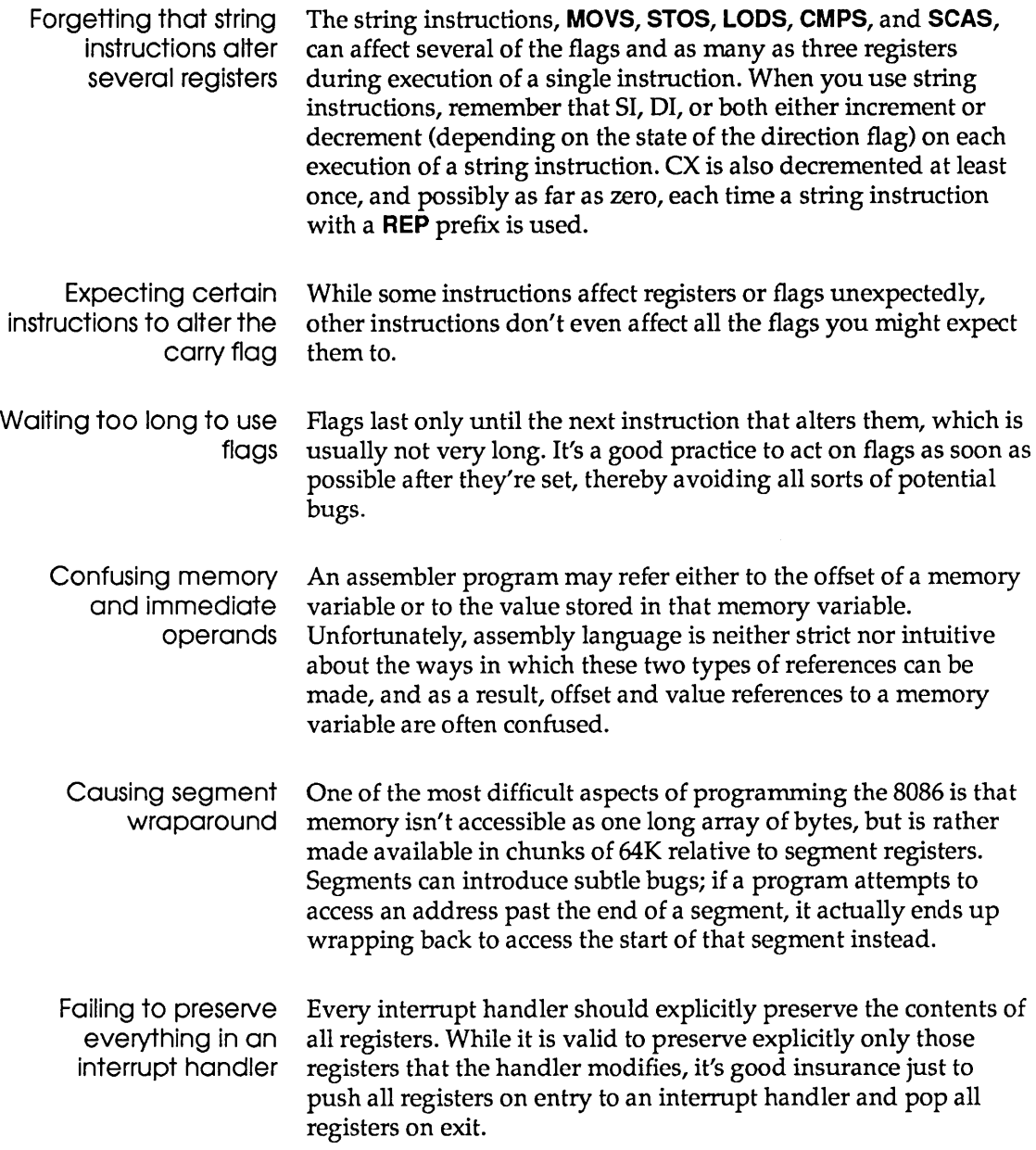

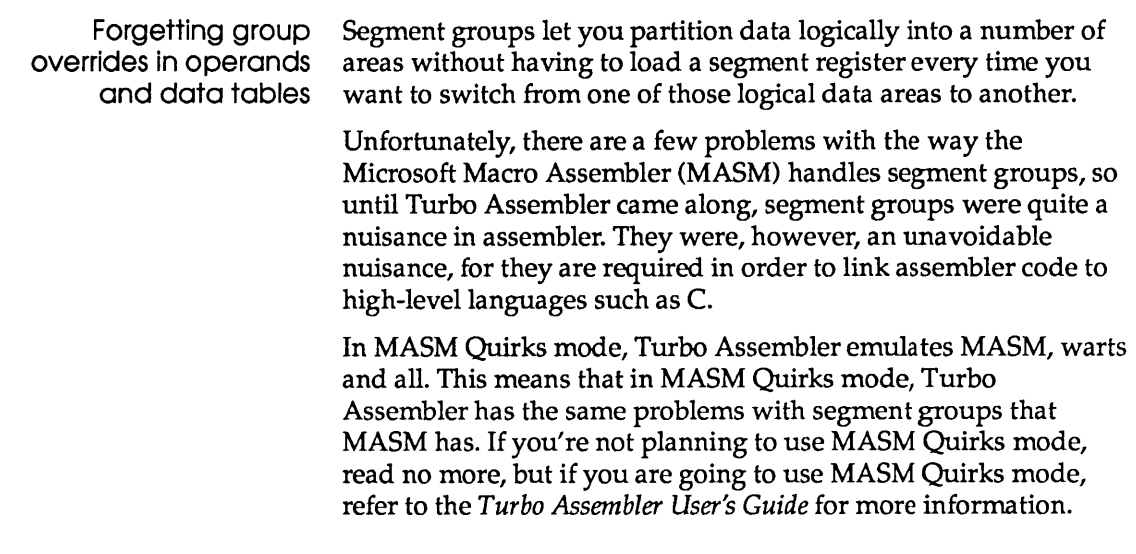

# Accuracy testing

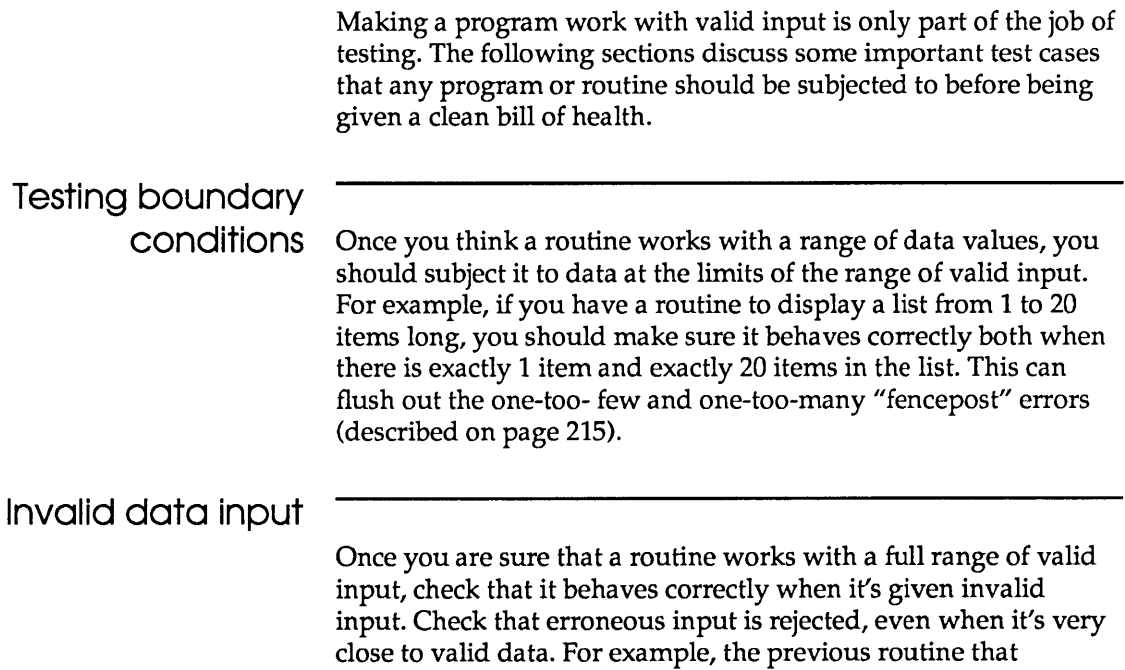

accepted values from 1 to 20 should make sure that 0 and 21 are rejected.

#### **Empty data input**

This is a frequently overlooked area, both in testing and in designing a program. If you write a program to have reasonable default behavior when some input is omitted, you greatly enhance its ease of use.

## **Debugging as part of program design**

When you first start designing your program, you can plan for the debugging phase. One of the most basic tradeoffs in program design involves the degree to which the different parts of your program check that they are getting valid input and that their output is reasonable.

If you do a lot of checking, you end up with a very resilient program that can often tell you about an error condition but continues to run after performing some reasonable recovery. You also end up with a larger and slower program. This type of program can be fairly easy to debug because the routines themselves inform you of invalid data before the dangers can be propagated.

You can also implement a program whose routines do little or no validation of input or output data. Your program will be smaller and faster, but bad input data or a small bug can bring things to a grinding halt. This type of program can be the most difficult to debug, since a small problem can end up manifesting itself much later during execution. This makes it hard to track down the original error.

Most programs end up being a mixture of these two techniques. You should treat in put from external sources (such as the user or a disk file) with greater suspicion than data from one internal routine calling another.

## **The sample debugging session**

This sample session uses some of the techniques we talked about in the previous sections. The program you are debugging is a

version of the demonstration program used in Chapter 3 (TCDEMO.C or TPDEMO.P AS), except this one has some deliberate bugs in it.

Make sure that your current directory contains the two files needed for the debugging demonstration. If you're a C programmer, you'll need TCDEMOB.C and TCDEMOB.EXE. If you're debugging a Pascal program, you'll need TPDEMOB.PAS and TPDEMOB.EXE. (The  $B$  in these file names stands for "buggy.")

Go ahead and compile the source code program to generate your .EXE file. (If you are compiling TCDEMOB.C, open it in the integrated development environment and set the Options I Compiler  $|$  Optimization  $|$  Use Register Variables switch to Off before you compile.) ,

### C debugging session

This section uses a Turbo C program as its example. If you're a Pascal programmer, refer to page 238 for the sample debugging session using a Turbo Pascal program.

#### Looking for errors

Before we start the debugging session, let's run the buggy demo program to see what's wrong with it. To start the program, type

**TCDEMOB** 

You are prompted for lines of text. Enter two lines of text

one two three four five six

A final empty line ends your input. TCDEMOB then prints out its analysis of your input:

Arguments: Enter a line (empty line to end): one two three Enter a line (empty line to end): four five six Enter a line (empty line to end) : Total number of letters = 7 Total number of lines = 6 Total word count = 2 Average number of words per line = 0.3333333 'E' occurs 1 times, 0 times at start of a word 'F' occurs 1 times, 1 times at start of a word

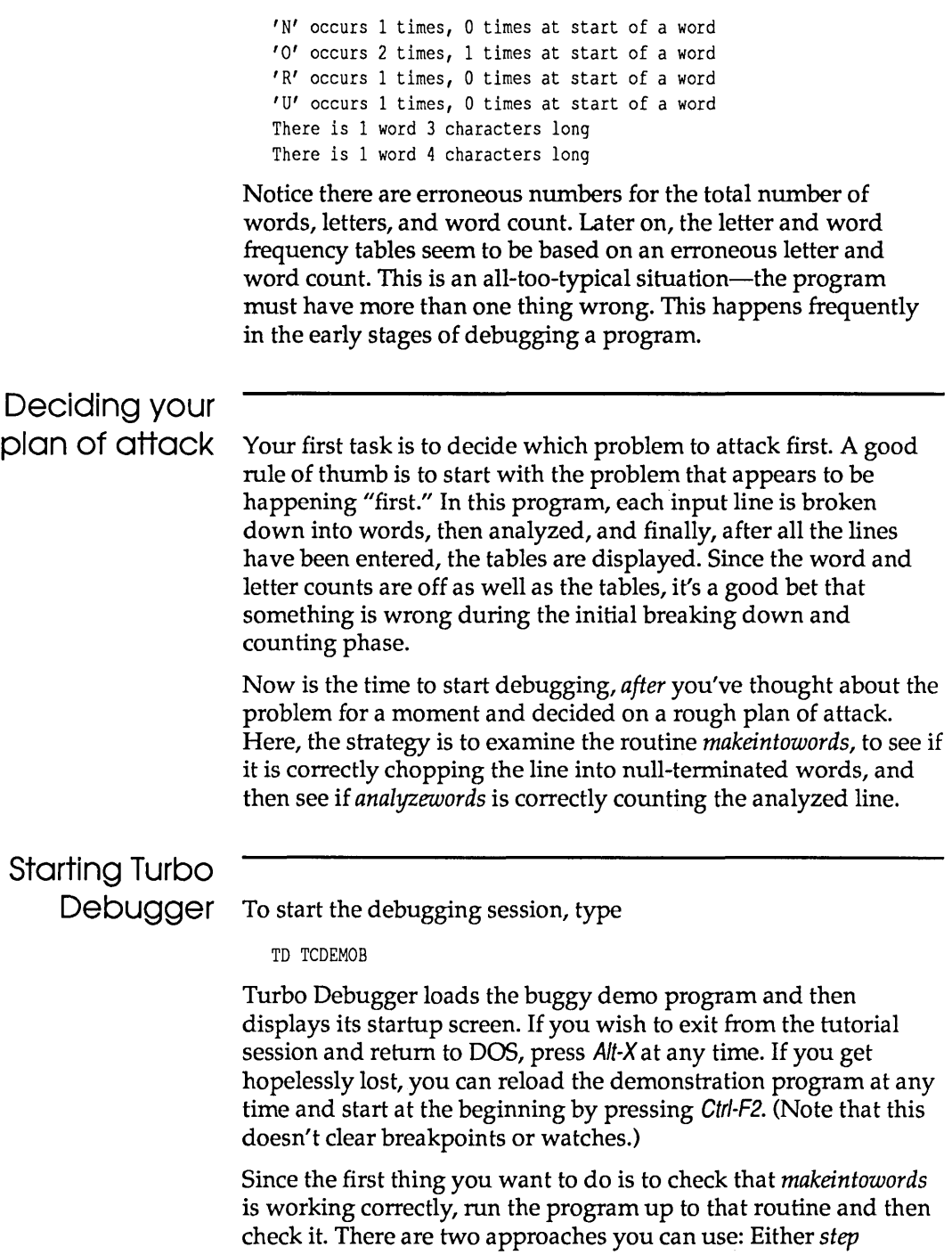

through *makeintowords* as it executes, making sure that it does the right thing, or stop the program *after makeintowords* has done its stuff and see if it did the right thing.

Since *makeintowords* has a clearly defined task and it's easy to determine whether it's working correctly by inspecting the output buffer it produces, let's opt for the second approach. To do this, move down to line 42 and press F4 to run to this line. When the program screen appears, type

one two three

and press the Enter key.

#### Inspecting

You are now stopped at the source line after the call to *makeintowords.* Look at the contents of *buffer* to see if the right thing happened. Move the cursor up a line, place it under the word *buffer,* and press *Aft-F10 I* (for Inspector) to open an Inspector window to show the contents of *buffer.* Use the arrow keys to scroll through the elements in the array. Notice that *makeintowords*  has indeed put a single null character (0) at the end of each word as it is meant to. This means that you should execute more of the program and see if *analyzewords* is doing the right thing. First, remove the Inspector window by pressing Esc. Then, press F7 twice to execute to the start of *analyzewords.* 

#### **Breakpoints**

Check that *analyzewords* has been called with the correct pointer to the buffer by moving the cursor under *bufp* and pressing *Alt-F10 I.*  You can see that *bufp* indeed points to the null-terminated string 'one' . Press Esc to remove the Inspector window. Since there seems to be a problem with counting characters and words, let's put a breakpoint at the places where a character and a word are counted:

- 1. Move to line 93 and press F2 to set a breakpoint.
- 2. Move to line 97 and set another breakpoint.
- 3. Finally, set a breakpoint on line 99 so you can look at the character count this function returns.

Setting multiple breakpoints like this is a typical way to learn about whether things are happening in the right order in a pro-

The Watches window The Evaluate/ Modify dialog box Eureka! gram, and lets you check on important data values each time the program stops at a breakpoint. Run the program by pressing  $F9$ . The program stops when it reaches the breakpoint on line 93. Now you want to look at the value of *charcount.* Since you'll want to check it each time you hit a breakpoint, this is an ideal time to use the Watch command to place it in the Watches window. Move the cursor under *charcount*  and press AIt-F10 W. The Watches window at the bottom of the screen now displays the current value of O. To make sure that the character is being counted properly, execute a single line by pressing *F7.* The Watches window now shows that *charcount* is 1. Run the program again by pressing F9. You are now back at line 93 for another character. Press F9 again twice to read the last letter on the word and the terminating null. *charcount* now correctly shows 3, and the *wordcounts* array is about to be updated to count a word. Everything is fine so far. Press F9 again to start processing the next word in the buffer. AHA! Something is wrong. You expected the program to stop again on line 93 as it processed the next word, but it didn't. It went straight to the statement that returns from the function. The only way to end up on line 99 is if the while loop that started on line 83 no longer has a true test value. This means that *\*bufp* != 0 must evaluate to false (that is, 0). To check this, move back to line 83 and mark the entire expression *\*bufp* != 0 by putting the cursor under the \*, pressing *Ins,* and moving the cursor to the final' 0' before the')'. Now evaluate this expression by opening the Data I Evaluate Modify dialog box and pressing *Enter*, and choosing the Eval button to accept the marked expression. The value is indeed 0. Press Esc to return to the Module window. Now here comes the analytical leap that causes you to "solve" the bug. The reason *bufp* points to a 0 is because that is where the inner while loop starting on line 86 left it at the end of a word. To continue to the next word, you must increment *bufp* past the 0 that ended the previous word. To do this, you need to add a

*"bufp++"* statement before line 97. You could recompile your program with this statement added, but Turbo Debugger lets you "splice" in expressions by using a fancy sort of breakpoint.

To do this, first reload the program by pressing Ctrl-F2 so you can test with a clean slate. Now remove all the breakpoints you set in the previous session by typing AIt-8 D. Go back to line 97 and set a breakpoint again by pressing F2. Now, open a Breakpoints window by pressing Alt-*V* B. Set this breakpoint to execute the expression *bufp++* each time it is encountered:

- 1. Choose View I Breakpoints.
- 2. Open the Breakpoints window local menu by pressing Alt-F10.
- 3. Choose Set Options to open the Breakpoint Options dialog box.
- 4. Set the Action radio buttons to Execute.
- 5. Press Tab to get to the Action Expression prompt.
- $6.$  Enter bufp++.
- 7. Press Esc to close the dialog box and Alt-F3 to return to the Module window.

Now run the program. Enter the usual two input lines

one two three four five six

Press Enter at the third prompt, and when the program has terminated, press Alt-FS to look at your output on the User screen.

You'll notice that things have improved considerably. The total number of words and lines seem to be wrong, but the tables are correct. Stop at the beginning of the *printstatistics* routine and see if it is given the correct values to print. First reload the program by pressing Ctrl-F2 to retest. Then go to line 104 and press F4 to execute to there. Move the cursor to the *nlines* argument and press Alt-F10 I to look at its value. Note that the value is 6 where it should be 2.

Now go back to where *nlines* is called from in **main** and look at the its value there. Move the cursor to line 36, place it under *nlines,* and press AIt-F10 I to look at the value. The value of *nlines* in **main** is 2, which is correct! If you go down to line 46, you will notice that the two arguments *nwords* and *nlines* have been reversed. There is no way that the compiler could have known that you meant to have them the other way around.
If you correct these two bugs, the program will run correctly. The files TCDEMO.EXE is a corrected version that you may run if you are curious.

### **Pascal debugging session**

This section uses a Turbo Pascal program as its example. If you're a C programmer, you should look at the preceding section, starting on page 233, which takes you through a session using a Turbo C program.

#### Looking for errors

Before we start the Pascal debugging session, let's run the buggy Pascal demo program to see what's wrong with it. The program is already compiled and on your distribution disk.

To start the program, enter the program name and pass it three command-line arguments:

TPDEMOB first second third

You'll be prompted for lines of text. Enter two lines of text exactly as follows:

ABC DEF GHI abc def ghi

A final empty line ends your input. TPDEMOB then prints out its analysis of your input:

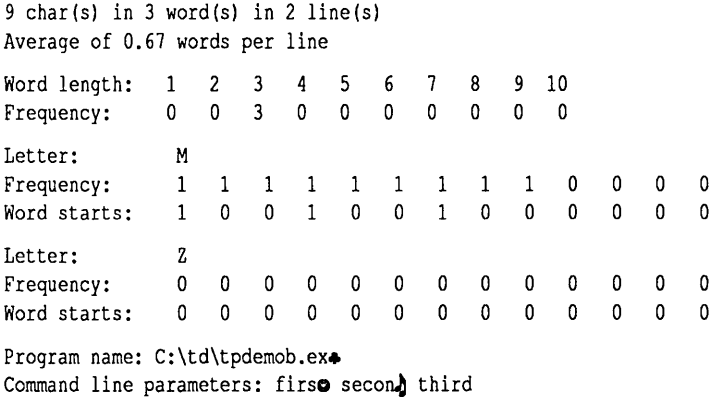

There are five separate problems with this output:

- 1. The number of words is wrong (3 instead of 6).
- 2. The number of words per line is wrong (0.67 instead of 3.00).
- 3. The column headings for the second and third tables display only one letter each (instead of  $A.M$  and  $N.Z$ ).
- 4. You typed two lines, each containing a letter from A . .I, but the letter frequency tables show only a count of one each for those letters.
- 5. The last character of each command-line parameter entered was lost and random characters are being displayed (although the last parameter is okay).

#### Deciding your plan of attack

Your first task is to decide which problem to attack first. A good rule of thumb is to start with the problem that appears to be happening first. In this program, after procedure *Init* is called to initialize data, keyboard input is read by function *GetLine* and then processed by procedure *ProcessLine* until the user enters an empty string. *ProcessLine* scans each input string and updates the global counters. Then, the results are displayed by procedure *ShowResults.* Finally, in a completely independent subprogram, procedure *ParmsOnHeap* builds a linked list of command-line parameters on the heap and then traverses and displays that list at the end of the program.

The average number of words per line is computed by *ShowResults,* using the number of lines and words. Since the word count seems to be off, take a look at *ProcessLine* to see how *Num Words* is updated. Even though *Num Words* is wrong, the 0.67 words-per-line figure doesn't make sense. There's probably an error in the *ShowResults* calculation, which needs your attention as well.

The column titles for all the tables are drawn at the request of *ShowResults.* You should wait until the main loop terminates before tracking down the second and third bugs. Since the letter and word counts are wrong, it's a good bet that something is amiss inside *ProcessLine,* and that's where you should start looking for the first and fourth bugs.

Finally, once you've scrutinized the word and letter counting parts of the program, take a look at *ParmsOnHeap* to find and fix the last (fifth) bug.

Now is the time to actually start debugging-after you've thought about the problem for a moment and decided on a rough plan of attack.

### Starting Turbo

Debugger To start the debugging sample session, load the debugger and give it the same command-line parameters you gave it earlier:

```
TD TPDEMOB first second third
```
Turbo Debugger loads the buggy demo program and displays the startup screen. If you wish to exit from the tutorial session and return to DOS, press Alt-X at any time. If you get hopelessly lost, you can always reload the demonstration program and start from the beginning again by pressing Ctrl-F2. (Note that this doesn't clear breakpoints or watches.)

There are two approaches to debugging a routine like *Process Line:*  Either step through it line-by-line as it executes and make sure it does the right thing, or stop the program immediately after *ProcessLine* has done its stuff and see if it did the right thing. Since both the letter and word counts are wrong, you probably ought to look inside *ProcessLine* carefully and see how characters are processed.

#### Moving through the program

Now you're going to run the program and step inside the call to *ProcessLine.* There are many ways to do that. You can press *FB* four times (to step over procedure and function calls), then press *F7*  once (to trace into the call to *ProcessLine).* You can also move the cursor down to line 231, press F4 (Go to Cursor command), and press *F7* once to step into *ProcessLine.* 

There are even more ways to get into *ProcessLine.* Try this one: Press AIt-F9. A dialog box pops up, prompting you to enter a code address to run to. Type processline, and press Enter. The program will now run until *ProcessLine* gains control. When you are prompted to enter a string, enter the same data as before (that is, ABC DEF GHI).

*ProcessLine* contains several loops. An outer one scans the entire string. Inside that loop, there's one loop to skip over non-letters, and a second one to process words and letters. Move the cursor to the **while** loop on line 133 and press F4 (Go to Cursor).

This loop keeps scanning until it reaches the end of the string or until it finds a letter. Each character scanned is checked via a call to a Boolean function, *IsLetter.* Press *F7* to trace into *IsLetter. IsLetter* is a nested function that takes a character value and returns True if it's a letter; otherwise, False. A not-very-close look reveals that it checks only for uppercase letters. It should either check for characters in the range *A* to Z and *a* to z, or it should convert the character to uppercase before performing the test.

A quick look at both lines of input that you originally entered provides a further clue to the soutce of the bug: You entered both uppercase and lowercase letters from  $A$  to  $I$ , but only the uppercase letters entered were displayed in the totals. Now you can see why.

Get back to the line that called *Is Letter* by another navigation technique: Press Alt-FB, which runs past the end statement of the current procedure or function. Since the second line of input you originally entered, abc def ghi, contained only lowercase letters, each character was treated as whitespace and skipped. This throws off both the letter counts and the word count, and solves the mysteries of bugs #1 and #4.

### The Evaluate/ Modify dialog box

By the way, there's another powerful way to verify *Is Letter's*  misbehavior. Invoke the Evaluate/Modify dialog box by pressing Alt-D E and enter the following expression:

IsLetter('a') = IsLetter('A')

A and *a* are both letters, but the evaluation False confirms that they're not treated the same by *IsLetter.* (You can lise the Evaluate/Modify dialog box and Watches window to evaluate expressions, perform assignments, or, as you did here, call procedures and functions. For more information, refer to Chapter 6.)

#### Inspecting

Two bugs down, three to go. Bug #2 is much easier to find than the previous ones. Press Aft-FB to exit *ProcessLine,* then move the cursor to line 234 and press F4 to run to the cursor position.

TPDEMOB prompts you for a string. Type abc def ghi and press Enter, then press Enter the second time the prompt appears. Now press *F7* to step into *ShowResults.* 

Remember, you're trying to find out why the average number of words per line is incorrect. The first line in *ShowResults* calculates the number of lines per word instead of words per line. Clearly, those two terms should be reversed.

As long as you're here, you might as well make sure that *NumLines* and *Num V\brds* have the values you'd expect. *NumLines*  should equal 2, and-because of the *IsLetter* bug you've uncovered but haven't *fixed-NumWords* should equal 3. Move the cursor to *NumLines* and press Alt-F10 I to inspect a variable. The Inspector window shows you *NumLines'* address, type, and current value in both decimal and hexadecimal. The value is indeed equal to 2, so you can move on and have a look at *Num V\brds.* Press Esc to close the Inspector window, move the cursor forward to *NumWords,* and press Alt-F10 I again (you can also use the hot key, Ctrl-l). *NumWords* has the expected (incorrect) value of 3, so you can move on.

Or can you? There's another problem with this calculation, and it's not even on our list. There is no check to see whether the second term is 0 before the division is performed. If you run the program from the beginning and enter no data at all (just press *Enter* when prompted), the program crashes (even after you reverse the divisor and the dividend).

To confirm this, press Esc to close the Inspector window, type Alt-R P to end the current debug session, press F9 to run the program from the beginning, and press Enter at TPDEMOB's string prompt. The program terminates and an error box displays a run-time error. You should modify this statement to read

```
if NumLines <> 0 then 
  AvgWords := NumWords / NumLines 
else 
  AvgWords := 0;
```
So much for bugs #2 and #2b. As long as you're tinkering with the Inspector window, try using it to "walk" through a data structure. Move the cursor up to the declaration of *LetterTable* on line 50. Place the cursor on the word *LetterTable,* and press Alt-F10 I. You can see it's an array of records, 26 elements long. Use the cursor keys to scroll through each element of the array, and press Enter to step into one of the array elements. This is a very powerful way of examining your data structures, and will be especially handy when you traverse *ParmsOnHeap's* linked list later on.

#### **Watches**

You've still got to squash that column title bug (#3) in *ShowResults.*  Since you already terminated the program when you tracked the divide-by-zero error, prepare for another session by pressing Alt- $RP$  (to reset the program). Then press Alt-F9, type show results, and press Enter. Now type the all-too-familiar data ABC DEF GHI and press Enter again. Finally, type abc def ghi and press Enter twice. Turbo Debugger should be stopped at *ShowResults.* 

*ShowResults* uses a nested procedure, *ShowLetterlnfo,* to display the letter tables. Move the cursor down to line 103, press F4, then press F7 to step into *ShowLetterlnfo.* 

There are three **for** loops. The first one displays the column titles, and the second and third display frequency counts. Use F7 to step to the first loop on line 63. Position the cursor over *FromLet* and *ToLet* and use AIt-F10 *I* to check their values. They look okay (the first equals A, and the second equals M). Press Alt-F5 to view the User screen and see where things stand. Press any key to return to the Module window.

When you're stepping through a loop like this, the Watches window is very handy; position the cursor over ch and press Ctrl-W. Now use F7 to step through the **for** loop. As expected, it steps down to the *Write* statement on line 64. If you look at the Watches window, though, you'll see that *ch's* value is already M. (It already executed the entire loop!) There's an extra semicolon right after the keyword **do,** making the **for** loop do absolutely nothing 13 times. When control falls through to the *Write* statement on line 64, the current value of *ch,* M, is output and the program moves on. Removing that extra semicolon eliminates bug #3.

Just one more

bug ... It's time to track down that strange bug with the command-line parameters. To refresh your memory, the last character of all but the last command-line parameter was garbage. Perhaps the string length byte was wrong, or perhaps the string data was overwritten by some later assignment.

> Use the Watches window to find out. Press AIt-F9, type parmsonheap and press Enter. The **for** statement loops through all the command-line parameters, constructing a linked list and copying each string onto the heap as it goes. One pointer, *Head,* points to the beginning of the list; *Tail* points to the last node in the list; and *Temp* is used as temporary storage to allocate and initialize a new node. Since the string data is corrupted, press Ctrl-F7 and add the following expression to the Watches window:

Tail". Parm"

This keeps track of the string data stored in the last node in the list. Of course, this value will be garbage until *Tail* is initialized on line 207.

Rather than step through line-by-line, just keep an eye on the Watches window at the end of each iteration. Move the cursor to line 208 and press F2 to set a breakpoint there. Now press F9 to run to that breakpoint. If you're using DOS 3.x, you'll see the full path to TPDEMOB.EXE in the Watches window. (If you're using DOS 2.x, you'll see an empty string; in that case, just press F9 again and then go on.) The string data looks just fine.

Press F9 to execute the loop another time. Again, the data looks okay. Now you know that the string is being copied onto the heap correctly. You can use the Inspector window to find out whether it's been corrupted yet. Move the cursor over *Head* on line 203 and press AIt-F10 I.

Look at the value referenced by Parm by pressing  $\downarrow$ , followed by Enter. You're looking at the first node in the list, and its string data is already corrupted. If you press *Esc*,  $\downarrow$ , and then press *Enter* again, you'll open an Inspector window onto the second node in the list. Press  $\downarrow$ , followed by *Enter*, to inspect its string data. It's intact, and, in fact, is the same node referenced by the *Tail* pointer. Something is definitely clobbering the tail end of the string data.

Keep your eye on the Watches window while you use F7 to step through the loop. The call to *GetMem* on line 199 is the culprit; before that call, *Tail/\.Parm/\* is equal to *first.* Immediately after the call to *GetMem,* the last character in *Tail/\Parm/\* is trashed.

What's happening? For each command-line parameter, the **for**  loop allocates first a record, then the string data, then the next record, and so on. The *GetMem* call on line 199 should allocate enough for the length of the string plus the length byte, but you can see it does not add 1 to *Length(s).* Though the string assignment on line 200 succeeds in doing the copy, it actually uses 1 more byte than was allocated to it. Thus, the last character of the string is overlapped by the first byte of the next record allocated when a call is made to *New(Temp).* The last parameter escapes unscathed because it's not followed by another *ParmRec.* 

Whew. That's all the (known) bugs in this program. Perhaps you'll find some more as you step through the code. You can fix the bugs (they are marked with two asterisks (\*\*) for your convenience) and then recompile; or you can run TPDEMO.P AS, the bug-free version of this program, discussed in Chapter 3.

c H A p T E <sup>R</sup>

# 15

# Virtual debugging on the 80386 processor

Turbo Debugger lets you use the full power of systems that have the 80386 processor. Virtual debugging lets the program you're debugging use the full address space below 640K, just as if no debugger were loaded. (Turbo Debugger is loaded in to extended memory, above the 1MB address point.)

You debug exactly as you would normally use Turbo Debugger, except that once the TDH386 device driver is loaded, your program loads and runs at exactly the same address whether or not it's being debugged. Virtual debugging is extremely useful both for debugging programs that are large, and for finding bugs that go away if the program is loaded higher in memory, as it is when it is being debugged normally.

Virtual debugging also lets you watch for reads or writes to arbitrary memory or I/O locations, all at full or nearly full processor speed. This gives you some of the power of a hardware debugger at no additional cost.

80286 users! If you have an 80286 processor, you can make more memory available than you would normally have with Turbo Debugger by using the protected-mode debugger, TD286. See Chapter 16 for more information.

You must have a computer based on the 80386 processor in order to use the virtual debugger. You must also have 640K of available extended memory. If you have used up your extended memory for RAM disks, caches, and so forth, you may want to make a special CONFIG.SYS or AUTOEXEC.BAT file that removes some of these programs when you want to use virtual debugging.

# **Installing the virtual debugger device driver**

Before starting the virtual debugger, you must make sure that you have installed its device driver in your CONFIG.SYS file. Do this by including a line similar to the following in CONFIG.SYS:

DEVICE = TDH386.SYS

If you have placed the TDH386.SYS device driver somewhere other than in the root directory, make sure that you include that directory path as part of the device driver file name.

Normally, the virtual debugger lets you have up to 256 bytes of DOS environment strings. If this is not enough, or if you don't need that much and would like to conserve as much memory as possible, use the -e option in CONFIG.SYS to set the number of bytes of environment. For example,

 $DEVICE = TDH386.SYS -e2000$ 

reserves 2000 bytes for your DOS environment variables.

# **Starting the virtual debugger**

You start the virtual debugger much as you would normally start Turbo Debugger, with a command line like this:

TD386 *[options)* program *[program options)* 

In other words, you simply enter TD386 instead of TD. TD386 then takes care of finding the Turbo Debugger executable program and loading it into extended memory.

If you have other programs or device drivers that use extended memory, such as RAM disks, caches, or whatever, you must tell

TD386 how much extended memory to set aside for these other programs. Do this by using the -e command-line option. Follow the -e with the number of kilobytes (K) of extended memory used by the other programs. For example,

TD386 -e512 myprog

This command line informs TD386 that you want to reserve the first 512K of extended memory for other programs.

 $\Box$  Normally, if your system supports the XMS standard, it is not necessary to inform TD386 how much memory to set aside for programs in extended memory; the programs have already passed that information to TD386. You need to use -e only with programs (such as VDISK) that don't communicate with the XMS standard.

Since you probably always reserve the same amount of extended memory for other programs, TD386 gives you a way to permanently set the amount of extended memory to reserve. Use the **-w**  option with the  $-e$  option to specify that you want the  $-e$  value to be permanently set in the TD386 executable program file.

You'll then be prompted for the name of the executable program. If you are running on DOS 3.0 or later, the prompt indicates the path and file name that you executed TD386 from. You can accept this name by pressing Enter, or you can enter a new executable file name. The new name must already exist and be a copy of the TD386 program that you have already made.

If you are running on version 2.x of DOS, you will have to supply the full path and file name of the TD386 executable program.

Here is a complete list of command-line options for TD386.EXE:

- **-?,-h**  Accesses help on TD386.
- **-b**  Lets you break out of programs with Ctrl-Break, even when interrupts are disabled.
- -e#### Specifies the number of kilobytes of extended memory being used by other programs or by the program you're debugging. (You don't need this option if your system supports the XMS standard.)
- -f#### Enables EMS emulation· through paging (in extended memory) and sets the page frame segment to #### (in hex). The last three digits

must be 000 (like COOO or EOOO). Note that this option only applies to Turbo Debugger's EMS calls. If you don't use this option when you load TD386, TD386 will not be able to use EMS. If you cannot load your symbol table, try using the -t option to force TD386 to borrow from extended memory.

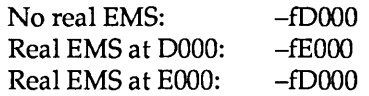

- *-t-* Disables EMS emulation (presumably to override a previous command-line option).
- -w Modifies TD386.EXE with the new default value of -e or *-t.* You can enter a new executable file name that does not already exist, and TD386 will create the new executable file.

Note that TD386.EXE options must appear first in the command line before any Turbo Debugger options or the program name. For example,

T0386 -el024 -fOOOO -w

reserves 1024K of extended memory, enables EMS emulation with a page frame of D000, and modifies TD386.EXE with these values.

For a list of all the command-line options available for TD386.EXE, just type T0386 -? or T0386 -h and press Enter.

Note: If you have an 80386-based machine and want to read the command -line options for TD386.EXE, TDH386.SYS must be loaded.

# Differences between normal and virtual debugging

Most things work exactly the same whether you are debugging normally or using the 80386 virtual debugging capability. The following items behave differently:

**E** When you use the File I DOS Shell command to run a DOS command, the program you're debugging is never

swapped to disk. This means you may not always have enough memory to run other programs from the DOS prompt.

- [] Your program can use nearly all of the 80386 instructions, with the exception of the privileged protected-mode instructions: **CLTS, LMSW, LTR, LGDT, LIDT, LLDT.**
- [] Even though you can use all the 80386 extended addressing modes and 32-bit registers during virtual debugging, you can't access memory above the 1MB point. If you try to do so, an exception interrupt will be generated, and Turbo Debugger will regain control.
- c You can't use virtual debugging if you're already running a program or device driver that uses the virtual and protected modes of the 80386 processor. This includes programs such as:
	- DesqView operating environment
	- o Microsoft Windows-386 operating environment
	- o QEMM.SYS, the QuarterDeck EMS simulator
	- o CEMM.SYS Compaq EMS simulator
	- $\scriptstyle\bullet$  386^MAX

If you normally use one of these or similar programs, you will have to stop them or unload them before using TD386.

- c If you are using virtual debugging, TD386 can catch exceptions generated by your program. If an exception occurs, your program stops, and TD386 reports the exception that occured. The error message that appears indicates the nature of the exceptions, and the arrow in the CPU window Code pane-or the cursor in the Module window-marks the instruction that caused the exception.
- [] You should not get an unexpected interrupt. If you do, contact Borland technical support.

### **TD386 error messages**

TD386 generates one of the following messages when it can't start, and then returns to the DOS prompt. You must correct the condition before you can start TD386 successfully.

**T0386 error: 80386 device driver missing or wrong version**  You must install the TDH386.SYS device driver in your CONFIG.SYS file before you invoke TD386 from the DOS command line.

#### **T0386 error: Can't enable the A20 address line**

TD386 can't access the memory above 1MB. This may happen if you're running on a system that is not exactly IBM compatible.

**T0386 error: Can't find TO.EXE**  TD386 could not find TD.EXE.

**T0386 error: Couldn't execute TO.EXE**  TD386 could not run TD.EXE.

**T0386 error: Environment too long; use** -e#### **switch with TOH386.SYS** 

You need to change the -e option as described on page 248.

**T0386 error: Not enough Extended Memory available**  TD386 ran out of memory. You need to get more memory for your machine or free up memory (by reducing a RAM disk, for example).

**T0386 error: Wrong CPU type (not an 80386)**  You are not running on a system with an 80386 processor.

The following errors might occur if you're trying to modify TD386 with the **-w** option:

**T0386 error: Cannot open program file** 

**T0386 error: Cannot read program file** 

**T0386 error: Cannot write program file** 

**T0386 error: Program file corrupted or wrong version** 

# **TDH386.SYS error messages**

There are only two possible error messages associated with the TDH386.SYS driver:

**Wrong CPU type: TOH386 driver not Installed** 

**Invalid command line: TOH386 driver not Installed** 

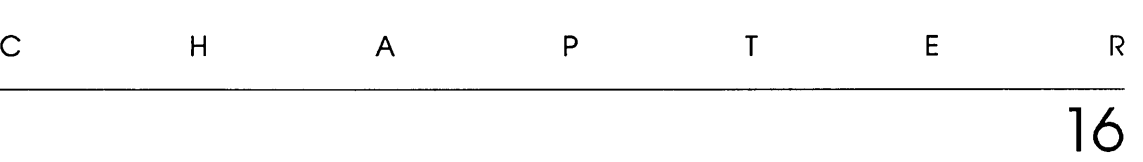

# **Protected-mode debugging with TD286**

The TD286 protected-mode debugger takes advantage of the capabilities of the 80286 processor to free more memory for the program you are debugging. TD286 puts the Turbo Debugger program into extended memory above the 1MB address point, and leaves a relatively small loader in the lower 640K. This gives you more room for the program you are debugging and its symbol table.

Use Turbo Debugger exactly as you normally would. The only difference is that your program has more memory to run in.

80386 users! If you have an 80386 processor, you can get even more capabilities and memory savings by using the ID368 virtual debugger. See Chapter 15 for more information.

# **Equipment required for the protected-mode debugger**

To use the TD286 protected-mode debugger, you must have a computer based on the 80286 or 80386 processor. You must also have at least 640K of available extended memory.

Chapter 76, Protected-mode debugging with TD286 253

Before you use TD286 for the first time, you must run the TD286INS configuration program to let TD286 determine some hardware characteristics of the system you are running on. To configure TD286, run the configuration program by entering TD286INS at the DOS prompt.

TD286INS asks you to press Spacebar a number of times as it determines the characteristics of your hardware. If at any point your system hangs and the program does not proceed, just reboot and restart the configuration program. The configuration program knows where it had a problem and continues with the next phase of its testing.

Once TD286INS runs to completion, TD286 is ready to use.

# Starting the protected-mode debugger

You start the protected-mode debugger with this command-line syntax:

TD286 *[options]* program *[program options]* 

TD286 has the same command-line options as regular Turbo Debugger, with the exception that it does not allow the  $-y$  option that sets the overlay code pool size. This option is not necessary because TD286 does not use overlays.

# Differences between Turbo Debugger and protected-mode

There are a few things you can do in regular Turbo Debugger that you can't do with TD286:

• When you use the File I DOS Shell command to run a DOS command, the program you are debugging is not swapped to disk. This means that you may not always have enough memory to run other programs from the DOS prompt.

■ You can't use TD286 to debug programs that run in protected mode, or use a DOS extender that conflicts with that used by TD286.

### **Running TD286 on different machines**

TD286 knows the hardware characteristics of dozens of different machines. When you run TD286INS and it reports **"Machine already In file's database"** your machine is already known to TD286 and no modification is necessary.

If TD286INS does execute its tests, it will store your machine's hardware characteristics in TD286 and create a file with the .DB extension. This file should be sent back to Borland or uploaded onto one of our forums on Compuserve so that future versions of TD286 will automatically know your computer's hardware characteristics. TD286 can store the characteristics of 10 machines other than the ones it starts with.

Turbo Debugger User's Guide

c H A p T E R **17** 

# **Debugging TSRs and device drivers**

With Turbo Debugger 2.0 you can debug terminate and stay resident (TSR) programs and device drivers, as well as conventional executable files. You can also run Turbo Debugger itself as a TSR, while you perform other operations at DOS level or run other programs. .

Turbo Debugger 2.0 has three new commands on the file menu that are specifically designed to be used for debugging TSRs and device drivers. These are the File | Resident, File | Symbol Load, and File | Table Relocate commands.

This chapter gives a brief explanation of what TSRs and device drivers are, and provides information on how to debug them with Turbo Debugger 2.0.

### **What's a TSR?**

TSR stands for "terminate and stay resident." TSRs are programs that stay in RAM after they are finished running. SideKick and SuperKey are TSRs; they stay in RAM all the time and are invoked using special hot keys. Other TSRs are invoked from programs that issue an appropriate software interrupt. Turbo C provides a function, **genlnterrupt,** that issues such software interrupts.

TSRs consist of two parts: a *transient portion* and a *resident portion.*  The transient portion is responsible for loading the resident

portion into RAM, and for installing an interrupt handler that determines how the TSR is invoked. If the TSR is to be invoked through a software interrupt, the transient portion places the address of the resident portion of the code in the appropriate interrupt vector. If the TSR is to be invoked through a hot key, the resident portion must modify the DOS interrupt handler for keyboard presses.

When the transient portion is finished executing, it invokes a DOS function that allows a portion of the .EXE file to stay resident in RAM after execution is terminated—hence the phrase "terminate" and stay resident." The transient portion of the TSR knows the size of the resident portion as well as the resident portion's location in memory, and passes this information along to DOS. DOS then leaves the specified block of memory alone, but is free to overwrite the unprotected portion of memory. Thus the resident portion stays in memory, while the transient portion can be overwritten.

The trick to debugging TSRs is that you want to be able to debug the resident portion as well as the transient portion. When the .EXE file executes, the only code that is executed is the transient portion of the TSR. So when you run Turbo Debugger as usual, by specifying a file name, the only code you see executed is the transient portion, as it installs the resident portion and its interrupt handlers. In order to debug the resident portion, you must set a debugger breakpoint and make Turbo Debugger itself go resident. More about this later.

#### Debugging a TSR

Debugging the transient portion of a TSR is the same as debugging any other file. It is only when you start to debug the resident portion that anything novel happens.

Here is how you debug a TSR program:

- 1. Compile or assemble the TSR, being sure to incorporate symbolic (debugging) information. Use the TASM /ZI or TCC -v command-line option, for example, or TPC IV.
- 2. If you have to link the TSR, use the **/v** option to incorporate symbolic information. You can use the TDSTRIP -s option to move the symbolic information into a separate file, though you don't have to if the program is an .EXE file.
- 3. Now load the TSR program into Turbo Debugger and run the transien t portion, using the **Run I Run** command as usual. Go ahead and debug the transient portion in the usual way. When you finish running the transient portion, the resident portion is installed in RAM. The trick now is to debug the resident portion.
- 4. Set a breakpoint at the beginning of the resident portion of your code, using F2. You can instead set breakpoints at some other positions in the resident portion, if you want.
- 5. Choose the File I Resident command to make Turbo Debugger itself go resident. This has nothing to do with making your TSR memory-resident; it makes itself go resident when you run it in Turbo Debugger, just as it would if you had run it from the command line. The only reason you are making Turbo Debugger go resident is so you can go back to DOS and invoke your TSR, making its resident portion start executing.
- 6. When you are back at the DOS command line, execute the resident portion of your TSR by pressing its hot key or doing whatever else you do to invoke it. Execute your program as usual.
- 7. When your program hits the breakpoint, Turbo Debugger comes back up, with your TSR displayed at the appropriate point. Now you can start debugging the resident part of your code. (You can also re-enter Turbo Debugger from DOS by pressing Ctrl-Break twice.)

A second method of debugging a TSR's resident portion is to execute the TSR from the DOS command line, then use Turbo Debugger to debug the area of RAM containing the TSR.

To use this method, you need the utilities TDMEM, which displays a map of how your system's RAM memory is used, and TDDEV, which gives the segment address where your TSR's resident portion is loaded.

To use this method:

1. Follow Steps 1 through 2 of the first method to compile or assemble your code, and to strip off its symbol table if necessary and place it in a .IDS file. If necessary for your application, run TDSTRIP with the  $-e$  option as well, to convert your TSR from an .EXE to a .COM file.

- 2. Execute your TSR from the DOS command line by typing its name. For example, if your TSR is called TSR.EXE, type TSR at the DOS prompt and press Enter.
- 3. Run IDMEM to see a memory map of your computer. Note the segment address at which the resident portion of your TSR is loaded. We refer to this segment as *Seg.*
- 4. Next, you need to determine the amount of symbol table memory you are going to want Turbo Debugger to allocate when you call it up. To do this, note the size of your TSR's symbol table (.IDS) file by doing a DIR command from DOS.

This size is a lower limit on the amount of symbol table memory you need to allocate when you load Turbo Debugger, since, in addition to the information stored here, Turbo Debugger creates a number of tables, temporary and otherwise, when it loads the symbol table. A useful rule of thumb is that you need to allocate about one and a half times as much symbol table memory as the .TDS file occupies on the disk, though sometimes you might need more and sometimes you can get by with less. Turbo Debugger lets you know if you've allocated too little symbol table memory by displaying the message ''Not enough memory to load symbol table" when you do a File I Symbol Load (discussed later), so feel free to experiment.

- 5. Load Turbo Debugger without specifying a file name, allocating symbol table memory as appropriate with the **-sm**  command-line option. The **-sm** option takes as an argument the number of kilobytes of symbol table memory to be allocated. For example, if you want to reserve 3K of symbol table memory, enter TD -sm3 at the DOS prompt. When you load Turbo Debugger, do not specify a file name, since you are debugging something that is already in memory. You should have the .TDS and source files for your TSR available in your default directory, however, so that they can be accessed to supply symbolic information.
- 6. You could now start debugging your TSR by setting breakpoints, making Turbo Debugger go resident, and performing some action from the DOS command level that would trigger your breakpoint. This opens Turbo Debugger at the appropriate place in your code. However, your debugging task can be simplified by recalling the symbolic informa tion present in your symbol table and source file first.
- 7. Once Turbo Debugger comes up, clear the sign-on message by pressing Esc, then load in your TSR's symbol table with the File Symbol Load command, specifying the appropriate symbol table name. If you get a message that there is not enough memory to load your symbol table, exit Turbo Debugger and start it up again from the DOS prompt using a higher value as an argument to **-sm.**
- 8. The symbol table contains a set of symbols tied to relative memory locations in your code. The symbols in the symbol table are all prefixed by the characters # *FILENAME*#, where *FILENAME* is the name of your TSR source file. For example, if your source file was called TSR.ASM and contained a label *Intr*, the symbol #*TSR*#*INTR* marks a location in memory.

The symbols in the symbol table are offset from each other by the correct number of bytes, but the absolute location of the first symbol has not been determined because DOS might have loaded your TSR at a different absolute memory location than the one at which it was assembled. For this reason, you must use a command to explicitly locate the first symbol in memory.

9. Use File | Table Relocate to place the first symbol from the symbol table at the proper location in memory. In this way, the symbolic information present corresponds with your code. To do this, when you are prompted by Turbo Debugger, specify the segment address *Seg* for your TSR that you determined fromTDMEM.

The disassembled statements from memory are synchronized with information from the symbol table. If your source file is present, source statements are printed on the same line as the information from the symbol table.

10. Use the Goto command (Gtrl-G) to go to the segment of RAM containing your TSR. Do this either by giving the segment address of your TSR, followed by offset OOOOH, or by going to a specific symbolic label in your code.

From here on, continue as in the first method, from Step 4 on.

# **What's a device driver?**

 $\mathsf{L}$ 

Device drivers are collections of routines used by DOS to control low-level I/O functions. Installable device drivers (as opposed to those intrinsic to DOS) are installed by inserting lines such as

device = clock.sys

in your CONFIG.SYS file. When DOS has to perform an I/O operation involving a single character, it scans through a linked list of device headers looking for a device with the appropriate logical name (for example, COM1). In the case of block device drivers such as disk drives, DOS keeps track of how many block devices have been installed and designates each by a letter, with A for the first block device driver installed, B for the second, and so on. When you make a reference to drive C, for example, DOS knows to call the third block device driver.

The linked list of device headers contains offsets to the two components of the device driver itself, the *strategy routine* and the *interrupt routine.* 

When DOS determines that a given device driver needs to be invoked, it calls the driver twice. The first time the driver is called, DOS talks to the strategy routine and passes it a pointer to a memory buffer called the *request header.* The request header contains information about what DOS wants the device driver to do. The strategy routine simply stores this pointer away for later use. On the second call to the device driver, DOS invokes the interrupt routine, which does the actual work specified by DOS in the request header, such as transferring characters in from a disk.

The request header specifies what the device driver is to do through a byte in the request header called a *command code.* This specifies one of a predefined set of operations all device drivers must perform. The set of command codes is different for character device drivers than for block device drivers.

The problem with debugging device drivers is that there is no .EXE file to run, since for proper operation, the driver must be installed using a DEVICE = *DRIVER.EXT* command at boot, where *.EXT* = .SYS, .COM or .BIN. This means the device driver to be debugged is already resident in memory before debugging, as it must be for proper operation. Hence the functions to load and relocate symbol tables become very useful, since they can restore symbolic information to the disassembled segment of memory where the device driver is loaded. The File | Resident command is also very useful, as we shall see.

### **Debugging a device driver** Here is how you debug a device driver using TDREMOTE:

- 1. Compile or assemble the device driver, being sure to incorporate symbolic (debugging) information. Use the TASM **IZI** or TCC **-v** command -line option, for example.
- 2. Link the device driver using the *I* v option to incorporate symbolic information.
- 3. Type TDSTRIP -5 -c *FILENAME,* where *FILENAME* is the name of the device you're debugging, to move the symbolic information from the .EXE file into a separate .TDS file, and to transform the existing .EXE file into a .COM file.

TDSTRIP -s -c *FILENAME* 

where *FILENAME* is the name of the device driver you're debugging. Copy the .COM file to the remote system.

4. Modify your CONFIG.SYS file on the remote system by adding the line

device = *FILENAME.* COM

- 5. Make sure *FILENAME* includes the correctpath to find the device driver.
- 6. Reboot your remote system to load the device driver.
- 7. Run TDDEV to tell you the location in memory on the remote system where DOS has loaded your device driver. Note the address where your device driver is loaded. We refer to the segment portion of this address as *Seg.*
- 8. Next you need to determine the amount of symbol table memory you will need Turbo Debugger to allocate when you call it up. To do this, note the size of your device driver's symbol table (.TDS) file by doing a DIR command from DOS.

This size is a lower limit on the amount of symbol table memory you will need to allocate when you load Turbo Debugger, since in addition to the information stored here, Turbo Debugger creates a number of temporary and other tables when loading the symbol table. A useful rule of thumb is that you need to allocate about one and a half times as much symbol table memory as the .TDS file occupies on disk, though sometimes you need more, and sometimes you can get by with less. Turbo Debugger lets you know if you've allocated too little symbol table memory by displaying the message ''Not

enough memory to load symbol table" when you do a File | Symbol Load (discussed later), so feel free to experiment.

- 9. Load TDREMOTE on the remote system.
- 10. Load Turbo Debugger (using the  $-r$  option and the  $-rp$  and  $-rs$ options as needed) *without specifying a file name,* allocating symbol table memory as appropriate by using the  $-\text{sm}$ command line switch. The -sm switch takes as an argument the number of kilobytes of symbol table memory to be allocated. For example, if you wish to reserve 3K of symbol table memory, type TD -sm3 at the DOS prompt. When you load Turbo Debugger, you do not specify a file name because you are debugging something that is already in memory. You should have the .IDS and source files for your device driver available in your default directory, however, so that they can be accessed to supply symbolic information.
- 11. You could now start debugging your device driver by setting breakpoints, making Turbo Debugger go resident, and performing some action from the DOS command level on the remote system which would trigger your breakpoint. This would open Turbo Debugger at the appropriate place in your code. However, your debugging task can be simplified by recalling the symbolic information present in your symbol table and source file first.
- 12. Once Turbo Debugger comes up, clear the sign-on message by pressing Esc, then load in your device driver's symbol table using the File Symbol Load command, specifying the appropriate symbol table name. If you get a message that there is not enough memory to load your symbol table, exit Turbo Debugger and start it up again from the DOS prompt using a higher value as an argument to  $-$ sm.
- 13. The symbol table contains a set of symbols tied to relative memory locations in your code. The symbols in the symbol table are all prefixed by the characters *#FlLENAME#,* where *FILENAME* is the name of your device driver source file. For example, if your source file was called DRIVER.ASM and contained a label *Intr,* the symbol *#DRIVER#* INTR marks a location in memory.

The symbols in the symbol table are offset from each other by the correct number of bytes, but the absolute location of the first symbol is not determined, since DOS may load your device driver at a different absolute memory location than the one at which it was assembled. For this reason, you must use a command to explicitly locate the first symbol in memory.

14. Use the File Table Relocate command to place the first symbol from the symbol table at the proper location in memory. In this way, the symbolic information present will correspond with your code. To do this, specify the segment address *Seg* for your device driver which you determined in Step 6.

The disassembled statements from memory are synchronized with information from the symbol table. If your source file is present, source statements will be printed on the same line as the information from the symbol table.

- 15. Set any breakpoints in your code.
- 16. Choose the File | Resident command to make Turbo Debugger itself go resident. This has nothing to do with making your device driver memory resident; it goes resident at boot on the remote system as a result of the device command in CONFIG.SYS. The only reason you are making Turbo pebugger go resident is so you can go back to DOS and do whatever is necessary to invoke your device driver.
- 17. When you are back to the DOS command line on the remote system, do whatever is necessary to activate your device driver. For example, send information to whatever device it controls.
- 18. When your program hits the breakpoint, Turbo Debugger comes back up with your device driver displayed at the appropriate point, and you can begin debugging your code. (You can also re-enter Turbo Debugger while DOS is nmning, by pressing *Ctrl-Break.*)

# **Terminating the debugging session**

 $\mathbb{L}$ 

To terminate a debugging session, get out of Turbo Debugger in the usual way, by choosing the File I Quit command or pressing *A/l-X.* If you're debugging a TSR, it will be unloaded automatically.

266 Turbo Debugger User's Guide

 $\sim$ 

# A P P E N D I X  $\boldsymbol{\mathsf{A}}$

# **Summary of command-line options**

When you start up Turbo Debugger from the DOS command line, you can at the same time configure it using certain options. Here's the general format to use:

 $td$  [options] [program\_name [program\_args]]

Items enclosed in brackets are optional. Following an option with a hyphen disables that option if it was already enabled in the configuration file.

#### TableAl Turbo Debugger commandline options

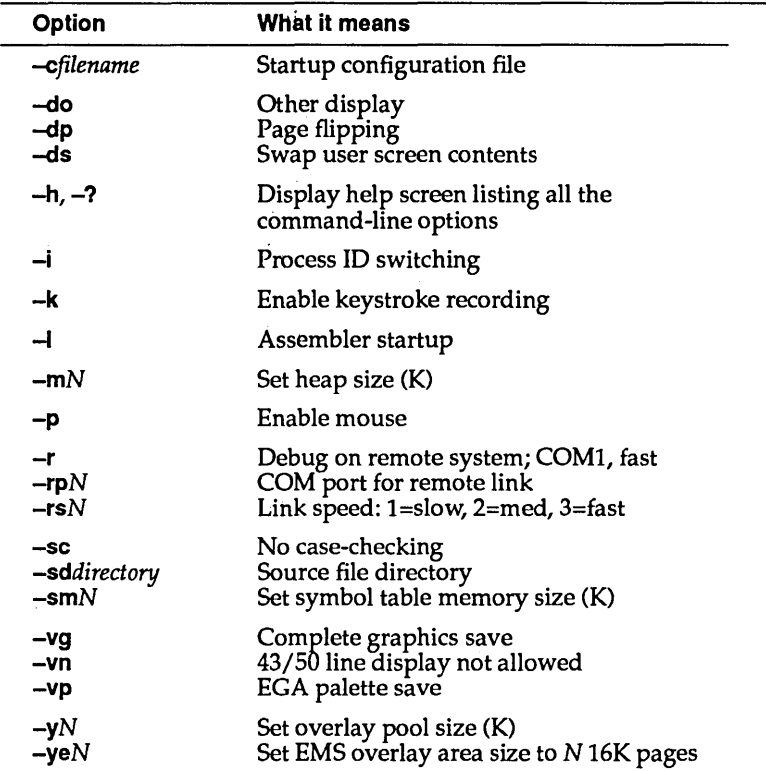

# A P P E N D I X B

# **Technical notes**

This appendix is for advanced users who want to understand some of the technical details that underlie the operation of Turbo Debugger. Don't be put off if this chapter appears to have been written in Greek; you don't have to understand the issues presented here in order to become a productive and successful Turbo Debugger user.

Some of the information in this chapter will let you understand how Turbo Debugger interacts with 005, the hardware, and your program. This can help you understand how your program's behavior might differ while running under Turbo Debugger.

You will also learn why you can crash the system without too much effort, and, even better, how to avoid it.

# **Changed load address and free memory**

When Turbo Debugger loads your program, it is placed after the debugger in memory. This has two important results: Your program loads at a higher segment address, and it has less free memory available. By loading at a different address, some bugs that are the result of accessing memory outside your program may appear or disappear. By changing the amount of free memory, bugs in your memory allocation or use may be hard to duplicate.

If you're using a 386-based computer, you can use the TD386 virtual debugging program to eliminate those problems. See Chapter 15 for information on virtual debugging.

### **Crashing the system**

Since the debugger can read and write memory at any address in your system, you can inadvertently cause a crash by modifying certain memory locations outside your program, such as some inside 005, or the interrupt table starting at memory address location zero.

As an example, changing the hardware clock interrupt vector at location OOOOh:0040h is almost certain to cause a problem.

# **Tracing through DOS and process ID switching**

Turbo Debugger keeps track of the process that is running (either itself or your program) so that it can open and close files without interfering with your program's file handles. This switching is done by using a DOS function call. The switch occurs each time your program is started from Turbo Debugger, and each time the debugger is re-entered from your program. Since 005 is not reentrant, you can get into trouble by setting breakpoints or tracing inside DOS.

You should use the **-1-** command-line option to disable process ID switching if you want to poke around inside 005. However, your program will then share Turbo Debugger's file handles, which may cause either your program or the debugger to run out of them.

# **Using the 8087 /80287 math coprocessor and emulator**

Turbo Debugger uses neither the math coprocessor nor the software emulator, leaving them both free to be used by your program. You shouldn't experience any difference between using a standalone floating-point program and running it under Turbo Debugger.

Turbo Debugger intercepts several interrupt vectors in order to debug your program. The following descriptions let you determine if there may be interactions between your program and Turbo Debugger.

#### **Interrupt 1/1nterrupt 3**

Turbo Debugger uses these interrupts to process breakpoints and instruction single-stepping. If these interrupts are modified by your program, Turbo Debugger may not be able to regain control at the next breakpoint. Normal applications never use these interrupts because they are reserved for programs such as debuggers that must control the execution of other programs.

#### **Interrupt 2**

Many hardware debuggers use this interrupt to signal that a match condition has occurred. If your program takes over this interrupt, these boards and their supporting device drivers may not work properly. If you must take over this interrupt, chain on to the previous owner of it if you do not want to service the interrupt.

#### **Interrupt 9**

This is the keyboard hardware interrupt, which is used for tracking key presses and release codes. Turbo Debugger chains into this interrupt when the user program is running, so that it can regain control of a program stuck in a loop. Turbo Debugger reinstalls this vector each time your program is restarted, thereby allowing a program that modifies this interrupt to keep working correctly.

# **Debugging using INT 3 and INT 1**

If you want to debug a program that uses these interrupts, the version of the program you are debugging should only load these interrupt vectors when it absolutely must, and restore the old contents as soon as it is done using them. This technique minimizes the amount of code that cannot be debugged. While your program has these vectors loaded, you cannot use Turbo Debugger to step through your code.

Turbo Debugger usually attempts to save and restore your program's display mode whenever it runs a piece of your program. If you only use the standard ROM BIOS calls to change the display mode, all will be well. If you directly manipulate the display controller registers, Turbo Debugger may disturb those settings.

# **Memory consumption**

When you first start Turbo Debugger, DOS loads it into the first free memory above DOS and any resident programs. Then, Turbo Debugger allocates a working stack and heap above its program code. Your program's symbol table comes next in memory, followed by the actual program that you want to debug.

When you exit back to DOS, Turbo Debugger frees the memory used by the symbol table and the program being debugged. If your program has allocated any memory blocks with the DOS memory allocate function (48), Turbo Debugger frees that memory as well.

# **EMS support**

If your system has an expanded memory specification (EMS) board, Turbo Debugger will use it to store the symbol table for your program being debugged. This leaves more main memory free for your program. Turbo Debugger saves and restores the state of the EMS driver, letting you debug programs that use EMS memory.

If your program must use all of EMS memory, or if you experience interaction problems between your program and Turbo Debugger with both using EMS memory, you can disable EMS symbol table use by Turbo Debugger. Use the TDINST installation utility to do this or specify  $-\text{y}e0$  to disable overlay caching in EMS.

# Interrupt vector saving and restoring

Turbo Debugger maintains three separate copies of the first 48 interrupt vectors in low memory (00 through 2F).

When Turbo Debugger first starts from the DOS command line, a copy is made of the vectors. These vectors are restored when you return back to DOS by using the File  $\vert$  Quit (or Alt-X) command. These vectors are also restored if you use the File I DOS Shell command to enter a DOS command while debugging a program.

The second set of vectors are Turbo Debugger's vectors. These are in effect whenever Turbo Debugger is running and onscreen. They are restored every time Turbo Debugger regains control after running your program.

The third set of vectors are for the program you're debugging. These vectors are restored every time you run or step your program, and are saved every time your program stops and Turbo Debugger regains control. This lets you debug programs that change interrupt vectors, and at the same time allows Turbo Debugger to use its own version of those same interrupts.
Turbo Debugger User's Guide

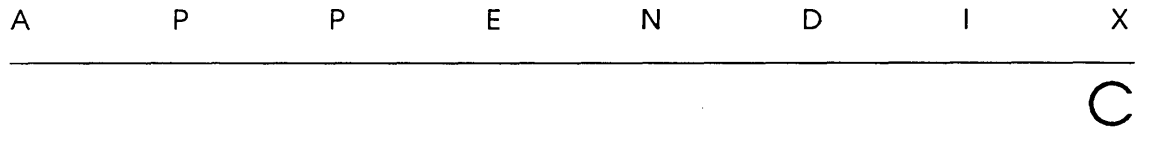

## **Inline assembler keywords**

This appendix lists the instruction mnemonics and other special symbols that you use when entering instructions with the inline assembler. The keywords presented here are the same as those used by Turbo Assembler and MASM.

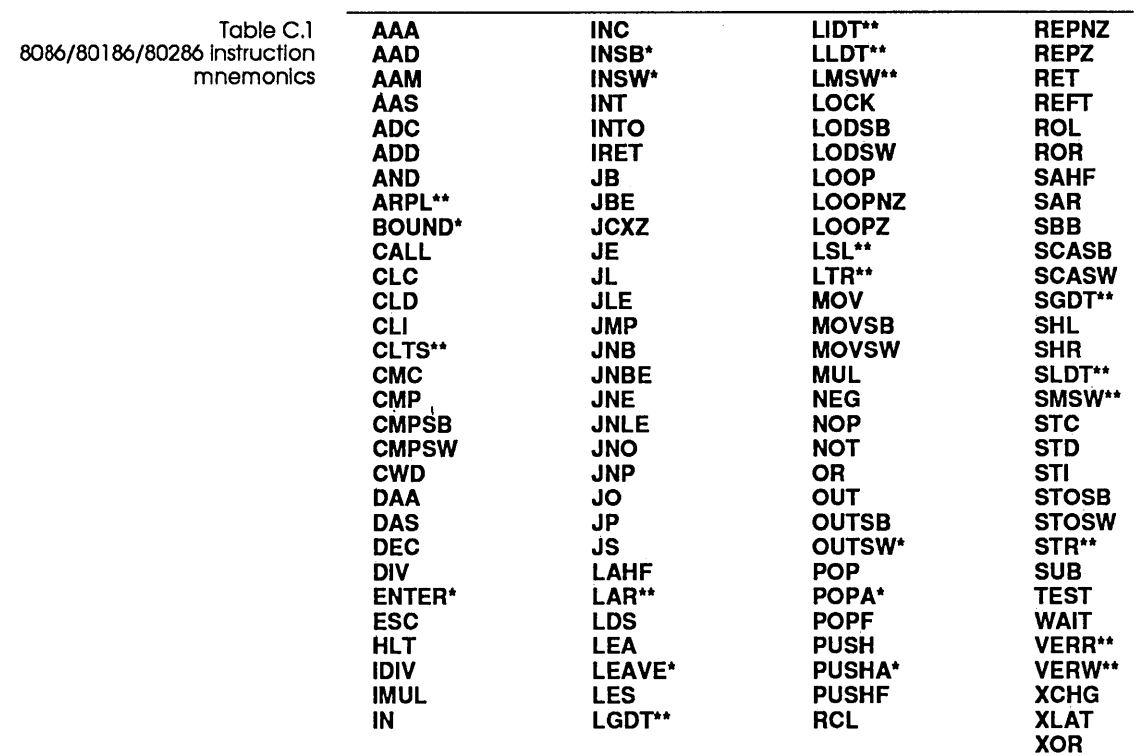

\* Available only when running on the 186 and 286 processor

\*\* Available only when running on the 286 processor

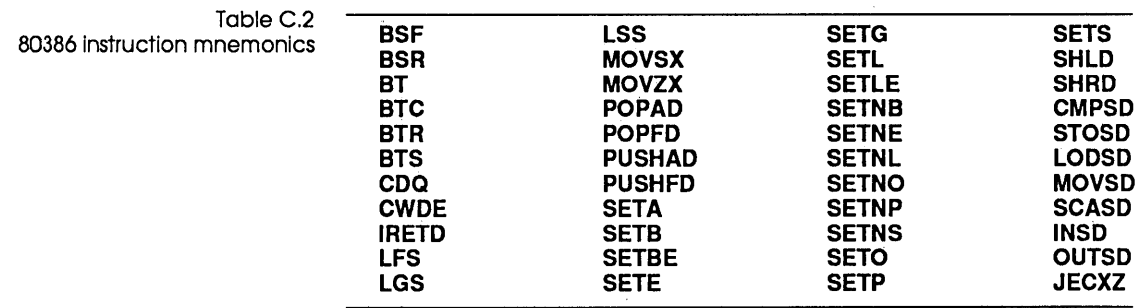

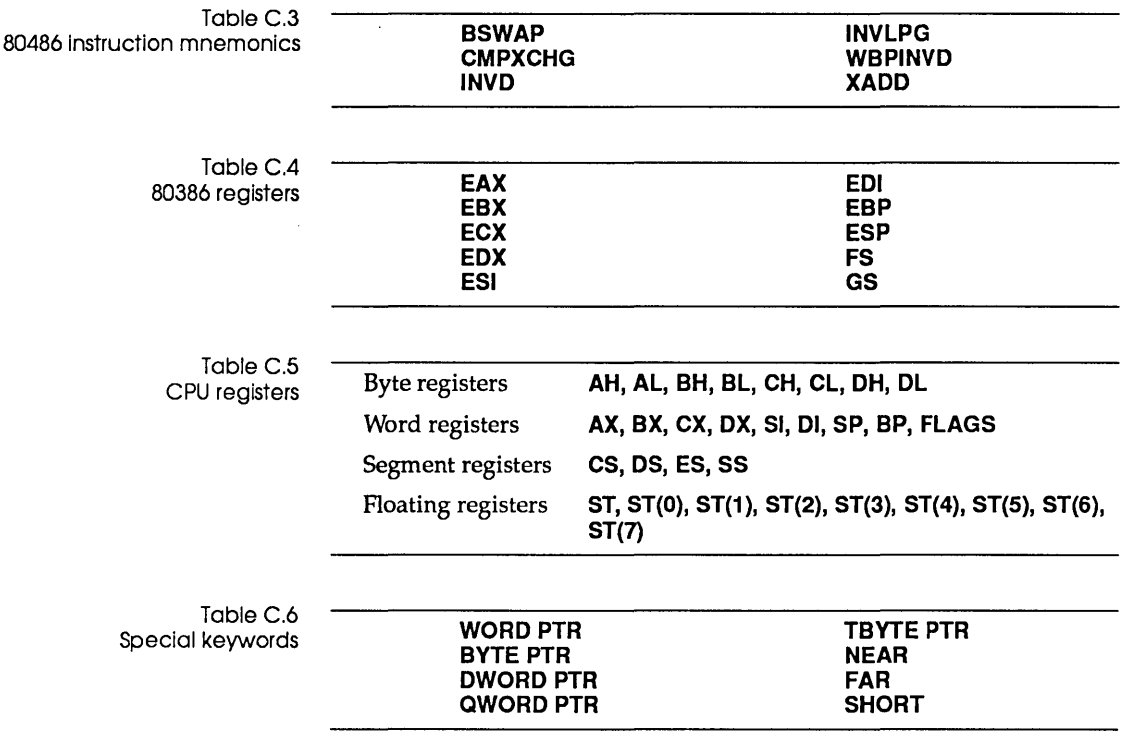

 $\mathcal{L}(\mathcal{A})$  and  $\mathcal{L}(\mathcal{A})$ 

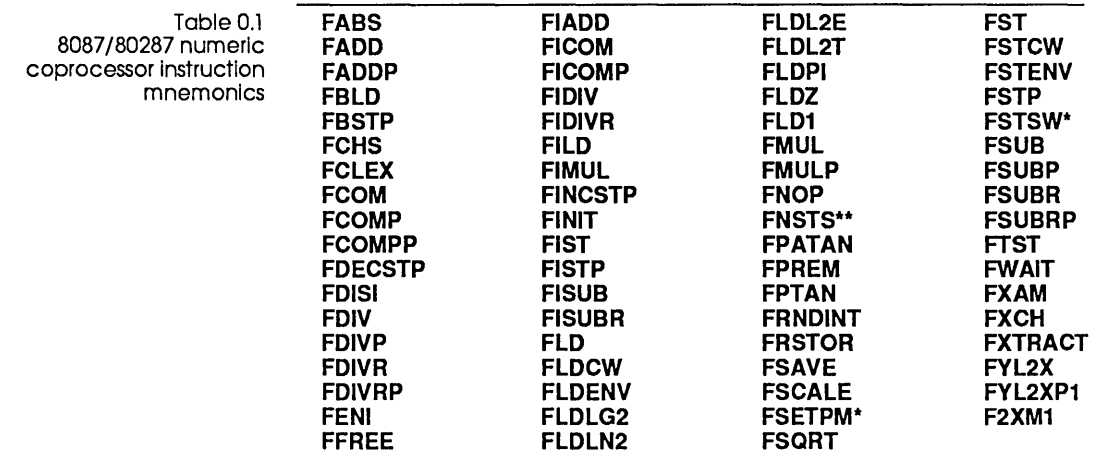

\* Available only when running on the 287 numeric coprocessor.<br>\*\* On the 80287, the **fstsw** and **fnstsw** instructions can use the AX register as an operand, as well as the normal memory operand.

Table 0.2 80387 instruction mnemonics **FCOS FSIN FPREM1 FSINCOS FUCOM FUCOMP FUCOMPP**  A P P E N D I X

## **Customizing Turbo Debugger**

Turbo Debugger is ready to run as soon as you make working copies of the files on the distribution disk. However, you can change many of the default settings by running the customization program called TDINST. You also can change some of the options using command-line options when you start Turbo Debugger from DOS. If you find yourself frequently specifying the same command-line options over and over, you can make those options permanent by running the customization program.

The customization program lets you set the following items:

- Window, dialog box, and menu colors
- Display parameters: screen swapping mode, integer display format, beginning display (source or assembler code), screen lines, tab column width, maximum tiled Watches size, fast screen update, 43-/50-line mode, full graphics saving, User screen updating, and log list length
- Your editor startup command and directories to search for source files and the Turbo Debugger help and configuration files
- User input and prompting parameters: interrupt key, history list length, beep on error, mouse, keystroke recording, and control-key shortcuts

D

- Source debugging: language options and case sensitivity
- NMI intercept, DOS process ID switching, expanded memory specification (EMS) for symbol table, remote debugging, OS shell swap size, and symbol memory size
- Display mode

### **Running TDINST**

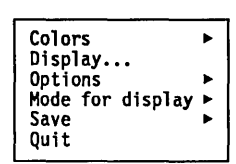

To run the customization program, enter TDINST at the DOS prompt. As soon as TDINST comes up, it displays its main menu. You can either press the highlighted first letter of a menu option or use the  $\int$  and  $\downarrow$  keys to move to the item you want and then press Enter. For instance, press 0 to change the display settings. Use this same technique for choosing from the other menus in the installation utility. To return to a previous menu, press Esc. You may have to press Esc several times to get back to the main menu.

### **Setting the screen colors**

Choose Colors from the main menu to bring up the Colors menu. It offers you two choices: Customize and Default Color Set.

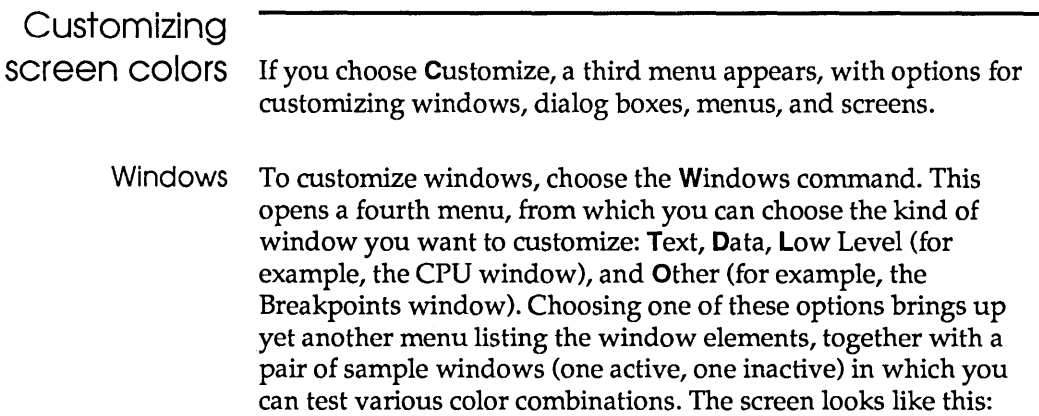

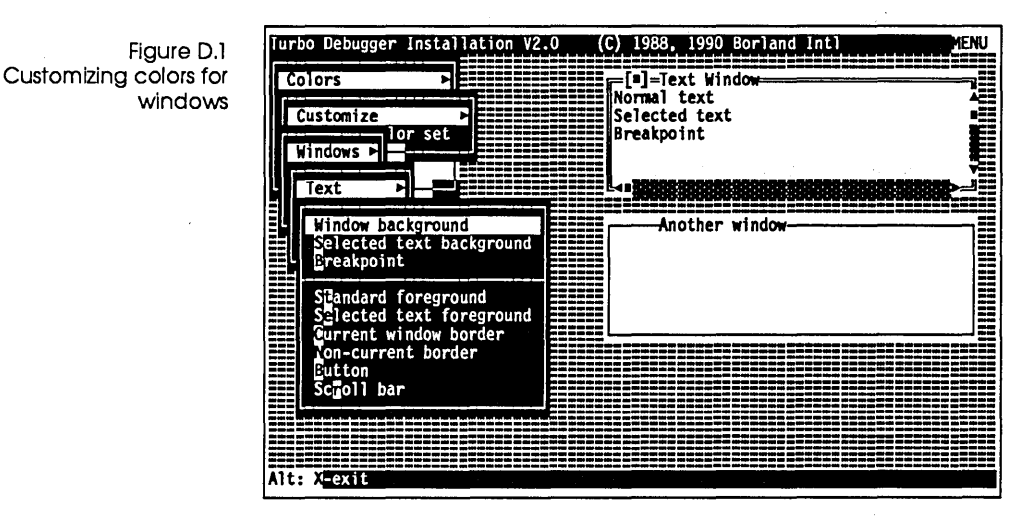

When you select an item you want to change, a palette box pops up over the menu. Use the arrow keys to move around in the palette box. As you move the selection box through the various color choices, the window element whose color you are changing is updated to show the current selection. When you find the color you like, press Enter to accept it.

- $\Box$  Turbo Debugger maintains three color tables: one for color, one for black and white, and one for monochrome. You can only change one set of colors at a time, based on your current video mode and display hardware. So, if you are running on a color display and want to adjust the black-and-white table, first set your video mode to black and white by typing MODE BW80 at the DOS prompt, and then run TDINST.
- Dialog boxes If you choose Dialogs from the Customize menu, a menu appears listing dialog box and menu elements, with a sample dialog box for you to experiment with.

The screen looks like this:

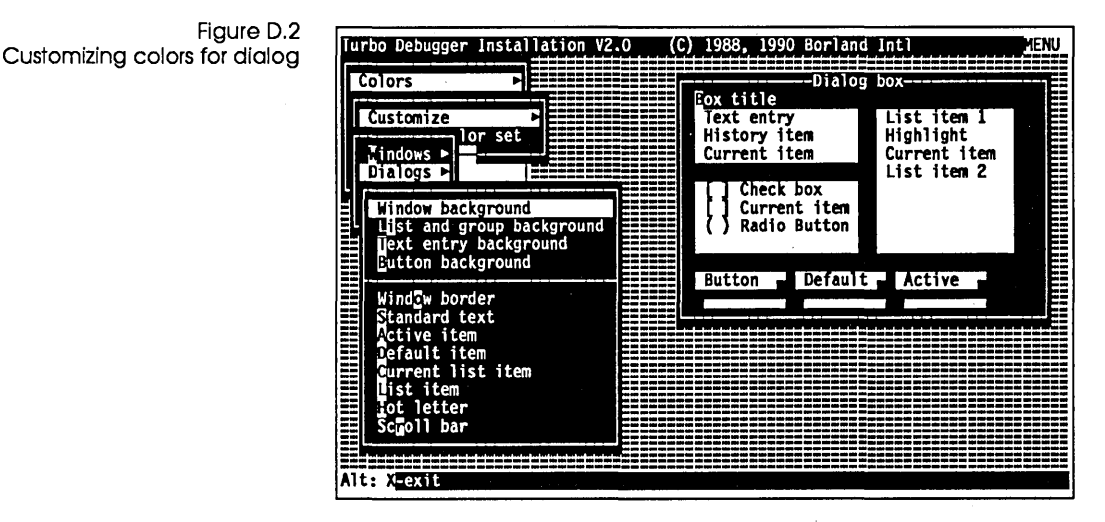

As with the Windows menu, choosing an item from the current menu opens a palette from which you can choose the color for that item.

Menus

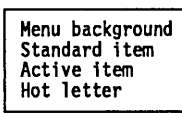

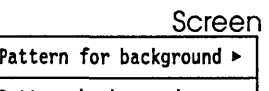

Pattern background Pattern foreground Window move background

Window move foreground

The default colors

If you choose Menus from the Customize menu, a menu of menu options opens, along with a sample menu. Choosing an item from the menu causes the usual palette to appear.

Choosing Screen from the Customize menu opens a menu from which you can access another menu with screen patterns and palettes for screen elements, as well as a sample screen background on which to test them.

If you choose Default Color Set from the Colors menu, an active text window and an inactive window appear onscreen, so you can see what the default colors for their elements are.

## **Setting Turbo Debugger display parameters**

Choose Display from the main menu to bring up the Display Options dialog box.

—Display options<mark>-</mark><br>Integer formal splay swapping **Beginning display** Source<br>Assembler Hex None Decimal Smart Always **Both** .<br>Tax tiled watch<br>G creen lines<br>(•) 25 ( ) 43/50 .<br>B (•) 25 <mark>Nog list lèngth</mark><br>50 User screen updating<br>
( ) Other display Fast screen update Permit 43/50 lines Flip pages  $0k -$ Swap Cancel Full graphics save

 $\Box$  These display options include some you can set from the DOS command line when you start up Turbo Debugger, as well as some you can set only with TDINST. See page 291 for a table of Turbo Debugger command-line options and corresponding TDINST settings.

### Display Swapping

Figure D.3

box

The Display Options dialog

You use the Display Swapping radio buttons to control how Turbo Debugger switches between its own display and the output of the program you're debugging. You can toggle between the following settings:

- **None** Don't swap between the two screens. Use this option if you're debugging a program that does not output to the User screen.
- **Smart** Swap to the User screen only when display output may occur. Turbo Debugger swaps the screens any time that you step over a routine, or if you execute any instruction or source line that appears to read or write video memory. This is the default option.
- **Always** Swap to the User screen every time the user program runs. Use this option if the Smart option is not catching all the occurrences of your program writing to screen. If you choose this option, the screen flickers every time you step through your program, since Turbo Debugger's screen is replaced for a short time with the User screen.

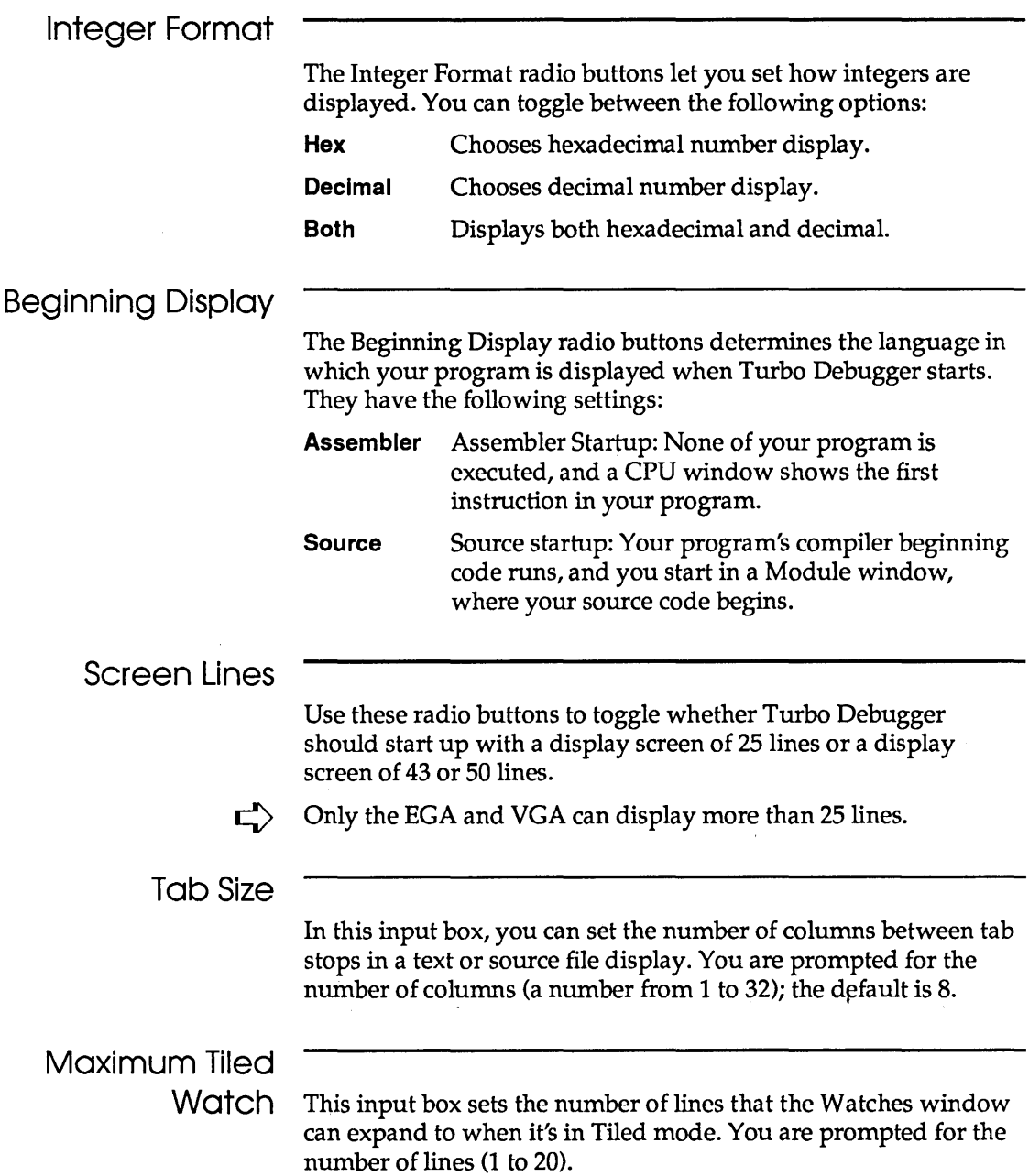

 $\bar{\mathcal{A}}$ 

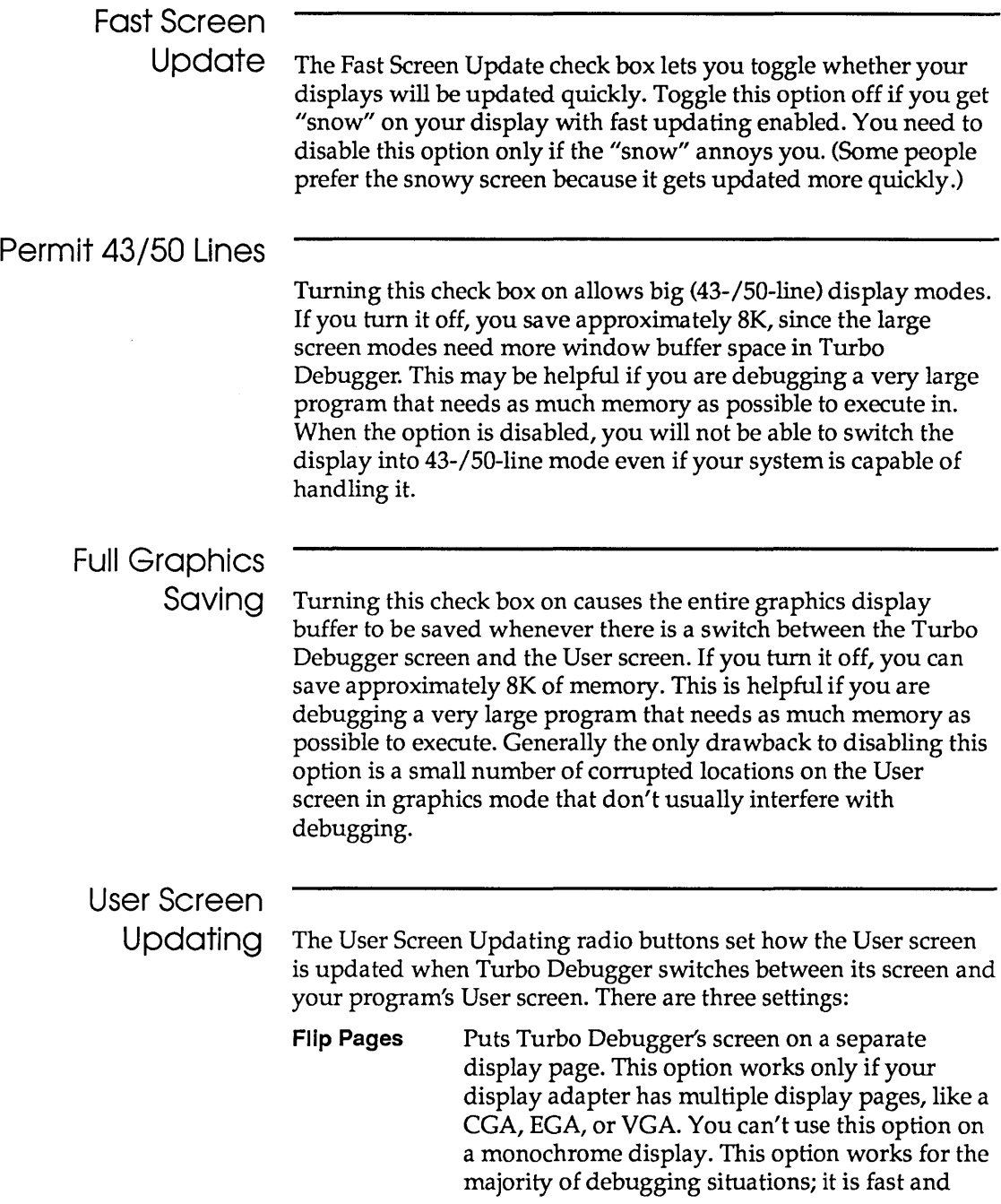

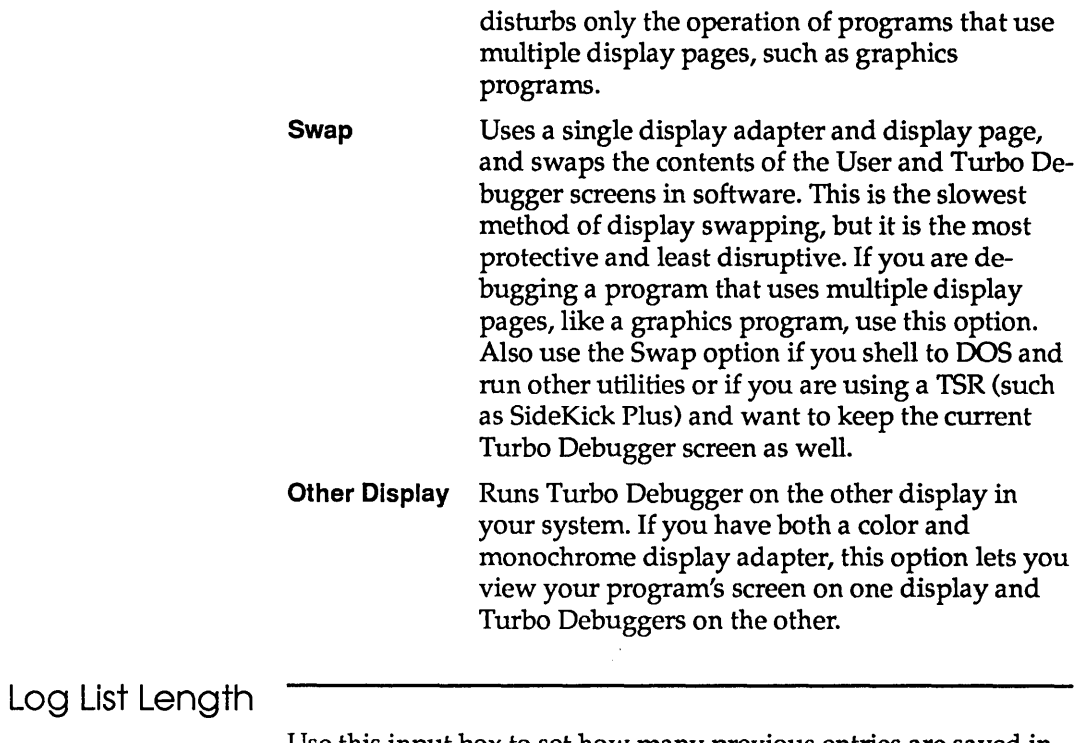

Use this input box to set how many previous entries are saved in the log file. The maximum number is 200; the minimum is 4.

## Turbo Debugger options

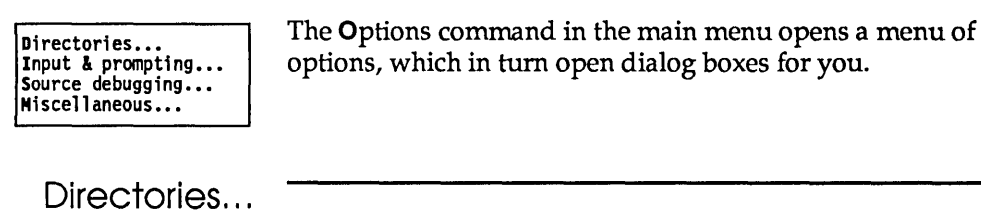

This dialog box contains input boxes in which you can enter:

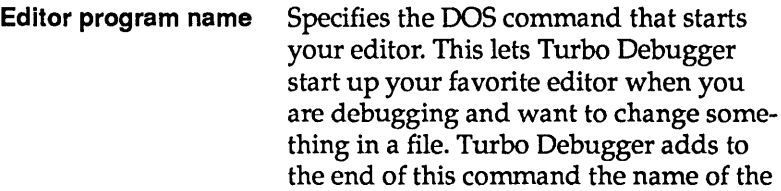

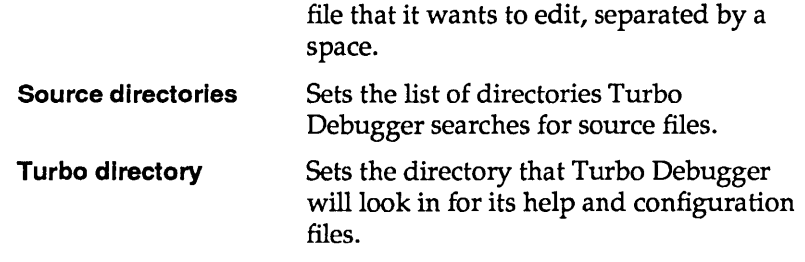

### **Input and**  Prompting...

This dialog box lets you set options that control how you input information to Turbo Debugger, and how Turbo Debugger prompts you for information:

Figure D.4 The User Input and Prompting dialog box

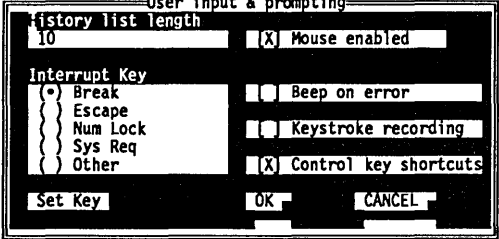

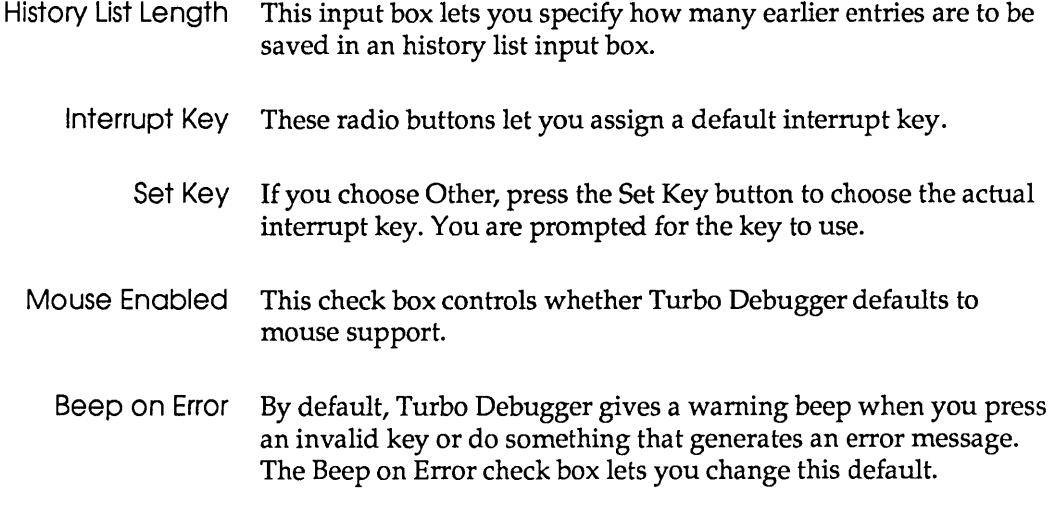

Keystroke Recording Control Key Shortcuts This check box determines whether the Execution History window defaults to automatic keystroke recording. This check box enables or disables the control-key shortcuts. When control-key shortcuts are enabled, you can invoke any local menu command directly by pressing the Ctrl key in combination with the first letter of the menu item. However, in that case, you can't use those control keys as WordStar-style cursor-movement commands.

Source Debugging...

The Source Debugging dialog box lets you specify what language Turbo Debugger will use for evaluating expressions, and enables and disables case sensitivity.

Figure D.5 The Source Debugging dialog box

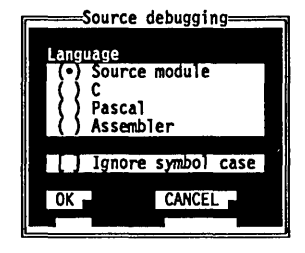

Language The Language radio buttons toggle the language Turbo Debugger uses for evaluating expressions:

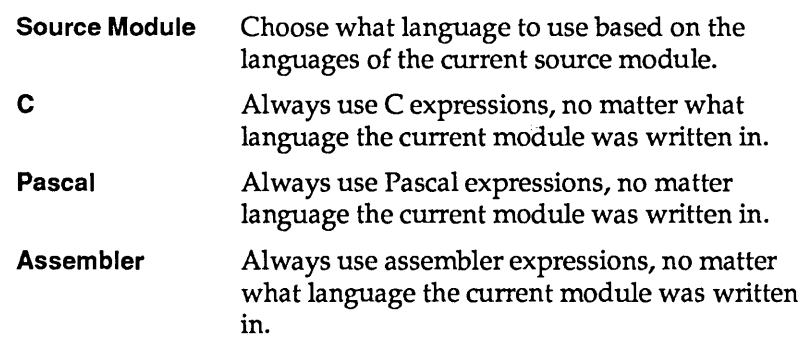

Ignore Symbol Case If this check box is turned on, Turbo Debugger defaults to treating uppercase and lowercase the same. If it is off, case sensitivity is in effect.

# **Miscellaneous**

Figure D.6 The Miscellaneous Options dialog box

Options... The Miscellaneous Options dialog box contains options controlling NMI interrupts, EMS memory, use of process IDs DOS shell swapping, symbol table size, and remote debugging.

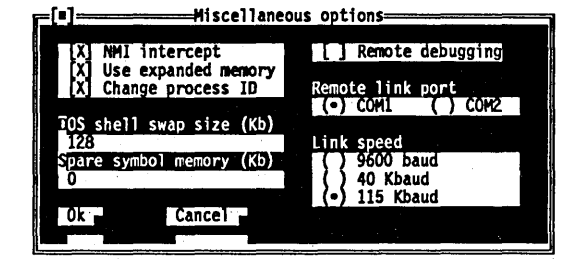

NMI Intercept If your computer is a Tandy 1000A, IBM PC Convertible, or NEC MultiSpeed, or if Turbo Debugger hangs loading your system, run TDINST and turn off the NMI Intercept check box. Some computers use the NMI (nonmaskable interrupt) in ways that conflict with Turbo Debugger, so you must disable Turbo Debugger's use of this interrupt in order to run the program.

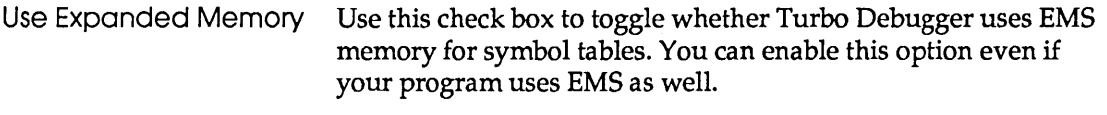

- Change Process ID Use this check box to control whether Turbo Debugger uses process ID switching.
	- Warning! Do not turn this check box off unless you are tracing through DOS and have a good understanding of the technical issues discussed in Appendix B.
- DOS Shell Swap Size Determines how much of the user program is swapped to disk when you shell to DOS; if you enter 0, the whole program is swapped.
- Spare Symbol Memory This input box lets you specify the amount of memory set aside for manually loaded symbol tables.

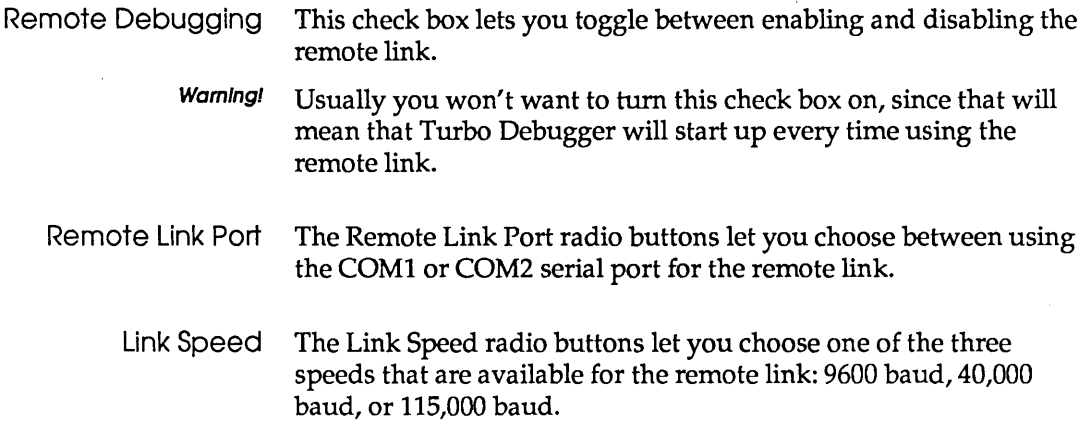

## **Setting the mode for display**

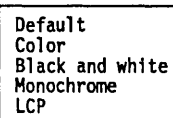

Choosing Mode for Display from the main menu opens a menu from which you can select the display mode for your system.

#### **Default**

Turbo Debugger detects the kind of graphics adapter on your system and selects the display mode appropriate for it.

#### **Color**

If you have an EGA, VGA, CGA, MCGA, or 8514 graphics adapter and choose this as your default, the display will be in color.

#### **Black and White**

If you have an EGA, VGA, CGA, MCGA, or 8514 graphics adapter and choose this as your default, the display will be in black and white.

#### **Monochrome**

Choose this if you are using a color monitor with a Hercules or monochrome text-only adapter.

LCD

Choose this if you have an LCD monitor.

## Command-line options and installation equivalents

Some of the options described in the previous section can be overridden when you start Turbo Debugger from DOS. The following table shows the correspondence between Turbo Debugger command-line options and the TDINST program command that permanently sets that option.

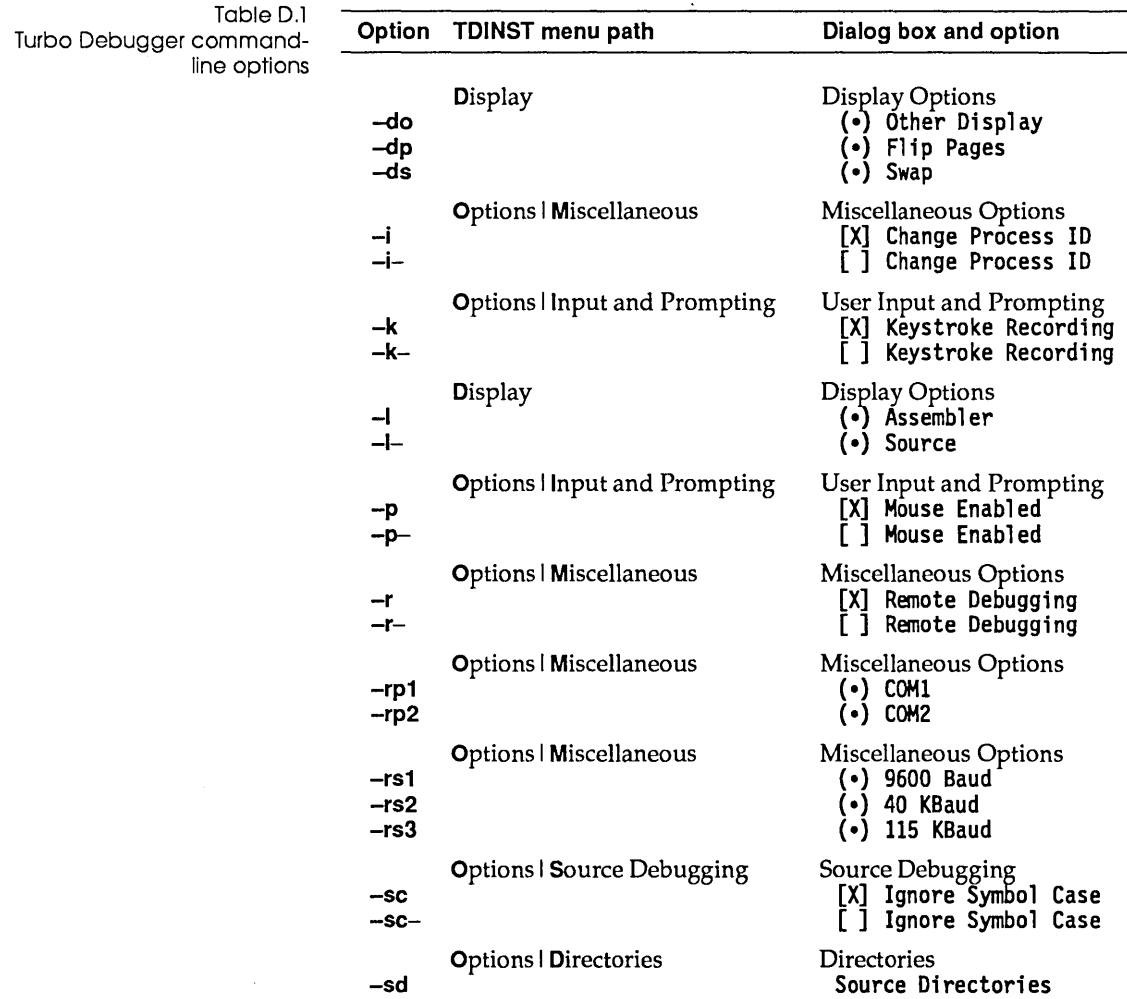

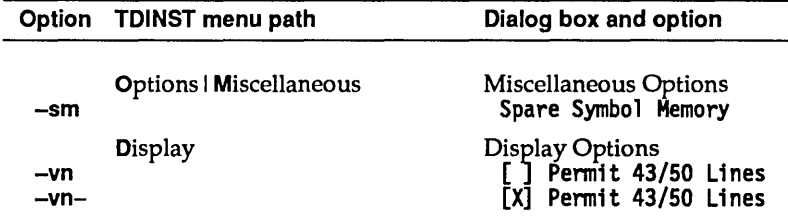

Table D.l: Turbo Debugger command-line options (continued)

 $\Box$  For a list of all the command-line options available for TDINST.EXE, enter the program name followed by -h:

## When you're through...

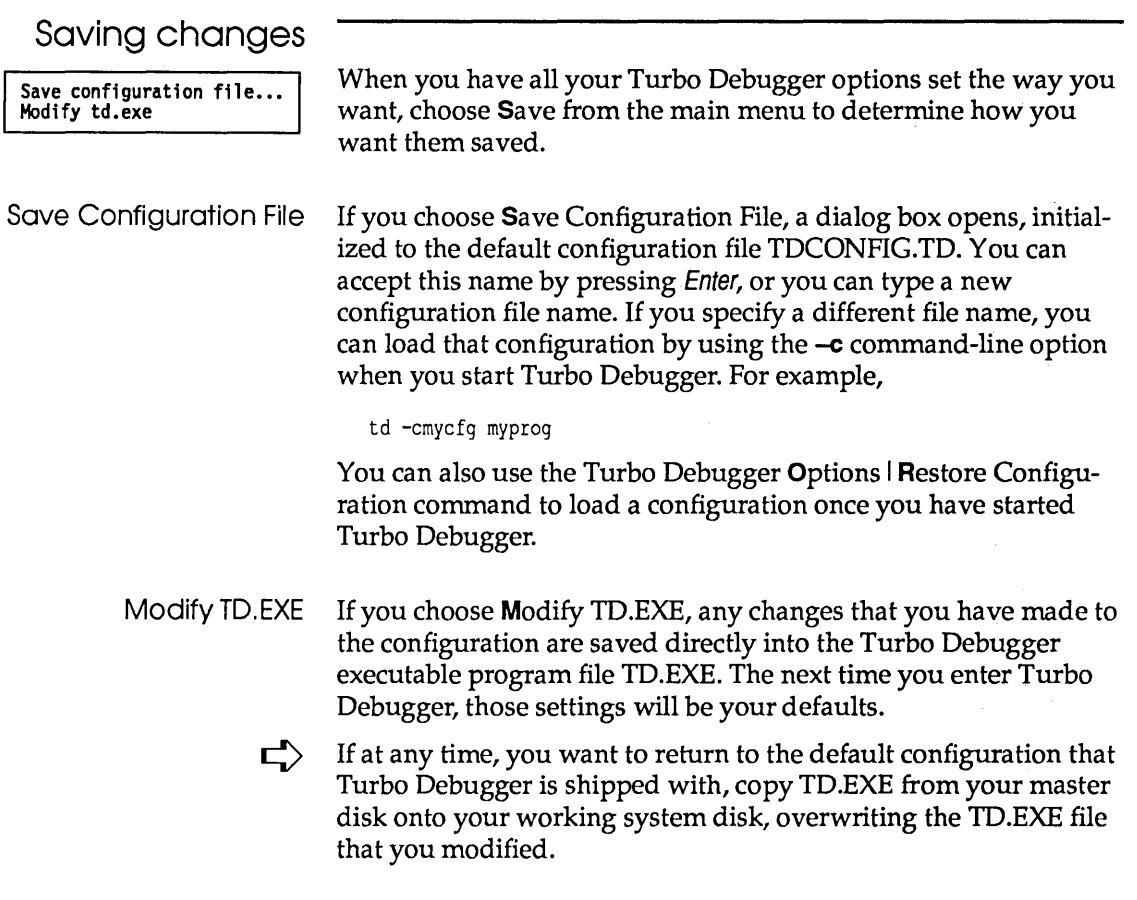

## Exiting TDINST

To get out of TDINST at any time, choose Quit from the main menu.

# A P P E N D I X

## **Remote debugging**

Turbo Debugger's remote capability is not like that offered by other debuggers. With other debuggers, you merely control the debugger from the remote system; the debugger and the program being debugged are both still on the same system. This can cause problems if the program you are debugging requires more memory than that left after the debugger is loaded. TDREMOTE, supplied as part of the Turbo Debugger package, solves this problem by letting you run Turbo Debugger on one system and the program you are debugging on another system.

In this appendix, we'll look at how to debug very large programs by using a second PC connected to your main PC.

Of course, you're probably wondering, "Why use remote debugging?" As an example, if the program you want to debug won't load under Turbo Debugger, you're a candidate for remote debugging. If you get the message "Not enough memory to load symbol table," or the message ''Not enough memory" when you attempt to load a program to debug, you may want to consider remote debugging.

Sometimes, your program will load properly under Turbo Debugger, but there may not be enough memory left for it to operate properly. This is another situation where you may want to use remote debugging.

If you're experiencing memory problems debugging a program and your system has EMS memory, make sure you're using EMS it for symbol tables. Usually, Turbo Debugger does this automati-

E

cally. You can use the configuration utility (TDINST) to control whether Turbo Debugger uses EMS for symbol tables. You can use TDREMOTE to debug TSRs and device drivers that can't be debugged on a single machine.

## **Setting up a remote debugging system**

In order to use the remote debugging facility, you'll need the following equipment:

- **a** development system with a serial port
- $\blacksquare$  another PC with a serial port and enough memory and disk space to hold the program you want to debug
- **a** "null modem" or "printer" cable to connect the two systems

Make sure that the cable you use to connect the two systems is set up properly. You can't use a "straight through" extension-type cable. The cable must, at the very least, swap the transmit and receive data lines. (A good computer store should be able to sell you what you need.)

Once you have procured a suitable cable, use it to connect the two serial ports. This completes the hard ware setup required for the remote link.

## **Remote software installation**

Copy the remote debugging driver TDREMOTE.EXE onto the remote system. You must also put on the remote system any files required by the program you are debugging. This includes data input files, configuration files, help files, and so on.

You can put files on the remote system by using floppy disks, or you can use the TDRF remote file transfer utility described in the disk-based documentation for the Turbo Debugger utilities.

You can, if you want, put a copy of the program you want to debug onto the remote system. This is not essential, since Turbo Debugger will send it over the remote link if necessary.

## Starting the

remote link When you start the TDREMOTE driver program on the remote system, make sure that your current directory is set where you want it. This is important because TDREMOTE puts the program you are going to debug into the current directory at the time TDREMOTE was started.

> Before starting TDREMOTE, determine whether your serial port on the remote system is set up as COMI or COM2. If your serial port is set up as COMl, start up TDREMOTE by typing

TDREMOTE -rpl -rs3

If your serial port is set up as COM2, start up TDREMOTE by typing

TDREMOTE -rp2 -rs3

Both of these commands start the remote link at its maximum speed (115 Kbaud). This will work with most PCs and cable setups. Later, we'll tell you how to start the link at a slower speed if you experience communication difficulties.

TDREMOTE will sign on with a copyright message and indicate that it is waiting for you to start Turbo Debugger on the other end of the link. If you want to stop and return to DOS, just press *Ctrl-*<br>*Break*. Break. **Break. Break. Break. Break. Break. Break. Break. Break. Break. Break. Break. Break. Break. Break. Break. Break. Break. Break. Break. Break. Break. Break. Break. Break.** 

Starting Turbo Debugger on the remote link

To start Turbo Debugger using the remote link, add the following options to the command line you use to start Turbo Debugger from DOS:

**Eld** For serial port COM1: -rpl -rs3

**External port COM2:** -rp2 -rs3

When the link is successfully started, the message "Turbo Debugger online" appears on the remote system, and the message "TDREMOTE online" appears on the Turbo Debugger screen. This will be quickly replaced with Turbo Debugger's normal window display.

Notice that both Turbo Debugger and TDREMOTE use the same command-line options to set the speed and serial port. Both Turbo

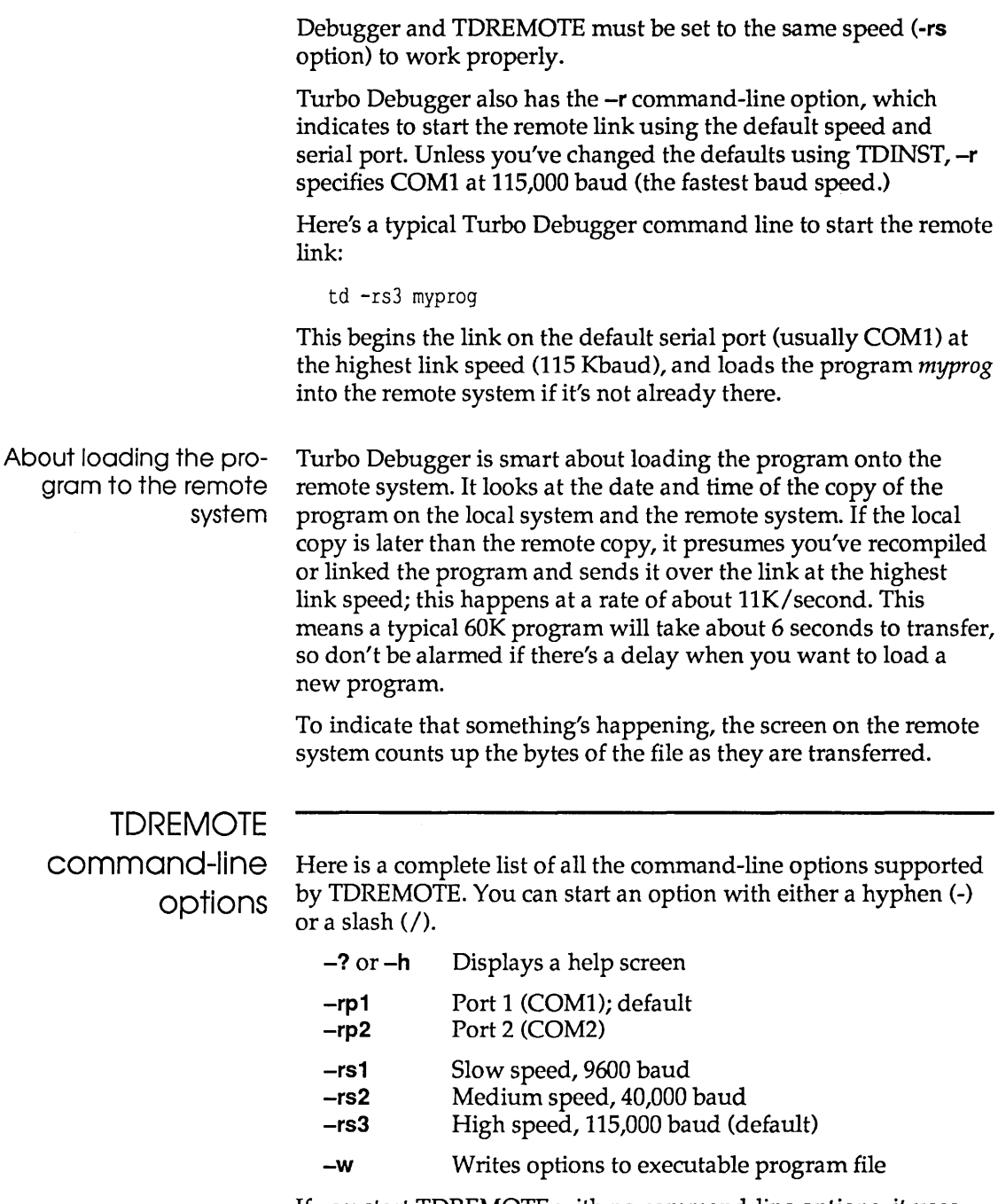

If you start TDREMOTE with no command-line options, it uses the default port and speed built into the executable program file (COM1 and 115,000 baud), unless you have changed them with the **-w** option.

You can make the TDREMOTE command-line options permanent by writing them back into the TDREMOTE executable program file on disk. Do this by specifying the  $-w$  command-line option along with the other options that you want to make permanent. You are then prompted for the name of the executable program. You can enter a new executable file name that does not already exist. TDREMOTE will create the new executable file.

**Note:** For a list of all the command-line options available for TDREMOTE, enter the program name followed by -h:

TDREMOTE -h

If you are running on DOS 3.0 or later, the prompt indicates the path and file name that you executed TDREMOTE from. You can accept this name by pressing Enter, or you can enter a new executable file name. The new name must already exist and be a copy of the TDREMOTE program that you have already made.

If you are running on a DOS 2.0, you'll have to supply the full path and file name of the executable program.

## **Remote debugging sessions**

Once you've started TDREMOTE and Turbo Debugger in remote mode, you can debug your program much as if you were doing it on a single system. Turbo Debugger commands work exactly as usual; there is nothing new to learn.

Remember that since the program you are debugging is actually running on the remote system, any screen output or keyboard input to the program happens on the remote system. The Window I User Screen command has no effect when you are running on the remote link.

The CPU type of the remote system appears as part of the CPU window title, with the word "REMOTE" before it.

If you want to send files over to the remote system while you are running Turbo Debugger, you can go to DOS using the File I DOS Shell command and then use the TDRF utility to perform file maintenance activities on the remote system. You can then return to Turbo Debugger by typing EXIT at the DOS prompt and

continue debugging your program. TDRF is described in the disk-based documentation for Turbo Debugger utilities.

### TDREMOTE

**MESSOGES** Here is a list of the messages you might receive when you're working with TDREMOTE.

#### *nn* bytes downloaded

A file is being sent to the remote system. This message shows the progress of the file transfer. At the highest link speed (115,000 baud), transfer speed is about 10K per second.

#### Can't create file

TDREMOTE can't create a file that needs to be sent to it. This can happen either if the disk is full, or the file name already exists as a directory.

#### Can't modify exe file

The file name you specified to modify is not a valid copy of the TDREMOTE utility. You can only modify a copy of the TDREMOTE utility with the -w option.

#### Can't open exe file to modify

The file name you specified to be modified can't be opened. You have probably entered an invalid or nonexistent file name.

#### Download complete

A file has been successfully sent to TDREMOTE.

#### Download failed, write error on disk

TDREMOTE can't write part of a received file to disk. This usually happens when the disk fills up. You will have to delete some files before the file can be successfully downloaded.

#### Enter program file name to modify

If you are running on DOS 3.0 or later, the prompt will indicate the path and file name that you executed TDREMOTE from. You can accept this name by pressing Enter, or you can enter a new executable file name. The new name must already exist and be a copy of the TDREMOTE program that you have already made.

If you're running DOS 2.0, you will have to supply the full path and file name of the executable program.

#### Interrupted

You have pressed Ctrl-Break while waiting for communications to be established with the other system.

#### Invalid command-line option

You have given an invalid command-line option when starting TDRF from the 005 command line.

#### Link broken

The program communicating with TDREMOTE has stopped and returned to DOS.

#### Link established

A program on the other system has just started to communicate with TDREMOTE.

#### Loading program *"name"* from disk

Turbo Debugger has told TDREMOTE to load a program from disk into memory in preparation for debugging it.

#### Program load failed, EXEC failure

DOS could not load the program into memory. This can happen if the program has become corrupted or truncated. You should delete the program file from disk to force Turbo Debugger to send a new copy over the link. If this message happens again after deleting the file, you should relink it on the other system and try again.

#### Program load failed; not enough memory

The remote system does not have enough free memory to load the program that you want to debug. This won't happen except with very large programs, since TDREMOTE takes only about 15K of memory.

#### Program load failed; program not found

TDREMOTE could not find the program on its disk. This should never happen because Turbo Debugger downloads the program to the remote system if it can't find it.

#### Program load successful

TDREMOTE has finished loading the program Turbo Debugger wants to debug.

### Reading file *"name"* from Turbo Debugger

A file is being sent to Turbo Debugger.

#### Unknown request: *message*

TDREMOTE has received an invalid request from the other system. This message should never occur if the link is working properly. If you get this message, check that the link cable is in good working order, and if you still keep getting this error, try reducing the link speed by using the  $-rs$  command-line option.

#### **Waiting for handshake (press Ctrl-Break to quit)**

TDREMOTE has been started and is waiting for a program on the other system to start talking to it. If you want to return to DOS before the other system initiates communication, press the Ctrl-Break key combination.

### **Getting it all to work**

Since the remote debugging setup involves two different computers and a cable going between them, there's a chance you'll run into some difficulty getting everything to work together.

If you do experience any problems, first check your cable hookups. Next, try running the link at the slowest speed by using the **-rs1** command-line option when starting up both TDREMOTE and Turbo Debugger. If it works okay using **-rs1, try -rs2** (the middle speed). Some hard ware and cable combinations don't always work properly at the highest speed, so if you can only get it to work at a lower speed, you might want to try a different cable or different computers.

## A P P E N D I X F

## *Dialog boxes and error messages*

Turbo Debugger displays error messages and dialog boxes at the current cursor location. This chapter describes the dialog boxes and error and information messages Turbo Debugger generates.

We tell you how to respond to both dialog boxes and error messages. All the dialog boxes and error messages (including the startup fatal error messages) are listed in alphabetical order, with a description provided for each one.

## **Dialog boxes**

Turbo Debugger displays a dialog box when you must supply additional information to complete a command. The title of the dialog box describes the information that's needed. The contents may show a history list (previous responses) that you have given.

You can respond to a dialog box in one of two ways:

- **Enter a response and accept it by pressing Enter.**
- **Press Esc to cancel the dialog box and return to the menu** command that preceded the dialog box.

Some dialog boxes only present a choice between two items (like Yes/No). You can use Tab to select the choice you want and then press Enter, or press *Yor* N directly. Cancel the command by pressing Esc.

For a more complete discussion of the keystroke commands to use when a dialog box is active, refer to Chapter 2.

Here's an alphabetical list of all the messages generated by dialog boxes:

#### **Already recording, do you want to abort?**

You are already recording a keystroke macro. You can't start recording another keystroke macro until you finish the current one. Press Y to stop recording the macro; N to continue recording the macro.

#### **Device error - Retry?**

An error has occurred while writing to a character device, such as the printer. This could be caused by the printer being unplugged, offline, or out of paper. Correct the condition and then press Y to retry or *N* to cancel the operation.

#### **Disk error on drive \_ - Retry?**

A hard error has occurred while accessing the indicated drive. This may mean you don't have a floppy disk in the drive or, in the case of a hard disk, it may indicate an unreadable or unwritable portion of the disk. You can press Y to see if a retry will help; otherwise, press N to cancel the operation.

#### **Edit watch expression**

Modify or replace the watch expression. The dialog box is initialized to the currently highlighted watch expression.

#### **Enter address, count, byte value**

Enter the address of the block of memory you want to set to a particular byte value, then the number of bytes you want to set, followed by the value to fill the block with.

#### **Enter address to position to**

Enter the address you want to view in your program. You can enter a function name, a line number, an absolute address, or a memory pointer expression. See Chapter 9 for more on entering addresses.

#### **Enter animate delay (10ths of sec)**

Specify how fast you want the Animate command to proceed. The higher the number, the longer between successive steps during animation.

#### **Enter code address to execute to**

Enter the address in your program where you want execution to stop. See Chapter 9 for more information on entering addresses.

#### **Enter command-line arguments**

Enter the command-line parameters for the program you're debugging.

#### **Enter comment to add to end of log**

Enter an arbitrary line of text to add to the messages displayed by the Log window. You can enter any text you want; it will be placed in the log exactly as you type it.

#### **Enter expression for conditional breakpoint**

Enter an expression that must be true (nonzero) in order for the breakpoint to be triggered. This expression will be evaluated each time the breakpoint is encountered as your program executes. Be careful about any side effects it may have.

#### **Enter expression to evaluate**

Enter an expression whose value you want to know. The value and type of the result will be displayed in an error-type window, which disappears once the next keystroke is pressed.

#### **Enter expression to watch**

Enter a variable name or expression whose value you want to watch in the Watches window. If you want, you can enter an expression that does not refer to a memory location, such as *x* \* y  $+ 4$ ). If the dialog box is initialized from a text pane, you can accept the entry by pressing Enter, or change it and enter something else entirely.

#### **Enter Inspect start Index, range**

Enter the index of the first item in the array you want to view, followed by the number of items you want to view. Separate the two scalars by a space or a comma (,).

#### **Enter instruction to assemble**

Enter an assembler instruction to replace the one at the current address in the Code pane. Appendix C has a condensed listing of all assembler keywords, and Chapter **11** discusses the assembler language in more detail.

#### **Enter log file name**

Enter the name of the file you want to write the log to. Until you issue a Close Log File command, all lines sent to the log will be written to the file, as well as displayed in the window. The default file name has the extension .LOG and is the same file name as the program you are debugging. You can accept this name by pressing Enter, or type a new name instead.

#### **Enter memory address**

En ter a single memory address. You can use a symbol name or a complete expression.

#### **Enter memory address, count**

Enter a memory address, followed by an optional comma and the number of items. You can use a symbol name or a complete expression.

#### **Enter name of configuration file**

Enter the name of a configuration file to read or write. If you are reading from a configuration file, you can enter a wildcard mask and get a list of matching files.

#### **Enter name of file to view**

You can use DOS-style wildcards to get a list of file choices, or you can type a specific file name to load.

#### **Enter new bytes**

Enter a byte list that will replace the bytes at the position in the file marked by the cursor. See Chapter 9 for a complete description of byte lists.

#### **Enter new coprocessor register value**

Enter a new value for the currently highlighted numeric coprocessor register. You can enter a full expression to generate the new value. The expression will be converted to the correct floating-point format before being loaded into the register.

#### **Enter new data bytes**

Enter a byte list to replace the bytes at the position in the segment marked by the cursor. See Chapter 9 for a complete description of byte lists.

#### **Enter new directory**

Enter the new drive or directory name that you want to become the current drive and directory.

#### **Enter new file offset**

You are viewing a disk file as hexadecimal data bytes. Enter the offset from the start of the file where you want to view the data bytes. The file will be positioned at the line that contains the offset you specified.

#### **Enter new line number**

Enter the line number you want to see in the current module. If you enter a line number that is past the end of the file, you'll see the last line in the file. Line numbers start at 1 for the first line in

 $\bullet$ 

the file. The current line number that the cursor is on is shown as the first line of the Module window.

#### **Enter new relocation segment value**

Enter an expression in the current language. This value will be used to set the base segment address of a symbol table that you loaded with the File Symbol Load command. The expression that you enter should evaluate to the segment number of the start of the code for which the symbol table applies.

#### **Enter new value**

Enter a new value for the currently highlighted CPU register. You can enter a full expression to form the new value.

#### **Enter port number**

Enter the I/O port number you want to read from; valid port numbers are from 0 to 65,535.

#### **Enter port number, value to output**

Enter the I/O port number you want to write to, and the value to write; separate the two expressions with a comma. Valid port numbers are from 0 to 65,535.

#### **Enter program name to load**

Enter the name of a program to debug. You can use DOS-style wildcards to get a list of file choices, or you can type a specific file name to load. If you do not supply an extension to the file name, .EXE will be appended.

#### **Enter read file name**

Enter a file name or a wildcard specification for the file you want to read into memory. If you supply a wildcard specification or accept the default \*.\*, a list of matching files will be displayed for you to select from.

#### **Enter search bytes**

Enter a byte list to search for starting at the position in memory marked by the cursor. See Chapter 9 for a complete description of byte lists.

#### **Enter search instruction or bytes**

Enter an instruction, as you would for the Assemble local menu command, or enter a byte list as you would for a Search command in a Data pane.

#### **Enter search string**

Enter a character string to search for. You can use a simple wildcard matching facility to specify an inexact search string; for

example, use \* to match zero or more of any characters, and ? to match any single character.

#### **Enter source address, destination, count**

Enter the address of the block you want to move, the number of bytes to move, and the address you want to move them to. Separate the three expressions with commas.

#### **Enter source directory path**

Enter a list of directories, separated by spaces or semicolons (;). These directories will be searched, in the order that they appear in this list, for your source files.

#### **Enter symbol table name**

Enter the name of a symbol table to load from disk. Usually these files have an extension of .IDS. You must explicitly supply the file-name extension.

#### **Enter tab column spacing**

Enter a number between 1 and 32 that specifies how far apart tab columns will be when Turbo Debugger displays files in a File or Module window.

#### **Enter variable to Inspect**

Enter the name of a variable or expression whose contents you want to examine. If the dialog box is initialized from a text pane, you can accept the entry by pressing Enter or change it and enter something else.

#### **Enter write file name**

Enter the name of the file you want to write the block of memory to.

#### **Overwrite ?**

You have specified a file name to write to that already exists. You can choose to overwrite the file, replacing its previous contents, or you can cancel the command and leave the previous file intact.

#### **Overwrite existing macro on selected key?**

You have pressed a key to record a macro, and that key already has a macro assigned to it. If you want to overwrite the existing macro, press Y; otherwise, press N to cancel the command.

#### **Pick a method name**

You have specified a routine name that can refer to more than one method in an object. Pick the correct one from the list presented.

#### **Pick a module**

Select a module name to view in the Module window. You are presented with a list of all the modules in your program. If you want to view a file that is not a program module, use the View I File menu command.

#### **Pick a source file**

Select a source file from the list displayed; only the source files that make up the current module are shown.

#### **Pick a symbol**

Pick a symbol from the list of displayed symbols. You can start to type a name, and you will be positioned to the first symbol, starting with what you have typed so far.

#### **Pick a window**

Pick a window from the list of active window titles.

#### **Press key to assign macro to**

Press the key that you want to assign the macro to. Then, press the keys to do the command sequence that you want to assign to the macro key. The command sequence will actually be performed as you type it. To end the macro recording sequence, press the key you assigned the macro to. This macro will be recorded on disk along with any other keystroke macros.

#### **Press key to delete macro from**

Press the key for the macro that you want to delete. The key will then be returned to its original pre-macro function.

#### **Program already terminated, reload?**

You have attempted to run or step your program after it has already terminated. If you choose *Y,* your program will be reloaded. If you choose N, your program will not be reloaded, and your run or step command will not be executed.

#### **Program out of date on remote; send over link?**

You are running Turbo Debugger over the remote link, and the program you want to debug is either not on the remote system or it is older than the version on the main system. If you respond *Y,*  the new program will be sent over the remote link. If you respond N, the load command will be aborted. If you are running at the slowest remote speed, you may want to copy the program to the remote system manually by using a floppy disk. At the highest link speed, the data transfer rate is at least as fast as using a floppy disk.
#### Reload program so arguments take effect?

You have just changed the command-line arguments for the program you're debugging. If you type *Y,* your program will be reloaded and set back to the start. You usually want to do this after changing the arguments because programs written in many Borland languages only look at their arguments once-just as the program is loaded. Any subsequent changes to the program arguments won't be noticed until the program is restarted.

## Error messages

Turbo Debugger uses error messages to tell you about things you haven't quite expected. Sometimes the command you have issued cannot be processed. At other times the message warns that things didn't go exactly as you wanted.

Error messages are normally accompanied by a beep. You can turn off the beep in the customization program, TDINST.

## Fatal errors

All fatal errors cause Turbo Debugger to quit and return to DOS. Some fatal errors are the result of trying to start Turbo Debugger from DOS. A few others occur if something unrecoverable happens while you are using the debugger. In either case, after having solved the problem, your only remedy is to restart Turbo Debugger from the 005 prompt.

#### Bad configuration file

The configuration file is either corrupted or not a Turbo Debugger configuration file.

#### Could not create dummy PSP segment

When starting the TD386 virtual debugger with no program to load, the dummy program could not be created. Try starting TD386 with a program to debug.

#### Fatal EMS Error

The EMS memory driver returned an unrecoverable error indication. Either your EMS hardware is malfunctioning, or the software driver has become corrupted. Reboot your system and try again. If the problem persists, it's probably a problem with your EMS hardware.

#### Invalid switch:

You supplied an invalid option switch on the DOS command line. Appendix A has an abbreviated list of all command-line switches, and Chapter 4 discusses each one in detail.

#### Not enough memory

Turbo Debugger ran out of working memory while loading.

#### Old configuration file

You have attempted to start Turbo Debugger with a configuration file for a previous version. You must create new configuration files for this version of Turbo Debugger.

#### Remote link timeout

The connection to the remote system has been disrupted. Try rebooting both systems and starting again. If the problem persists, refer to Appendix E, where debugging on a remote system is discussed.

#### Unsupported video adapter

Turbo Debugger can't determine what display adapter you are using; MDA, CGA, EGA, VGA, MCGA, Hercules, Compaq composite, AT&T, and close compatibles are supported.

#### Wrong version of TDREMOTE

You have an incompatible version of TDREMOTE running on the remote system. You must use the same release of Turbo Debugger and TDREMOTE together.

## Other error

messages

#### ')' expected

While evaluating an expression, a right parenthesis was found to be missing. This happens if a correctly formed expression starts with a left parenthesis and does not end with a matching right one. For example,

 $3 * (7 + 4)$ 

should have been

 $3 * (7 + 4)$ 

#### I:' expected

While evaluating a C expression, a question mark (?) separating the first two expressions of the ternary ?: operator was encountered; however, no matching: (colon) to separate the second and third expressions was found. For example,

x < 0 ? 4 6

should have been

x < 0 ? 4 : 6

#### **']' expected**

While evaluating an expression, a left bracket ([) starting an array index expression was encountered without a matching right bracket (]) to end the index expression. For example,

table[4

should have been

table[4]

This error can also occur when entering an assembler instruction using the built-in assembler. In this case, a left bracket was encountered that introduced a base or index register memory access, and there was no corresponding right bracket. For example,

movax,4[si

should have been

movax,4[sij

#### **Already logging to a file**

You issued an Open Log File command after having already issued the same command without an intervening Close Log File command. If you want to log to a different file, first close the current log by issuing the Close Log File command.

#### **Ambiguous symbol name**

You have entered a symbol name in an expression that does not uniquely identify a method in a C++ or object Pascal program, and you have chosen not to pick the correct symbol from a list. You must pick the proper symbol from the list presented before your expression can be evaluated.

#### **Assignment out of range**

When doing a Pascal assignment, you have attempted to assign a value to a variable that is beyond the range of legal values for the variable.

#### **Bad configuration file name**

You have specified a nonexistent file name with the -c command-line option.

#### Cannot be changed

You tried to change a symbol that can't be changed. The only symbols that can be changed directly are scalars (**int**, **long**, and so forth in C; Byte, Integer, Longint, and Strings in Pascal) and pointers and strings in Pascal. If you want to change a structure or array, you must change individual elements one at a time.

#### Can't execute DOS command processor

Either there was not enough memory to execute the DOS command processor, or the command processor could not be found. Make sure that the COMSPEC environment variable correctly specifies where to find the DOS command processor.

#### Can't go resident until user program terminates

You have attempted to make Turbo Debugger resident before the program you are debugging has gone resident itself. Turbo Debugger can go resident only when there is no program loaded or when the loaded program has run and terminated.

#### Can't have more than one segment override

You attempted to assemble an instruction where both operands have a segment override. Only one operand can have a segment override. For example,

moyes:[bx],ds:ax

should have been

moy es: [bx] , ax

#### Can't set a breakpoint at this address

You tried to set a breakpoint in ROM, nonexistent memory, or in segment O. The only way to view a program executing in ROM is to use the Run I Trace Into command to watch it one instruction at a time.

#### Can't set any more hardware breakpoints

You can't set another hardware breakpoint without first deleting one you have already set. Different hardware debuggers support different numbers and types of hardware breakpoints.

#### Can't set hardware condition on this breakpoint

You have attempted to set a hardware condition on a breakpoint that is not a global breakpoint. Hardware conditions can only be set on global breakpoints.

#### Can't set that sort of hardware breakpoint

The hardware device driver that you have installed in your CONFIG.SYS file can't do a hardware breakpoint with the

combination of cycle type, address match, and data match that you have specified.

#### Can't swap user program to disk

You issued a command that required the program being debugged to be written to disk, but there is no room on your current disk to write it. You will have to make some space on your disk before issuing any commands that require the program to be swapped. The File I DOS Shell and Edit commands in text panes both require the program to be swapped.

#### Can't use same register twice

You attempted to assemble an instruction that used a base or index register twice in the same memory operand. You can only use a register once in any operand. For example,

mov ax, [bx+bx]

should have been

mov  $ax, [bx+si]$ 

### Cannot access an Inactive scope

You entered an expression or pointed to a variable in a Module window that is not in an active function. Variables in inactive functions do not have a defined value, so you can't use them in expressions or look at their values.

#### Constructors and destructors cannot be called

This error message appears only if you are debugging a program that uses objects. You probably tried to evaluate an object method that's either a constructor or a destructor. This is not allowed.

### Destination too far away

You attempted to assemble a conditional jump instruction where the target address is too far from the current address. The target for a conditional jump instruction must be within -128 and 127 bytes of the instruction itself.

### Divide by zero

You entered an expression using the divide  $(l, \text{div})$  or modulus operators (mod, %) that had on its right side an expression that evaluated to zero. Since the divide and modulus operators do not have defined values in this case, an error message is issued.

### Edit program not specified

You tried to use the Edit local menu command from a Module or Disk File window, but you did not specify an editor startup command by using the installation program.

#### Error loading program

DOS was not able to load the program you specified. This could mean the file you specified is not a valid .EXE file, or that the .EXE file has been corrupted.

#### Error opening file

Turbo Debugger couldn't open the file that you want to look at in the File window.

#### Error opening log file\_

The file name you supplied for the Open Log File local menu command can't be opened. Either there is not enough room to create the file, or the disk, directory path, or file name you specified is invalid. Either make room for the file by deleting some files from your disk, or supply a correct disk, path, and file name.

#### Error reading block into memory

The block you specified could not be read from the file into memory. You probably specified a byte count that exceeded the number of bytes in the file.

#### Error recording keystroke macros

An error occurred while writing the recorded macro keystrokes to the configuration file. The macro was probably not recorded to disk.

#### Error saving configuration

Turbo Debugger could not write your configuration to disk. Make sure that there is some free space on your disk.

#### Error swapping in user program, press key to reload

After swapping your program to disk to execute another program that you specified, Turbo Debugger is unable to reload your program. This most likely means that you accidentally deleted the disk file that your program was swapped to (SWAP.\$\$\$). The only thing that the debugger can do is to reload your program exactly as if you had issued the File | Open menu command.

#### Error writing block to disk

The block that you specified could not be written to the file that you specified. You probably specified a count that exceeded the amount of free file space available on the disk.

#### Error writing log file

An error occurred while writing to the log file collecting the output from the log window. Your disk is probably full.

#### **Error writing to file**

Turbo Debugger could not write your changes back to the file. The file may be marked as read-only, or a hard error may have occurred while writing to disk.

#### **Expression accesses more than one scope**

In conjunction with a breakpoint, you entered an expression that contains references to variables from too many scopes. In Pascal, you can reference local variables and parameters, globals, and locals from an outer subprogram (if the breakpoint is in a nested procedure or function). In C, you can reference function autos, module statics, and program globals, but not autos from more than one function.

#### **Expression too complex**

The expression you supplied is too complicated; you must supply an expression that has fewer operators and operands. You can have up to 64 operators and operands in an expression. Examples of operands are constants and variable names. Examples of operators are plus (+), assignment (= or :=), structure member selection (->), and set membership (in).

#### Expression with side effects not permitted

You have entered an expression that modifies a memory location when it gets evaluated. You can't enter this type of expression whenever Turbo Debugger might need to repeatedly evaluate an expression, such as when it is in an Inspector window or Watches window.

#### **Extra Input after expression**

You entered an expression that was valid, but there was more text after the valid expression. This sometimes indicates that you omitted an operator in your expression. For example,

 $3 * 4 + 52$ 

should have been

 $3 * 4 + 5 / 2$ 

Another example,

add ax,4 5

should have been

add ax,45

You could also have entered a number in the wrong syntax for the language you are using, for example, OxFOOO instead of OFOOOh when you are in assembler mode.

#### **Help file \_ not found**

You asked for help but the disk file that contains the help screens could not be found. Make sure that the help file is in the same directory as the debugger program.

#### **Illegal procedure or function call**

You have attempted to evaluate a function at a time when you can't do so. This can happen in one of three circumstances:

- II You are attempting to call a function that is in a Pascal overlay.
- **E** You are attempting to call a function while your current program location is in a Pascal overlay.
- Il You are attempting to call an Object Pascal method that has been removed by the Turbo Pascal smart linker.

#### **Immediate operand out of range**

You entered an instruction that had a byte-sized operand combined with an immediate operand that is too large to fit in a byte. For example,

add BYTE PTR[bx],300

#### should have been

add WORD PTR[bx],300

#### **Initialization not complete**

You have attempted to access a variable in your program before the data segment has been set up properly by the compiler's initialization code. You must let the compiler initialization code execute to the start of your source code before you can access most program variables.

#### **Invalid argument list**

The expression you entered contains a procedure or function call that does not have a correctly formed argument list. An argument list starts with a left parenthesis, has zero or more comma-separated expressions for arguments, and ends with a right parenthesis. Note that Turbo Debugger requires empty parentheses to call a parameterless Pascal function or procedure. For example,

```
myfunc (1, 2, 3)
```
should have been

my func  $(1, 2, 3)$ 

or

myfunc ()

#### **Invalid character constant**

The expression you entered contains a badly formed character constant. A character constant consists of a single quote character (') followed by a single character, ending with another single quote character. For example,

 $'A = 'a'$ 

should have been

 $'A' = 'a'$ 

#### **Invalid far address**

When entering an instruction to assemble, you supplied a badly formed far address for the target of a **JMP or CALL** instruction. A far address consists of a pair of hex numbers separated by a colon. For example,

JMP 1234:XYZ

should have been

JMP 1234:1000

#### **Invalid format string**

You have entered a format control string after an expression, but it is not a valid format control string. See Chapter 9 for a description of format strings.

#### **Invalid function parameters**

You have attempted to call a function in an expression, but you have not supplied the proper parameters to the function call.

#### **Invalid instruction**

You entered an instruction to assemble that had a valid instruction mnemonic, but the operand you supplied is not allowed. This usually happens if you attempt to assemble a **POP** CS instruction.

#### **Invalid instruction mnemonic**

When entering an instruction to be assembled, you failed to supply an instruction mnemonic. An instruction consists of an instruction mnemonic followed by optional arguments. For example,

AX, 123

should have been

MOVax,123

#### **Invalid operand separator**

You entered an instruction to assemble but didn't separate the operands with a comma. If an instruction has more than one operand, you must always use a comma between the operands. For example,

ADD ax 12

should have been

ADD  $ax.12$ 

#### **Invalid operand(s)**

The instruction you are trying to assemble has one or more operands that are not allowed. For example, a **MOV** instruction cannot have two operands that reference memory, and some instructions only work on word-sized operands. For example,

POP al

should have been

POP ax

#### **Invalid operator/data combination**

You have entered an expression where an operator has been given an operand that can't have the selected operation performed on it. For example, you attempt to multiply a constant by the address of a function in your program.

#### **Invalid pass count entered**

You have entered a breakpoint pass count that is not between 1 and 65,535. You can't set a pass count of 0. While your code is running, a pass count of 1 means that the breakpoint is eligible to be triggered the first time it is encountered.

#### **Invalid register**

You entered an invalid floating-point register as part of an instruction being assembled. A floating-point register consists of the letters ST, optionally followed by a number between D and 7 within parentheses; for example, ST or ST(4).

#### **Invalid register combination in address expression**

When entering an instruction to assemble, you supplied an operand that did not contain one of the permitted combinations of base and index registers. An address expression can contain a

base register, an index register, or one of each. The base registers are BX and BP, and the index registers are 51 and DI. Here are the valid address register combinations:

- BX BX+Sl
- BP BP+Sl
- DI BX+DI
- Sl BP+Ol

#### **Invalid register In address expression**

You entered an instruction to assemble that tried to use an invalid register as part of a memory address expression between brackets (II). You can only use the BX, BP, SI, and DI registers in address expressions.

#### **Invalid** symbol In **operand**

When entering an instruction to assemble, you started an operand with a character that can never be used to start an operand, for example, the colon (:).

#### **Invalid typecast**

You entered a expression that contained an incorrectly formed typecast. A correct C cast starts with a left parenthesis, contains a possibly complex data type declaration (excluding the variable name), and ends with a right parenthesis. For example,

(x \*) p

should have been

(struct x \*)p

A correct Pascal typecast starts with a known data type, then a left parenthesis, then an expression, then ends with a right parenthesis. For example,

Longint(p)

or

Word(p")

#### **Invalid value entered**

When prompted to enter a memory address, you supplied a floating-point value instead of an integer value.

#### **Keyword not a symbol** (C and assembler only)

The C expression you entered contains a keyword where a variable name was expected. You can only use keywords as part of typecast operations, with the exception of the **slzeof** special operator. For example,

 $floatval = char charval$ 

#### should have been

 $floatval = (char) charval$ 

#### **Left side not a record, structure, or union**

You entered an expression that used one of the C structure member selectors  $(0.0r - 1)$  or the Pascal record field qualifier  $(0.0r - 1)$ . This symbol, however, was not preceded by a record or structure name, nor was it preceded by a pointer to a record or structure.

#### **No coprocessor or emulator Installed**

You tried to create a Numeric Processor window using the View I Numeric Processor command, but there is no numeric processor chip installed on your system, nor does the program you're debugging use the software emulator. Or the emulator has not been initialized.

#### **No hardware debugging available**

You have tried to set a breakpoint that requires hardware debugging support, but you don't have a hardware debugging device driver installed. You can also get this error if your hardware debugging device driver does not find the hardware it needs.

#### **No help for this context**

You pressed *F1* to get help, but Turbo Debugger could not find a relevant help screen. Please report this to Borland technical support.

#### **No modules with line number Information**

You have used the View | Module command, but Turbo Debugger can't find any modules with enough debug information in them to let you look at any source modules. This message usually happens when you're debugging a program without a symbol table. See the "Program has no symbol table" error message entry on page 325 for more information on symbol tables.

#### **No previous search expression**

You attempted to perform a Next command from the local menu of a text pane, but you had not previously issued a Search command to specify what to search for. You can only use Next after issuing a Search command in a pane.

#### No program loaded

You attempted to issue a command that requires a program to be loaded. There are many commands that can only be issued when a program is loaded. For example, none of the commands in the Run menu can be performed without having a program loaded. Use the File **O**pen command to load a program before issuing these commands.

#### No source file for module

No source file can be found for the module you want to view. If the source file is not in the current directory, you can use the Options I Path for Source command to specify which directory your source file(s) are in.

#### No type Information for this symbol

You have entered an expression that contains a program variable name without debug information attached to it. This can happen when the variable is in a module compiled without the correct debug information being generated. You can supply type information by preceding the variable name with a typecast expression to indicate its data type.

#### Not a function name

You have entered an expression that contains a function call, but the name preceding the left parenthesis introducing the function call is not a function name. Any time a parenthesis immediately follows a name, the expression parser presumes that you intend it to be a function call.

#### Not a memory referencing expression

#### , memory areas and

You have entered an expression that does not refer to a memory location. There are many cases where the expression must reference a memory location, not just return a value. For example, the Data I Inspect command requires that the data item you inspect be a memory area, not just an expression with a result. For example,

 $3 * 4 < (9 - 1)$ 

does not reference memory, but

myarray [4]

does reference a memory location.

Not an Object Pascal or C++ program

Your program is not an object Pascal or C++ program, so it does not contain any objects; therefore, command you selected cannot be performed.

#### **Not a record, structure, or union member**

You entered an expression that used one of the C structure member selectors  $(0.0r - 5)$  or the Pascal record field qualifier  $(0.0r - 5)$ This symbol, however, was not preceded by a record or structure name, nor was it preceded by a pointer to a record or structure.

#### **Not enough memory for selected operation**

You issued a command that needed to create a window, but there is not enough memory left for the new window. You must first remove or reduce the size of some of your windows before you can reissue the command.

#### **Not enough memory to load program**

Your program's symbol table has been successfully loaded into memory, but there is not enough memory left to load your program. If your system has EMS memory, make sure that Turbo Debugger is set to use it for the symbol table. You can use TDINST to set it.

If you don't have EMS or your program doesn't load even with EMS, you can hook two systems together and run Turbo Debugger on one system and the program you're debugging on the other. See Appendix E for more information on how to do this. Or consider using TD286 protected -mode or TD386 virtual debugging. See Chapters 15 and 16 for more information.

#### **Not enough memory to load symbol table**

There is not enough room to load your program's symbol table into memory. The symbol table contains the information that Turbo Debugger uses when showing you your source code and program variables. If you have any resident utilities consuming memory, you may want to remove them and then restart Turbo Debugger. You can also try making the symbol table smaller by having the compiler only generate debug information for those modules you are interested in debugging. If you're using TD386, try the **-f** option to force TD to emulate expanded memory. See Chapter15 for details.

When this message is issued, your program itself has not even been loaded. This means you must free enough memory for the symbol table and your program.

#### **Only one operand size allowed**

You entered an instruction to assemble that had more than one size indicator. Once you have set the size of an operand, you can't change it. For example,

rnov WORD PTR BYTE PTR[bx],l

should have been

rnov BYTE PTR[bx],l

#### **Operand must be memory location**

You entered an expression that contained a subexpression that should have referenced a memory location but did not. Some things that must reference memory include the assignment operators  $(=, +=)$ , and so on) and the increment and decrement  $(+)$ and - -) operators.

#### **Operand size unknown**

You entered an instruction to assemble, but did not specify the size of the operand. Some instructions that can act on bytes or words require you to specify which size to use if it cannot be deduced from the operands. For example,

add [bx],l

should have been

add BYTE PTR[bx],l

#### **Overlay not loaded**

You've tried to set a pane in the CPU window to a location in your program that is not presently loaded into memory. You can use a Module window to examine source code that has not yet been loaded into memory, but you can't look at the underlying instructions since they haven't yet been loaded into memory.

#### **Path not found**

You entered a drive and directory combination that does not exist. Check that you have specified the correct drive and that the directory path is spelled correctly.

#### **Path or file not found**

You specified a non-existent or invalid file name or path when prompted for a file name to load. If you do not know the exact name of the file you want to load, you can pick the file name from a list by pressing Enter when the dialog box first appears. The names in the list that end with a backslash  $\langle \cdot \rangle$  are directories,

letting you move up and down the directory tree through the lists.

#### Program has invalid symbol table

The symbol table attached to the end of your program has become corrupted. Re-create an .EXE file and reload it.

#### Program has no symbol table

The program you want to debug has been successfully loaded, but it does not contain any debug symbol information. You'll still be able to step through the program using a CPU window and examining raw data, but you will not be able to refer to any code or data by name.

To create a symbol table in Turbo Pascal (5.0 or later), turn on Debug I Standalone Debugging (or use the Iv command-line option with TPC.EXE). If you're using Turbo C or Turbo C++, you must compile with /v and link your program with TLINK, using the Iv option, in order to get debug symbol information. If you're using Turbo Assembler, assemble with /zi and link with /v.

#### Program linked with wrong linker version

You are attempting to debug a program with out-of-date debug information. Relink your program using the latest version of the linker or recompile it with the latest version of Turbo Pascal.

#### Program not found

The program name you specified does not exist. Either supply the correct name or pick the program name from the file list.

#### Register cannot be used with this operator

You have entered an instruction to assemble that attempts to use a base or index register as a negative displacement. You can only use base and index registers as positive offsets. For example,

INC WORD PTR[12-BX]

should have been

INC WORD PTR[12+BX]

#### Register or displacement expected

You have entered an instruction to assemble that has a badly formed expression between brackets ([ ]). You can only put register names or constant displacement values between the brackets that form a base-indexed operand.

#### Repeat count not allowed

You have entered a format control string that has a repeat count, but the expression that you are applying it to can't have a repeat count.

#### Run out of space for keystroke macros

The macro you are recording has run out of space. You can record up to 256 keystrokes for all macros.

#### Search expression not found

The text or bytes that you specified could not be found. The search starts at the current location in the file, as indicated by the cursor, and proceeds forward. If you want to search the entire file, press Ctrl-PgUp before issuing the search command.

#### Source file not found

Turbo Debugger can't find the source file for the module you want to examine. Before issuing this message, it has looked in several places:

- **•** where the compiler found it
- $\blacksquare$  in the directories specified by the  $\lnot$  command-line option and the Options I Path for Source command
- $\blacksquare$  in the current directory
- in the directory where Turbo Debugger found the program you're debugging

You should add the directory that contains the source file to the directory search list by using the Options I Path for Source command.

#### Symbol not found

You entered an expression that contains an invalid variable name. You may have mistyped the variable name, or it may be in some procedure or function other than the active one, or out of scope in a different module.

#### Symbol table file not found

The symbol table file that you have specified does not exist. You can specify either a .TDS or .EXE file for the symbol file.

#### Syntax error

You entered an expression in the wrong format. This is a general error message when a more specific message is not applicable.

#### Too many files match wildcard mask

You specified a wildcard file mask that included more than 100 files. Only the first 100 file names will be displayed.

#### **Type EXIT to return to Turbo Debugger**

You have issued the File I DOS Shell command. This message informs you that when you are done running 005 commands, you must type EXIT to return to your debugging session.

#### **Unexpected end of line**

While evaluating an expression, the end of your expression was encountered before a valid expression was recognized.

For example,

 $99 - 22 *$ 

should have been

 $99 - 22 * 4$ 

And this example,

SUB AX,

should have been

SUB AX,4

#### **Unknown character**

You have entered an expression that contains a character that can never be used in an expression, such as a reverse single quote ( ') inC.

#### **Unknown record or structure name**

You have entered an expression that contains a typecast with an unknown record, structure, union, or enum name. (Note that C and assembler structures have their own name space different from variables.)

#### **Unknown symbol**

You entered an expression that contained an invalid local variable name. Either the module name is invalid, or the local symbol name or line number is incorrect.

#### **Untermlnated string**

You entered a string that did not end with a closing quote ( $\mathbf{u}$  in C, , in Pascal) If you want to enter a string that contains quote characters in Pascal, they must contain additional quote characters ( $\prime$ ). To enter a C string with quote characters, you must precede the quote with a backslash  $(\nabla)$  character.

#### **Value must be between 1 and 32**

You have entered an invalid value for the tab width. Tab columns must be at least 1 column wide, but no more than 32 columns.

#### Value out of range.

You have entered a value for a Pascal variable that is outside the range of allowed values.

#### Video mode not available

You have attempted to switch to 43-/50-line mode, but your display adapter does not support this mode; you can only use 43-/50-line mode on an EGA or VGA.

#### Video mode switched while flipping pages

Your program has changed the video display mode when Turbo Debugger is in page flipping mode. This means that the contents of your program's screen may have been lost. You can avoid this by using the -ds command-line option to set video swapping mode.

## Information messages

Turbo Debugger generates some information messages that appear before the normal windowed display starts up. Here's a description of them.

#### TDREMOTE online

Turbo Debugger has succeeded in establishing communications with the TDREMOTE remote debug driver program on the remote system. If you specified a program name to load on the DOS command line, that file will now be loaded into the remote system.

Waiting for handshake from TDREMOTE (Ctrl-Break to quit) You have told Turbo Debugger to debug your program on the remote system connected via the serial port (-r, -rs, and -rp command-line options). Turbo Debugger is now waiting for the remote system to inform it that it is running.

You can interrupt Turbo Debugger and return to the DOS prompt by pressing Ctrl-Break.

# A P P E N D I X G

## Using Turbo Debugger with different languages

In this appendix, we have gathered together some tips on how to most effectively use Turbo Debugger with different languages.

## Turbo C tips

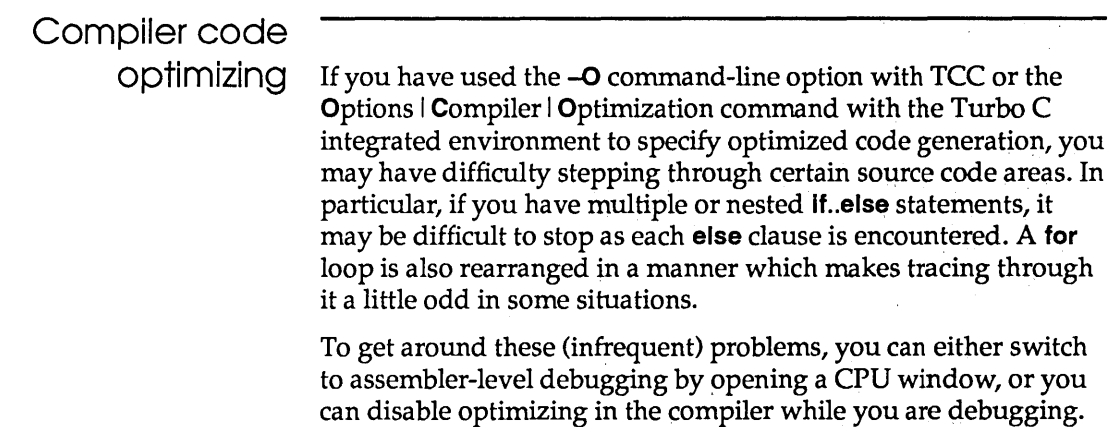

## Accessing pointer data

Many times in C, you use pointers to refer to arrays of data items. Normally, Turbo Debugger shows you the single pointed-to item when you inspect a pointer variable. To access a pointer as an array, you can first inspect the data item with one of the usual techniques, such as placing the cursor over the variable in a Module window and pressing Ctrl-I, and then set a range of items to look at by using the Range command on the Inspector window local menu. For example, if your program contained

```
char *p, buf[80]; 
for (p = \text{buf}; p < \text{buf} + \text{sizeof}(\text{buf}); p++) (
\mathbf{1}
```
you can examine  $p$  as an array of characters by choosing the Range command in the Inspector window's local menu, and entering a starting index of 0 and a count of 80.

Stepping through complex expressions

If you have a complex expression, such as

```
if (isvalid(x) 66 !useless(x)) {
    \ddotsc\mathbf{1}
```
you may want to see the result of each subexpression that makes up the conditional expression. If there are function calls in the expression, press F7 to trace into a function, put the cursor on the closing } at the end of the function, and press  $F4$  to run to that point. Then, choose the Data I Function Return command to look at the value about to be returned. If there are other function calls in the conditional expression, you can then press F7 to stop on the first line of the next function in the conditional expression. You can then repeat this procedure to examine its return value.

If you have a complex expression that does not contain function calls, for example,

if  $(x \le 5 \le y[z] > 8$  {  $\ddotsc$ 1

and you want to see the result of evaluating each subexpression, you will have to open a CPU window, do assembler-level stepping, and watch the subexpression results being put in CPU registers.

## Turbo Assembler tips

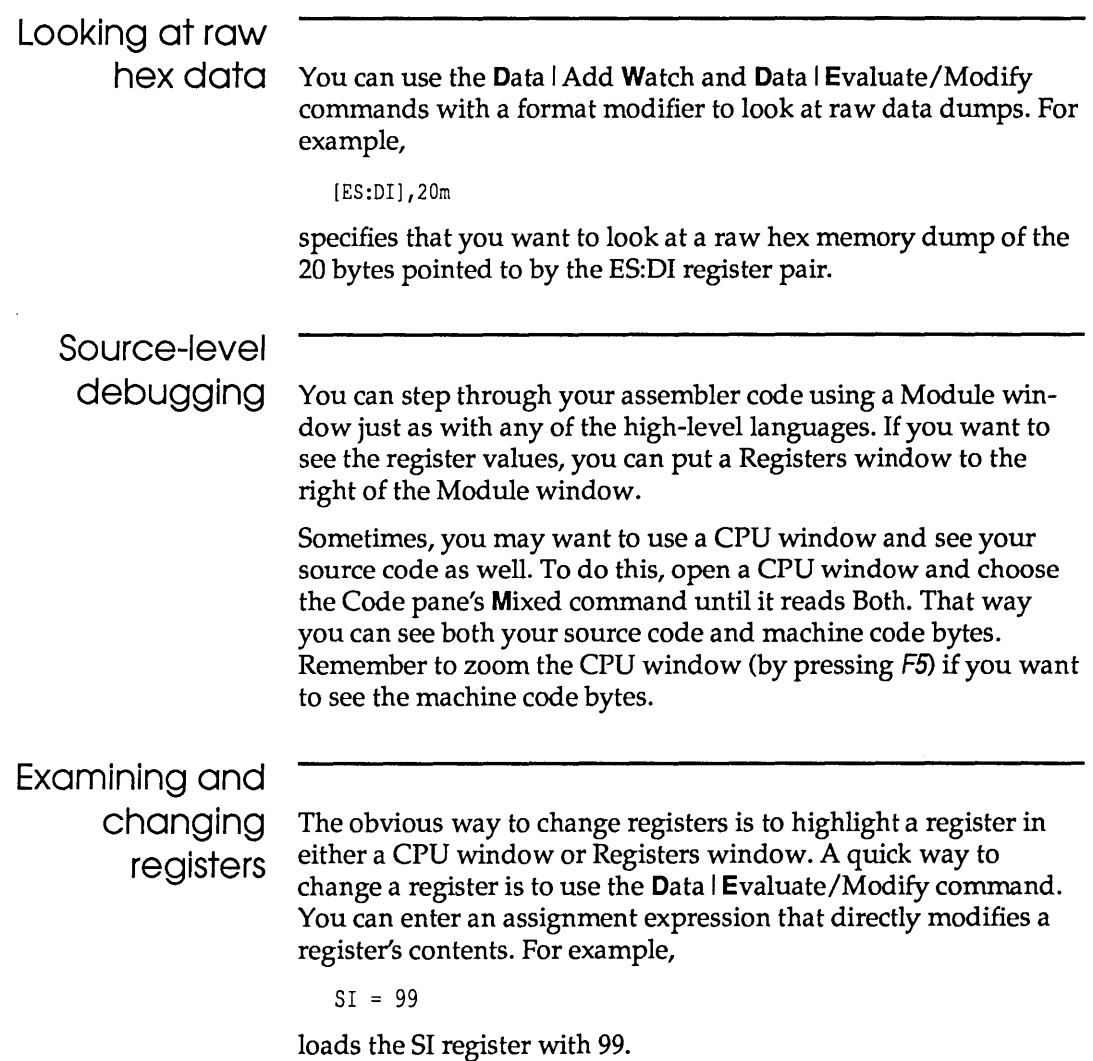

Likewise, you can examine registers using the same technique. For example,

```
Alt-D E AX
```
shows you the value of the AX register.

## **Turbo Pascal tips**

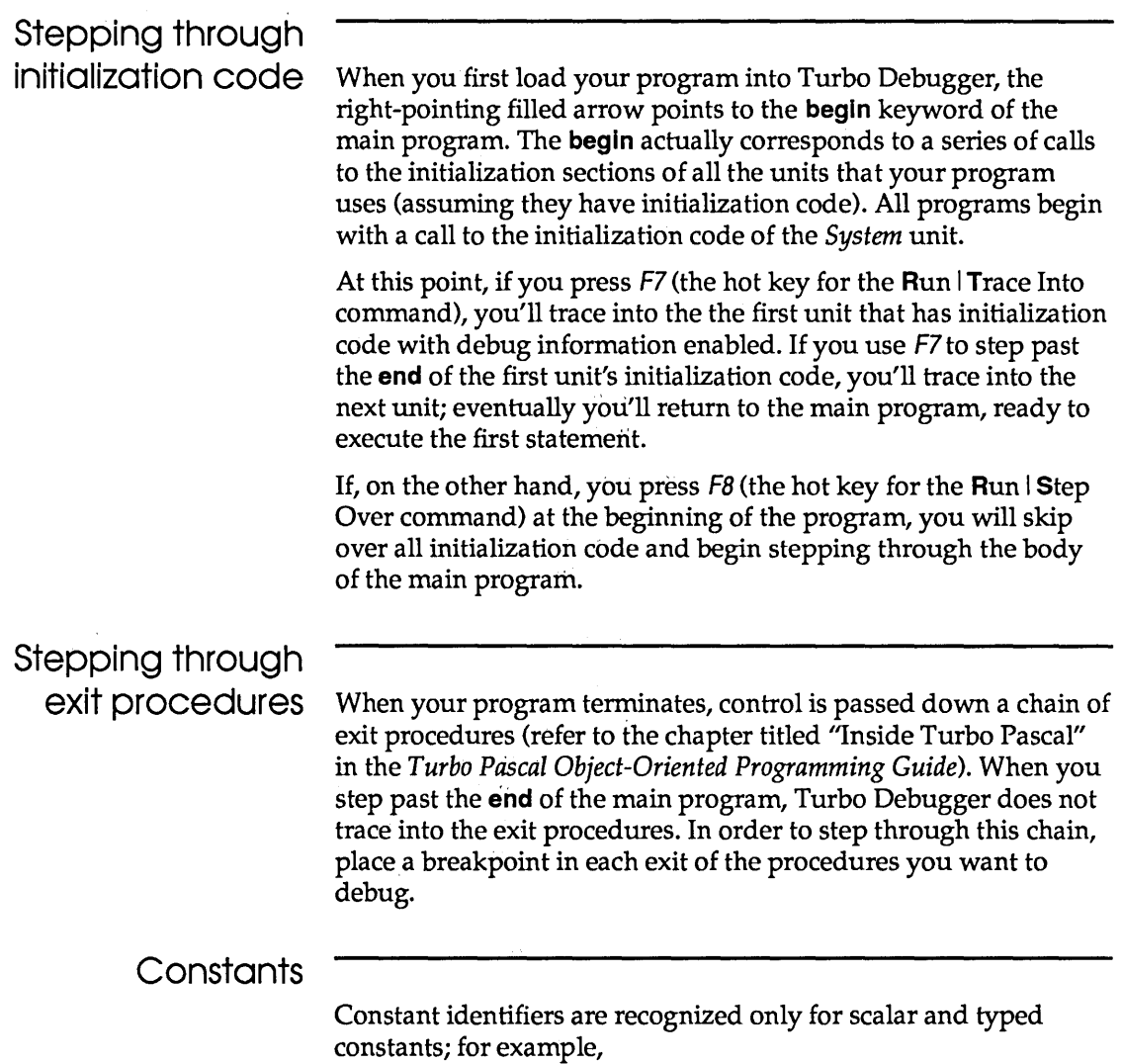

```
String and set 
temporaries on 
         the stack 
             Clever
    typecasting 
                             proqraa Test; 
                             const 
                               A = 5;
                               B = Pi;
                               Message = 'Testing'; 
                               Caps = [ 'A' . . 'Z' ];
                               Digits: \text{string}[10] = '0123456789';
                             begin 
                               Writeln(A):
                               Writeln(B);
                               Writeln(Message);
                               Writeln('A' in Caps)i 
                               Writeln(Digits); 
                             end. 
                          In this program, you can inspect A (a scalar constant), Digits (a 
                          typed constant), B (a floating-point constant), or Message (a string 
                          constant), but not Caps (a set constant). 
                          If you're using the CPU window, be ad vised that Turbo Pascal 
                          automatically allocates string and set temporaries on the stack in 
                          the following way: 
                          The plus (+) operator, when used with strings, and all string 
                          functions will reserve stack space for results of these operations. 
                          This stack space is reserved in the caller's stack frame. Likewise, 
                          the +, -, and * set operators will also reserve stack space for inter-
                          mediate results. 
                          The Dos unit defines the internal data format for all the prede-
                          fined file types. You can use these declarations to examine the 
                          data of any file variable. Try entering this program: 
                             program Typecast; 
                             uses Dos; 
                             var 
                               TextFile : Text; 
                               IntFile : file of Integer; 
                             begin 
                               Assign (TextFile, 'TEXT.DTA');
                               Rewrite(TextFile); 
                               Assign(IntFile, 'INT.DTA');
```
Appendix G, Using Turbo Debugger with different languages  $333$ 

```
Rewrite(IntFile); 
  Close(TextFile); 
  Close (IntFile) ; 
end.
```
Now add these four watch expressions:

IntFile TextFile FileRec(IntFile),r TextRec(TextFile),r

The first two will display the file status (CLOSED, OPEN, INPUT, OUTPUT) and disk file name, while the second two use typecasting to reveal internal field names and values for the file variables.

CPU window tips for Pascal

- Routines in the *System* unit are unnamed. When watching a call instruction in the CPU window, you will see a call to an absolute address instead of a symbolic name.
- A number of I/O routines (for example *Readln* and *Writeln)*  often generate multiple assembler-language calls.
- Range-checking, stack-checking, and I/O-checking generate calls to library routines to perform their respective functions.
- A number of operators (Longint multiplication, string concatenation, and so on) are implemented via calls to library routines.
- The literal constants (string, set, and floating-point) of a procedure are placed in the code segment, just before the procedure's entry point.

The terms listed here are used frequently in this manual. Some of them are general terms about software and computers, and others are specific to the Turbo Debugger environment.

- **action** What happens when a breakpoint gets triggered. Actions can stop your program, log the value of an expression, or execute an expression.
- **active pane** The pane in the active window that is accepting user input. All cursor motion and local menu commands act upon this pane.
- **active window** The window on the display that the user is interacting with. Only one window can be the active window. It has its title in reverse video, and a double-line rather than a single-line border.
	- **array** A data item composed of one or more items of the same data type.
	- **ASCII** The native character set of the IBM PC and many other computers.
	- **assembler** A form of machine instructions that humans can read, with opcode mnemonics. The Code pane of a CPU window lets you assemble instructions directly into memory.
	- **autovariable** In the C language, this is a variable in a program that is local to an instance of a called function. These variables are stored on the stack, and their scope is that of the enclosing block (in C, source lines between a pair of {}).
	- **block scope** The region of the program in which a specific data item is "visible." For example, some variables have *global* scope, meaning they are accessible anywhere in your program; other variables may be *local* to a module or procedure.
		- **breakpoint** An address in the program you are debugging where some action is to be performed. See also *action.* 
			- **button** A dialog box item, represented by shadowed text, that executes a command or confirms settings you have made in the dialog box.

**casting** Converting an expression from one data type to another. For example, converting from an integer to a floating-point number. In C, a cast consists of a data type enclosed in parentheses, like (int). In Pascal, a typecast consists of a type, followed by an expression surrounded by parentheses, like word(5). (Also called typecasting and type conversion.) **C expression** An expression using the C language syntax. Turbo Debugger lets you evaluate any C expression, including those that assign values to memory locations. **check box** A dialog box item that toggles a setting between *On* and *Off.*  When the option is set to *On,* an X appears between the square brackets of the check box: [Xl. **CPU** The central processing unit; refers to the 80x86 processor in your system. The CPU has a number of flags and registers. The CPU window shows the current CPU state. **CPU flag** One of the control bits in the CPU that either affects subsequent instructions or is set to reflect the results of an operation. **CPU register** A fast storage location inside the CPU chip. The register names are AX, BX, CX, DX, 51, DI, BP, SP, CS, DE, ES, 55. **configuration file** A file in either the current directory or in the path that sets Turbo Debugger default parameters. **CS:IP** The current program location, as specified by the code segment  $(CS)$  CPU register, and the instruction pointer  $(IP)$  register. **default** A value automatically supplied when none is specified by the user. **dialog box** An onscreen box in which you can view and adjust settings and input information. **disassembler** A program that converts machine code into assembler code that you can read. The Code pane in a CPU window automatically disassembles instructions in one of its panes. **EMS** Expanded memory specification. Turbo Debugger can put your program's symbol table in EMS to conserve main memory. **expression** A combination of operators and operands conforming to the syntax of one of the languages supported by Turbo Debugger: C, Pascal, and assembler. **global breakpoint** A breakpoint that can occur on every instruction or source line.

- **history list**  A list of previous user input lines maintained for each input box. This lets you select a previous entry instead of having to type it in.
- **inspector**  A window used to examine or change the values in a data element, array, or structure.
- **local menu**  The menu of commands that apply only to a particular window or pane. Press Alt-F10 to pop up the local menu for the current pane.
	- **menu bar**  The bar at the top of the screen from which *pull-down menus* come. The commands on these menus are always available regardless of what you're doing in Turbo Debugger. Press the Alt key in combination with the highlighted letter of a menu bar item to access these menus.
		- **operand**  The data item that an operator acts on; for example, in  $3 * 4$ , both 3 and 4 are operands.
	- **operator**  An action that is performed on one or more operands, such as addition (+) or multiplication (\*).
		- **pane**  A section of a window that contains logically related information. Panes can be scrolled independently of each other. When the size of a window is changed, its panes are adjusted to make the best use of the new window size. Each pane has a local menu of commands. See also *active pane.*
		- **PATH**  The DOS environment variable that indicates where to search for executable programs. Turbo Debugger searches the path for a configuration file.
- **pop-up menu**  A menu that appears in midscreen, instead of pulling down from the menu bar.
	- **postfix**  An operator that comes after its operand, like *x++* in C.
	- **prefix**  An operator that comes before its operand, like - *-x* in C.
- **pull-down menu**  A menu of commands that pulls down from the menu bar.
	- **radio buttons**  A set of three or more options, one and only one of which must be active at any given time. If a radio button is on, a bullet appears between parentheses: ( $\cdot$ ).

#### **record**  See *structure.*

**reverse execution**  The process of stepping backward through your program one instruction at a time, undoing the effects of program execution as you go.

- **scalar** A basic data type consisting of ordered components such as Byte, Integer, Char, and Boolean in Pascal or char, int, and float in C. Scalars can be the individual elements of larger data items, such as arrays or structures.
- **scope** See *block scope.* 
	- **set** An unordered group of elements, all of the same scalar type.
- **stack** The region of memory that stores procedure and function return addresses, parameters, and other data related to an instance of a called procedure or function.
- **side effect** An expression that alters the value of a variable or memory location; for example, an assignment statement or one that calls a function in your program that modifies some data.
	- **step** To execute the program being debugged one instruction or source line at a time, while treating procedure or function calls as a single instruction. This lets you skip over calls to routines that you don't want to examine one line at a time.
	- **structure** A data item composed of one or more elements of possibly dissimilar types.
		- **symbol** A name of any variable, constant, procedure, or function.
		- **trace** To execute a program one instruction or source line at a time.
- **tracepoint** A global breakpoint that watches for a variable or memory area to change.
- **triggered** A breakpoint is triggered when all the things controlling it become true: Your program must have reached the specified address, the pass count must have been reached, and the condition must have been satisfied.
	- **type** Data items in your program have different types indicating their purpose. For example, your program can contain pointers, floating-point numbers, arrays, and so on.
- **watchpoint** A global breakpoint that watches for an expression to become true.
	- **wildcards** The characters \* and ?, used in file matching expressions.

? matches any single character

\* matches zero or more characters

For example, abc\*.l matches abc99.1 and abcdef.1 but not xyz99.1.

**window** A rectangular area of the screen containing information that can be viewed independently of the contents of other windows. In Turbo Debugger, windows can partially or completely obscure one another. See also *active window.* 

Turbo Debugger User's Guide

D

E

#### ????

in Variables window 77 in Watches window *101*  8514 graphics adapter *290*  :: (double colon) operator 146, 148 386^MAX 251  $/$ \$ option (TPC) 62 32-bit register display 174 -? option (display help) TD386 virtual debugger *250*   $-$ ? option (help) 65 TD386 virtual debugger 249 TDREMOTE 298  $\equiv$  (System) menu 194 activating 18 80x87 coprocessors *270, See also* numeric coprocessors control bits 187 CPU data display 178 instruction mnemonics 278 registers 277 status bits 188 80x86 processors *See also* 80286 processor; 80386 processor CPU register display 174 debugging 165-184 triggering breakpoints 121 instructions assembling *180-182*  mnemonics 276 operands and 227 memory allocation *230*  type, in CPU window 167 80286 processor See also 80x86 processors debugging 253-255 80386 processor See also 80x86 processors debugging 247-252 device driver 11, 248 exception handlers and 82

extended address modes 251 instructions 229 mnemonics 276 TD386 virtual debugger and 251 registers 145,251,276

## A

About command 5 accuracy testing 231 Action Expression input box 119 Action radio button 119 active window 31 returning to 19 activity indicators 36 adapters See graphics adapters; video adapters Add command 121, 124 Add Comment command 123, 124 Add Watch command 99, 331 address, Borland 5 Address input box 121 addresses 139, 269 backtracking through 177 far 318 instruction, disassembled 168 instructions, disassembled 168 memory *See* memory, addresses returning to previous *170*  running to specified 133, 167, 169, 175 problems with 84 scope override for *140*  segment:offset physical addresses and 186 size overrides (built-in assembler) 181 stack *180*  resetting *180*  switching between *170, 180*  symbol tables, base segment *307*  word pointer chain 176-177

addressing modes, 80386 processor 251 Alt-key shortcuts *See* hot keys Always option breakpoints condition *120*  display swapping 71 ancestor and descendant relationships 156, 157 ancestor types 162 Animate command 85, *304*  Another command *30*  arguments 2, *See also* parameters calling function 27 command-line options 63, *310*  changing 93 setting 85, 92 list 317 Arguments command 93 arrays changing 313 indexes *305*  inspecting 21, *3D, See also* Inspector windows C tutorial 48 Pascal tutorial 55 subranges of *104, 107, 110, 111*  quoted character strings and 153 watching *100, See also* Watches window arrow keys *See also* keys history lists and 24 Inspector windows and 49 menu commands and 18 radio buttons and *20*  README file and 8 resizing windows with 35 ASCII files *205*  editing 136 searching 135 text viewing files as 134, 135, 136 text editors and 136 ASCII display option (files) 136 .ASM files *260, 264*  Assemble command 171, *180*  assembler *See also* Turbo Assembler built-in 166, *180-182, See also* Code pane problems with 312 Turbo Assembler vs. 181-182 bytes, changing 176

character strings, searching for 175, 176 code 29, 185 skipping over 171 tracking *30*  conditional jumps 168, 169, 181 data, formatting 174, 177-178 debugging techniques 165-184 modules 171 inline, keywords 275-278 problems with *320*  instructions 168, 171, *See also* instructions back tracing and unexpected side effects 87 breakpoints and 122 disassembled 171 executing single 83 execution history and 87 multiple, treated as single 84 peripheral device control 172 protected-mode 251 recording 88 referencing variables 181 returning 169, *170*  searching for *170*  problems with *170*  size overrides and 181-182 watching 28, *See also* CPU window memory dumps 174, 178, 182 mode, starting Turbo Debugger in 66 OFFSET operator 181 operands size overrides 181, 182 programs display modes 171 returning to 169 registers 183, *See also* CPU, registers altered *230*  I/O read/writes 172 incrementing/decrementing 173 returns, far and near 168, 176, 181 routines 171 stack *See also* Stack window examining *179-180*  symbols 168 Assembler option (language convention) 138 assignment operators *See also* operators language-specific 78, *102*  Turbo C 147

expressions with side effects and 98, 148 Turbo Pascal 151 At command 117, 124 Atron debugging board 11 AUTOEXEC.BAT 6 virtual debugging and 248

## B

/B option (black-and-white mode) 11 Back Trace command 85 backward trace 15,87, *See also* Back Trace command; reversing program execution addresses, near and far and 177 assembler instructions 87 interrupts and 86 Base Segment:O to Data command 177 beep on error, setting 287 Beep on Error check box (fDINST) 287 Beginning Display radio buttons (TDINST) 284 binary operators *See also* operators Turbo C 146 Turbo Pascal 150 bits 166 control, 80x87 coprocessor 187 CPU register display 174 status, 80x87 coprocessor 188 blinking cursor 34 Block command 178 blocks memory *See* memory, blocks moving 308 reading from, problems with 315 writing to files, problems with 315 Borland CompuServe Forum 5 license agreement 7 mailing address 5 technical support 5 Both option (integer display) 72 bottom line *See also* reference line boundary errors 215 Pascal-specific 224 testing for 231 Break option (breakpoints action) 119 breaking out of programs 9 Breakpoint Detail pane 118 Breakpoint Disabled check box 121

Breakpoint List pane 118 Breakpoint Options dialog box 119 breakpoints 26, 115-127, *See also* Breakpoints window Boolean 121, 125 complex 121 conditional 121, 124, 125 controlling 118 disabling/enabling 121 global 82, 125 memory variables and 120 testing 125 hardware-assisted 11, 80 80386 systems and 121 device drivers and 126, 313 memory variables and 120 problems with 82, 313, 321 infinite loops and 89 inspecting 122 multiple 127 pass counts *See* pass counts process ID switching and 270 processing interrupts and 271 reloading programs and 91 removing 116, 122 returning information on 80 running programs to 47, 54 saving temporarily 121 scope 118 setting 116, 118, 121 conditional 124 pass counts 121, 124, 125 problems with 313 program termination and 81 simple 124 tutorial 47, 53 skipping 125 triggering 124 TSR programs and 258 resident portion 259 using 237 with demo programs 235 viewing 118 Breakpoints command 118 Breakpoints menu 116, 195 Breakpoints window 26, 118-122

local menu 118, 197 opening 118 panes 118 bugs 13-15,211,213-215 accuracy testing 231 assembler-specific 226-231 Quirks mode 231 boundary errors 215 Pascal-specific 224 testing for 231 C-specific 215-219 finding 14, 15, 86,211-212 backward trace and 85 demo programs 232-245 execution history and 86 history lists and 122 interrupting program execution and 89 memory allocation and 247, 269 in subroutines 214 fixing 127 built-in assembler and 181 incremental testing 213 off-by-one 173 Pascal-specific 219-226 range errors 225 returning information on *80*  built-in assembler 166, *180-182, See also*  assembler, built-in built-in syntax checkers 15 bullets (e) Result box and 97 Watches window and *100*  buttons *20, See also* dialog boxes Help *20*  radio See radio buttons Byte command 177 byte lists entering 135, 143 searching for *170,* 175, 176 text editors and 136 bytes 166, 168, 176 command codes and 262 formatting 174, 177 hexadecimal floating-point registers 186 viewing files as 134, 136 memory blocks 179

memory blocks set to 304 raw data 306 examining *102*  floating-point registers and 186 reserving in memory 67 searching for 326 symbol tables and 261, 264 watching 28

### c

 $C++$  programs class instances formatting 97 inspecting *160-163*  class member functions 29, 79 inspecting 158 class types 156 hierarchy tree 29 inspecting *158-160*  compatibility with Turbo Debugger 155 debugging 16, 155-163 nested class structures 158 this parameter and 97 expressions, problems with 312 multiple inheritance 29, 156, 157 scope override 141 stepping through 84 tracing into 83 -c option (load configuration file) 64 problems with 312 C option (language convention) 138 C programming language See Turbo C calculator 99 Caller command *170*  case sensitivity enabling 289 overriding 67 casting *See* type conversion central processing unit *See* CPU CGA 11, *See also* graphics adapters; video adapters Change command Data pane local menu 176 Global pane local menu 78 Inspector window local menu 111 Object Data Field pane local menu 161 Register pane local menu 173, 187

Stack pane local menu *180*  Static pane local menu 78 Watches window local menu *101*  Change dialog box global symbols and 78 local symbols and 78 Change Process ID check box (TDINST) 289 Changed Memory Global command 117, 125 Changed Memory option (breakpoints condition) *120*  Changed Memory radio button 125, 126 character constants 318 character devices, problems with *304*  character strings null-terminated *103, 109*  quoted 135 arrays as 153 problems with 327 searching 132, 133, 135, 136 searching for 175, 176, *307*  Turbo C 145 Turbo Pascal *150*  characters control (Pascal programs) *150*  display (ASCII vs. hex) 136 escape (Turbo C) 145 invalid 327 problems with scalar variables and *103, 106*  raw 153 value of *103, 106*  check boxes *20, See also* dialog boxes Beep on Error (TDINSf) 287 Breakpoint Disabled 121 Change Process ID (TDINST) 289 Control Key (TDINST) 288 Fast Screen (TDINST) 285 Full Graphics Saving (TDINSf) 285 Global 125 Ignore Symbol Case (TDINSf) 289 Keystroke Recording (TDINST) 288 Mouse Enabled (TDINST) 287 NMI Intercept (TDINST) 289 Permit 43/50 Lines (TDINST) 285 Remote Debugging (TDINST) *290*  Save Configuration 73 Use Expanded Memory (TDINST) 289 class instances See C++ programs

class member functions and types *See* C++ programs Clear command 178 close box 32 Close command 3D, 35, 112 Close Log File command 123 code *See also* specific language application breakpoints and 122, 124, 125, 126 checking onscreen *30*  command-line options and source 67 current segment See programs, current location debugging *See* debugging disassembled 171 problems with 77 editing *129-130*  executing TSR programs and 258 exit, returned to DOS 81 inspecting 87, 88, *See also* Inspector windows interrupts and, problems with 89 pool size, setting 68 skipping over 171 splice 119 splicing in 127 stepping through 84, *See also* Step Over command problems with 271 tracing into 83, *See also* Trace Into command execution history and 86 viewing 166 execution history and 29 in multiple files 132, 136 watching *See also* Watches window in slow motion 85 Code pane 168-172 8Ox87 coprocessors and 168 addresses symbolic memory 168 current program location 167 disassembler and 168 display modes 171 immediate operands and 168 instruction addresses 168 local menu 169, 198 codes, release 271
color graphics adapters 11, *See also* graphics adapters color monitors 65, *See also* monitors customizing 280-282 color tables 281 Colors command (TDINST) 280 command codes 262 command-line options 63-69, *See also* specific switch arguments 310 changing 93 setting 85, 92 disabling 64 INSTALL /B (black-and-white mode) 11 -h (help) 10 overriding 291 saving 279 summary of 267-268 symbol table allocation device drivers and 264 problems with 264 TSRsand 260 problems with 261 symbolic debugging information device drivers and 263 symbolic information TSRs and 258 syntax 63 help with 65 TD286 protected-mode debugger 254 TD386 virtual debugger 249 -? (help) 250 -h (help) 250 TDINST vs. 291-293 TDREMOTE 298-299 Turbo Debugger utilities 9 commands 21, *See also* specific menu command assigning as macros *70*  choosing 18 active windows and 31 problems with 322 dialog boxes and 303 escaping out of 19 hot keys and menu 19 local menu 23 recording frequently used 91

summary of 191-209 onscreen 36, 38 comments adding to history lists 123 adding to log 305 communications, remote systems 290, 301 debugging over 67, 299, *See also*  TDREMOTE problems with 302, 311 Comp command 178 Compaq EMS simulator 251 compiler directives *See also* specific language application files and 129 complex data objects 100 complex data types 95 composite monitors 11 compound data objects 99 inspecting 101 compressed files, unarchiving 10 CompuServe Forum, Borland 5 COM SPEC environment variable (DOS) 313 Condition Expression input box 120, 121 Condition radio button 120 conditional breakpoints *See* breakpoints conditions *See also* breakpoints controlling 118 qualifying 125 setting 124 CONFIG.SYS *See* configuration files configuration files 6, 69 changing default name 73,293 device driver debugging and 263 directory paths 67 setting 287 loading 64, 306 overriding 64, 69 problems with 310, 311, 312 saving 293 macros to 91 options to 72 problems with 315 TDCONFIG.TD 36, 64, 69 virtual debugging and 248 constants Inspector windows and 102 problems with 318

TASM 152 Turbo C 145 Turbo Pascal *150,* 332, 334 constructor methods 98 problems with 314 context-sensitive help 36-39 context-sensitivity 21,22 continuous trace 85 control bits, viewing 187 control flags 187 Control Key check box (TDINST) 288 control-key shortcuts 288, *See also* hot keys; keys Control pane 187 local menu 187, *202*  conversion *See* type conversion coprocessors *See* 8Ox87 coprocessors; numeric coprocessors CPU *See also* CPU window flags 174 state of 173 viewing 28, 167, 183 memorydump 174 registers 144, 165, 183, 277 80386 processor 145 16-bit vs. 32-bit display 174 compound data types and 99 decrementing 173 incrementing 173 I/O 172 optimization with 49, 56 resetting 173 viewing 28, 173-174, 183 state, examining 28, 166 TDREMOTE and 299 CPU command *102, 166*  CPU window 28, *166-180*  cursor in 167 disassembled code and 77 opening 166 panes 28, *167-180*  problems with 324 processor type in 167 program execution and 82-88 crashes See system, crashes Create command 25, *70*  Ctrl-Break (interrupt key) 89

device drivers and 265 problems with 81 resetting *90,287*  TSR programs and 259 current activity, help with 36 current code segment *See* programs, current location cursor 34 CPU window 167 running programs to 83 tutorial 46, 52 cursor-movement keys *See* keys customer assistance 5 customizing Turbo Debugger 69, 279-294

## D

data 96-99, See *also* Data pane accessing 138 bashing global breakpoints and 126 formatting 97 incorrect values 82 input 232 inspecting 95-112, *See also* Inspector windows in recursive functions 79 manipulating 28 modifying 51, 58 objects complex *100*  compound 99, *101*  inspecting 96, 183, See *also* Inspector windows pointing at 99 watching *100, See also* Watches window raw displaying 174 examining *102,* 174-179 inspecting 183 viewing 28, 182, *306*  size overrides (built-in assembler) 182 structures inspecting 162 structures, inspecting 21 testing, invalid input and 231 truncated 97 types 95

complex 95 converting 78, *See* type conversion formatting 177-178 inspecting *30, 102-110, See also* Inspector windows problems with 77, 97, 153 tracking 126 variables and 322 values 231 setting breakpoints for 125 viewing 166 in recursive functions 77 pointers to 186 watching *See* Watches window Data menu 96-99, 196 Data pane 174-179 display formats 177-178 local menu 175, 198 memory addresses in 174 pointer chains 176 problems with, memory values 175 Debug Information command 62 Debugger command 62 Debugger dialog box 62 debugging 13-18, 165, *See also* programs, debugging 80286 processors 253-255 80386 processors 247-252 8Ox86 processors 165-184 assembler modules 171 programs 165-184 C++ programs *See* C++ programs, debugging continuous trace 85 control 75-93, 139 infinite loops and 89, 271 interrupt vectors and 271, 273 memory use and *80*  returning to Turbo Debugger 83, 89, *90*  symbol tables and 253 TD386 virtual debugger and 251 defined 13 demo programs *See* demo programs device drivers 263-265 problems with 262 features 1, 17

functions 127, 129, 147 recursive 77, 79 hard ware *See* hard ware, debugging large programs 247 display modes and 285 problems with *301*  TDREMOTE and 295 message logs and 27 multi-language programs 9 multiple components *50, 57*  object-oriented programs *See* object-oriented programs, debugging protected-mode *See* TD286 protected-mode debugger remote systems 67, 299, *See also* TDREMOTE defaults, setting *290*  problems with *302, 311*  required files 2 restrictions 15 routines 214 sessions 75 preparing programs for 61-74, 232 restarting *90-92*  starting 92 simple programs 213 small programs 66, 68 source files and 2 steps 14 strategies 234, 239 techniques 211-245 terminology 2 tools 15 TSR programs 258-261 tutorial 41-59, 232-245 help with 42 variables 214 uninitialized 214 virtual *See* TD386 virtual debugger debugging boards 117, 121, *See also* hard ware compatibility with Turbo Debugger 11 problems with 271 triggering breakpoints 121 decimal numbers 72 integers displayed as 153 Decimal option (integer display) 72 Decrement command 173 Default Color Set command (TDINST) 282

default directories, changing 10 default settings 279 overriding 69, *See also* TDINST restoring 73, 293 Delete All command Breakpoints menu 117 Breakpoints window local menu 122 Macros menu *70*  Watches window local menu 101 demo programs 41-59, 232-245 help with 42 reloading 42 source files 41 starting 42, 234, 240 Turbo C 45-52, 233-238 Turbo Pascal 52-59, 238-245 Descend command Inspector window local menu 112 Object Data Field pane local menu 162 descendant relationships 156, 157 DesqView 251 destructor methods 98 problems with 314 device drivers 261-262, *See also* hardware activating 265 breakpoints and 120, 126 problems with 321 character vs. block 262 debugging 263-265 problems with 262 virtual 251 interrupt routine 262 interrupts and 271 loading 263 strategy routine 262 symbol tables, loading 264 symbolic information, incorporating 263 TDH386.SYS 11 error messages 252 installing 248 TDREMOTE.EXE 296 XMS249 dialog boxes *20*  bottom line in 39 Breakpoint Options 119 Change 78 closing 74

commands and 303 customizing 281 Debugger 62 Directories (TDINST) 286 Display Options 71 TDINST 283 escaping out of 303 Evaluate/Modify 97, 137, 236, 241 Expression Language 138 icons 18 Load Program 92 messages 303-310 Miscellaneous Options (TDINST) 289 moving around in *20*  responding to 303 Save Options 73 search 133, 135 Source Debugging (TDINST) 288 Dialogs command (TDINST) 281 directories default 10, 286 paths 2 multiple 67 problems with 324 setting 67, *72,308*  TDREMOTE and 297 Directories dialog box (TDINST) 286 disassembled instructions 168 disassembler 168 display modes 171 disk drives 262 accessing, problems with 304 running Turbo Debugger on two-floppy 2 disks controllers 172 distribution 7, 8 files on *See* files, disk writing to, problems with 314, 315, 316 display buffer, saving 285 formats data types 177-178 expressions 153 integers 72, 177, 178,284 modes 281 Code pane (CPU) 171 controller registers 272

defaults, setting *70, 290*  problems with 11,328 ROM BIOS calls and 272 options 283-286 colors *280-282*  saving 36 output 71 problems with 291 pages 285 problems with 35 swapping *See* screens, swapping updating 285 Display As command Data pane local menu 174, 177 File window local menu 136 Display command (TDINSf) 283 Display Options command *70*  Display Options dialog box 71 TDINST 283 display pages multiple 65 Display Swapping radio buttons 71 TDINST 283 distribution disks 7 copying 8  $-d$ o option (run on secondary display) 65 DOS command processor, problems with 313 COMSPEC environment variable 313 debugging programs from 65 device drivers and 261 examining code inside 169, 175 exit code and 81 function calls *270*  interrupt handlers and TSR programs 258 overwriting *270*  returning to 74 running programs from 64, 272, 273 TD286 protected-mode debugger and 254 TD386 virtual debugger and 248, 251 TDREMOTE and 299 shelling to 73 display swapping and 286 system calls, Turbo Debugger and 65 tracing through 289 problems with *270* 

TSR programs executing from 259 versions 6, *80*  compatible with Turbo Debugger 1 problems with TDCONFIG.TD and 69 TD386 virtual debugger and 249 TDREMOTE and 299 wildcards, choosing files and 134 DOS Shell command 73, 314 TD286 protected-mode debugger and 254 TDREMOTE and 299 DOS Shell command, TD386 virtual debugger and *250*  double colon (::) operator 146, 148 Double command 178  $-dp$  option (use two display pages) 65 drives See disk drives -ds option (swap screens) 65 Dump command 183 Dump Pane to Log command 123 Dump window 28, 182 local menu *200*  opening 183 duplicate windows, opening 30

## E

-e option (TD386 virtual debugger) 249 Edit command 314 File window local menu 17, 136 Module window local menu 133 problems with 314 Watches window local menu 101 editing ASCII files 136 expressions 101 history lists 24 editors, text See text editors EGA See also graphics adapters; video adapters line display 68, 72, 284 palette 68 Empty command 187 EMS *80,272*  disabling 272 drivers 272 emulation and TD386 virtual debugger 249 enabling 289 execution history and 86

problems with 310 simulators 251 symbol tables and 295 emulator, 80x87 coprocessor 185 end of lines, problems with 327 Enhanced Graphics Adapters See EGA Erase Log command 124 Erase Log File command 123 error messages 310-328 beep, enabling 287 fatal 310 TD386 virtual debugger 251-252 errors, boundary See boundary errors escape sequences, Turbo C 145 Evaluate command 331 Evaluate input box 97 Evaluate/Modify command 96-99, 137 Evaluate/Modify dialog box 97, 137 using 236, 241 executable program files See files Execute option (breakpoints action) 119 Execute To command 84 execution history 86, See also Execution History window backward trace and 87 deleting 88 losing 87 recovering 87, 88, 89 Execution History command 86 Execution History window 29, 86-89 keystroke recording and 288 opening 86 panes 86 exit code, returned to DOS 81 exiting TDINST 294 Turbo Debugger 74 TSR debugging and 265 tutorial 42 expanded memory specification See EMS Expression Language dialog box 138 Expression True Global command 117, 125 Expression True option (breakpoints condition) 121 Expression True radio button 125 expressions 137-153 complex 96

editing 101 entering, problems with 314, 316, 321, 322, 323 argument lists and 317 character constants and 318 invalid characters and 327 invalid variables and 326, 327 memory areas and 324 operators and 314,316,319 evaluating 96-99, 236,241 functions in 151 implied scope 142 language conventions 138 problems with 142,311,312,316,327 procedures in 151 return values 305 formatting 153 problems with 318 inspecting 30, 96, 112, 308, See also Inspector windows language options 138, 288 pointing at 99 return values 100, 137 scope override 140, 142 syntax TASM 151-153 Turbo C 143-149 Turbo Pascal 149-151 undefined 101 updating 101 watching 99, 305, See also Watches window format specifiers and 97 with side effects (C programs) 98, 148 WORD entering problems with 322 Extended command 178 extended memory 247 protected-mode debugging and 253 TD386 virtual debugger and 248 problems with 252

## F

-f option (TD386 virtual debugger) 249 Far Code command 176 Fast Screen Update check box (TDINST) 285 fatal errors 310

File command File window local menu 136 Module window local menu 132 View menu 134 File menu 194 File window 27, 134-136 local menu 134, *200*  opening 132 files See *also* File menu; File window .ARC 10 .ASM *260, 264*  AUTOEXEC.BAT 6 virtual debugging and 248 compiler directives and 129 compressed 10 configuration See configuration files demo program 41 disk 27, 129, 134 history lists and 123 problems with 315 editing 133 executable program 129, *307*  required for debugging 2 TD386 virtual debugger and 249, *250*  handles *270*  HELPME!.DOC 7, 8, 287 include 129 INSTALL.EXE 8, 10 list boxes and 25 loading *See* files, opening log *305*  problems with 312, 315 saving entries to 286 modifying, byte lists and 143 moving to specific line number in 132, 135 multiple viewing 132, 136 opening 92, 134, *306*  problems with 68,315,324 wildcard masks and 327 overriding 138 overwriting *308*  PROGNAME.TDK 88 reading to memory 179 README 7, 8, 10 searching 135 searching for *208* 

source *See* source files SWAP.\$\$\$ 315 TCDEMO.C41 TCDEMO.EXE 238 TD.EXE293 TDCONFIG.TD 36, 64, 69 TDH386.SYS 11, *121,248,250*  TDREMOTE.EXE 296 .TDS *260,* 263, 264 text *205, See also* ASCII, files THELP.COM 37 TPDEMO.PAS 41, 245 tracking 30 unarchiving and unpacking 10 viewing 27, *130,* 134, 136 as ASCII text 134, 136 text editors and 136 as hex data 134, 136 offset address *306*  text editors and 136 multiple 132, 136 source code *130*  writing to, problems with 316 filled arrow 45 flags BOx87 coprocessor control 187 status 188 CPU *See* CPU, flags Flags pane 167, 173 local menu 174 Float command 178 floating point constants TASM 152 Turbo C 145 Turbo Pascal *150*  numbers 185 formatting 153, 174, 178 problems with 29 registers 186, *306*  problems with 319 Follow command Code pane local menu 169 Data pane local menu 176 Stack pane local menu *180*  format specifiers 97, 153

problems with 318 repeat counts and 326 Full Graphics Saving check box (TDINST) 285 Full History command 88 function keys 38, *See also* hot keys; keys summary of 191-193 Function Return command 99, *330*  functions 2, *See also* specific language calling 99 problems with 317, 318, 322 class-member *See* C++ programs debugging 127, 129, 147 inspecting 79, 111, *See also* Inspector windows variable with same name as 77 method *See* object-oriented programs names, finding 27 recursive, local data and 77, 79 return values and current 99 returning from 84, 170 returning to 180 stepping over 15 stepping through 84 variables and inactive 314 viewing in stack 27, 79 watching *See* Watches window

# G

Get Info command 80 Get Info text box 80 global breakpoints *See* breakpoints Global check box 125 global menus 18, *See also* menus local vs. 22 reference 194-196 Global pane 77 local menu 77 Global Symbol pane local menu *203*  global symbols *203*  disassembler and 168 global variables *See also* variables changing 78 debugging, in subroutines 214 inspecting 77, *See also* Inspector windows same name as local 78 viewing 27, 77 in stack 27

Go to Cursor command 83 Goto command Code pane local menu 169 Data pane local menu 175 File window local menu 135 Module window local menu 133 Stack pane local menu 180 graphics 8 adapters, monochrome text-only 291 color tables 281 display buffer, saving 285 modes *See* display, modes palettes 68 problems with 68 snow 285 graphics adapters *290, See also* hardware CGA, problems with 11 display options 291 display pages 285 EGA 68, 72, 284 Hercules 291 problems with 328 supported 311 VGA 68, 72, 284

## H

-h option INSTALL 10 -h option (help) 65 TD386 virtual debugger 249 TDREMOTE 298 hardware adapters *See* graphics adapters; video adapters debugging 11, 117, 121, *See also* breakpoints, hard ware-assisted problems with 82, 313, 321 debugging boards *See* debugging boards keyboard interupts 271 math chips 2, 168, 185 peripheral device controllers 172 primary and secondary displays 65 requirements 1 TD286 protected-mode debugger 253 TD386 virtual debugger 248 TDREMOTE 296 Hardware Breakpoint command 117

Hardware option (breakpoints condition) 121 Hardware Options command 121 heap allocation 214 size, setting 66 help 36-39 accessing 36 problems with 317, 321 additional topics for 37 command-line options 65 TD386 virtual debugger 250 TDINST 293 TDREMOTE 298 Turbo Debugger utilities 9 context-sensitive 36-39 current activity 36 demo programs 42 dialog boxes 20 language-specific 37 online 36-38 Help button 20 Help Index 37 Help menu 37, 197 Help on Help command 37 . Help screen activating 37 highlighted keywords in 37 HELPME!.DOC 7, 8 setting directory path for 287 Hercules graphics adapter 291 Hex display option (files) 136 Hex option (integer display) 72 hexadecimal bytes 135 floating-point registers 186 viewing data as 175, 177 files as 134, 136 hexadecimal constants TASM 152 Turbo Pascal 150 hexadecimal numbers 72 integers displayed as 153 hierarchies, object type\class 155, *See also*  Hierarchy window Hierarchy command Object Data Field pane local menu 159, 162 Object Methods pane local menu 160

View menu 155 Hierarchy Tree pane 156, 157 local menu 157, 202 Hierarchy window 29, 155, 202 opening 155 panes 156-158 highlight bar in windows 34 History List Length input box (TDINST) 287 history lists 23-24, *See also* execution history breakpoints 122 editing 24 length, setting 287 logging to 123 moving around in 207 hot keys 19, *See also* keys Alt = (Create Macros) 70 Alt – (Stop Recording) 70 Alt-B (Breakpoints) 116 Alt-F4 (Back Trace) 85 Alt-F3 (Close) *35* Alt-F9 (Execute To) 84 Alt-F7 (Instruction Trace) 85 Alt-F4 (Reverse Execution) 87 Alt-F6 (Undo Close) 35 Alt-F5 (User screen) 30 Ctrl-F2 (Program Reset) 86 Ctrl-F5 (Size/Move) 35 Ctrl-I (Inspect) 21 Ctrl-N (text entry) 24 dialog boxes 20 enabling 288 F2 (Breakpoints) 47 F4 (Go to Cursor) 83 F3 (Module window) 26 F6 (Next Window) 33 F9 (Run) 83 F8 (Step Over) 83 F7 (Trace Into) 83 F8 (Until Return) 84 F5 (Zoom) 35 help with 38 local menus 23, 38 macros as 25, 70 summary of 191-193 Tab/Shift-Tab (Next Pane) 33

## ł

-i option (enable ID switching) 65, 270 IBM display character set 153 IBM PC Convertible and NMI 9, 289 iconize box 32 Iconize/Restore command 35 icons dialog boxes 18 menu 18 reducing windows to 32, 35 zoom 32 ID switching See process ID switching identifiers program, handling 67 referencing in other modules 139 scope override 142 Ignore Symbol Case check box (TDINST) 289 In Byte command 172 include files 129 Increment command 173 incremental matching 25 Index command 37 indicators, activity 36 initialization code 332 inline assembler keywords 275-278 problems with 320 input *See* I/O input boxes 20, See also dialog boxes Action Expression 119 Address 121 Condition Expression 120, 121 entering text in 24 Evaluate 97 History List Length (TDINST) 287 history lists and 23-24 Log List Length (TDINST) 286 Maximum Tiled Watch (TDINST) 284 moving around in 207 New Value 97 Pass Count 121, 124 Result 97 Save To 73 Spare Symbol Memory (TDINST) 290 Tab Size 72 TDINST 284 Inspect command 48 Breakpoints window local menu 122

Data menu 30, 96 Global pane local menu 77 Hierarchy Tree pane local menu 157 Inspector window local menu 111 Instructions pane local menu 87 Keystroke Recording local menu 88 Module window local menu 131 Object Data Field pane local menu 158, 159  $162$ Object Methods pane local menu 160 Object Type List pane local menu 156 Parent Tree pane local menu 158 Stack window local menu 79 Static pane local menu 78 Watches window local menu 101 Inspector windows 16,21,30, 102-112 arrays 104, 107, 109 closing 30 compound data objects and 96, 112 functions 105, 108 method/member 158 global symbols and 77 language-specific programs and 102 local menus 111-112 object/ class instance 205 object type/ class 204 local symbols and 78 object/ class instance 160-163 object type/class 158-160 opening 26 additional 30 panes object/ class instance 160 object type/class 158 pointers 103, 106, 109 problems with character values in 103, 106 multiple lines and 104, 107, 109 pointers to arrays 104 proced ures 108 records 107 reducing number on screen 112 scalars 103, 106, 108 structures 105, 110 unions 105, 110 using C tutorial 48-50

in demo programs 235, 242 Pascal tutorial 55-57 variables in 77 viewing contents as raw data bytes *102*  INSTALL.EXE 8, 10 problems with graphics display and 11 installation *10*  command-iine options, help 10 compressed (.ZIP) files and 10 problems with, graphic display and 11 TD286 protected-mode debugger 253, 254 TD386 virtual debugger 248 TDH386.SYS device driver 11,248 TDINST utility and *See* TDINST TDREMOTE 296 instruction opcodes 186 illegal 82 instruction pointers, viewing 186 Instruction Trace command 85 execution history and 88 instructions 165, *See also* Instructions pane assembling 166, 171, 180-182 problems with 317, 318, 319, 320 base and index registers 314, 319, 325 instruction mnemonics 318 invalid registers 320 size indicators 324 target addresses 314, 318 referencing variables 181 back tracing into 87 breakpoints and 125, 126 built-in assembler and 166, 181-182 current interrupt *170*  disassembled 88 divide, information about 82 execution history and 86-88 inspecting 87, *See also* Inspector windows machine 166 executing 83, 85 stepping through 166 Turbo C compiler and 183 multiple assembly treated as single 84 referencing memory 167 single-stepping interrupts and 271 viewing 86 coprocessor 186

watching *See also* CPU window; Watches window Instructions pane 86-88 local menu 87 Integer Format radio buttons 72 TDINST 284 integers constants TASM 152 Turbo C 145 Turbo Pascal *150*  formatting 72, 177, 178, 284 viewing decimal 153 hexadecimal 153 watching *100, See also* Watches window interrupt handlers 258 Interrupt Key radio button (TDINST) 287 interrupt routine 262 interrupt vectors 271, 273 loading 271 interrupts 170 back tracing into 86 device drivers and 265 exception, TD386 virtual debugger and 251 handlers TSR programs 257 keyboard 271 NMI9,289 problems with 81, 170 program 89, *See also* Ctrl-Break (interrupt key) messages about 82 TDREMOTE 297, 302 software 257, 258 tracing into 85 TSR programs and 259 I/O CPU 172 functions, low-level 261 options 287 ports 172 reading from 307 writing to 307 TDREMOTE and 299 video 71 watching, TD386 virtual debugger and 247 I/O command 172

## K

-k option (enable keystroke recording) 65 keyboard interrupt 271 keys *See also* arrow keys; function keys; hot keys assigning as macros 25, *70*  Ctrl-Break (interrupt) 81, 89, 287 cursor-movement 34, *208*  CPU window 167 dialog boxes *20, 207*  Help window 37 menu commands 19 TDINST *280*  text boxes *206*  text files *206*  recording as macros *See* keystrokes, recording keystroke macro facility 91 Keystroke Recording check box (TDINST) 288 Keystroke Recording pane 88 local menu 88 Keystroke Restore command 89 keystrokes assigning as macros 25, *70*  displayed 29 recording 65, 91, 326 automatic 288 execution history and 86, 88 problems with *304*  restoring to previous *70*  replaying 88 keywords, inline assembler 275-278 problems with *320*  keywords in Help window 37

## L

-1 option (assembler mode) 66 labels, running programs to 84 tutorial 46, 53 Language command 138 Language radio buttons (TDINST) 288 language-specific applications *See also* specific language assignment operators and 78

conventions 138 debugging 215-231,329-334 preparing for 61-63 expressions and 137 help with 37 Inspector windows and *102*  options 284, 288 scope override and *140*  using 15, 137 Layout option (save configuration) 73 layouts restoring 35, 36 LCD screens 291 problems with 11 license agreement, Borland 7 Line command 132 line numbers *306*  Code pane 168 displaying current 45 generating scope override *140*  moving to specific 132, 135 problems with, source files and current 131 lines, multiple, problems with *104, 107, 109*  Link Speed radio buttons (TDINST) *290*  linked lists 112 list boxes *20, See also* dialog boxes incremental matching in 25 moving around in *206, 207*  list panes, Pick a Module 129 lists, choosing items from 34 Load Program dialog box 92 local menus 22-23, *See also* menus accessing 22 Breakpoints window 118-122, 197 Code pane 169-172, 198 Control pane 187, *202*  Data pane 175-179, 198 Dump window *200*  File window *134-136,200*  Flags pane 174 Global pane 77 Global Symbol pane *203*  Hierarchy Tree pane 157, *202*  Inspector windows 111-112, *204*  Instructions pane 87 Keystroke Recording pane 88 Local Symbol pane *203* 

Log window 123, 200 Module window 131-133,201 Object Data Field pane 159, 161 Object Method pane 160, 162 Object Type/Class List pane 156,202 Parent Tree pane 158, 202 Register pane CPU window 173-174, 199 Numeric Processor window 187, 201 Registers window 202 Stack pane 179-180, 200 Stack window 79, 203 Static pane 78 Status pane 188, 202 Varibles window 203 viewing hot keys in 38 Watches window 101, 203 Local Symbol pane local menu 203 Local Symbols command 62 local variables *See also* variables breakpoints and 118 changing 78 global values and 77 inspecting 78, *See also* Inspector windows problems with 327 viewing 27 in stack 27 specific instances of 77, 79 Locals command 77, 79 Log command 122 log files 305 opening, problems with 312, 315 saving entries to 286 writing to, problems with 315 Log List Length input box (TDINST) 286 Log option (breakpoints action) 120 Log radio button 127 Log To File command 315 Log window 27, 122-124 adding comments to 305 local menu 123, 200 opening 122 Logging command 123 Long command 177 loops, infinite 271 problems with debugging and 89

#### M

-m option (set heap size) 66 machine instructions 166 executing 83, 85 stepping through 166 Turbo C compiler and 183 macros 25 recording 25 keystrokes as 70, 91 problems with 308, 315, 326 terminating 25 removing 70 restoring to previous 70 saving 73, 91 to configuration files 91 Macros command 25, 70 Macros option (save configuration) 73 MASM *See* Microsoft languages math chips 2 8Ox87 coprocessor 185 disassembler and 168 math coprocessor *See* numeric coprocessors Maximum Tiled Watch input box (TDINST) 284 memory 68, 285, 295 accessing problems with 175 TD386 virtual debugger and 251 addresses 137, 270, 306 disassembler and 167 symbolic 168 dump 174 entering 306 high 247 Numeric Processor window 186 problems with 320 references vs. 181 allocation 74,272 inspecting 80 problems with 74,214,323 TD386 virtual debugger and 248 allocation for symbol tables device drivers and 263 TSR programs and 260 blocks 272, 304 manipulating 178 problems with 315 buffer 262

device drivers and 262 dump 28, 174-179, 182 problems with 175 extended *See* extended memory freeing 253, 269 graphics mode and 68 heap size and, problems with 66 interrupt vectors and 273 locations 270 problems with 316, 324 symbol tables and 261, 264 mapping 80 device drivers and 263 TSR programs and 259, 260 operands, problems with 314 problems with 323 random access *See* RAM read-only 169, 175,313 references built-in assembler 181 formatting 153 problems with 322 symbol tables and 68, 290 tracking 126 watching 120 specific areas of 125 TD386 virtual debugger and 247 menu bar 18, 43 activating 18 commands 194 menu trees 208-209 menus 18-19  $\equiv$  (System) 18, 194 activating 18 Breakpoints 116, 195 commands *See* commands customizing 281, 282 Data 96-99, 196 exiting 19 File 194 global 18 local vs. 22 reference 194-196 Help 37, 197 hot keys and 19 local *See* local menus Options 69-73, 196

pop-up 18 pull-down 18 Run 75, 82-85, 195 program termination and 90 TDINST 280 tutorial 43 View 26, 194 Window 33, 45, 196 Menus command (TDINST) 282 message log 27, *See also* log files messages *See also* error messages dialog boxes 303-310 informational 328 program termination 81 TDREMOTE 300-302 methods *See* functions; object-oriented programs Methods command 161 **Microsoft** languages, Turbo Debugger and 7, 15 MASM, Quirks mode 231 Windows 251 Miscellaneous Options dialog box (TDINSf) 289 Mixed command 168, 171 Mode for Display menu (TDINSf) 290 modes *See* display modes Modify TD.EXE command (TDINSf) 293 Module command 321 Module window local menu 132 View menu 130 Module window 26, 130-133 filled arrow and 45 local menu 131, 201 opening 130 duplicate 132 program execution and 82-89 source files and 130 modules 2, 129, *See also* Module window assembler 171 compiling 61 current, overriding 138 hierarchy tree (object/ class types) 29 high-level source 171 language options 288 loading 130, 309 new 132

problems with 133 referencing identifiers in other 139 scope override and 101, 140 tracing into 85 tracking 30 viewing 26, 130-133 duplicate 132 problems with 321, 322, 326 source code in 306 modulus operator, problems with 314 monitors *See also* hardware; screens color 65,291 customizing 280-282 compatible with Turbo Debugger 1 composite 11 customizing color tables 281 display options 290 display swapping 65, 286 monochrome 65 problems with 11 problems with 11 monochrome monitors *See* monitors, monochrome mouse choosing menu commands 18-19 executing Alt- or Ctrl-key commands 39 moving around in dialog boxes 20 setting breakpoints 47, 116 support disabling/ enabling 66, 287 online help 37 windows and 31-32 Mouse Enabled check box (TDINSf) 287 Move command 179 multi-language programs 9 multiple inheritance 29, 156, 157

## N

Near Code command 176 NEC MultiSpeed and NMI 9, 289 New CS:IP command 171 New Expression command Inspector window local menu 112 Object Data Field pane local menu 162 New Value input box 97 Next command *See also* Search command Data pane local menu 176

File window local menu 136 Module window local menu 133 problems with 321 Next Pane command 33 Next Window command 33 NMI, systems using 9, 289 NMI Intercept check box (TDINST) 289 None option (display swapping) 71 nonmaskable interrupt See NMI non printing characters 103, 106 return value 153 null modem cable 296 null-terminated character string 103, 109 numbering system, windows 33 numbers 99 decimal 72 floating-point *See* floating point, numbers formatting 153, 284 problems with 316 TASM 152 Turbo C 145 Turbo Pascal 150 hexadecimal 72 real 150 scalar 143 numeric coprocessors *See also* 8Ox87 coprocessors changing 185-189 control flags 187 current state, viewing 29 data size overrides 182 disassembler and 168 instructions assembling 180-182 mnemonics 278 registers 186, 277 entering new values for 306 status flags 188 numeric exit code 81 Numeric Processor command 186 Numeric Processor window 29, 186-189 opening 186 problems with 321 panes 186, 201

# o

 $-$ O $-$  option (TCC)  $62$ 

Object Data Field pane 158 local menu 159, 161 Object Method pane 158 local menu 160, 162 object methods See functions; object-oriented programs object modules 129 object-oriented programs compatibility with Turbo Debugger 155 debugging 16, 155-163 nested object structures 158 Self parameter and 101 Self/this parameter and 97 expressions, problems with 312 object hierarchies 156 object instances formatting 97 inspecting 160-163 object methods 29, 79 inspecting 158 problems with 314 tracing into 83 object types hierarchy tree 29 inspecting 158-160 scope override 141 stepping through single statements 84 Object Type/Class List pane, local menu 156 Object Type List pane 156 local menu 202 objects, data *See* data, objects Offset to Data command 176 online help 36-38, *See also* help dialog boxes 20 OOP See object-oriented programs opcodes, illegal instruction 82 Open command 92 Open Log File command 122, 123 operands 99, 316 instruction, memory pointers and 167, 181 problems with 324 invalid 319 invalid separators and 319 out of range 317 segment overrides and 313 size 168 problems with 324

size overrides 181, 182 operators 316 assignment *See* assignment operators binary 146, 150 C programs and 98 invalid 319 modulus, problems with 314 OFFSET (built-in assembler) 181 precedence TASM 152 Turbo C 146 Turbo Pascal 150 options 69, 286, *See also* Options menu command-line See command-line options customizing 279 display 283-286 display swapping 71, 283 input 287 language 284 expressions 288 program execution 82 restoring defaults 73,293 saving 72 Options menu 69-73, 196 TDINST 286 Options option (save configuration) 73 Origin command 80 Code pane local menu 169 Module window local menu 133, 142 Stack pane local menu 180 Out Byte command 172 output *See also I/O*  display onscreen 71 overlays pool size 68 problems with 324 protected-mode debugging and 254

#### p

-p option (mouse support) 66 panes blinking cursor in 34 Breakpoints window 26, 118 Code See Code pane Control 187 CPU window 28 cycling through 167

Data *See* Data pane Execution History window 29, 86 Flags 167, 173, 174 Hierarchy window 29, 156-158 highlight bar in 34 Inspector windows 30 object/ class instance 160 object type/class 158 list boxes 206 local menus and 22 moving between window 33 Numeric Processor window 29, 186,201 recording current contents of 123 Register CPU window 173-174 Numeric Processor window 186-187 Registers window 28 Stack 167, 179-180 Status 188 text *See* text panes Variables window 27, 77 parameters 2, *See also* arguments logging 127 Self 97, 101 this 97 viewing, program-calling 79 Parent Tree pane 157 local menu 158, 202 Parents command 157 parsing, Turbo Debugger vs. Turbo languages 9 Pascal option (language convention) 138 Pascal programming language *See* Turbo Pascal Pass Count input box 121, 125 pass counts 115 decrementing 121 problems with 319 setting 121, 124, 125 Path for Source command 2, 72 paths, directory *See* directories Periscopy debugging board 11 Permit 43/50 Lines check box (TDINST) 285 Pick a Module list pane 129 pointers 153, 176-177 compound data objects 99 current instruction 186 memory 139, 167, 181 stack, current location 167

pointing at data objects 99 polymorphic objects 161 pop-up menus 18 ports I/O 172,307 remote link 67 serial 67, 290 precedence, operators See operators Previous command 37 Code pane local menu 170 Data pane local menu 177 Module window local menu 132 Stack pane local menu 180 primary display 65, *See also* screens, swapping printers, problems with 304 procedures See *also* functions; specific language calling, problems with 317 stepping over 15 viewing in stack 79 process ID switching 65, 270, 289 processors *See* 8Ox86 processors; CPU PROGNAME.TDK 88 Program Reset command 86, 90, 91 programs 67, 232, 286 accuracy testing 231 altering 27, 181 breaking out of 9 compiling 17 current location 45, 151 CPU window 167 Inspector windows 78 Module window 79 problems with 86, 131 returning to 80, 133, 142, 169 scope 142 overriding mechanism and 100 setting 171 stack 180 verifying 30 watching 85, 129, *See also* Watches window current state 76 inspecting 76-82, *See also* Inspector windows debugging 15, 16,61-64, 124,211-212, *See also* debugging current scope and 142

infinite loops and 89, 271 interrupt vectors and 271 using 271, 273 planning for 74,232 problems with disassembler and 172 memory allocation and 74 returning information on *80-82*  starting Turbo Debugger 63 with no debug information 85, 325 with out-of-date debug information 325 demo *See* demo programs execution 8, *See also* programs, running controlling 75-93 interrupting 89 menu options 82 problems with 81, 82 reversing 85, 87, 88 problems with 88 terminating *See* programs, stopping fatal errors and *310*  full output screen *30*  incremental testing 213 inspecting 21, *See also* Inspector windows interrupt key, resetting *90, 287*  language options 284, 288 overriding 138 language-options *See also* TDINSf loading 247, 272, *307, See also* files, opening load address, changing 269 memory allocation and 272 new 92 problems with 68, 295, 315, 322, 325 symbol tables and 323 remote systems 298, *See also* TDREMOTE message logs and 27 modifying *See* programs, altering multi-language 9 opening *See* programs, loading patching, temporarily 166 recompiling 17 recovering 65, 87 from crashes 91 keystroke recording and 88, 91 to a previous point 88 reloading 86, *90*  problems with 315

restarting a debugging session *90, 91*  returning from 46, 53 returning to *80, 132*  running 29, 75, 92, *See also* programs, execution to breakpoints 47, 54 command -line options and 93 to cursor 46, 52, 83 DOS level, from 64, 251 execution history and 86-89 from DOS 254, 299 at full speed 83 to labels 46, 53, 84 nonmaskable interrupts and 289 returning information on *80*  in slow motion 85 scope *See* scope source code *See* code source files and *130*  stepping through 166 problems with 82 tutorial 46, 53 stopping *90,* 116, 118, *See also* breakpoints at specific locations 125 messages about 81 swapping to disk 74 problems with 314 terminate and stay resident *See* TSR programs text-based 8 watching *See* Watches window with floating-point numbers 185, *270*  prompts, setting 287 protected-mode debugging *See* TD286 protected-mode debugger pseudovariables (Turbo C) 144 pull-down menus 18

#### $\boldsymbol{\omega}$

QuarterDeck EMS simulator 251 Quit command 74 TDINST 294

## R

-r option (remote serial link) 67 radio buttons *20, See also* dialog boxes

Action 119 Beginning Display (TDINST) 284 Changed Memory 125, 126 changing settings 20 Condition 120 Display Swapping 71 TDINST 283 Expression Language 138 Expression True 125 Integer Format 72 TDINST 284 Interrupt Key (TDINST) 287 Language (TDINST) 288 Link Speed (TDINST) 290 Log 127 Remote Link Port (TDINST) 290 Screen Lines 72 TDINST 284 Source Debugging 62 User Screen Updating (TDINST) 285 RAM requirements, Turbo Debugger 1 resident utilities 169, 175 running Turbo Debugger as 259, 265 problems with 313 system map 259, 260 TSR programs and 257 segment containing 261 Range command Inspector window local menu 111 Object Data Field pane local menu 161 range errors 225 Read command 179 read-only memory See ROM Read Word command 172 README file 7, 8, 10 READY indicator 24 Real command 178 RECORDING indicator 70 records, problems with 323, 327 recursive functions 77, 79 reference line dialog boxes 39 Register pane CPU window 173-174 local menu 173, 199

Numeric Processor window 186-187 local menu 187, 201 registers 102, See also Registers window 80386 processor, virtual debugging and 251 8Ox87 coprocessors 186, 186-189 assembling See Turbo Assembler valid address combinations 320 CPU *See* CPU, registers display controller 272 floating-point 186, 306 problems with 314, 325 invalid 319,320 segment 90, 153 values, accessing 28, 183 Registers 32-bit command 174 Registers window 28, 183 local menu 202 panes 28 release codes 271 Relocate Table command 265 remote debugging See TDREMOTE Remote Debugging check box (TDINST) 290 remote file transfer utility (TDRF) 296, 299 REMOTE indicator 299 Remote Link Port radio buttons (TDINST) 290 remote links 67 defaults, setting 290 hardware requirements 296 maximum speed 297 problems with 301, 309 reducing link speed 302 using 297-298 remote systems See communications, remote systems Remove command Breakpoints window local menu 122 Macros menu 70 Watches window local menu 101 Repaint Desktop command 35 repeat counts 153 problems with 326 Resident command 259, 265 resize box 32 resizing windows See windows, resizing restarting a debugging session 90, 90-92 Restore Options command 36, 73 Restore Standard command 35

Result input box 97 return values 127, 137 bytes 176 changing 101, 111 CPU flags 174 CPU registers 173, 183 expressions 305 inspecting 99, *See also* Inspector windows memory blocks 179 nonprinting characters 153 problems with 81, 175, 320, 328 assignment 312 tracking 100 variables *See* variables Reverse Execute command 87 reversing program execution 85,87, *See also*  backward trace problems with 88 ROM accessing 169 examining 175 programs executing in 313 routines 127, *See also* functions accessing 139 problems with 308 debugging 214 testing 231 viewing in stack 79 -rp option (remote link port) 67 TDREMOTE 298 -rs option (remote link speed) 67 TDREMOTE 297, 298 Run command 83 execution history and 88 Run menu 75, 82-85, 195 program termination and 90 running programs *See* programs, running TD286 protected-mode debugger 253-255 TD386 virtual debugger 247-252 TDINST 279-294 TDREMOTE 297-298 Turbo Debugger 130 as RAM resident program 259, 265 problems with 313 on two-floppy systems 2

## 5

sample programs *See* demo programs Save Configuration check box 73 Save Configuration File command (TDINST) 293 Save menu (TDINST) 293 Save Options command 36, 72 Save Options dialog box 73 Save To input box 73 -sc option (ignore case) 67 scalar numbers 143, 305 scalar variables 103, 106 scientific notation 145, 152, 178 scope 100, 139-142 breakpoint expressions 118 current 139, 142 accessing symbols outside 139 implied, evaluating expressions and 142 overriding 140-142, 149 problems with 316 inactive 314 Self parameter 97 this parameter 97 Screen command (TDINSf) 282 Screen Lines radio buttons 72 TDINST 284 screens *See also* hardware; monitors background, customizing 282 colors, customizing 280-282 display modes *See* display, modes layouts, restoring 35 LCD 291 lines per, setting 68, 72, 284, 285 problems with graphics display  $35, 68, 272$ and INSTALL 11 snow 285 writing to 71 repainting 285 startup 42 options 284 swapping 71, 283, 286 multiple display pages and 65 problems with 251, 254 updating 285 User *See* User screen scroll bars 32

scrolling 31 dialog boxes *207*  Help screens 37 Inspector windows 49, 56 menus 19 text boxes *206*  text panes *206*  -sd option (set source directories) 67 Search command *See also* Next command Code pane local menu *170*  Data pane local menu 175 File window local menu 135 history lists and 23 Module window local menu 132 search templates *208*  secondary display 65, *See also* display, swapping segment overrides, problems with 313 pointers to register 153 PSP, problems with *310*  segment: offset addresses physical addresses and 186 Segment:Offset to Data command 177 segment registers, program termination and *90*  select by typing 25 Self parameter 97 watching *101*  serial cards 172 serial links, remote *290, See also* WORD communications, remote systems debugging over 67 TDREMOTE and 297 Set command 179 Set Options command 119 shelling to DOS 73 shortcuts *See* hot keys Show Inherited command Object Data Field pane local menu 159, 162 Object Methods pane local menu *160*  SideKick 257 Size/Move command 35 -sm option (set symbol table memory size) 67 device drivers and 264 TSR debugging and *260, 261*  Smart option (display swapping) 71 snow 285

software emulator 168, 185 changing 185-189 using *270*  requirements 2 source code *See* code Source Debugging dialog box (TDINST) 288 Source Debugging radio button 62 source files 2, 129-136, See *also* files language conventions and 138 loading *130, 309*  problems with 322, 326 setting directory path 287 Source option (language convention) 138 Spare Symbol Memory input box (TDINST) *290*  stack *90,* 165, 166, See *also* Stack pane; Stack window current state 27, *79-80*  examining *179-180*  pointer, current location 167 Stack command 77, 79 Stack pane *179-180*  current stack pointer 167 local menu 179, *200*  Stack window 27, *79-80*  local menu *79,203*  opening 77, 79 Standalone Debugging command 62 standalone linkers 62, 63 Standalone option 62 starting Turbo Debugger 63 in assembler mode 66 command-line options and 267 remote systems 297 problems with *290*  startup screen 42 options 284 Static pane 77 local menu 78 static symbols, disassembler and 168 status bits, viewing 188 status flags 188 status line 36, 38 Status pane 188 local menu 188, *202*  Step Over command 83, 332 execution history and 88

stepping over functions 15 proced ures 15 stepping through See also specific language application functions 84 programs 166 problems with 82 Stop Recording command 25, 70 strategy routine 262 strings 153, 182 byte lists and 143 character null-terminated 103, 109 quoted 135 problems with 327 searching 132, 133, 135, 136 searching for 175, 176, 307 Turbo C 145 Turbo Pascal 150 concatenation (Turbo Pascal) 149 format control See format specifiers text, searching for 23 truncated 97, 100 structures changing 313 inspecting complicated data 96, 112 problems with 323, 327 subdirectories, default 10 subprograms See functions; routines subroutines, calling 170 problems with 170 SuperKey 257 SWAP.\$\$\$ 315 switches See command-line options Symbol Load command 260, 264 symbol names, problems with 312 Symbol pane 27 symbol tables 138, 261, 264, 325 base segment address 307 device drivers and 262 invalid 325 loading 308 problems with 323, 326 memory allocation 289, 295 device drivers and 263 setting 67, 290

TSR programs and 260 T0286 protected-mode debugger and 253 symbols 77, 137 accessing 139-142, 309 in other scopes 149 as memory reference 181 disassembler and 168 global 203 problems with 313, 326, 327 invalid 320 type information and 322 scope 139 Turbo C 143 Turbo Pascal 149 syntax checkers, built-in 15 errors 15,326 system crashes 90, 171,270 recovering from 91 rebooting 89 System menu  $See \equiv$  (System) menu

# T

Tab Size input box 72 TOINST 284 Table Load command 68, 307 Table Relocate command 261 tabs, setting 72, 284 problems with 328 TAEXAMPLx.ARC 10 Tandy lOOOA and NMI 9, 289 TCOEMO.C41 TCOEMO.EXE 238 T0286 protected-mode debugger 253-255 command-line options 254 installation 254 system requirements 253 instructions 251 running programs, problems with 254 starting 254 T0386 virtual debugger 247-252 command-line options 249 syntax 250 error messages 251-252 exception codes 82

installation device driver 11, 248 system requirements 248 problems with 251, *310*  setting breakpoints 121 starting 248 problems with 251 TD286INS 254 TD.EXE293 TDCONFIG.TD 36, 69 loading 64 overriding 69 TDDEV 259 TDEXAMPL.ZIP *10*  TDH386.SYS 11, *121,248,250*  error messages 252 TDINSf 279-294 command-line options vs. 291-293 exiting 294 main menu *280*  options, saving 293 TDMEM *259,260*  TORE MOTE *295-302*  command-line options 298-299 saving 299 hardware requirements 296 messages *300-302*  problems with 311 running 297-298 problems with *309*  software requirements 296 TDREMOTE.EXE 296 .TDS files *260,* 263, 264 technical support, Borland 5 terminate and stay resident *See* TSR programs ternary operators (Turbo C) 147 text 72 editing *See* Edit command; editing entering active windows and 31 in input boxes 24 incremental matching 25 in log *305*  searching for *208, 326*  strings, searching for 23 text-based programs 8 text boxes, Get Info *80* 

text editors 133, 136, 286 compatibility with Turbo Debugger 16 problems with 314 text files *205, See also* ASCII, files text modes *See also* display, modes problems with 11 text panes *205, 305, 308, 314*  moving around in *206*  THELP.COM 37 this parameter 97 tiled windows 44, 284 time delays, setting 85, *304*  Toggle command Breakpoints menu 117, 124 Control pane local menu 188 Flags pane local menu 174 Status pane local menu 188 TPDEMO.PAS 41,245 Trace Into command 83, 332 continuous tracing 85 execution history and 88 programs executing in ROM and 313 tracepoints 115, *See also* breakpoints tracing 15, 86-89, *See also* Trace Into command backward *See* backward trace continuous (animation) 85, *304*  execution history and 86 information about 81 into interrupts 85 into functions 45, 52 Self parameter and 97, *101*  this parameter and 97 Tree command 157 TSR programs 74 debugging 258-261 resident portion 258, 259 transient portion 257 display swapping and 286 executing from DOS 259 resident portion 257, 259 symbol tables,loading *260*  transient portion 257, 258 Turbo Assembler *See also* assembler arrays inspecting *109*  bugs specific to 226-231 built-in assembler vs. 181-182

code, stepping through 331 command-line options 63 conditional jumps 228 constants 152 data, inspecting 108-110 debugging techniques 165-184 example program files 10 expressions 151-153 assignment 331 flags altered by instructions 230 functions returning from 227 functions, returning from 226 hex data, examining 331 INCLUDE compiler directive 129 instruction mnemonics 168, 169 size overrides 181, 182 instructions *See also* instructions carry flags and 230 mnemonics 275-278 string 228 . byte to word conversions 229 comparisons 229 direction flags and 228 multiple prefixes 229 operands to 229 registers, altered 230 segment defaults and 229 interrupt handlers 230 machine code bytes, viewing 331 operands memory variables and 230 order of 227 operators, precedence 152 pointers inspecting 109 programs 331-332 debugging 226 preparation for 63 Quirks mode, using MASM and 231 registers multiplication and 229 preserving 227 saved in interrupt handler 230 viewing 331 registers, altering 331 scalars, inspecting 108

segment groups 231 segment wraparound 230 stack allocation 227 structures, inspecting 110 symbols 151 unions, inspecting 110 variables immediate operands vs. 230 versions compatible with Turbo Debugger 2 Turbo C 215, 316, *See also* C++ programs arrays 50, 216 inspecting 104 problems with 104 autovariables 218, *See also* variables *herein*  scope 218 uninitialized 215 bugs specific to 215-219 character strings 145 code stepping through 329 tracing into 45 command-line options 62 compiler 183,215 directives, #include 129 optimizing 329 constants 145 CPU registers, use of 183 data inspecting 103-106 types 48-49 compound 50 converting 148 debugging techniques 329-331 preparing programs for 62 demo programs 41, 45-52 debugging 233-238 starting 42 escape sequences 145 expressions 143-149, 216 complex, stepping through 330 entering in dialog boxes 51 problems with 311 with side effects 98, 148 #define macros and 218 functions 46, 147, 330 inspecting 105 problems with 98

returning from 46, 218 tracing into 45 integer assignment 217 keywords 148 problems with 320 language-specific help 37 loops, exiting 219 operators 216 expressions with side effects and 98, 148 precedence 146, 216 optimization 62 pointers 330 incrementing and decrementing 216 inspecting 103 pseudovariables 144, 145, *See also* variables *herein*  scalars, inspecting 103 source code 217, 219 source files 42 structures, inspecting 105 symbols 143 Transfer utility 17 unions, inspecting 105 variables *See also* autovariables; pseudovariables *herein*  inspecting 48-50 return values 50-52, 100 watching 48 versions compatible with Turbo Debugger 2 Turbo Pascal *See also* object-oriented programs arrays 57 inspecting 107 bugs specific to 219-226 code skipping over 332 stepping through 332 tracing into 52 command-line options 62 compiler directives \$B option 221, 226 \$R option 225 constants 150, 332, 334 data inspecting 106-108 types 55-56 compound 57

converting 333 debugging techniques 332-334 preparing programs for 62 Variables window and 76 demo programs 41, 52-59 debugging 238-245 starting 42 expressions 149-151 entering in dialog boxes 58 functions 151,317,333 executing 53 inspecting 108 returning from 53, 223 tracing into 52 language-specific help 37 operators 149, 333, 334 precedence 150 pointers 220 inspecting 106 procedures 151,317 inspecting 108 stepping through 332 range-checking 225, 334 records, inspecting 107 routines, watching 334 scalars, inspecting 106 source code 67, 222 source files 42 strings 150, 333 concatenation 149 symbols 62, 149 units *See also* modules override syntax 141 variables 220, 221 decrementing 224 inspecting 55-57 problems with 312, 328 return values 57-59, 100 watching 54, 333 versions compatible with Turbo Debugger 2 two-floppy systems, Turbo Debugger on 2 type conversion 78, 101 problems with 320, 327 Turbo C reserved words and 148 Turbo Pascal 333 typecasting *See* type conversion

types class member *See* C++ programs data *See* data, types object *See* objects, types

# u

unarchiving example files *10*  unary operators Turbo C 146 Turbo Pascal *150*  Undo Close command 35 union members, problems with 323 Until Return command 84 UNZIP.EXE utility *10*  Use Expanded Memory check box (TDINSf) 289 User screen *3D, 71*  display buffer 285 updating 285 User Screen command *30*  remote links and 299 User Screen Updating radio buttons (fDINST) 285 utilities disk-based documentation for 9 INSTALL *10*  problems with graphics display and 11 TDINST *See* TDINST TDREMOTE *See* TDREMOTE TDRF (remote file transfer) 296, 299 THELP37 UNPACK *10* 

## v

/voption TLINK 62, 63 TPC 62  $-v$  option (TCC)  $62$ values, return *See* return values variables 27, 96-99, *See also* Variables window accessing 139 problems with 317 with no type information 148 built-in assembler and 181 debugging 214

global *See* global variables inactive functions and 314 inspecting *3D,* 96, *102-110,* 112, *308, See also*  Inspector windows function with same name as 77 in recursive functions 79 language conventions and 138 local *See* local variables logging 127 multiple 127 names *100*  finding 27 problems with 322 pointing at 99 private *101*  program termination and *90*  return values 16, 98 inspecting *30*  problems with 77, *103, 106*  scalar, character values and *103, 106*  scope override *140*  uninitialized 214 updating *101*  viewing 76-78 in recursive functions 77 watching 26, 99, 1 *DO, 305, See also* Watches window Variables command 77 Variables window 27, 76-78 local menu *203*  opening 77 vectors, interrupt *See* interrupt vectors -vg option (save graphics image) 68 VGA *See also* graphics adapters; video adapters line display 68, 72, 284 video adapters *172,290, See also* graphics adapters, hardware command-line options 68 display options 72 setting 284, 285 display pages 285 problems with 328 supported 311 Video Graphics Array Adapter *See* VGA videos *See* monitors; screens View menu 26, 194 virtual debugging *See* TD386 virtual debugger

virtual methods table (YMT) 161 -vn option (no EGA/VGA display) 68 -vp option (EGA palette save) 68

#### w

-woption TD386 virtual debugger 250, 252 TDREMOTE 298 warning beeps, enabling 287 Watch command Module window local menu 132 Watches window local menu 101 Watches command 100 Watches window 26, 100-102 local menu 101, 203 maximum tiled size 284 opening 100 using 236, 243 C tutorial 48 Pascal tutorial 54 watch points 16, 115, *See also* breakpoints C tutorial 48 Pascal tutorial 54 reloading programs and 91 wildcards DOS 134, 327 searching with 133, 208 Window menu 45, 196 opening 33 window management and 33 Window Pick command 33 windows 16, 25-36 active 31 returning to 19 bottom line in 38 Breakpoints 26, 118-122 closing 35 temporarily 35 CPU See CPU window customizing 280 Dump 28, 182, 200 Execution History 29, 86-89, 288 opening 86 File 27, 134-136,200 opening 132 Hierarchy 29, 155, *202* 

Inspector See Inspector windows layout, saving 36, 73 local menus and 22 Log 27, 122-124,200 Module See Module window mouse support 31-32 moving 34 moving around in 208 multiple 33, 132, 136, 183 moving between 33 Numeric Processor 29, 186-189,201 problems with 321 opening duplicate 30 new 26 panes *See* panes problems with 28, 30, 323 current program location and 86 recovering last closed 35 reducing to icon 32, 35 Registers 28, 183, 202 repainting 35, *See also* display updating resizing 32, 34 saving layout 91 single-line borders and 35 Stack 27, 79-80, 203 opening 77 tiled 44 maximum size 284 tutorial 44 Variables 27,76-78,203 opening 77 Watches See Watches windows Windows command (TDINSf) 280 word 168 formatting 174, 177 pointer chains 176-177 read/writes 172 Word command 177 WordStar-style cursor-movement commands 206,288 Write command 179 Write Word command 172

#### X

XMS standard 249

## y

-y option (set overlay pool size) 68

#### Z

Zero command 173, 187

–zi option (TASM) *63* .zIP files 10 zoom box 32 Zoom command 35 zoom icon 32

 $\label{eq:2.1} \mathcal{L}(\mathcal{L}^{\mathcal{L}}_{\mathcal{L}}(\mathcal{L}^{\mathcal{L}}_{\mathcal{L}})) \leq \mathcal{L}(\mathcal{L}^{\mathcal{L}}_{\mathcal{L}}(\mathcal{L}^{\mathcal{L}}_{\mathcal{L}})) \leq \mathcal{L}(\mathcal{L}^{\mathcal{L}}_{\mathcal{L}}(\mathcal{L}^{\mathcal{L}}_{\mathcal{L}}))$ 

 $\label{eq:2.1} \mathcal{L}(\mathcal{L}^{\text{max}}_{\mathcal{L}}(\mathcal{L}^{\text{max}}_{\mathcal{L}})) \leq \mathcal{L}(\mathcal{L}^{\text{max}}_{\mathcal{L}}(\mathcal{L}^{\text{max}}_{\mathcal{L}})) \leq \mathcal{L}(\mathcal{L}^{\text{max}}_{\mathcal{L}}(\mathcal{L}^{\text{max}}_{\mathcal{L}}))$  $\label{eq:2.1} \frac{1}{\sqrt{2}}\left(\frac{1}{\sqrt{2}}\right)^{2} \left(\frac{1}{\sqrt{2}}\right)^{2} \left(\frac{1}{\sqrt{2}}\right)^{2} \left(\frac{1}{\sqrt{2}}\right)^{2} \left(\frac{1}{\sqrt{2}}\right)^{2} \left(\frac{1}{\sqrt{2}}\right)^{2} \left(\frac{1}{\sqrt{2}}\right)^{2} \left(\frac{1}{\sqrt{2}}\right)^{2} \left(\frac{1}{\sqrt{2}}\right)^{2} \left(\frac{1}{\sqrt{2}}\right)^{2} \left(\frac{1}{\sqrt{2}}\right)^{2} \left(\$   $\label{eq:2.1} \frac{1}{\sqrt{2\pi}}\left(\frac{1}{\sqrt{2\pi}}\right)^{1/2}\left(\frac{1}{\sqrt{2\pi}}\right)^{1/2}\left(\frac{1}{\sqrt{2\pi}}\right)^{1/2}.$  $\mathcal{L}_{\mathcal{A}}$  $\label{eq:2.1} \mathcal{L}(\mathcal{L}^{\text{c}}) = \mathcal{L}(\mathcal{L}^{\text{c}}) \otimes \mathcal{L}(\mathcal{L}^{\text{c}})$ 

 $\mathcal{L}^{\text{max}}_{\text{max}}$ 

 $\label{eq:2.1} \frac{1}{\sqrt{2}}\int_{\mathbb{R}^3}\frac{1}{\sqrt{2}}\left(\frac{1}{\sqrt{2}}\right)^2\frac{1}{\sqrt{2}}\left(\frac{1}{\sqrt{2}}\right)^2\frac{1}{\sqrt{2}}\left(\frac{1}{\sqrt{2}}\right)^2\frac{1}{\sqrt{2}}\left(\frac{1}{\sqrt{2}}\right)^2.$ 

 $\mathcal{L}^{\text{max}}_{\text{max}}$  ,  $\mathcal{L}^{\text{max}}_{\text{max}}$
$\label{eq:2.1} \frac{d}{dt} \left( \frac{d}{dt} \right) = \frac{1}{2} \left( \frac{d}{dt} \right) \left( \frac{d}{dt} \right) = \frac{1}{2} \left( \frac{d}{dt} \right) \left( \frac{d}{dt} \right) = \frac{1}{2} \left( \frac{d}{dt} \right)$  $\label{eq:2.1} \mathcal{L}_{\mathcal{A}}(\mathcal{A})=\mathcal{L}_{\mathcal{A}}(\mathcal{A})\otimes\mathcal{L}_{\mathcal{A}}(\mathcal{A})=\mathcal{L}_{\mathcal{A}}(\mathcal{A})\otimes\mathcal{L}_{\mathcal{A}}(\mathcal{A})\otimes\mathcal{L}_{\mathcal{A}}(\mathcal{A})\otimes\mathcal{L}_{\mathcal{A}}(\mathcal{A})\otimes\mathcal{L}_{\mathcal{A}}(\mathcal{A})\otimes\mathcal{L}_{\mathcal{A}}(\mathcal{A})\otimes\mathcal{L}_{\mathcal{A}}(\mathcal{A})\otimes\mathcal{L}_{\$ 

 $\mathcal{L}^{\text{max}}_{\text{max}}$  and  $\mathcal{L}^{\text{max}}_{\text{max}}$ 

 $\mathcal{L}^{\text{max}}_{\text{max}}$  . The set of  $\mathcal{L}^{\text{max}}_{\text{max}}$ 

 $\mathcal{L}^{\text{max}}_{\text{max}}$  and  $\mathcal{L}^{\text{max}}_{\text{max}}$ 

 $\sim 10^{11}$ 

 $\label{eq:2.1} \mathcal{L}(\mathcal{L}^{\mathcal{L}}_{\mathcal{L}}(\mathcal{L}^{\mathcal{L}}_{\mathcal{L}})) = \mathcal{L}(\mathcal{L}^{\mathcal{L}}_{\mathcal{L}}(\mathcal{L}^{\mathcal{L}}_{\mathcal{L}})) = \mathcal{L}(\mathcal{L}^{\mathcal{L}}_{\mathcal{L}}(\mathcal{L}^{\mathcal{L}}_{\mathcal{L}})) = \mathcal{L}(\mathcal{L}^{\mathcal{L}}_{\mathcal{L}}(\mathcal{L}^{\mathcal{L}}_{\mathcal{L}}))$  $\label{eq:2.1} \frac{1}{\sqrt{2}}\int_{\mathbb{R}^3}\frac{1}{\sqrt{2}}\left(\frac{1}{\sqrt{2}}\right)^2\frac{1}{\sqrt{2}}\left(\frac{1}{\sqrt{2}}\right)^2\frac{1}{\sqrt{2}}\left(\frac{1}{\sqrt{2}}\right)^2\frac{1}{\sqrt{2}}\left(\frac{1}{\sqrt{2}}\right)^2.$ 

 $\mathcal{L}^{\text{max}}_{\text{max}}$ 

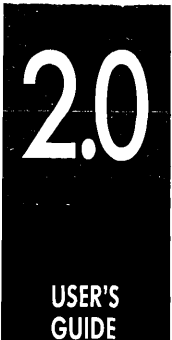

## **TURBO DEBUGGER**

## **BORLAND**

1800 GREEN HILLS ROAD, P.O. BOX 660001, SCOTTS VALLEY, CA 95067-0001, (408) 438-5300 · PART # 15MN-ASD01-20 · BOR 1489 UNIT 8 PAVILIONS, RUSCOMBE BUSINESS PARK, TWYFORD, BERKSHIRE RG10 9NN, ENGLAND 43 AVENUE DE L'EUROPE-BP 6, 78141 VELIZY VILLACOUBLAY CEDEX FRANCE